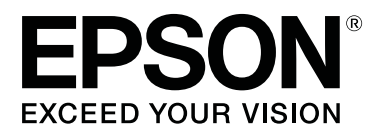

# **SL-D1000 Series**

# **Пайдаланушы нұсқаулығы**

CMP0315-00 KK

### <span id="page-1-0"></span>**Авторлық құқықтар мен сауда белгілері**

Осы жарияланымның ешбір бөлігін Seiko Epson Corporation алдын-ала жазбаша рұқсатынсыз көбейтуге, ақпаратты алу жүйесінде сақтауға немесе қандай да бір пішінде немесе қандай да бір жолмен, электронды, механикалық, фотокөшірме ретінде, жазуға немесе басқаша таратуға болмайды. Осы құжаттағы ақпарат тек осы Epson принтерімен пайдалануға арналған. Epson компаниясы басқа принтерлерге осы ақпаратты қатысты пайдалануға жауапты емес.

Seiko Epson Corporation компаниясы немесе оның филиалдары Seiko Epson Corporation компаниясымен техникалық қызмет көрсетілмеуі және нұсқаулары мұқият орындалмауы барысында (АҚШ елінен басқасы) жазатайым оқиға, өнімді қате немесе теріс пайдалану, рұқсат етілмеген өзгерістер, жөндеулер нәтижесінде сатып алушы немесе үшінші тараптың кесірінен пайда болған зақым, залал келтірілген өнімдер немесе шығындар үшін жауап бермейді.

Seiko Epson Corporation және оның еншілес кәсіпорындары қандай да бір опцияларды немесе Seiko Epson корпорациясы тарапынан түпнұсқадағы Epson өнімдері немесе Epson тарапынан құпталған өнімдер ретінде анықталған өнімдерден басқа тұтынушылық өнімдерді пайдаланудан болған зақымдарға немесе ақауларға жауап бермейді.

Seiko Epson Corporation компаниясы Epson компаниясымен бекітілген өнімдер деп тағайындалмаған кез келген басқа қосылым кабельдерін пайдалану барысындағы электромагниттік әсер етудің нәтижесінде пайда болған кез келген зақым келтірілген өнім үшін жауап бермейді.

EPSON, EPSON EXCEED YOUR VISION, EXCEED YOUR VISION және олардың логотиптері — Seiko Epson Corporation компаниясының тіркелген сауда белгілері немесе сауда белгілері.

Microsoft® and Windows® are registered trademarks of Microsoft Corporation.

Apple, Mac, macOS, OS X, Bonjour, Safari, AirPrint, iPad, iPhone, iPod touch, iBeacon, iTunes and ColorSync are trademarks of Apple Inc., registered in the U.S. and other countries.

Use of the Works with Apple badge means that an accessory has been designed to work specifically with the technology identified in the badge and has been certified by the developer to meet Apple performance standards.

Adobe, Photoshop, Photoshop Elements, Photoshop Lightroom, Acrobat, and Reader are either registered trademarks or trademarks of Adobe in the United States and/or other countries.

Firefox is a trademark of the Mozilla Foundation in the U.S. and other countries.

Chrome™ is trademarks of Google Inc.

Mopria® and the Mopria® Logo are registered trademarks and service marks of Mopria Alliance, Inc. in the United States and other countries. Unauthorized use is strictly prohibited.

Жалпы ескертпе: осы құжатта пайдаланылған басқа өнім атаулары тек анықтауға арналған және өздерінің сәйкес иелерінің сауда белгілері болуы мүмкін. Epson компаниясы сол таңбалардағы қандай да бір және барлық құқықтардан бас тартады.

© 2021 Seiko Epson Corporation.

### **Мазмұны**

### **[Авторлық](#page-1-0) құқықтар мен сауда [белгілері](#page-1-0)**

### **[Нұсқаулықтар](#page-6-0) бойынша [ескертулер](#page-6-0)**

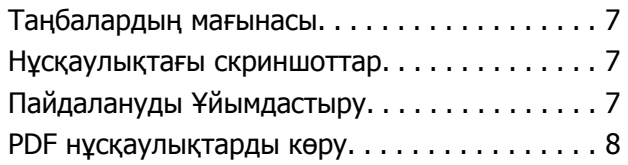

### **[Пайдаланудан](#page-8-0) бұрын**

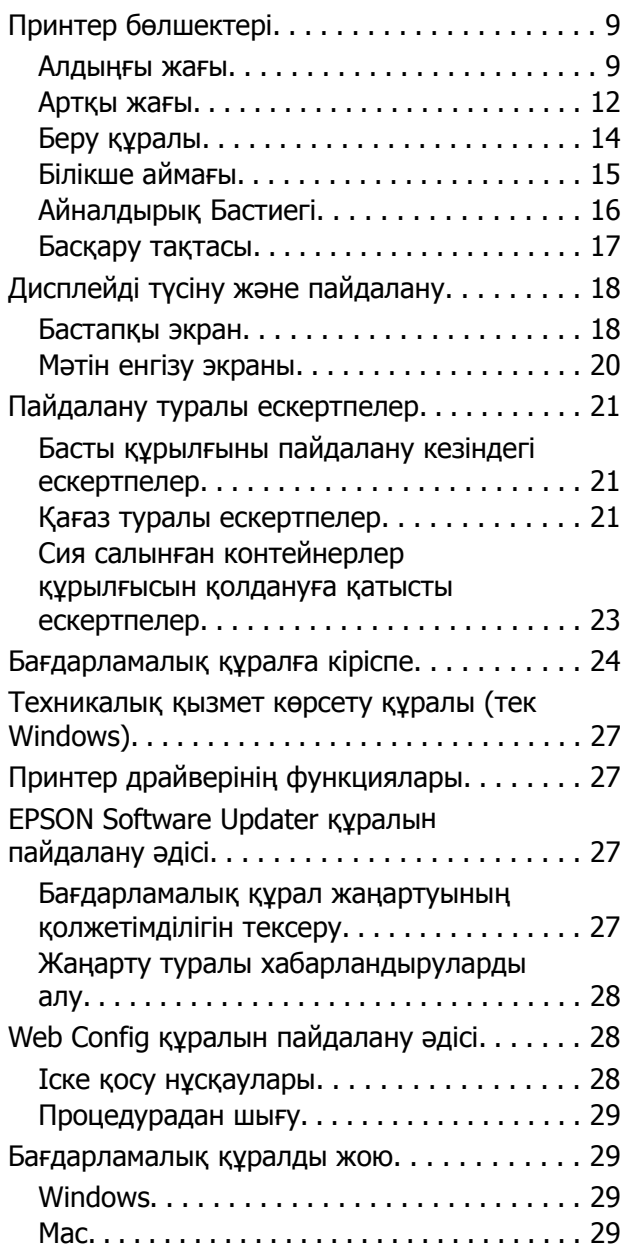

### **Негізгі [амалдар](#page-30-0)**

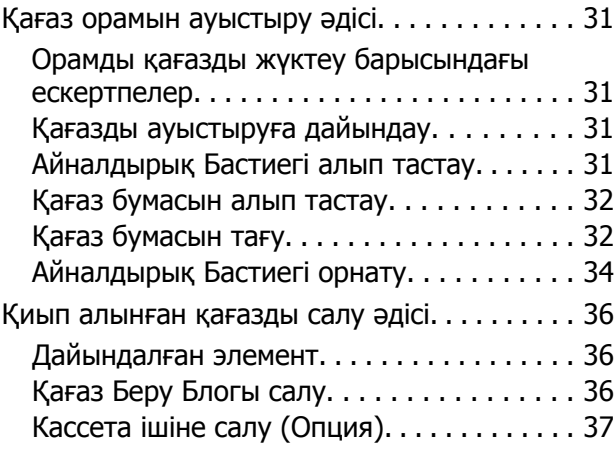

### **Негізгі басып шығару [әдістері](#page-38-0) [\(Windows\)](#page-38-0)**

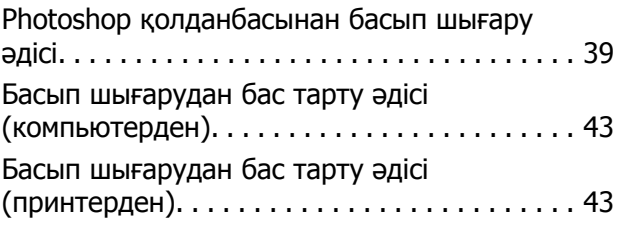

### **Негізгі басып шығару [әдістері](#page-43-0) [\(Mac\)](#page-43-0)**

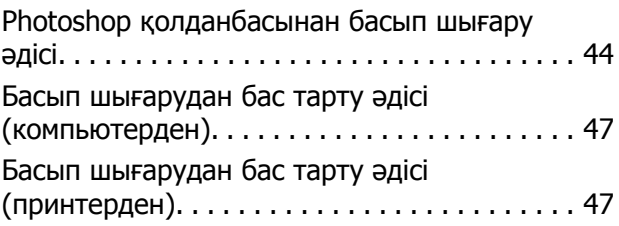

### **[Әртүрлі](#page-47-0) басып шығару [функциялары](#page-47-0) арқылы басып [шығару](#page-47-0)**

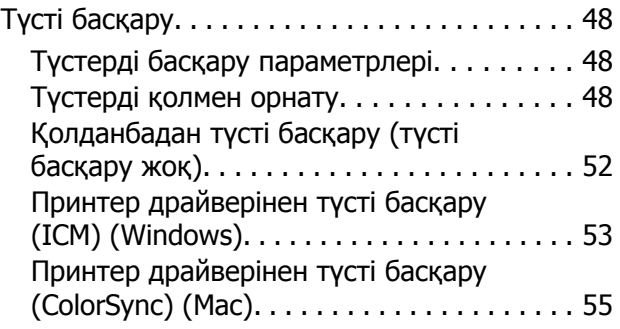

#### **Мазмұны**

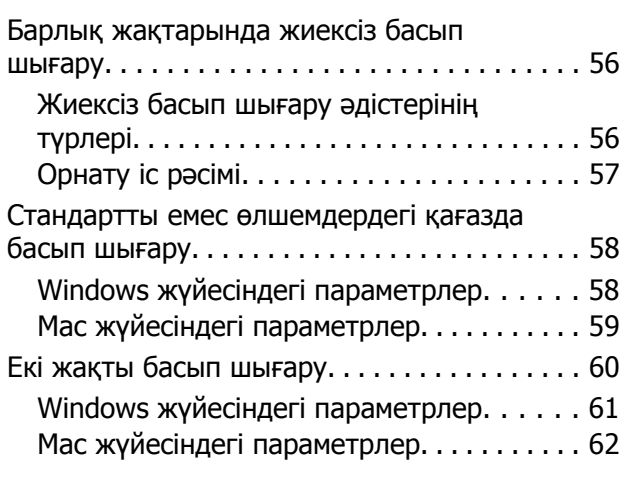

### **Смарт [құрылғылардан](#page-62-0) басып [шығару](#page-62-0)**

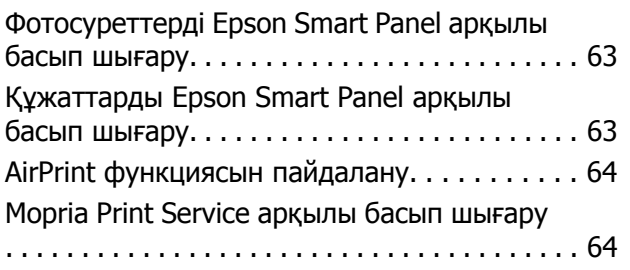

### **Бұлттық [қызметтерден](#page-64-0) басып [шығару](#page-64-0)**

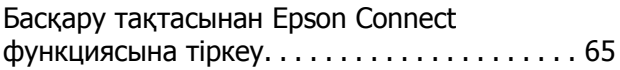

### **[Техникалық](#page-66-0) қызмет көрсету**

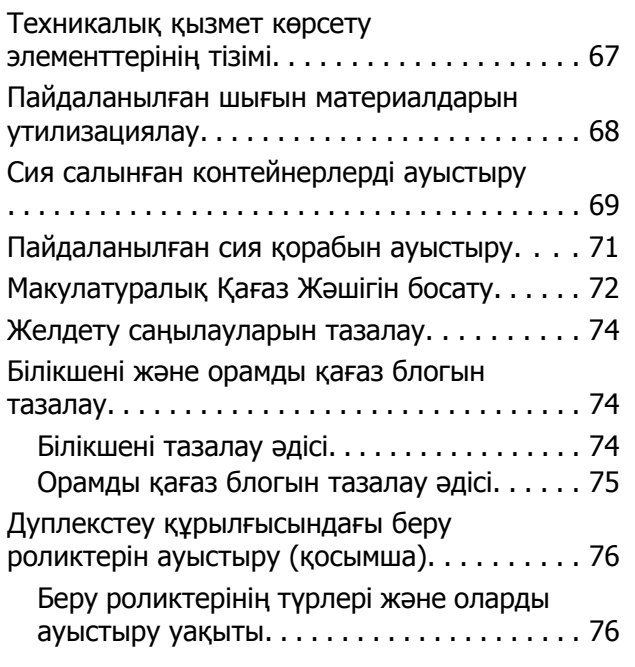

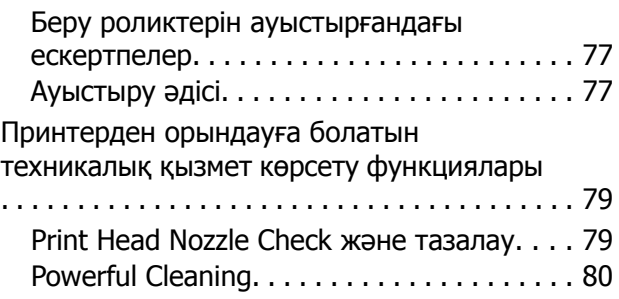

### **[Техникалық](#page-81-0) қызмет көрсету құралын [пайдалану](#page-81-0) (Windows)**

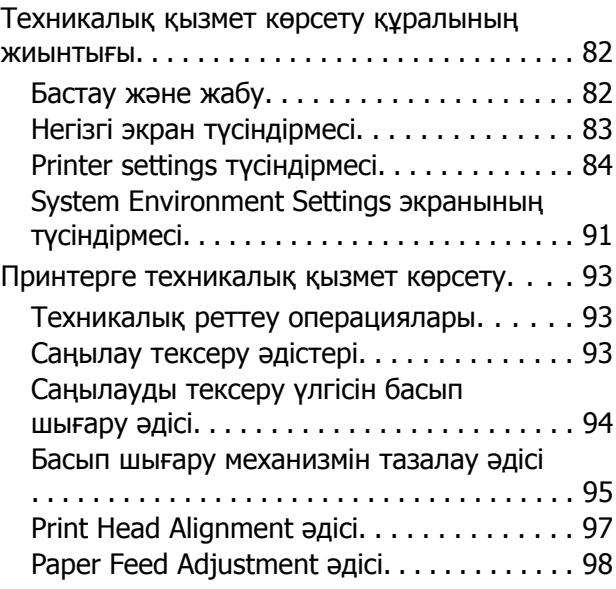

### **[Техникалық](#page-99-0) қызмет көрсету құралын [пайдалану](#page-99-0) (Mac)**

[Техникалық](#page-99-0) қызмет көрсету құралының жиынтығы[. . . . . . . . . . . . . . . . . . . . . . . . . . . . 100](#page-99-0) Бастау және жабу[. . . . . . . . . . . . . . . . . . . 100](#page-99-0) Негізгі экран түсіндірмесі[. . . . . . . . . . . . . 102](#page-101-0) [Printer Window](#page-102-0) экранының түсініктемесі [. . . . . . . . . . . . . . . . . . . . . . . . . . . . . . . . . . . 103](#page-102-0) [Operation Condition Settings](#page-104-0) экранының түсіндірмесі[. . . . . . . . . . . . . . . . . . . . . . . . . 105](#page-104-0) [Auto Nozzle Check Settings](#page-106-0) экранының түсіндірмесі[. . . . . . . . . . . . . . . . . . . . . . . . . 107](#page-106-0) Принтерге [техникалық](#page-108-0) қызмет көрсету. . . 109 Техникалық реттеу [операциялары](#page-108-0). . . . . 109 Саңылау тексеру әдістері[. . . . . . . . . . . . . 109](#page-108-0) [Саңылауды](#page-109-0) тексеру үлгісін басып шығару әдісі[. . . . . . . . . . . . . . . . . . . . . . . . 110](#page-109-0) Басып шығару [механизмін](#page-110-0) тазалау әдісі [. . . . . . . . . . . . . . . . . . . . . . . . . . . . . . . . . . . 111](#page-110-0) [Print Head Alignment](#page-111-0) әдісі. . . . . . . . . . . . . 112 [Paper Feed Adjustment](#page-112-0) әдісі. . . . . . . . . . . . 113

### **Қағаз туралы [ақпаратты](#page-114-0) қосу**

[Paper Type File \(](#page-114-0)Қағаз түрінің файлын) пайдалану арқылы қағаз [ақпаратын](#page-114-0) қосу

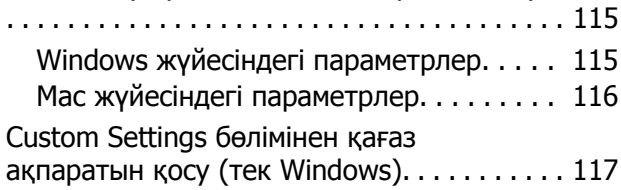

### **Басқару [тақтасының](#page-119-0) мәзірі**

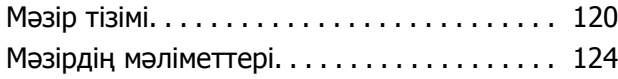

### **Сымсыз LAN [қосылымы](#page-132-0)**

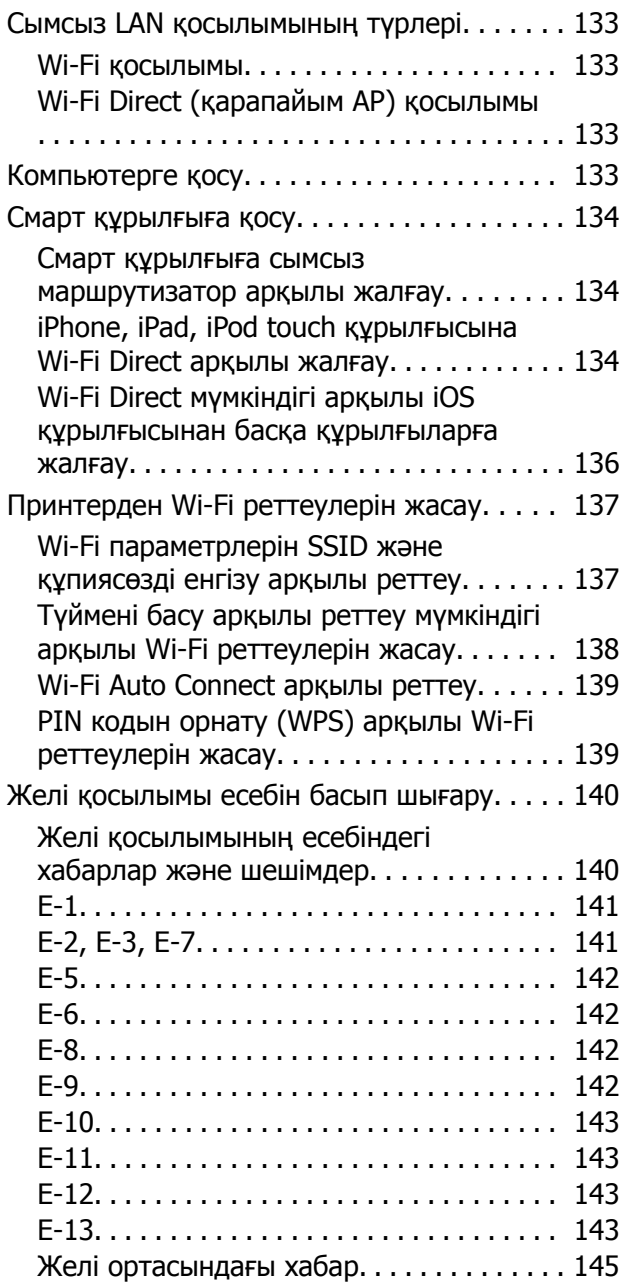

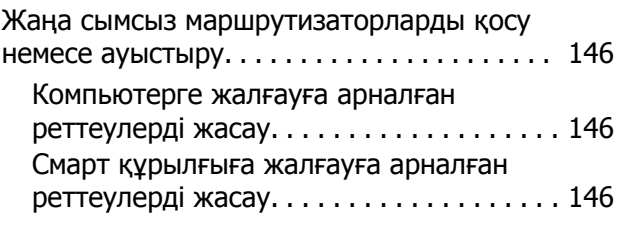

### **[Ақауларды](#page-146-0) жою**

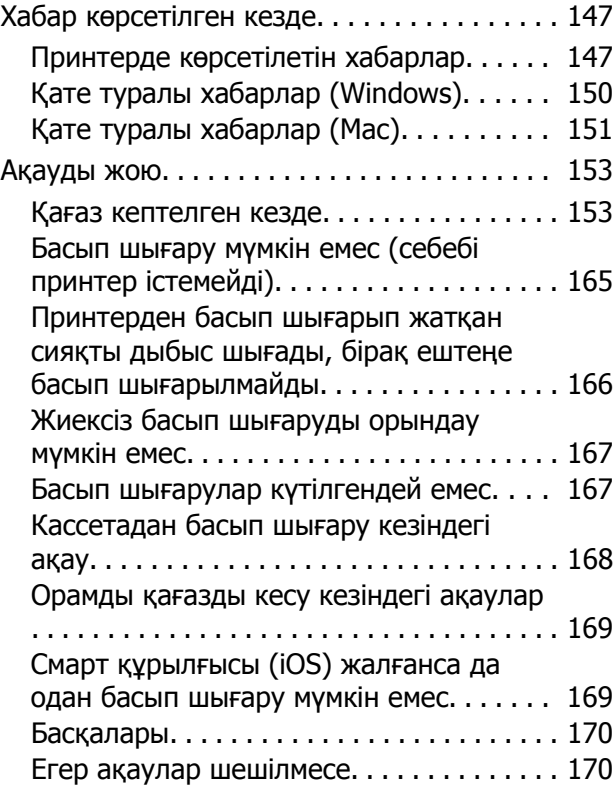

### **[Қосымша](#page-170-0)**

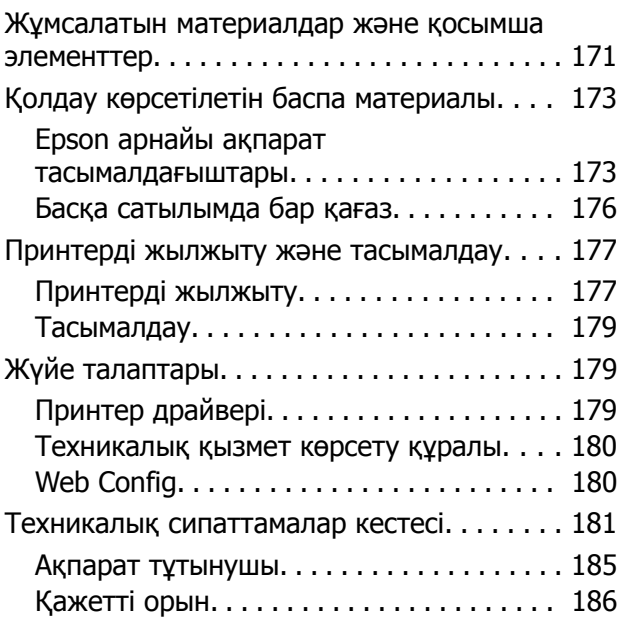

#### **Мазмұны**

#### ТҮПНҰСҚА [БАҒДАРЛАМА](#page-186-0)

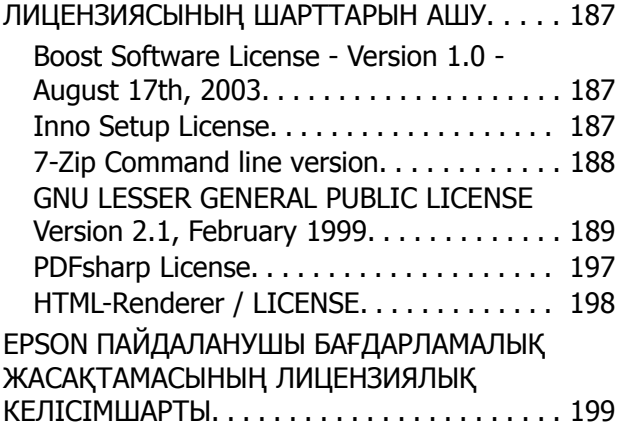

### **[Анықтама](#page-209-0) алу көздері**

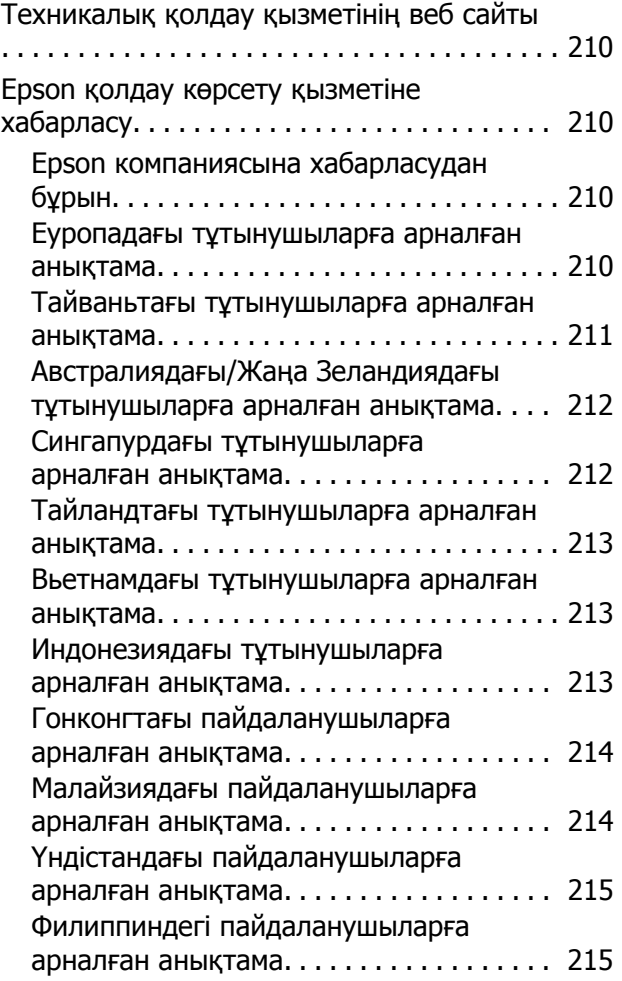

# <span id="page-6-0"></span>**Нұсқаулықтар бойынша ескертулер**

# **Таңбалардың мағынасы**

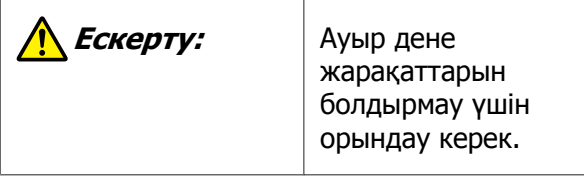

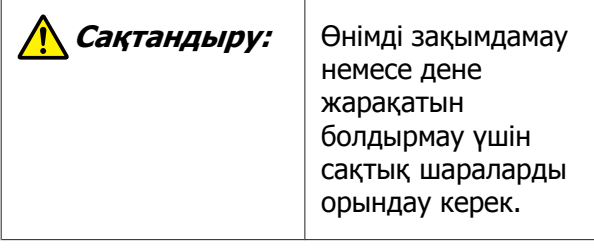

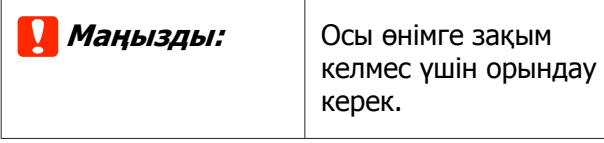

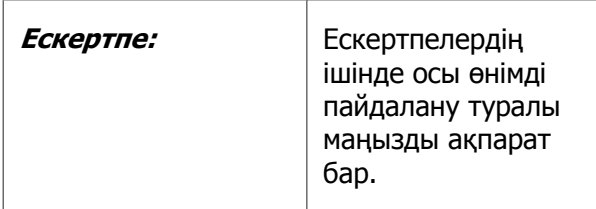

# **Нұсқаулықтағы скриншоттар**

❏ Бұл нұсқаулықта пайдаланылған скриншоттар нақты экрандардан басқаша болуы мүмкін. Сондай-ақ, пайдаланылған операциялық жүйеге және пайдалану ортасына байланысты экрандар басқаша болуы мүмкін.

❏ Басқасы көрсетілмейінше, осы нұсқаулықтағы скриншоттар Windows 10 және macOS High Sierra жүйесінде көрсетіледі.

# **Пайдалануды Ұйымдастыру**

Өнімге арналған нұсқаулықтар төменде көрсетілгендей ұйымдастырылған.

Adobe Acrobat Reader немесе Preview (Mac) қолданбалары арқылы PDF нұсқаулықтарын көруге болады.

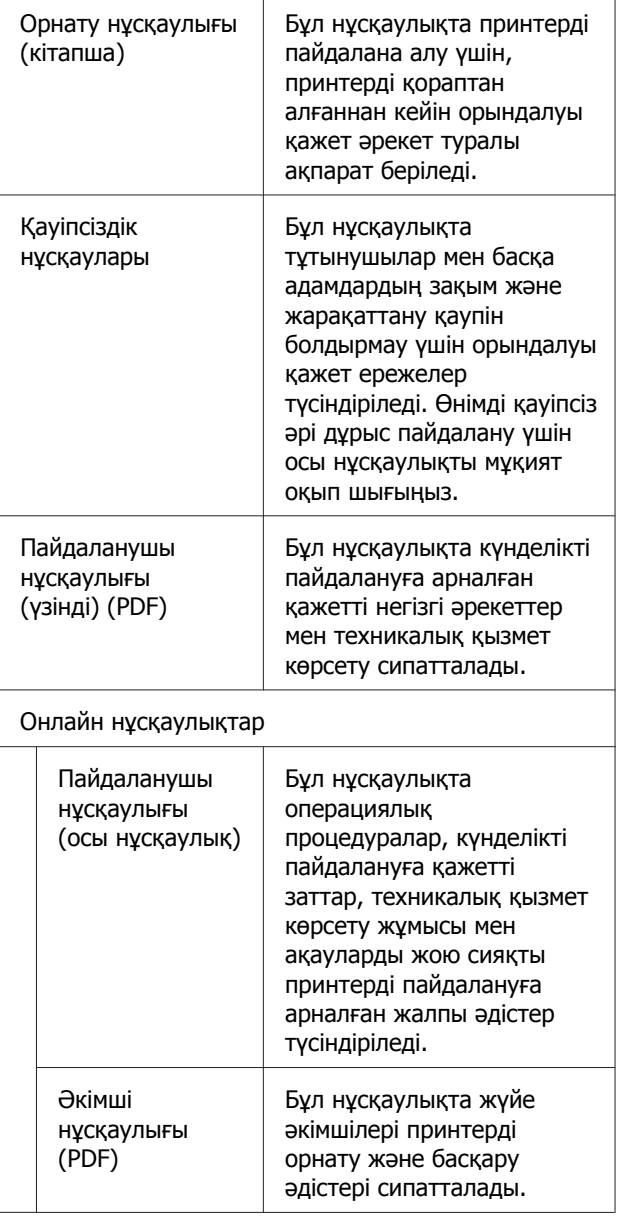

#### **Нұсқаулықтар бойынша ескертулер**

# <span id="page-7-0"></span>**PDF нұсқаулықтарды көру**

Бұл бөлімде Adobe Acrobat Reader DC PDF нұсқаулықты Adobe Acrobat Reader арқылы көрудің негізгі әрекеттерін түсіндіру мысалы ретінде қолданылады.

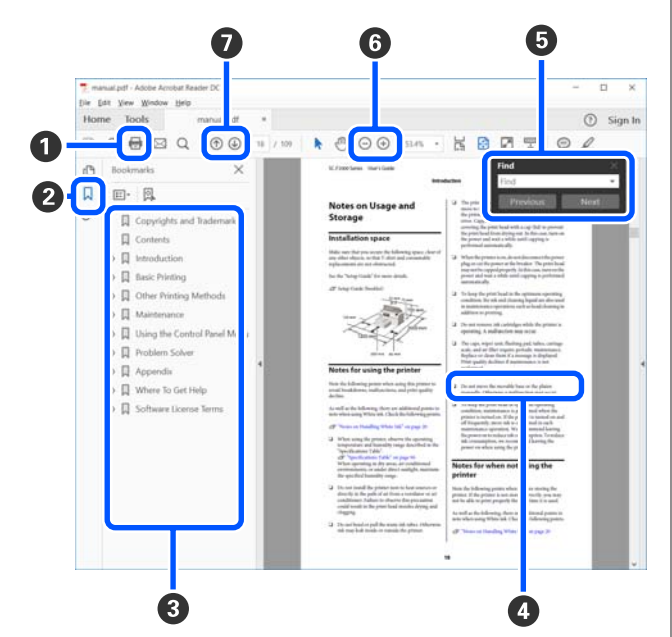

- A PDF нұсқаулығын басып шығару үшін басыңыз.
- B Оны әр басқан кезде бетбелгілер жасырылады немесе көрсетіледі.
- C Тиісті бетті ашу үшін тақырыпты басыңыз.

Иерархиядағы төменгі тақырыптарды ашу үшін [+] түймесін басыңыз.

D Анықтама көк түсті болса, оны бассаңыз, тиісті бет ашылады.

Бастапқы бетке оралу үшін, келесіні орындаңыз.

#### **Windows үшін**

Alt пернесін басып тұрып, « пернесін басыңыз.

#### **Mac үшін**

Command пернесін басып тұрып,  $\leftarrow$ пернесін басыңыз.

E Растау қажет элементтердің атауы сияқты кілтсөздерді енгізіп, іздеуге болады.

#### **Windows үшін**

PDF нұсқаулықтағы бетті түйменің оң жағымен басып, көрсетілген мәзірдегі **Find (Табу)** пәрменін таңдау арқылы іздеу құралдар тақтасын ашыңыз.

#### **Mac үшін**

**Edit (Өңдеу)** мәзіріндегі **Find (Табу)** пәрменін таңдап, іздеу құралдар тақтасын ашыңыз.

F Көруге өте кішкентай дисплейдегі мәтінді ұлғайту үшін, түймесін басыңыз. Өлшемін азайту үшін  $\ominus$  түймесін басыңыз. Кескіннің немесе скриншоттың ұлғайту керек бөлігін көрсету үшін, келесіні орындаңыз.

#### **Windows үшін**

PDF нұсқаулықтағы бетті түйменің оң жағымен басып, көрсетілген мәзірдегі **Marquee Zoom (Белгіленгенді үлкейту)** пәрменін таңдаңыз. Көрсеткі лупаға өзгереді, оны ұлғайтқыңыз келетін орынның ауқымын көрсету үшін пайдаланыңыз.

#### **Mac үшін**

Көрсеткіні лупаға өзгерту үшін **View (Көру)** мәзірі — **Zoom (Үлкейту)** — **Marquee Zoom (Белгіленгенді үлкейту)** тармағын осы тәртіппен басыңыз. Көрсеткіні лупа ретінде пайдаланып, ұлғайтқыңыз келетін орынның ауқымын көрсетіңіз.

G Алдыңғы бет немесе келесі бет ашылады.

# <span id="page-8-0"></span>**Принтер бөлшектері**

### **Алдыңғы жағы**

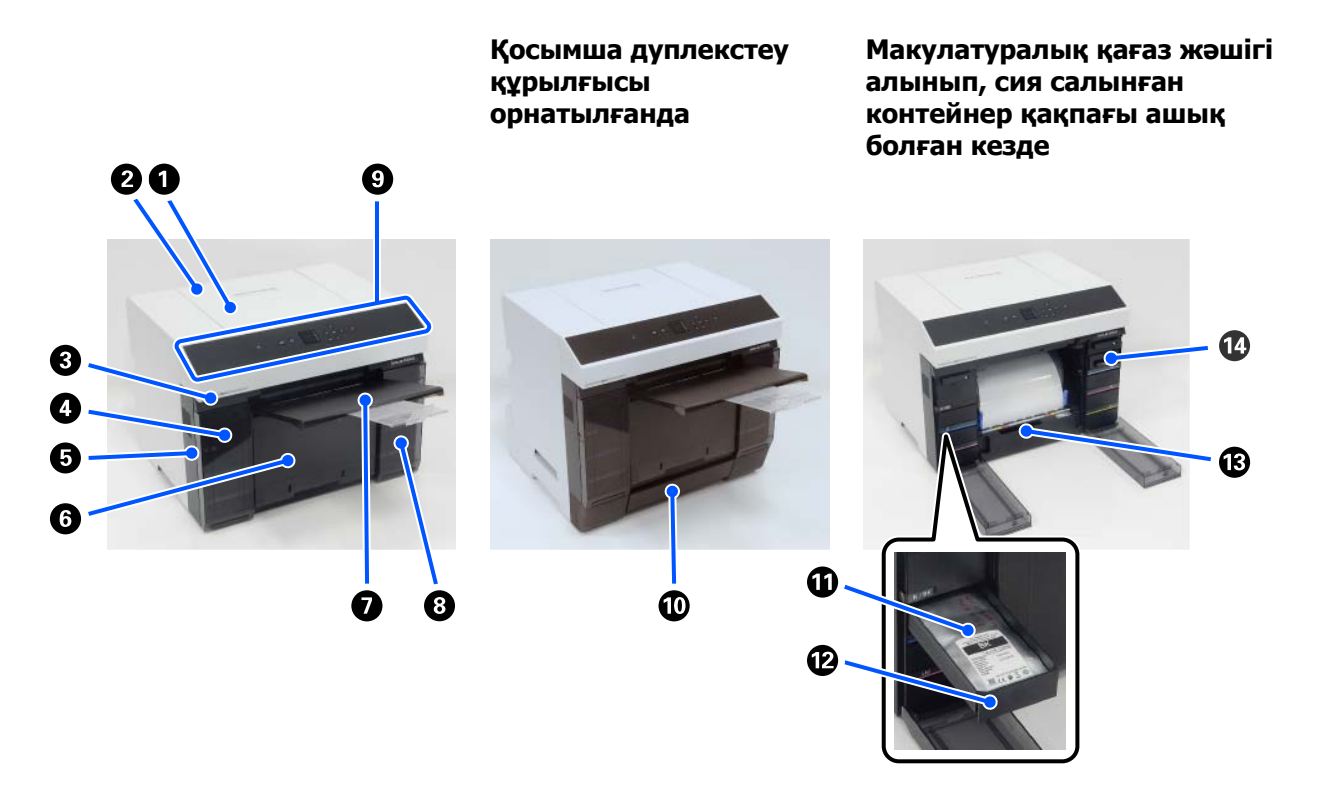

#### A **Принтер қақпағы**

Техникалық қызмет көрсету кезінде немесе кептелген қағаздарды алып тастаған кезде алып тастаңыз.

#### B **Артқы қағаз беру ұяшығының қақпағы**

Қиып алынған қағазды артқы қағаз беру ұясынан басып шығару үшін салған кезде, осы қақпақты ашыңыз.

#### C **Күйді көрсету шамы**

Бұл шам принтердің күйі қалыпты екенін немесе қате пайда болғанын көрсетеді.

#### D **Сия салынған контейнер қақпағы (сол жақ)**

Сия салынған контейнер ауыстыру үшін ашыңыз.

U "Сия салынған [контейнерлерді](#page-68-0) ауыстыру" бетте 69

#### E **Қауіпсіздік ұясы**

Сия салынған контейнер қақпағы қасында орналасқан.

Принтерді ұрлауға жол бермеу үшін, сия салынған контейнер қақпағын құлыптау үшін сатып алуға болатын кабельді салып, құлыптаңыз.

#### F **Макулатуралық қағаз жәшігі**

Басып шығарған кезде қағаз орамынан қиып тасталған қалдықтар осы жерге жиналады. Қағаз орамын ауыстырған кезде қағаз қалдығын тастаған жөн. Сонымен қатар қағаз орамын салған кезде немесе алып тастағанда оны алып тастаңыз.

U "[Макулатуралық](#page-71-0) Қағаз Жәшігін босату" бетте 72

#### G **Шығыс науа**

Шығыс науа макулатуралық қағаз жәшігі біріктіріледі.

Басып шығарылған қағаз шығыс науаға жинақталады. Оны пайдалану үшін, өзіңізге қарай тартып, алдыңғы бөлігін көтеріңіз.

#### H **Сия салынған контейнер қақпағы (оң жақ)**

Сия салынған контейнер мен пайдаланылған сия қорабы ауыстыру үшін ашыңыз.

U "Сия салынған [контейнерлерді](#page-68-0) ауыстыру" бетте 69

U "[Пайдаланылған](#page-70-0) сия қорабын ауыстыру" бетте 71

#### I **Басқару тақтасы**

Д "[Басқару](#page-16-0) тақтасы" бетте 17

#### **© Кассета**

Қиып алынған қағазды салу.

#### K **Сия салынған контейнер**

Сия салынған контейнерлер 6 түсін салу.

U "Сия салынған [контейнерлерді](#page-68-0) ауыстыру" бетте 69

#### L **Сия салынған контейнер науасы**

Жапсырмадағы түстер сия салынған контейнер қайсысы орнатылғанын көрсетеді. Принтерге сия беру блогының науалары барлығын салыңыз.

Сия беру блогының науалары бірдей бөліктер болып табылады, сондықтан оларды кез келген түс сиясымен бірдей қолдануға болады.

#### M **Орамды қағаз блогы**

Айналдырық алып тастау үшін, оны өзіңізге қарай тартып шығарыңыз.

#### N **Пайдаланылған сия қорабы**

Қалған сия сұйықтығын сақтайтын контейнер.

U "[Пайдаланылған](#page-70-0) сия қорабын ауыстыру" бетте 71

### <span id="page-11-0"></span>**Артқы жағы**

#### **Қосымша дуплекстеу құрылғысы орнатылғанда**

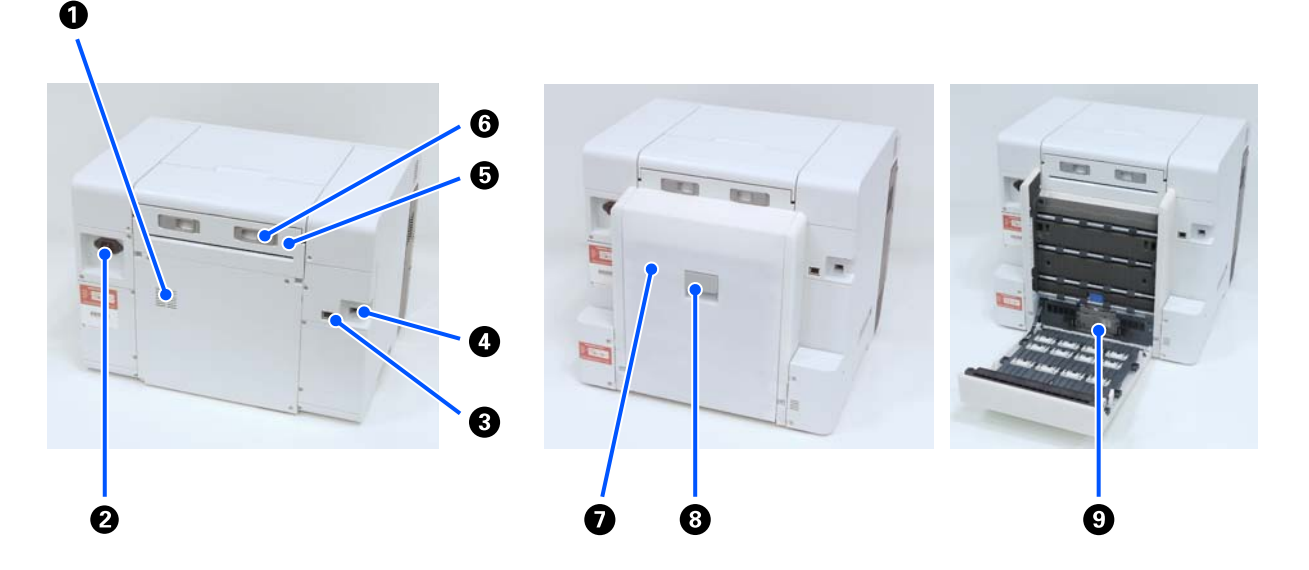

#### A **Ауа шығатын тесіктер**

Принтер ішіндегі температураны реттеу үшін осылар арқылы ауа өтеді. Бірнеше ауа шығатын тесіктері бар. Ауа шығатын тесіктердің ешқайсысын жаппаңыз.

#### B **Айнымалы ток кірісі**

Қуат сымын принтерге жалғайды.

#### C **LAN порты**

LAN кабелін қосады.

#### D **USB порты**

USB кабелін осы жерге жалғаңыз.

#### E **Қағаз беру блогы**

Қиып алынған қағазды артқы қағаз беру ұясына салу үшін осы қақпақты ашыңыз. Артқы қағаз беру ұясын пайдаланбаған кезде осы қақпақты жауып қойыңыз. Техникалық қызмет көрсету кезінде немесе кептелген қағаздарды алып тастаған кезде алып тастаңыз.

#### **6 Құлыптау тұтқышы**

Қағаз беру блогы алып тастау үшін, тұтқыш құлыптан босатылады.

#### G **Артқы қақпақ**

Техникалық қызмет көрсету кезінде немесе кептелген қағаздарды алып тастаған кезде ашыңыз.

#### **<sup>6</sup>** Құлыптау тұтқышы

Артқы қақпақты ашу үшін тұтқыш құлыпты босатады.

#### I **Беру роликтері**

Кассета құрылғысында орналасқан кесілген парақтар осы тығыршықтар арқылы беріледі.

Беру роликтері пайдаланылып жатқан кесілген парақтардың түріне сәйкес ауыстырылуы керек.

Қосымша мәліметтер алу үшін келесіні қараңыз.

U "Дуплекстеу [құрылғысындағы](#page-75-0) беру роликтерін ауыстыру (қосымша)" бетте 76

<span id="page-13-0"></span>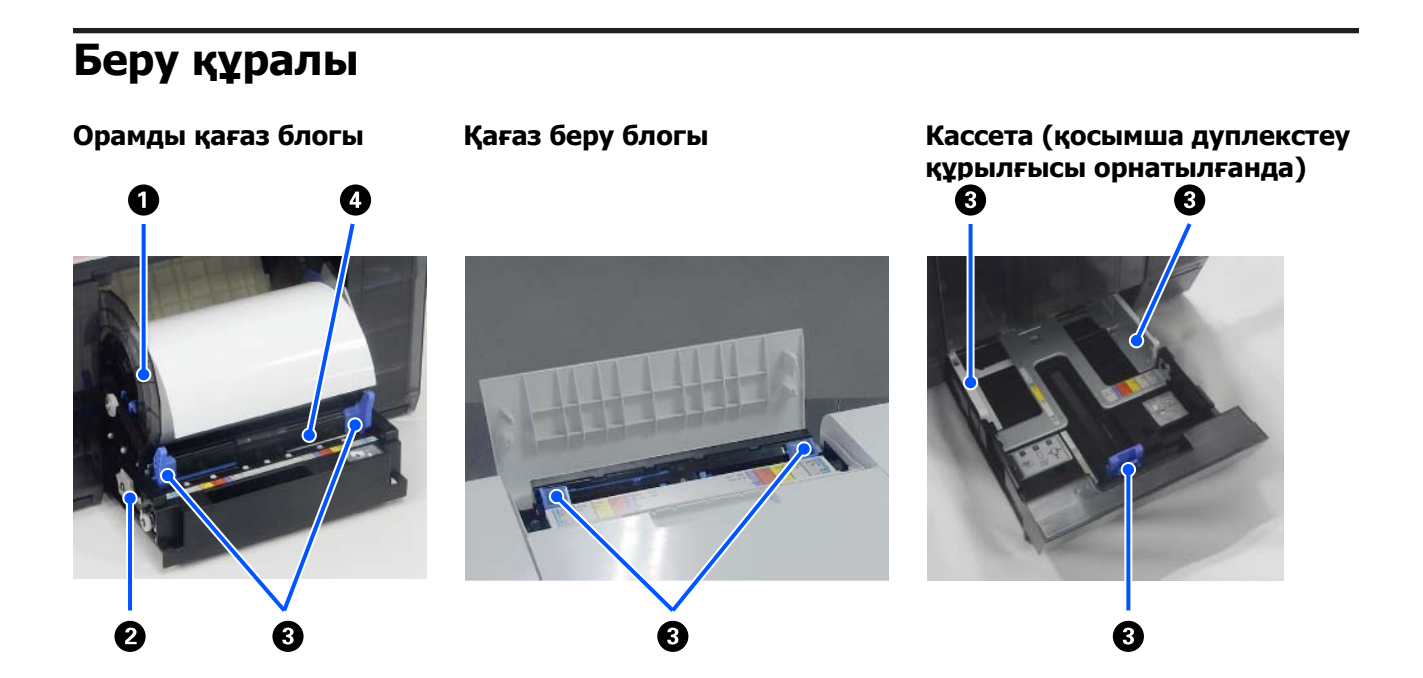

#### A **Айналдырық бастиегі**

Қағаз орамын жүктеу.

#### B **Тұтқа**

Мұны қағаз орамын айналдырық бастиегі орау үшін қолданыңыз.

#### C **Жиек бағыттағышы**

Қағазды салған кезде оларды қағаз жиектерімен туралаңыз.

#### D **Қағаз беру ұясы**

Қағаз бумасын салу үшін оның алдыңғы жиегін енгізіңіз.

### <span id="page-14-0"></span>**Білікше аймағы**

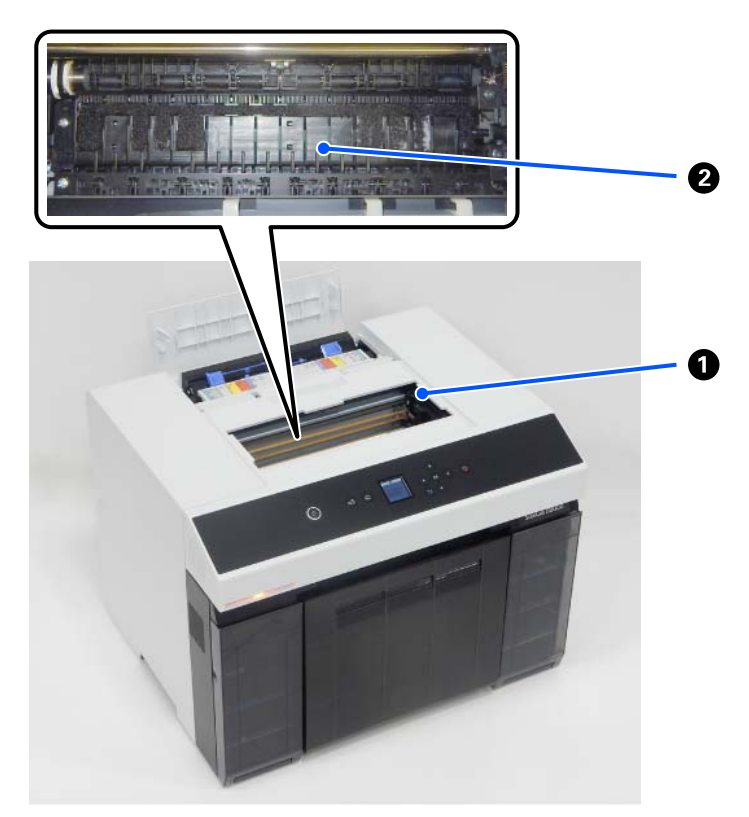

#### A **Басып шығару басының блогы**

Басып шығару механизмі сия сәуле тарату кезінде солға және оңға жылжу арқылы басып шығарады. Басып шығару басының блогын қолмен қатты күш салып жылжытуға болмайды. Әйтпесе, ол бұзылып қалуы мүмкін.

#### B **Білікше**

Басып шығарылған қағаздың арты лас болса, білікше тазалаңыз.

U "[Білікшені](#page-73-0) және орамды қағаз блогын тазалау" бетте 74

<span id="page-15-0"></span>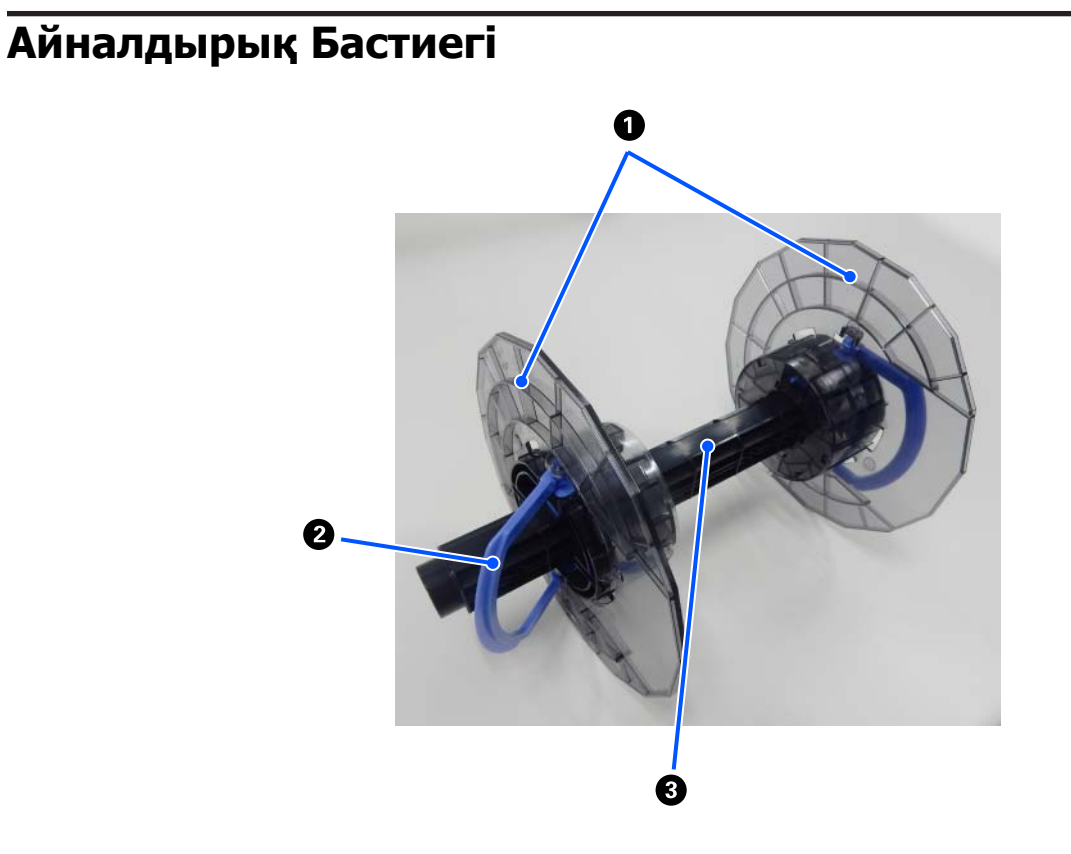

#### A **Тасымалдағыш жиегін бағыттауыш**

Бекіту үшін қағаз орамының сол жақ және оң жақ шеттеріне енгізіңіз. Тасымалдағыш жиегін бағыттауышта сол жағы мен оң жағы бірдей.

#### B **Тұтқа**

Айналдырық бекітілген тасымалдағыш жиегін бағыттауышта бекітеді/босатады.

#### **<sup>©</sup>** Айналдырық

Қағаз орамының орам төлкесіне енгізіңіз. Принтерге салған кезде, айналуын принтерден бақылауға болатындай ету үшін, тісті доңғалақты оң жағынан іске қосыңыз.

<span id="page-16-0"></span>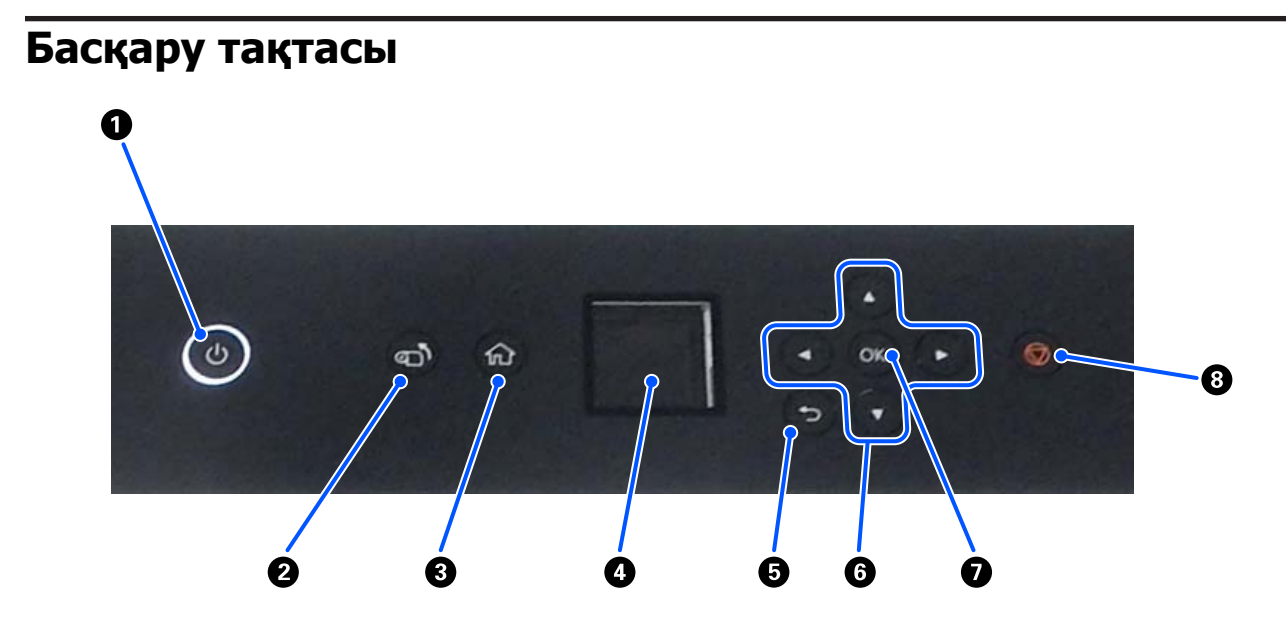

#### $\bigcirc$   $\bigcirc$  түймесі (қуат түймесі),  $\bigcirc$  шамы (қуат шамы)

Әдетте, пайдалану кезінде қосулы болады (шамы жанады). Төтенше жағдай орын алса немесе принтер ұзақ уақыт пайдаланылмайтын болса, оны өшіріп тастаңыз (шам өшеді).

Принтер жұмыс істеп тұрғанда, шам жыпылықтап тұрады.

#### B **түймесі (қабылдау түймесі)**

Қағаз орамын ауыстыру үшін басыңыз. Қағаз орамы ауыстыру күйіне қайта оралады.

C **түймесі (басты бет түймесі)** Басты терезеге оралу үшін, мысалы параметрлер мәзірі көрсетілген кезде осыны басыңыз.

#### $Q$  Экран

Принтер күйі, мәзірлер және қате туралы хабарлар көрсетіледі.

#### E **түймесі (артқа түймесі)**

Көрсетілген параметрлер мәзірінде бір деңгейге артқа жүру үшін басыңыз.

#### $\bigcirc$  **△/v/**</> **Tyймелері** (көрсеткі түймелері)

Параметрлер мәзірлерінде элементтерді таңдау немесе мәтін енгізу кезінде басыңыз.

#### $\Omega$  **ОК туймесі**

Функцияларды орындау және таңдаулар мен енгізулерді қолдану үшін басыңыз.

#### $\bigcirc$   $\bigcirc$  **түймесі** (**тоқтату түймесі**)

Жұмыстарды тоқтату үшін басыңыз.

# <span id="page-17-0"></span>**Дисплейді түсіну және пайдалану**

### **Бастапқы экран**

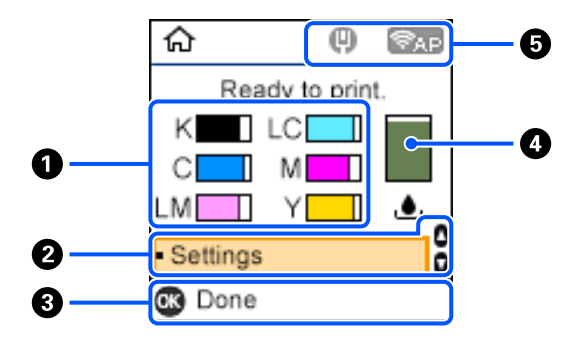

#### A **Сия ақпараты**

Сия деңгейлерінің күйлері мен бағалаулары көлденең жолақ дисплейі ретінде көрсетіледі. Сия мөлшері азайған сайын, жолақ дисплейі қысқара береді.

Жолақ дисплейінің сол жағындағы код сия түсін білдіреді.

- K : Black (Қара)
- C : Cyan (Көкшіл)
- LM : Light Magenta (Ашық қызыл)
- LC : Light Cyan (Ашық көк)
- M : Magenta (Алқызыл)
- Y : Yellow (Сары)

Белгішелер келесі күйлердің хабарландыруы ретінде көрсетіледі.

: сия азаюда.  $\bigcirc$ 

: сия деңгейі минималды мәннен төмен. Сия салынған контейнер құрылғысын жаңасына ☎ ауыстырыңыз.

U "Сия салынған [контейнерлерді](#page-68-0) ауыстыру" бетте 69

#### B **Settings мәзірі**

Принтерді реттеп, техникалық қызмет көрсету функцияларын орындаңыз.

 $\blacktriangle/\blacktriangledown$  түймелері арқылы элементтерді таңдап, келесі экранға өту үшін ОК түймесін басыңыз.

U "Басқару [тақтасының](#page-119-0) мәзірі" бетте 120

#### C **Басқару түймесінің нұсқаулығы**

Басқаруға болатын түймелер белгішелер ретінде пайда болады. Бұл мысалда ОК түймелерін пайдалану арқылы таңдалған мәзірге өту әдісі көрсетіледі.

#### D **Пайдаланылған сия қорабы ақпараты**

Пайдаланылған сия қорабы құрылғысындағы орынның шамалас мөлшерінің күйі мен бағалауы тік жолақты дисплей арқылы көрсетіледі. Қолжетімді орынның мөлшері азайған сайын, жолақ дисплейі қысқара береді.

Белгішелер келесі күйлердің хабарландыруы ретінде көрсетіледі.

 $\bigcap$ : Қолжетімді орын азаюда.

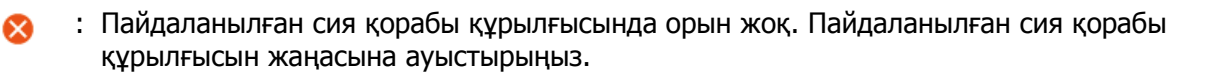

U "[Пайдаланылған](#page-70-0) сия қорабын ауыстыру" бетте 71

#### E **Желі күйі**

Желі қосылымының күйлері белгішелермен көрсетілген.

- : сымды LAN қосылымы жалғанбаған, желі орнатылмаған.  $(\mathbb{H})$
- : сымды LAN қосылымы жалғанған.  $\bullet$
- Ş : сымсыз LAN қосылымы (Wi-Fi) ажыратылған немесе қосылым өңделуде.
- : сымсыз LAN қосылымында (Wi-Fi) ақау бар немесе қосылымды іздеуде. e
- : сымсыз LAN қосылымы (Wi-Fi) жалғанған.

Сызықтардың саны сигналдың күйін білдіреді. Сызықтар көбейген сайын, сигнал күйі күшейе түседі.

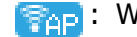

**BRAD: Wi-Fi Direct (қарапайым AP) қосылымы қосылған.** 

**ERAPI:** Wi-Fi Direct (қарапайым AP) қосылымы ажыратылған.

### <span id="page-19-0"></span>**Мәтін енгізу экраны**

Басқару тақтасынан желі параметрлеріне арналған таңбалар мен белгілерді енгізу үшін  $\triangle$ / $\blacktriangledown$ / $\triangleleft$ / $\blacktriangleright$ түймелерін және экрандағы бағдарламалық құрал пернетақтасын пайдаланыңыз. Пернетақтадағы таңбаны немесе функция түймесін таңдау үшін  $\triangle/\blacktriangledown/\triangle$  түймесін басыңыз, содан соң ОК түймесін басыңыз. Таңбаларды енгізуді аяқтағанда ОК белгішесін таңдап, ОК түймесін басыңыз.

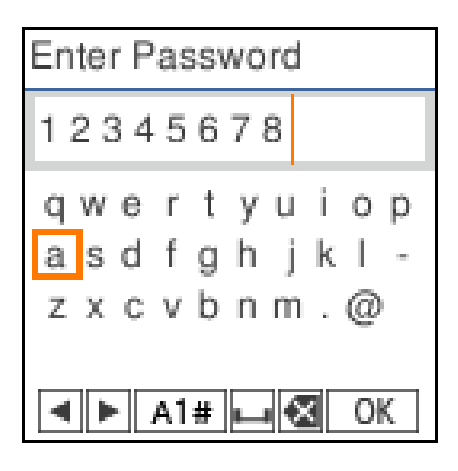

- l r : көрсеткіні солға немесе оңға жылжытады.
- A 1 # : таңба түрін ауыстырады. Әріп-сан таңбаларды немесе белгілерді енгізуге болады.
- : бос орын енгізеді.  $\Box$
- : сол жақтағы таңбаны жояды (backspace).  $\bullet$
- OK : таңдалған таңбаларды енгізеді.

# <span id="page-20-0"></span>**Пайдалану туралы ескертпелер**

### **Басты құрылғыны пайдалану кезіндегі ескертпелер**

- ❏ Принтер орнатылған бөлмедегі температураны кенеттен өзгертуге болмайды. Егер температура кенет өзгерсе, принтер ішінде су тамшылары (конденсат) пайда болып, әрекеттерге кері әсер етуі мүмкін.
- ❏ Принтерді температурасы 10–35°C және ылғалдылығы 20–80% ортада пайдаланыңыз. Принтер жүйелік торға қойылған кезде тордың ортасы осы ауқымдарға сәйкес келетініне көз жеткізіңіз.
- ❏ Принтердің үстіне вазалар немесе тостағандар сияқты су бар ешбір ыдыстарды қоймаңыз. Егер принтерге су кірсе, ол бұзылып қалуы мүмкін. Сондай-ақ принтердің үстіне ешбір ауыр заттар қоймаңыз.
- ❏ Принтер бірнеше желдету саңылауларымен жабдықталған. Желдету саңылаулары ауаның принтердің ішіне кіруіне және шығуына рұқсат етеді. Бұл желдету саңылауларын жанына қандай да бір заттарды қою немесе қағаз парақтарымен жабу арқылы бұғаттамаңыз.
- ❏ Осы принтер үшін жасалған керек-жарақтарды басқа ешбір құрылғылармен бірге пайдаланбаңыз.
- ❏ Егер басып шығару барысында принтердің қақпақтары ашық болса, қауіпсіздік механизмі іске қосылып, басып шығару автоматты түрде тоқтатылады. Бұл жағдайда принтерді өшірмеңіз. Бұл басып шығару басшығы қондырмаларының кебуіне және басып шығару сапасының төмендеуіне себеп болады.
- ❏ Пайдаланылып жатқан компьютердің өнімділігіне байланысты принтер басып шығаруын уақытша тоқтатады, алайда, бұл — ақаулық емес.
- ❏ Егер принтер ұзақ уақыт бойы пайдаланылмаған болса, сия салынған контейнерлер және пайдаланылған сия қорабы орнатулы қалғанына көз жеткізіңіз.
- ❏ Принтерді қуаттың өшуі сияқты қуат дұрыс берілмеген күйде үш күннен артық қалдыруға болмайды. Орамды қағаз ширатылып, принтердің өнімділігіне кері әсерін тигізуі мүмкін.

### **Қағаз туралы ескертпелер**

### **Пайдалану туралы ескертпелер**

Біздің компанияның ұсынған қағазын пайдаланыңыз.

Қағазды пайдаланған кезде төмендегі тармақтарды ескеріңіз.

- ❏ Қағазды бүктемеңіз немесе оның бетін тырнамаңыз.
- ❏ Қағаздың басып шығарылатын бетін қолмен ұстамаңыз. Қолыңыздың ылғалы және майы басып шығару сапасына кері әсер етуі мүмкін.
- ❏ Қағазды қағаздың жиектерінен ұстаңыз. Мақтадан жасалған қолғап кию ұсынылады.

- ❏ Қағаз қорабын тастамаңыз, себебі оған қағаз сақтап қоюға болады.
- ❏ Егер орамды қағаз принтерде қалып қалса, қағаздың алдыңғы жиегі бұралып қалуы және басып шығару сапасы төмендеуі мүмкін. Принтерді пайдаланбайтын кезде принтерден орамды қағазды алып тастауды ұсынамыз.

### **Пайдалануға болмайты қағаз**

Қағазды төмендегі сипаттамаға сәйкес жүктеуге болмайды. Егер солай жүктелсе, қағаз кептелістеріне және басып шығарулардың ластануына әкелуі мүмкін.

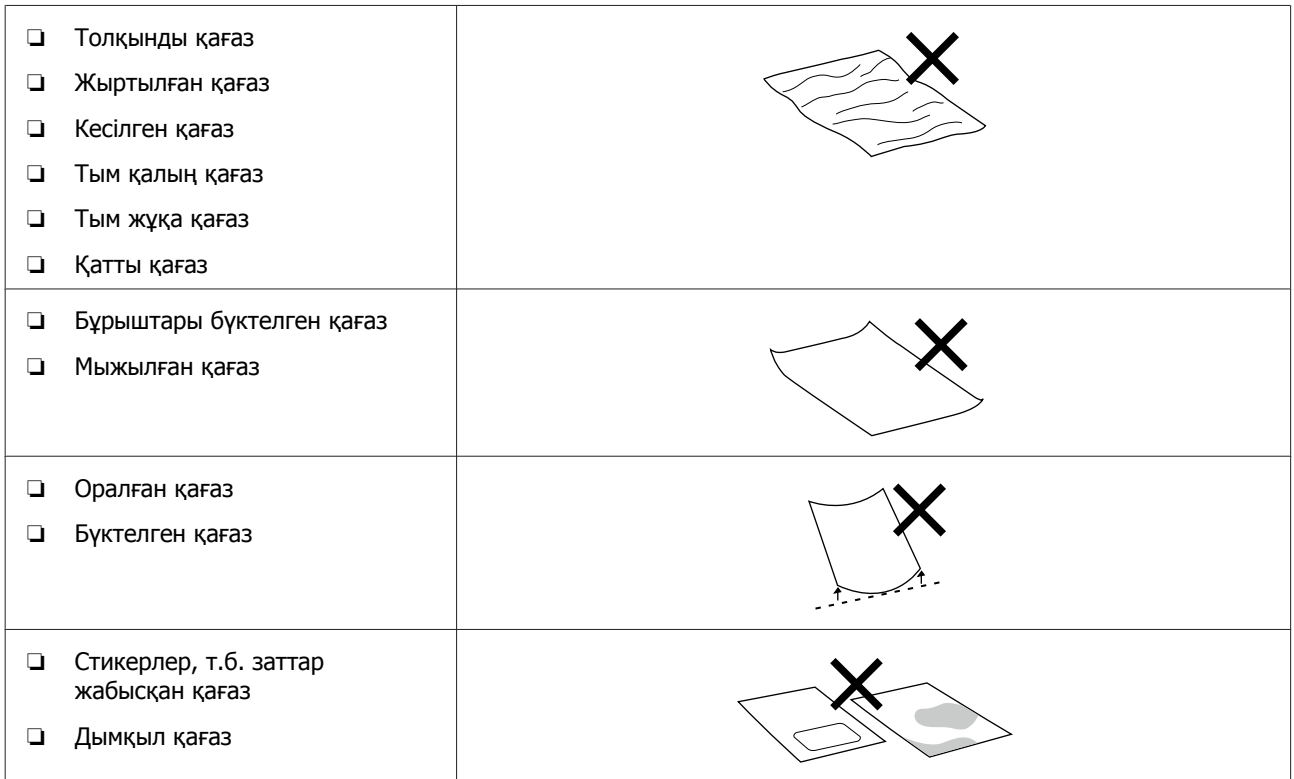

### **Қағазды салу алдындағы ескертпелер**

#### **Қағазды кесу әдісі**

Қағазды абайлап кеісп, барлық төрт жиекті туралаңыз.

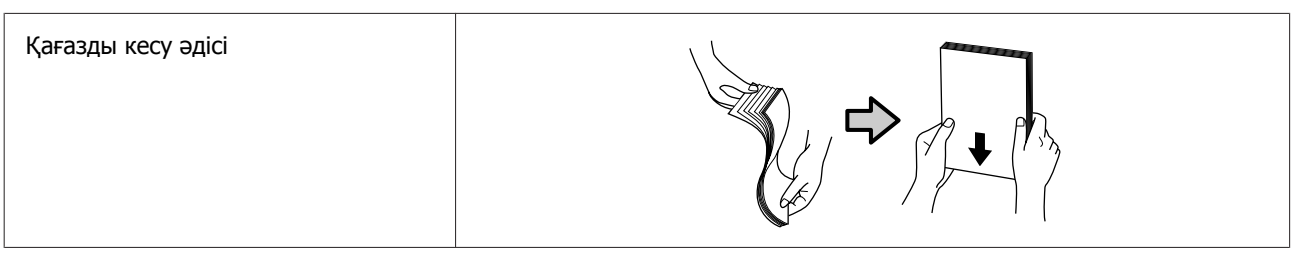

#### **Сақтау туралы ескертпелер**

- ❏ Қағаз қорабын тастамаңыз, себебі оған қағаз сақтап қоюға болады.
- ❏ Оларды тікелей күн сәулесі түсетін, қатты ыстық немесе ылғал жерлерге қоймаңыз.

- <span id="page-22-0"></span>❏ Ашқаннан кейін кесілген парақтарды бастапқы орамда сақтаңыз және тегіс орында сақтаңыз.
- ❏ Пайдаланылып жатпаған қағаз орамын айналдырық бастиегі құрылғысынан алыңыз. Оны дұрыстап қайта ораңыз, содан кейін қағаз орамының бастапқы орамында сақтаңыз. Егер қағаз орамын принтерде ұзақ уақытқа қалдырсаңыз, оның сапасы төмендеуі мүмкін.
- ❏ Егер кесілген парақтарды үздіксіз пайдаланып жатсаңыз, принтерден орамды қағазды алып тастауды ұсынамыз. Орамды қағаздың артына жабысатын, принтердің ішіндегі сия буының көп мөлшеріне байланысты орамды қағаздың артқы жағы ластанып қалуы мүмкін. Дегенмен, егер **Auto Nozzle Check Settings** параметрі **High quality** мәніне орнатылса, онда орамды қағазды жүктелген күйінде қалдырыңыз. Мұндай жағдайда, орамды қағазда тексеру үлгілері кейде басып шығарылатындықтан, ол ластанып қалады.

### **Басып шығару ескертпелері**

Қағаздың алдыңғы жиегі қағаздың ұзын жағына перпендикуляр және тікелей кесілуін тексеріңіз.

#### **Басып шығаруларды сақтау және көрсету**

- ❏ Басып шығарылатын жағын үйкемеңіз немесе сызбаңыз.
- ❏ Температурасы мен ылғалдығы жоғары және тікелей күн сәулесі түсетін жерлерден алыс ұстаңыз, қараңғы жерде сақтаңыз.
- ❏ Баспаларды сыртқа немесе тікелей күн сәулесіне шығармаңыз. Бұл өңсізденуді жылдамдатуы мүмкін.
- ❏ Баспаларды бөлмеде көрсеткен кезде оларды әйнек жақтаулардың және т.с.с. үстіне қоюды ұсынамыз. Бұл баспаларды өңсізденусіз ұзақ уақыт бойы көрсетуге рұқсат етеді.

### **Сия салынған контейнерлер құрылғысын қолдануға қатысты ескертпелер**

- ❏ Сия салынған контейнер құрылғысын тікелей түсетін күн сәулесінен алыс, бөлме температурасында сақтаңыз.
- ❏ Басып шығару сапасын қамтамасыз ету үшін, келесі мерзімдерге дейін сияны түгел пайдалануды ұсынамыз:
	- ❏ Сия салынған контейнер құрылғысының қаптамасында басып шығңарылған ұсынылған пайдалану мерзімі.
	- ❏ Сия салынған контейнер құрылғысын принтерге орнатқаннан кейін бір жыл ішінде.
- ❏ Егер сия салынған контейнер құрылғысын салқын жерден жылы жерге жылжытсаңыз, пайдалану алдында бөлме температурасында 3 сағаттан аса уақытқа қалдырыңыз.
- ❏ Сия деңгейі және IC чипінде сақталған деректер сия салынған контейнер құрылғысына алынғаннан және ауыстырылғаннан кейін қолданылуына рұқсат етеді.
- ❏ Сия салынған порттарға шаң кірмеуі үшін, сия түгел пайдаланылғанға дейін алынған сия салынған контейнерлер құрылғысын сақтаңыз. Сия беру портында клапан бар, сондықтан оны жабу қажет емес.

- <span id="page-23-0"></span>❏ Алып тасталған сия салынған контейнерлер құрылғысында сия беру портының айналасында сия болуы мүмкін, сондықтан айналасындағы аймаққа сия төгіп алмаңыз.
- ❏ Сия салынған контейнер құрылғысының IC чипін ұстамаңыз. Бұлау істеу қалыпты пайдалануды және басып шығаруды мүмкін емес етуі мүмкін.
- ❏ Сия салынған контейнерлер құрылғысына қатты соққы түсірмеңіз, мысалы оларды құлату. Сия салынған контейнерлер құрылғысынан сия төгіліп кетуі мүмкін.
- ❏ Басып шығаратын еш нәрсе болмаса да, принтердің басып шығару механизмінің блогы жақсы қалыпта сақтау үшін басшықты тазалау және басқа күтім қызметтері барысында принтер барлық сия салынған контейнердің сиясын пайдаланады.
- ❏ Сия салынған контейнерлер құрылғысында ішінде қайта өңделген материалдар болуы мүмкін болғанымен, бұл принтердің қызметіне немесе өнімділігіне әсер етпейді.
- ❏ Принтерді сия салынған контейнерлер құрылғысын орнатпай тастамаңыз. Принтердегі сия құрғап қалып, принтер дұрыс басып шығармауы мүмкін. Принтерді пайдаланбаған кезде әрбір ұяшықта сия салынған контейнер орнатылғанына көз жеткізіңіз.
- ❏ Сия салынған контейнерлер құрылғысының барлық түсін жүктеңіз. Егер барлық түс жүктелмесе, басып шығару мүмкін емес.
- ❏ Басып шығару механизмінің сапасын сақтау үшін принтер сия салынған контейнерлер құрылғысы толығымен таусылуынан бұрын басып шығаруды тоқтатады; сондықтан, пайдаланылған сия салынған контейнерлерде сия қалады.
- ❏ Сия салынған контейнерлер құрылғысын бөлшектемеңіз немесе өзгертпеңіз. Дұрыс басып шығара алмауыңыз мүмкін.

## **Бағдарламалық құралға кіріспе**

Принтерді пайдалану үшін компьютеріңізге принтер драйверін және техникалық қызмет көрсету құралын орнатыңыз.

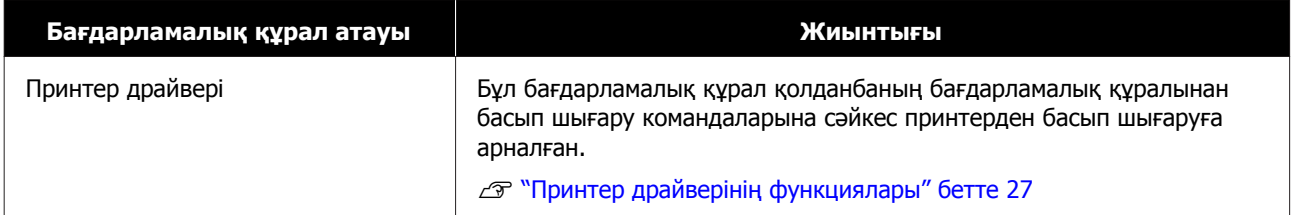

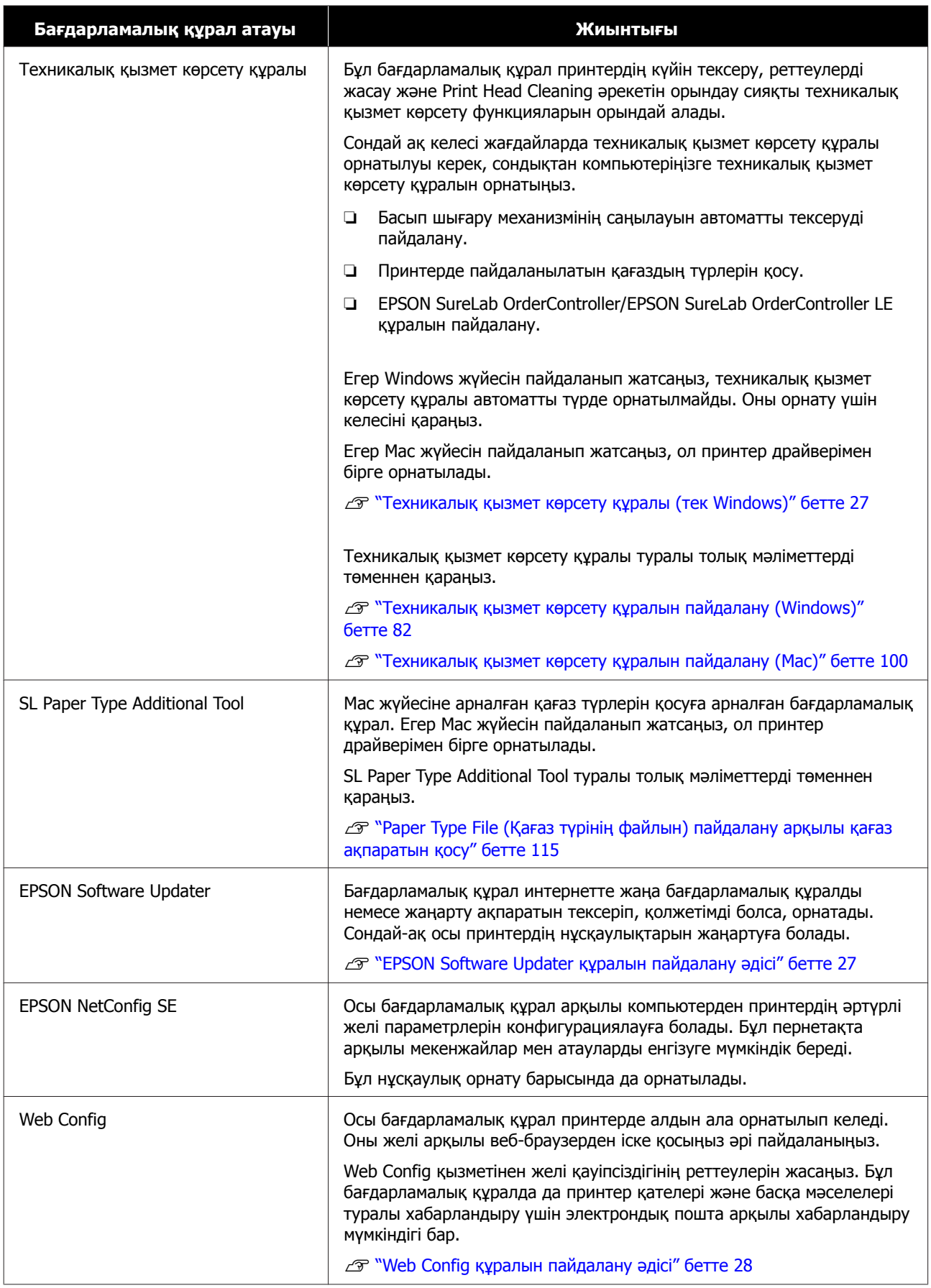

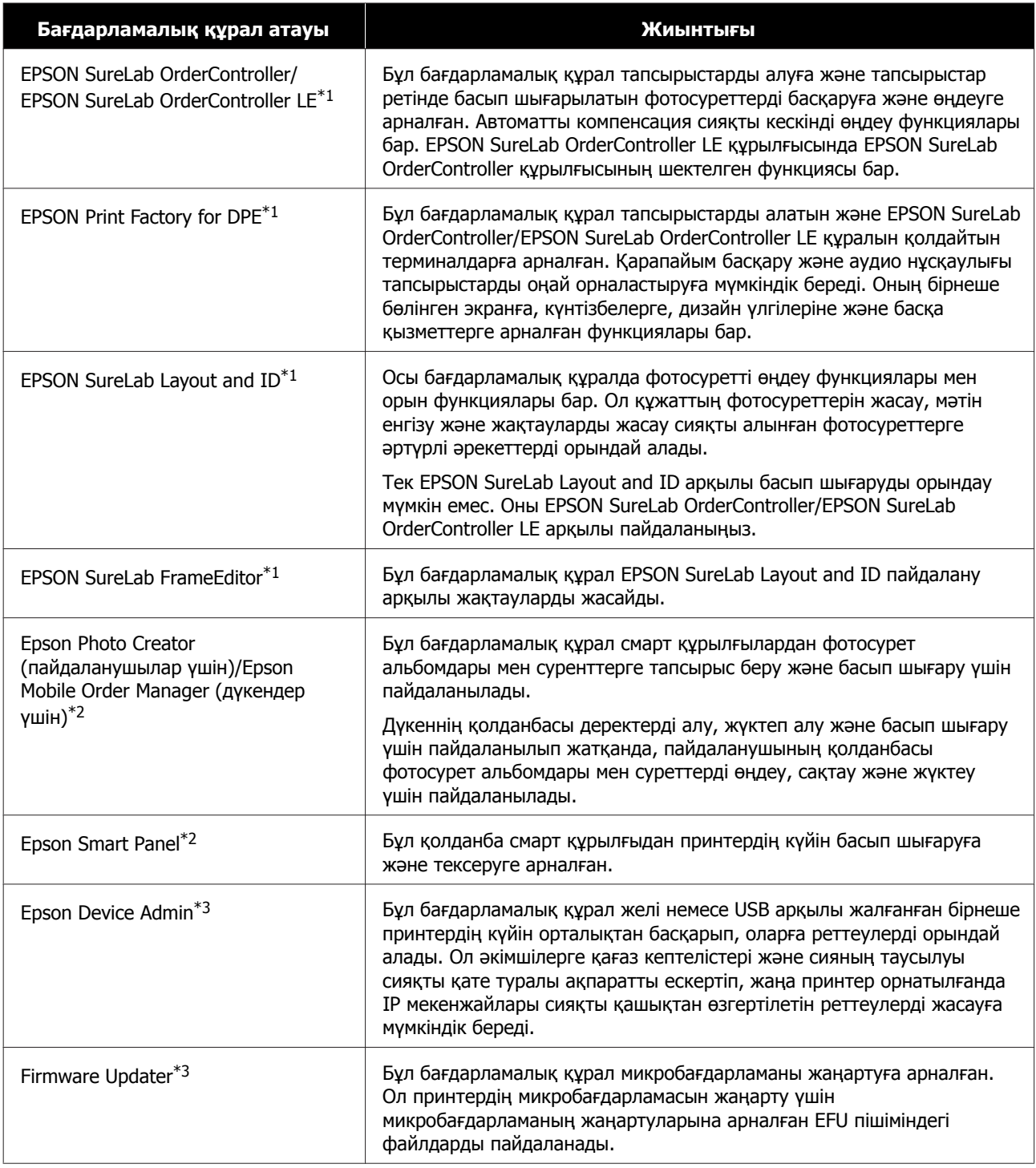

\*1 Бұл — қосымша бағдарламалық құрал.

\*2 Егер қажет болса, бағдарламалық құралды App Store немесе Google Play дүкенінен жүктеп алыңыз.

\*3 Бұл автоматты түрде орнатылмайды. Оны Epson компаниясының веб-сайтынан жүктеп алып, содан соң, қажет болса, орнатыңыз.

# <span id="page-26-0"></span>**Техникалық қызмет көрсету құралы (тек Windows)**

Егер компьютеріңіз Windows OS жүйесінде жұмыс істесе, Техникалық қызмет көрсету құралын орнату үшін келесі процедураны пайдаланыңыз.

#### **Ескертпе:**

Егер компьютеріңіз Mac OS жүйесінде жұмыс істесе, Техникалық қызмет көрсету құралы принтер драйверін орнатқанда бірге орнатылады.

Бағдарламалық құрал дискісін компьютерге салыңыз, **Apps** — **SystemSoftware** қалтасындағы **D1000Inst.exe** файлын екі рет басыңыз.

Орнату шебері іске қосылады.

**В Арганд Мехt (Келесі)** түймесін басыңыз.

Орнату үшін экрандағы нұсқауларды орындаңыз.

Техникалық қызмет көрсету құралы туралы толық мәліметтерді төменнен қараңыз.

 $\mathscr{D}$  "[Техникалық](#page-81-0) қызмет көрсету құралын пайдалану [\(Windows\)"](#page-81-0) [бетте](#page-81-0) 82

# **Принтер драйверінің функциялары**

Принтер драйвері басып шығару нұсқауларын басқа қолданбалардан принтерге үйлестіреді.

Принтер драйверінің негізгі функцияларының сипаттамасы төменде берілген.

❏ Қолданбалардан алынған басып шығару дерегін басылатын дерекке түрлендіріп, принтерге жібереді.

- ❏ Принтер драйверінің параметрлер экранындағы қағаз түрі және қағаз өлшемі сияқты басып шығару күйлерін орнатыңыз.
- ❏ Тек Windows;
	- ❏ Техникалық қызмет көрсету құралын іске қосып, компьютерден принтер күйін тексеру, параметрлерді орнату және басып шығару механизмін тазалау сияқты реттеу және техникалық қызмет көрсету жұмыстарын орындай аласыз. U "[Техникалық](#page-81-0) қызмет көрсету құралын пайдалану [\(Windows\)"](#page-81-0) [бетте](#page-81-0) 82
	- ❏ Қағаз ақпаратын принтерге және принтер драйверіне қоса алу үшін, қағаз түрінің қосымша құралын іске қосыңыз. U "Қағаз туралы [ақпаратты](#page-114-0) қосу" [бетте](#page-114-0) 115

# **EPSON Software Updater құралын пайдалану әдісі**

### **Бағдарламалық құрал жаңартуының қолжетімділігін тексеру**

- Келесі күйді тексеріңіз.
- ❏ Компьютер интернетке жалғанған.
- ❏ Принтер мен компьютерді байланыстыруға болады.

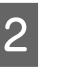

**2 EPSON Software Updater қолданбасын** іске қосыңыз.

#### **Windows 8.1**

Іздеу жолына бағдарламалық құрал атауын енгізіп, көрсетілген белгішені таңдаңыз.

#### <span id="page-27-0"></span>**Windows 10**

Start (Бастау) түймесін басып, осы қалтада **All Apps (Барлық қолданба)** — **Epson Software** — **EPSON Software Updater** бөлімін таңдаңыз.

#### **Mac**

**Go (Өту)** — **Applications (Қолданбалар)** — **Epson Software** — **EPSON Software Updater** түймесін басыңыз.

#### **Ескертпе:**

Windows жүйесінде жұмыс үстелінің құралдар тақтасындағы принтер белгішесін басып, **Software Update (Бағдарламалық құрал жаңартуы)** бөлімін таңдау арқылы іске қосуға болады.

**3 Бағдарламалық құралды және**<br>нұсқаулықтарды жаңартыңыз.

Жалғастыру үшін экрандағы нұсқауларды орындаңыз.

#### c **Маңызды:**

Жаңарту кезінде компьютерді не принтерді өшіруге болмайды.

#### **Ескертпе:**

Тізімде көрсетілмеген бағдарламалық құралды EPSON Software Updater арқылы жаңарту мүмкін емес. Epson веб-сайтынан бағдарламалық құралдың жаңа нұсқаларын тексеріңіз.

<https://www.epson.com>

### **Жаңарту туралы хабарландыруларды алу**

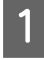

A EPSON Software Updater қолданбасын іске қосыңыз.

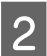

**B** Auto update settings түймесін басыңыз.

C Принтердің **Interval to Check** ұяшығында жаңартуларды тексеру аралығын тексеріңіз, содан соң **OK** түймесін басыңыз.

# **Web Config құралын пайдалану әдісі**

Бұл бөлімде Web Config қолданбасын іске қосу және жабу әрекеті сипатталады. Web Config қолданбасын пайдалану туралы мәліметтерді Онлайн нұсқаулық бөліміндегі Әкімші нұсқаулығы тармағынан қараңыз.

### **Іске қосу нұсқаулары**

Принтер жалғанған желіге жалғанған компьютерде браузерді іске қосыңыз.

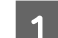

A Принтердің IP мекенжайын тексеріңіз.

Бастапқы экраннан **Settings** — **Network Settings** — **Advanced Setup** — **TCP/IP** — **Manual** түймесі осы ретпен басыңыз.

- **В Желі арқылы принтерге жалғанған**<br>Компьютерде веб-браузерді іске қосыңыз.
- **3 Веб-браузердің мекенжай жолағында** принтердің IP мекенжайын енгізіп, Enter немесе **Return** пернесін басыңыз.

Пішімі:

IPv4: https://принтердің IP мекенжайы/

IPv6: https://[принтердің IP мекенжайы]/ Мысалы:

IPv4: https://192.168.100.201/

IPv6: https://[2001:db8::1000:1]/

#### **Ескертпе:**

Әкімшінің пайдаланушы атының бастапқы мәні бос (ешнәрсе енгізілмеген) және әкімші құпиясөзінің бастапқы мәні — өнімнің сериялық нөмірі. Принтердің жапсырмасына басып шығарылған өнімнің сериялық нөмірін растаңыз.

### <span id="page-28-0"></span>**Процедурадан шығу**

Веб-браузерді жабыңыз.

# **Бағдарламалық құралды жою**

### **Windows**

Принтер драйверін және техникалық қызмет көрсету құралын жеке-жеке жою қажет.

#### **• Маңызды:**

- ❏ Жүйеге әкімші ретінде кіру қажет.
- ❏ Егер әкімшінің құпия сөзі немесе растауы сұралса, құпия сөзді енгізіп, содан кейін әрекетті жалғастырыңыз.

Басқару тақтасын ашып, содан соң **Uninstall a program (Бағдарламаны жою)** түймесін басыңыз.

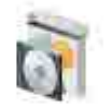

Programs Uninstall a program Get programs

B Жойылатын бағдарламалық құралды таңдап, содан соң **Uninstall/Change (Жою/өзгерту)** (немесе **Uninstall (Жою)**) түймесін басыңыз.

#### **Принтер драйверін жою**

**EPSON SL-D1000 Series принтерін жою** параметрін таңдаңыз.

#### **Техникалық қызмет көрсету құралын жою**

**EPSON SL-D1000 Series Software** параметрін таңдаңыз.

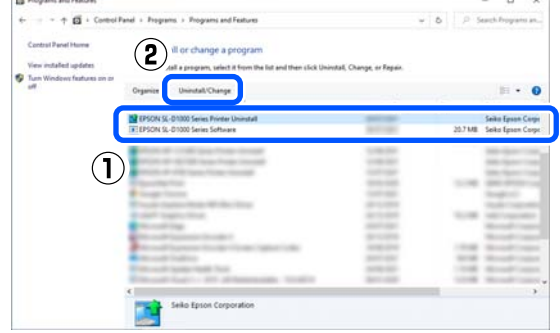

Принтер драйверін жою үшін 3-қадамға өтіңіз.

Техникалық қызмет көрсету құралын жою үшін 4-қадамға өтіңіз.

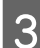

C Принтер белгішесін таңдаңыз да, **OK** түймесін басыңыз.

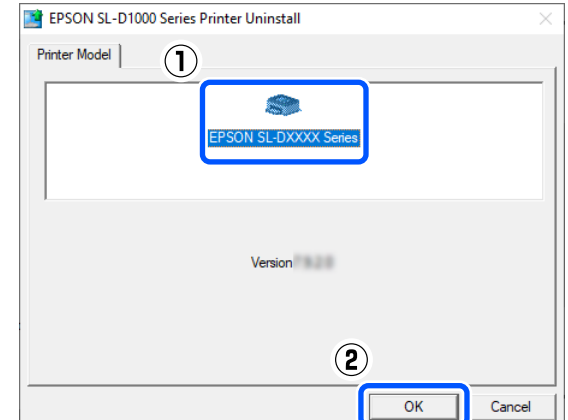

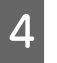

**Д Жалғастыру үшін экрандағы**<br>нұсқауларды орындаңыз.

Жоюды растау хабары пайда болғанда **Иә** түймесін басыңыз.

Принтердің драйверін қайта орнатсаңыз, компьютерді қайта іске қосыңыз.

### **Mac**

Принтер драйвері жойылғанда, техникалық қызмет көрсету құралы да жойылады.

Принтер драйверін жою үшін "Uninstaller" құралын пайдаланыңыз.

#### **Жою құралын жүктеп алу**

"Uninstaller" қолданбасын Epson веб-сайтынан жүктеп алыңыз.

<https://www.epson.com/>

### **Жою құралын пайдалану**

Epson веб-сайтынан "Uninstaller" жүктеген кезде процедураны тексеріп, нұсқауларды орындаңыз.

# <span id="page-30-0"></span>**Қағаз орамын ауыстыру әдісі**

Бұл бөлімде қағаз орамын орамды қағаз блогы алып тастау, кейін жаңа қағаз салу әдісі түсіндіріледі.

### **Орамды қағазды жүктеу барысындағы ескертпелер**

#### **Егер оң және сол жақ жиектері тегіс емес болса, орамды қағазды жүктемеңіз**

Сол және оң жақ жиектері тегіс емес орамды қағаз жүктелсе, қағаз беруге қатысты ақауларға әкелуі мүмкін. Оны пайдалану алдында жиектерді туралаңыз немесе ондай ақаулары жоқ қағаздың орамын пайдаланыңыз.

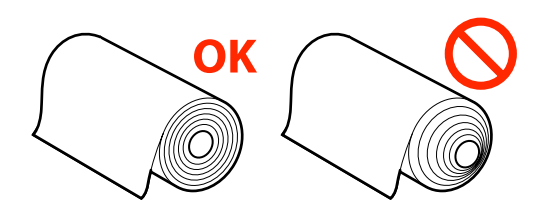

#### **Егер алдыңғы жиек тегіс емес болса, орамды қағазды жүктемеңіз**

Егер қағаз орамының алдыңғы жиегі жыртылған болса, оны тігінен қайшымен немесе бір нәрсемен қиып тастаңыз да, салыңыз.

### **Қағазды ауыстыруға дайындау**

Келесі нәрселерді дайындаңыз.

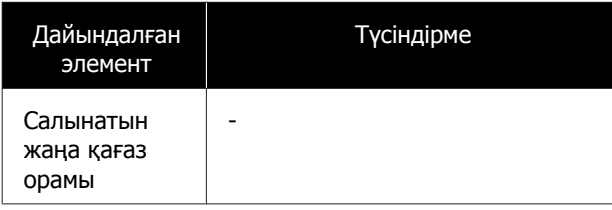

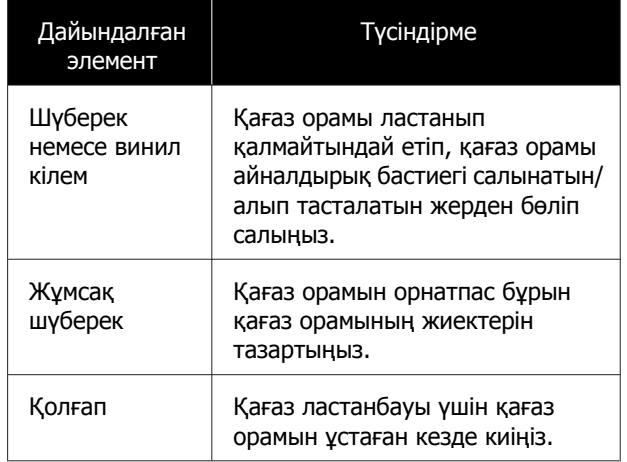

Қағаз орамын төмендегі ретпен ауыстырыңыз. Әрбір іс рәсімі үшін қадамдарды орындаңыз.

- ❏ "Айналдырық Бастиегі алып тастау" бетте 31
- ❏ "Қағаз [бумасын](#page-31-0) алып тастау" бетте 32
- ❏ "Қағаз [бумасын](#page-31-0) тағу" бетте 32
- ❏ "[Айналдырық](#page-33-0) Бастиегі орнату" бетте 34

### **Айналдырық Бастиегі алып тастау**

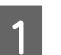

A Қуат қосулы екенін тексеріңіз.

B Қағаз орамын айналдырық орау үшін, түймесін басыңыз.

3 Шығыс науаны сақтап қойыңыз.

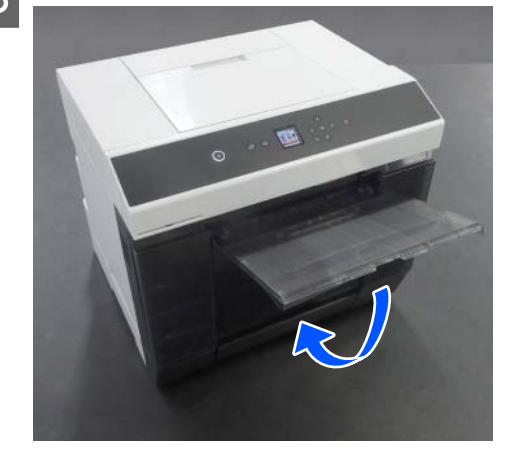

- 
- <span id="page-31-0"></span>D Макулатуралық қағаз жәшігі алып тастаңыз да, қалдықтарын тастаңыз.

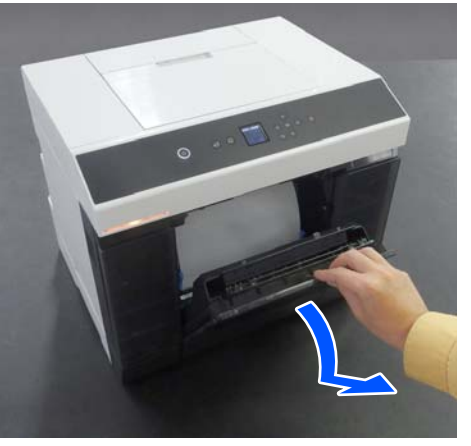

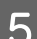

E Орамды қағаз блогы шығарып алыңыз.

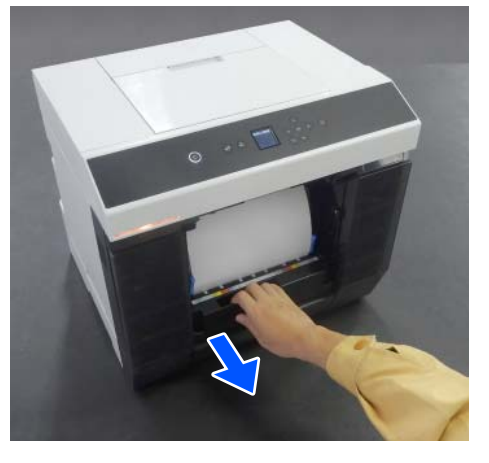

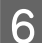

F Айналдырық бастиегі алып тастаңыз.

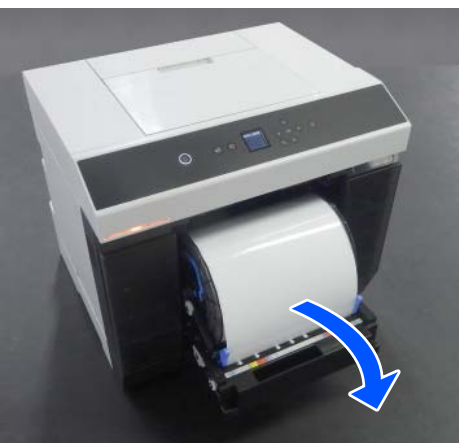

Айналдырық бастиегі алып тастаған кезде тұтқалар көтермеңіз. Қағаз орамы құлап кетуі мүмкін.

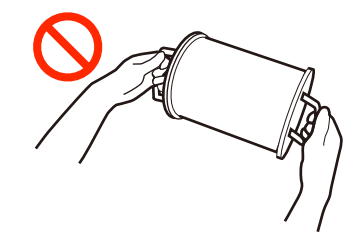

### **Қағаз бумасын алып тастау**

Тұтқа көтеріп, сол жақтағы тасымалдағыш жиегін бағыттауыш алып тастаңыз.

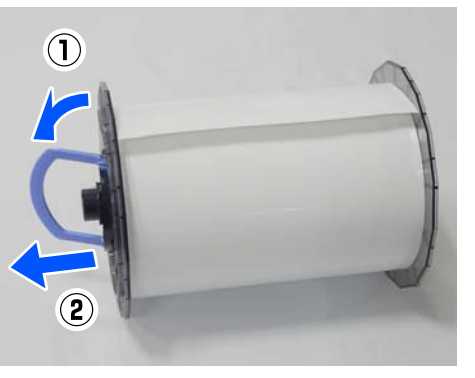

2 Тұтқа көтеріп, оң жақтағы тасымалдағыш жиегін бағыттауыш мен айналдырық алып тастаңыз.

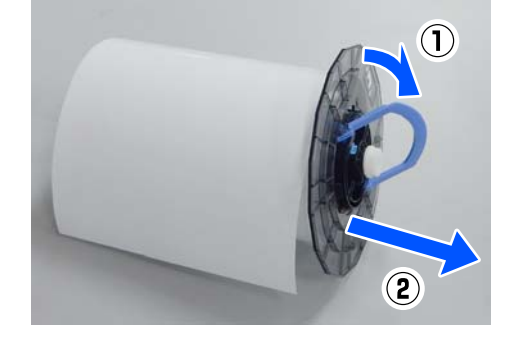

### **Қағаз бумасын тағу**

Қағаз орамын айналдырық бастиегі ортасында болатындай етіп бекітіңіз. Бекіту үшін төмендегі қадамдарды орындаңыз.

A Жаңа қағаз бумасын орамасынан алыңыз және тігінен тегіс бетке қойыңыз. Сосын қағаз шаңы сияқты кірді жою үшін қағаз орамының шетін жұмсақ шүберекпен сүртіңіз.

> Алдыңғы жиек төмендегі суретке сәйкес бетін жоғары қарайтындай етіп орамды қағазды қойыңыз.

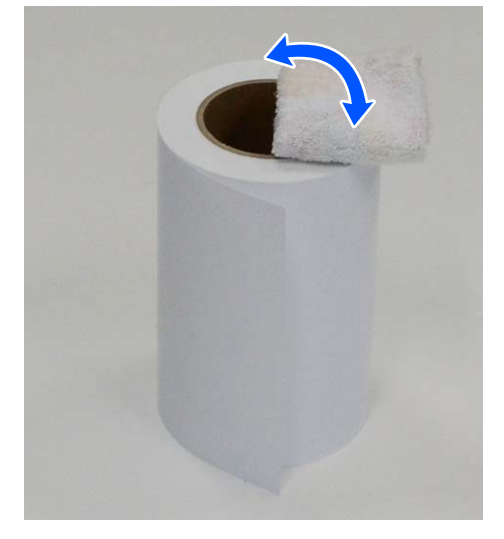

B Тасымалдағыш жиегін бағыттауыш құрылғысындағы тұтқа құралын көтеріп, оны орамды қағазға қойыңыз.

> Тасымалдағыш жиегін бағыттауыш және орамды қағаз арасында саңылау болмағанша оны басыңыз.

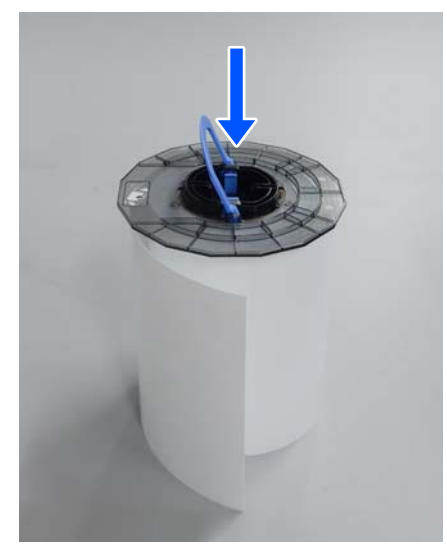

**В Айналдырық құралын тасымалдағыш**<br>Жиегін бағыттауыш құралына жүктеліп жатқан қағаз енінің күйіне дейін енгізіңіз.

> Алдымен тегершігі жоқ айналдырық ұшын салыңыз.

Суретте A4-пен туралау мысалы көрсетілген.

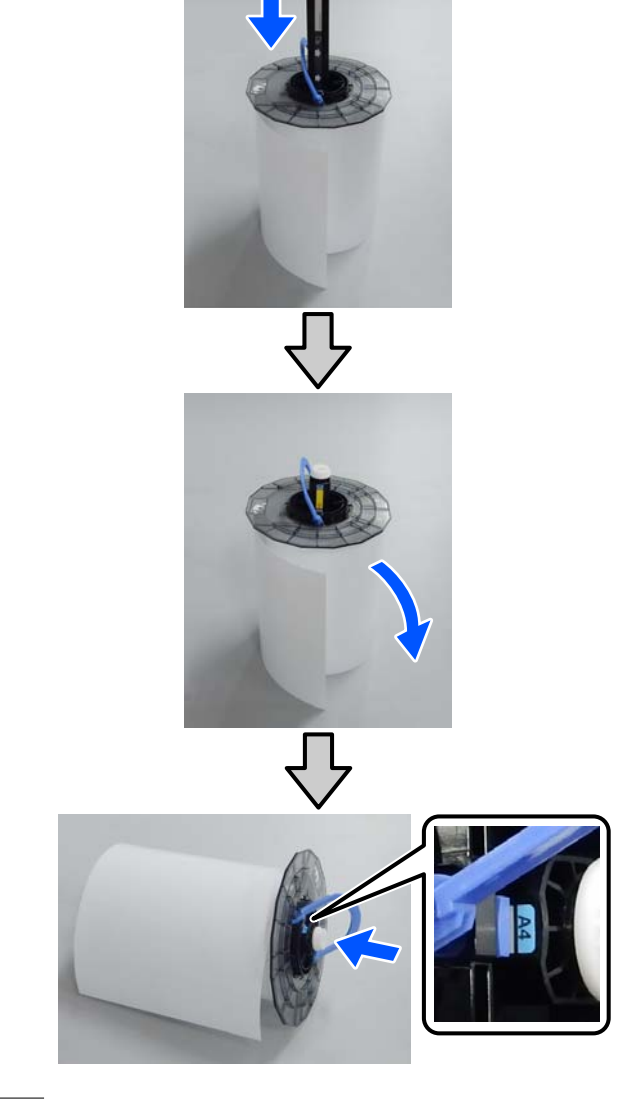

D Тұтқа құралын түсіріп, тасымалдағыш жиегін бағыттауыш құралын бекітіңіз.

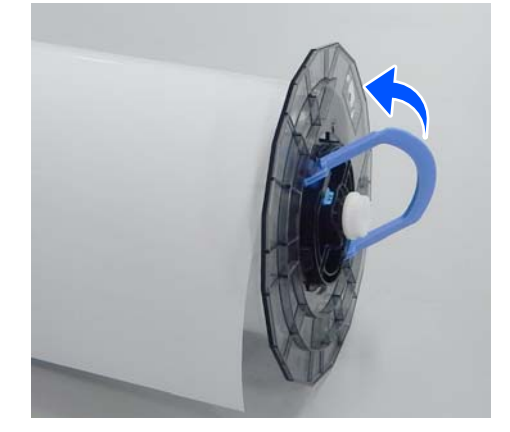

<span id="page-33-0"></span>Осы әрекетті орындағанда, тасымалдағыш жиегін бағыттауыштар және орамды қағаз арасында саңылаулар жоқ екенін тексеріңіз.

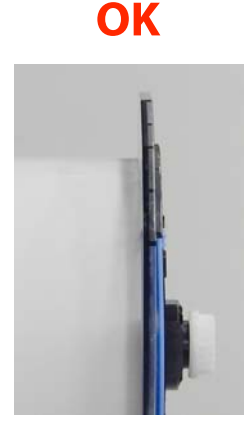

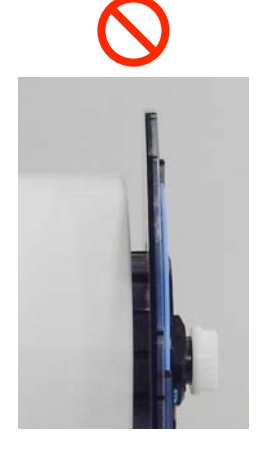

E Тасымалдағыш жиегін бағыттауышты айналдырық бастиегінің білігіне қарсы жағына салып, тасымалдағыш жиегін бағыттауыштар арасындағы орамды қағазды қатты қысыңыз.

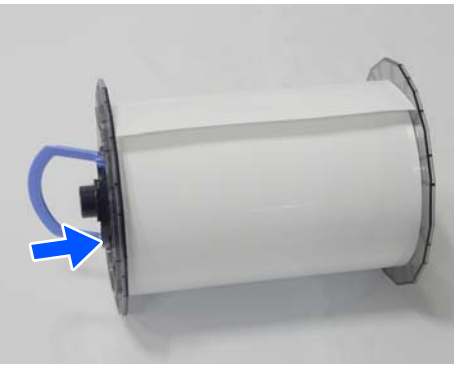

F Тасымалдағыш жиегін бағыттауыш пен орамды қағаз арасында саңылаулар жоқ екенін тексеріп, тұтқаны түсіріңіз, содан соң тасымалдағыш жиегін бағыттауышты бекітіңіз.

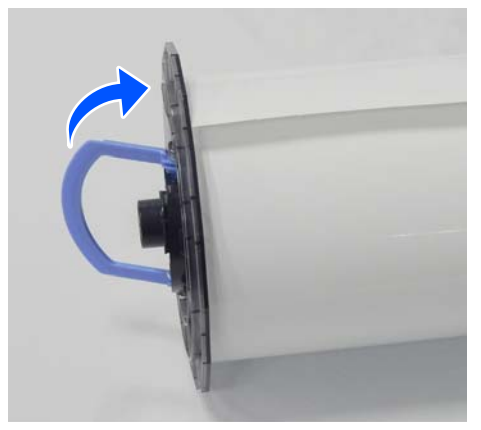

### **Айналдырық Бастиегі орнату**

A Айналдырық бастиегі орамды қағаз блогы салыңыз.

Тегершікті оң жақтағы айналдырықтың ұшына орналастырыңыз.

Айналдырық бастиегі білігі мойынтірекке қиыстырылғанын және тісті доңғалақтың бекітілгенін тексеріңіз.

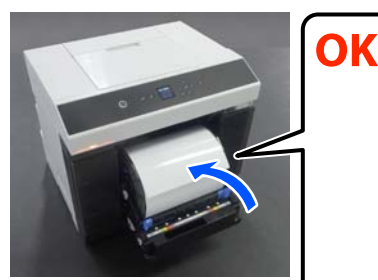

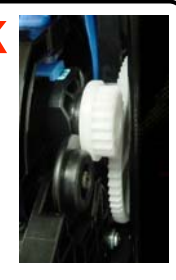

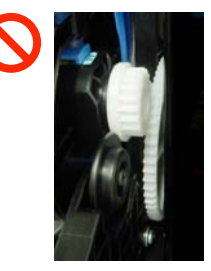

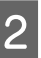

B Қағаз орамының алдыңғы жиегін қағаз ұясына дыбыс естілгенше енгізіңіз.

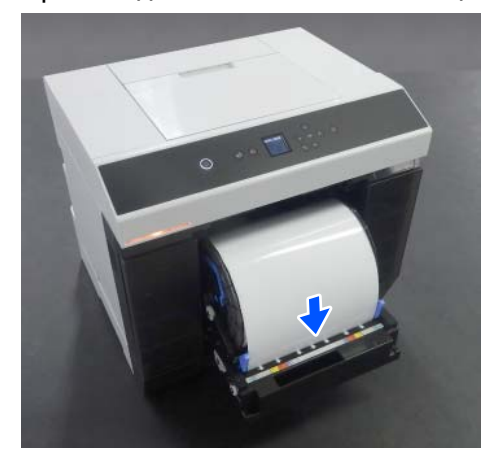

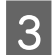

C Жиектік бағыттауыштар қағаз орамының еніне туралаңыз.

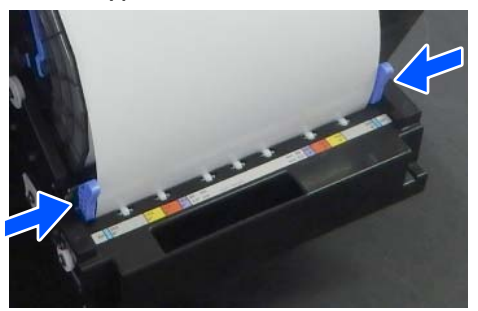

Осы кезде, орамды қағаз жиегінің орны қағаз өлшемін көрсететін жапсырмаға сәйкес келетінін, сол және оң жақ жиектік бағыттауыштар мен орамды қағаздың жиектері арасында саңылаулар жоқ екенін тексеріңіз.

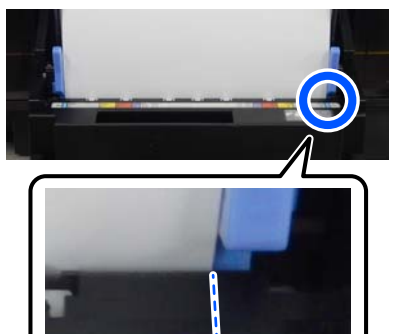

 $AA$ 

203

8

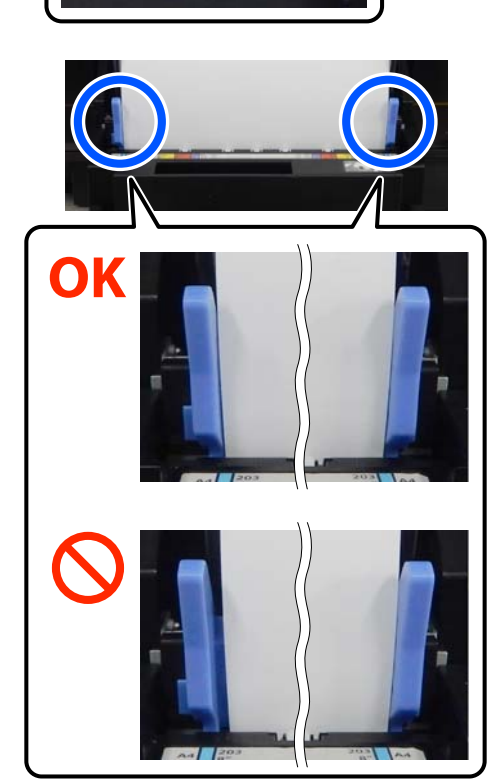

Егер жапсырмалар сол немесе оң жақ жиектік бағыттауштардағы саңылауларға сәйкес келмесе, онда орамды қағаз жүктелген орын айналдырық бастиегімен тураланбаған. Орамды қағазды дұрыс күйде қайта жүктеңіз.

D Орамды қағаз блогы толығымен итеріңіз.

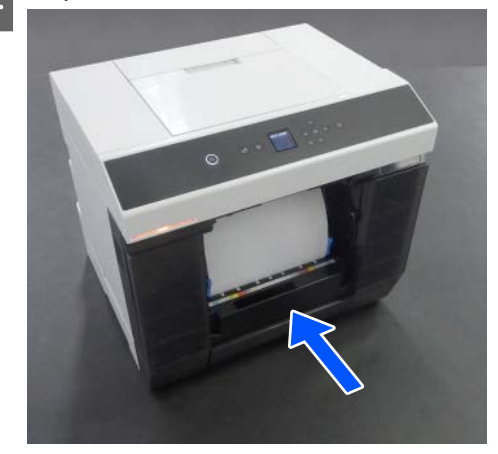

E Макулатуралық қағаз жәшігі бекітіңіз.

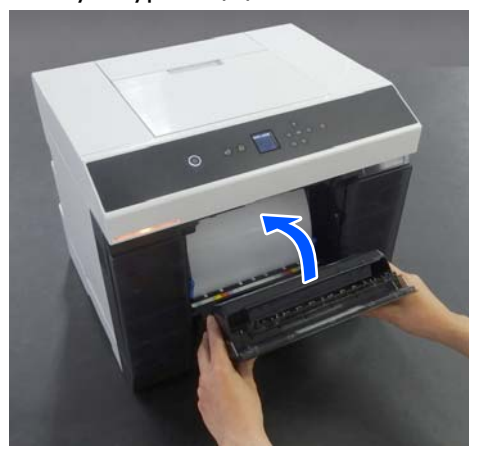

Қағазды беру ол бекітілген кезде басталады. Қағаз берілісі тоқтаған кезде, басқару тақтасының экран қағаз түрі параметрлері көрсетіледі.

<span id="page-35-0"></span>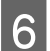

**Басқару тақтасы экран қағаз түрін** орнатыңыз.

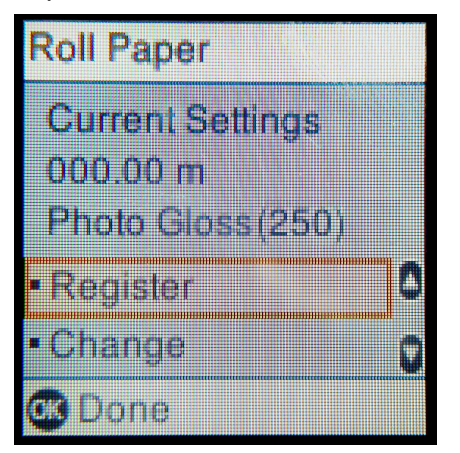

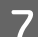

7 Шығыс науаны созыңыз.

Бекіту үшін оны өзіңізге қарай көтеріп, аздап басыңыз.

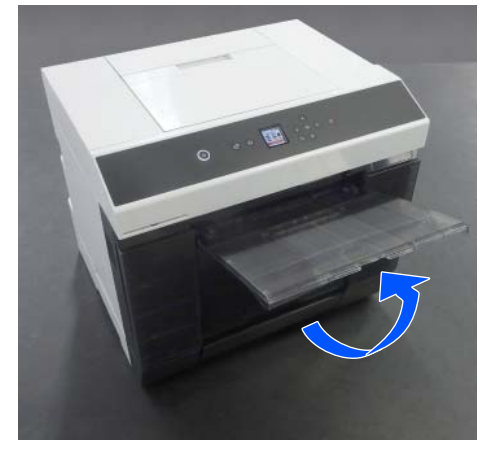

Екінші деңгейін өзіңізге қарай тартып, алдыңғы жиек бөлігін көтеріңіз.

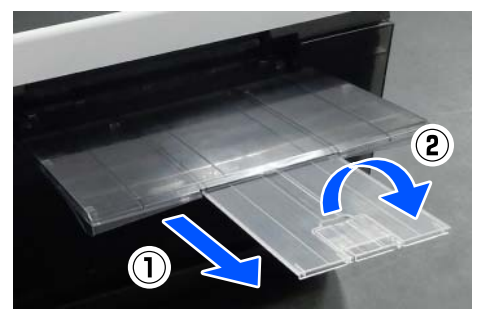

# **Қиып алынған қағазды салу әдісі**

Бұл бөлімде қиып алынған қағазды қағаз беру блогы және қосымша кассета салу процедурасы түсіндіріледі.

### **Дайындалған элемент**

Келесі нәрселерді дайындаңыз.

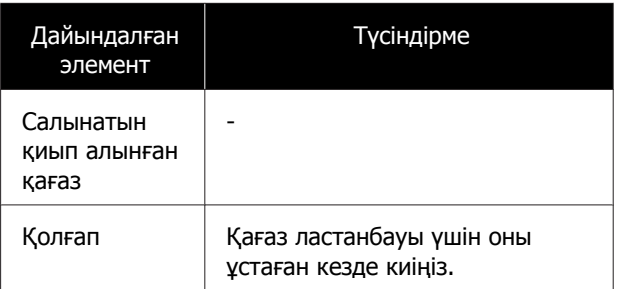

## **Қағаз Беру Блогы салу**

Алдымен басып шығару деректерін принтерге жіберу үшін басып шығаруды бастаңыз, сосын қиып алынған қағазды қағаз беру блогы салыңыз.

A Артқы қағаз беру ұяшығының қақпағы ашыңыз.

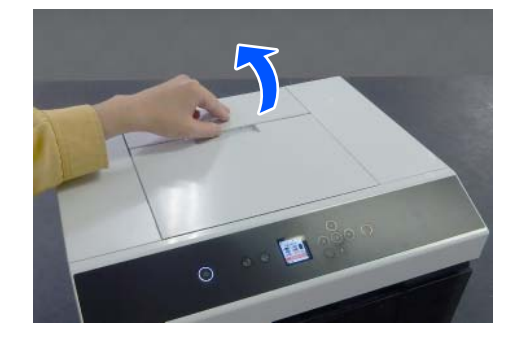

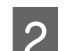

2 Жиектік бағыттауыштар жылжытыңыз.

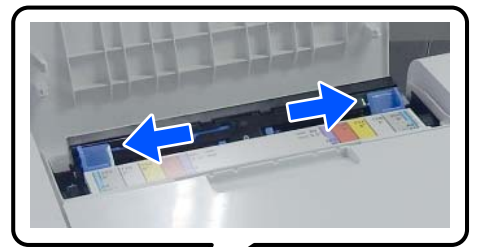

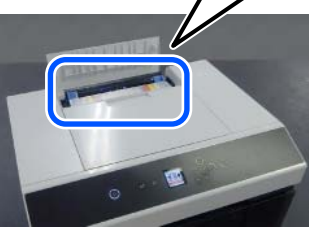
#### **Негізгі амалдар**

3 Қағазды жиектік бағыттауыштар арасының ортасына, басып шығарылатын жағын өзіңізге қаратып салыңыз.

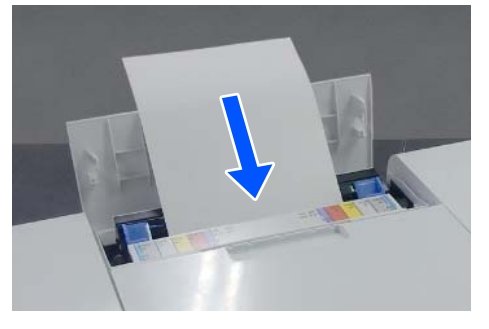

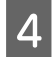

Жиектік бағыттауыштар қағаз еніне туралаңыз.

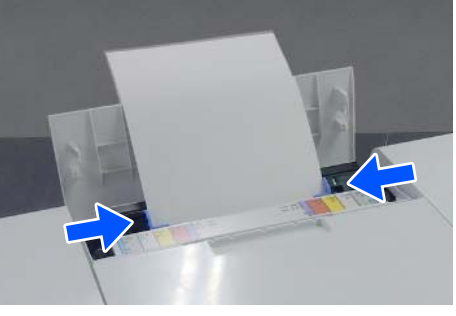

E Қағазды қағаз ұяшығына шамамен 5 см басыңыз.

> Осы кезде, қағаз қисаймауы үшін сол және оң жақ жиектік бағыттауыштарды басу арқылы қағазды біртіндеп басыңыз. Қағазды қисайтпай дұрыс жүктеуге болады.

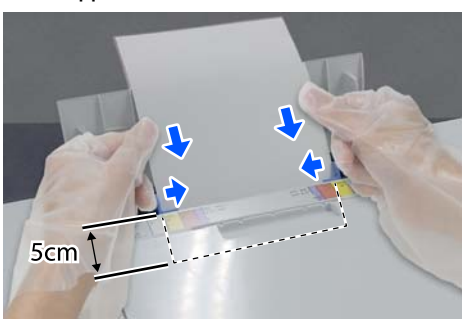

### **Кассета ішіне салу (Опция)**

Беру роликтері орнатылғанын және жүктелген қағаздың түрімен үйлесімді екенін алдын ала тексеруге болады.

 $\mathscr{D}$  "Дуплекстеу [құрылғысындағы](#page-75-0) беру [роликтерін](#page-75-0) ауыстыру (қосымша)" бетте 76

- 
- A Кассета өзіңізге қарай тартып шығарыңыз.

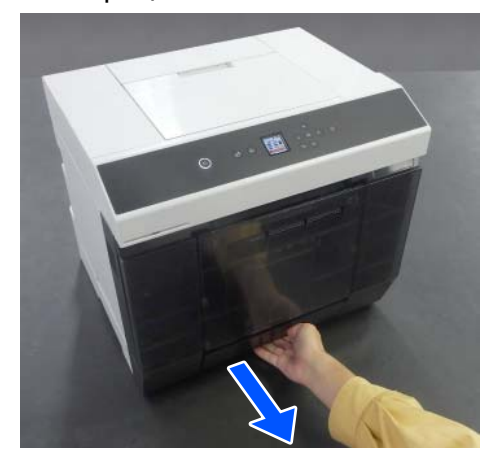

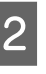

 $\overline{2}$  Сол жақ және оң жақ жиектік бағыттауыштар салынатын қағаз енімен туралаңыз.

> Тұтқыштарды жылжытқан кезде қыспаңыз.

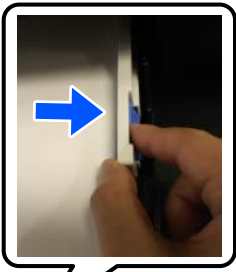

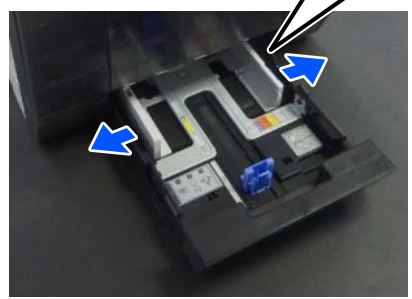

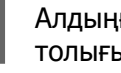

C Алдыңғы жиектік бағыттауыштар толығымен жылжытыңыз.

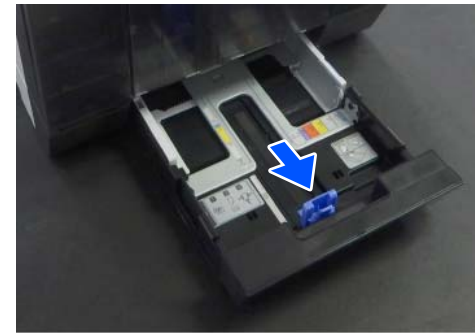

#### **Негізгі амалдар**

#### D Қағазды басып шығарылатын жағын төмен қаратып салыңыз.

Жүктеуге болатын парақтар саны 100 парақты немесе жиектік бағыттауыштағы шектік сызыққа дейін, алғашқысына сәйкес құрайды.

Жүктеуге болатын түпнұсқалы Epson қағазы парақтарының санын қараңыз.

#### Д "Қолдау [көрсетілетін](#page-172-0) баспа [материалы](#page-172-0)" бетте 173

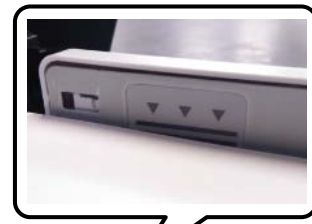

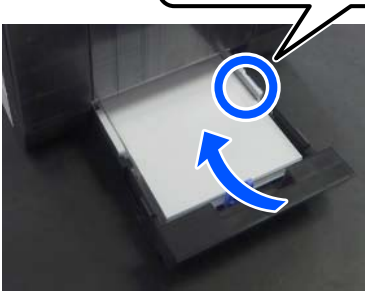

5 Алдыңғы жиектік бағыттауыштар қағазға<br>Тұраланыз туралаңыз.

> Тұтқыштарды жылжытқан кезде қыспаңыз.

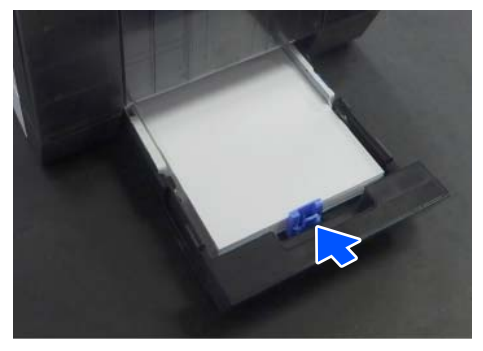

Б Кассета жабыңыз.

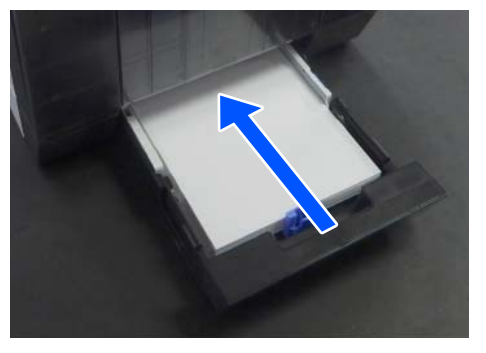

Жапқан соң, басқару тақтасы экран қағаз түрі мен қағаз типін орнатыңыз.

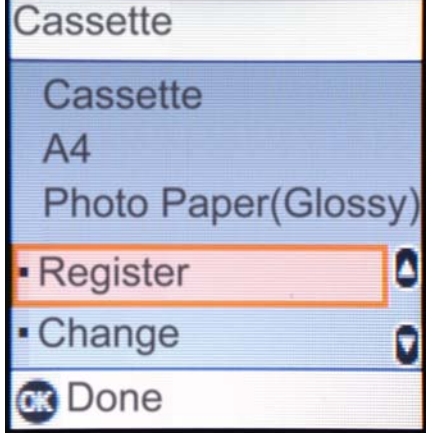

# <span id="page-38-0"></span>**Негізгі басып шығару әдістері (Windows)**

Бұл бөлімде басып шығару жолы және басып шығаруды болдырмау әдісі көрсетілген.

Басып шығару әрекеті принтерге жалғанған компьютердегі қолданбаның бағдарламалық құралынан орындалады.

Басып шығаруды тоқтату туралы толық мәліметтерді келесі бөлімнен қараңыз.

U "Басып [шығарудан](#page-42-0) бас тарту әдісі ([компьютерден](#page-42-0))" бетте 43

## **Photoshop қолданбасынан басып шығару әдісі**

Бұл бөлімде кескін деректерін басып шығару әдісінің мысалы ретінде Adobe Photoshop 2021 қолданбасы пайдаланылады.

Әрекеттер пайдаланып жатырған қолданбаның бағдарламасына байланысты өзгеше болуы мүмкін. Қосымша мәліметтер алу үшін қолданбамен бірге берілген нұсқаулықты қараңыз.

> A Принтерді қосыңыз және пайдаланылатын қағазды жүктеңіз.

#### $C\mathcal{F}$  "Негізгі [амалдар](#page-30-0)" бетте 31

#### **Қағаз дуплекстеу құрылғысына жүктелгенде**

Қосымша дуплекстеу құрылғысын алғашқы рет пайдаланғанша келесі реттеулерді жасаңыз.

- (1)Control Panel (Басқару тақтасы) бөлімін ашып, осы қалтада **Hardware and Sound (Аппараттық құрал және дыбыс)** — **Devices and Printers (Құрылғылар және принтерлер)** түймесін басыңыз.
- (2)Қажетті принтер белгішесін басып, **Properties (Сипаттар)** тармағын таңдаңыз.

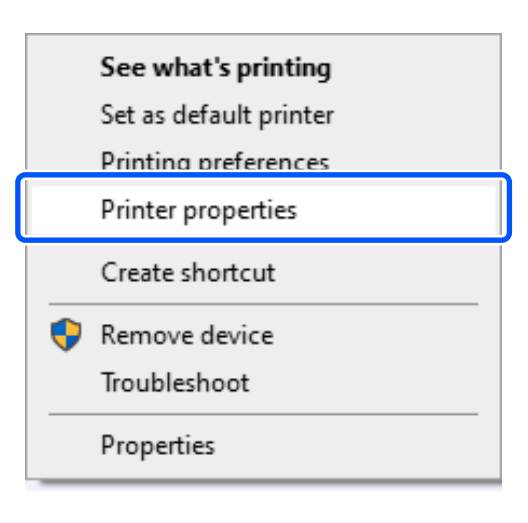

(3)**Қосымша параметрлер** бөлімін таңдап, **Принтерден алу** параметрін таңдаңыз, содан соң **Алу** түймесін басыңыз.

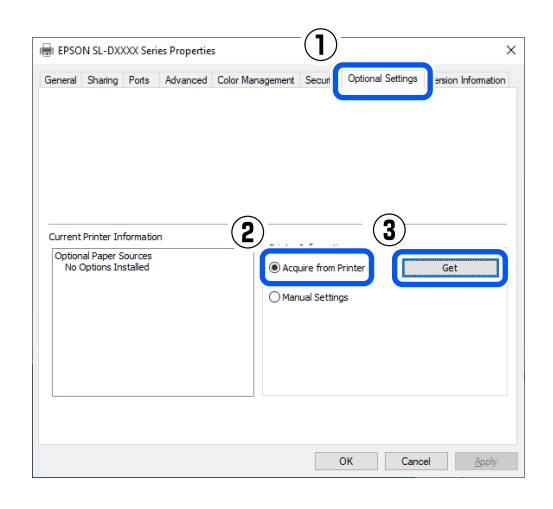

(4)**Кассета** параметрі **Ағымдағы принтер туралы ақпарат** бөліміне арналған **Optional Paper Sources** тармағында көрсетілетінін тексеріп, **OK** түймесін басыңыз.

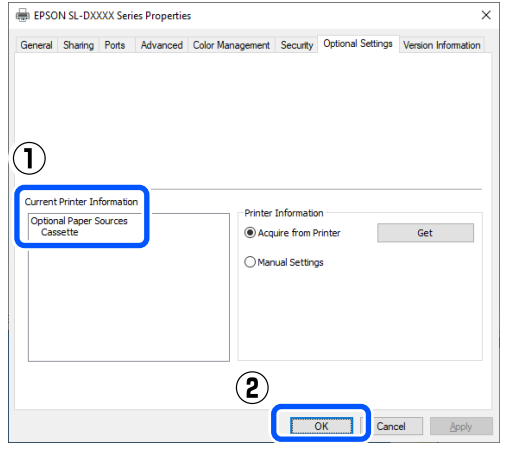

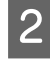

**2** Adobe Photoshop 2021 қолданбасын іске қосып, кескінді ашыңыз.

C **Image (Кескін)** — **Image Size (Кескін өлшемі)** түймесін осы ретпен басыңыз.

> **Image Size (Кескін өлшемі)** экраны көрсетіледі.

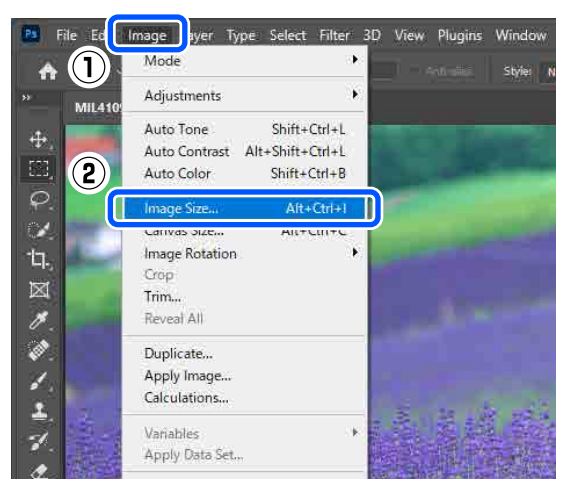

**Д Image Size (Кескін өлшемі) және**<br>Resolution (Ажыратымдылық) параметрін орнатыңыз, содан соң **OK** түймесін басыңыз.

> **Fit To (Сыйдыру)** бөлімі үшін **Original Size (Түп. өлш.)** параметрін таңдаңыз, содан соң **Width (Ені)** және **Height (Биіктігі)** параметрін басып шығарылып жатқан қағаздың өлшеміне сәйкестендіріңіз.

**Resolution (Ажыратымдылық)** мәнін орнатыңыз.

**Width (Ені)** немесе **Height (Биіктігі)** мәні орнатылса, **Fit To (Сыйдыру)** парамтері **Custom (Өзгертпелі)** күйіне өзгереді.

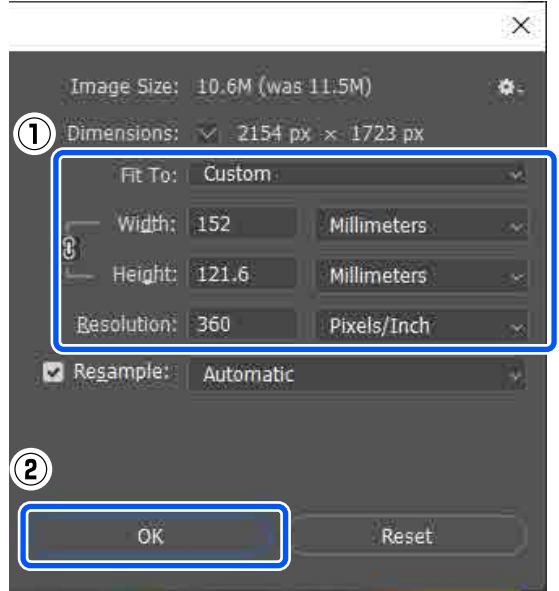

#### **Ескертпе:**

**Resolution (Ажыратымдылық)** параметрін әдетте 360 нүкте/дюйм шамасына орнатуды ұсынамыз.

Дегенмен, барлық келесі басып шығару параметрі сақталса, 720 нүкте/дюйм параметрі өте анық басып шығаруларды алуға мүмкіндік береді.

- ❏ Принтер драйверінде **Finest Detail** параметрі таңдалғанда.
- ❏ Принтер драйверінде **Print Quality** бөлімі үшін **Жоба жазба** параметрінен басқа параметрі орнатылғанда.
- ❏ Қағаз ұзындығы 305 мм-ден аз болғанда.

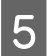

E **File (Файл)** — **Print (Басып шығару)** түймесін осы ретпен басыңыз.

> **Photoshop Print Settings (Photoshop басып шығару параметрлері)** экраны көрсетіледі.

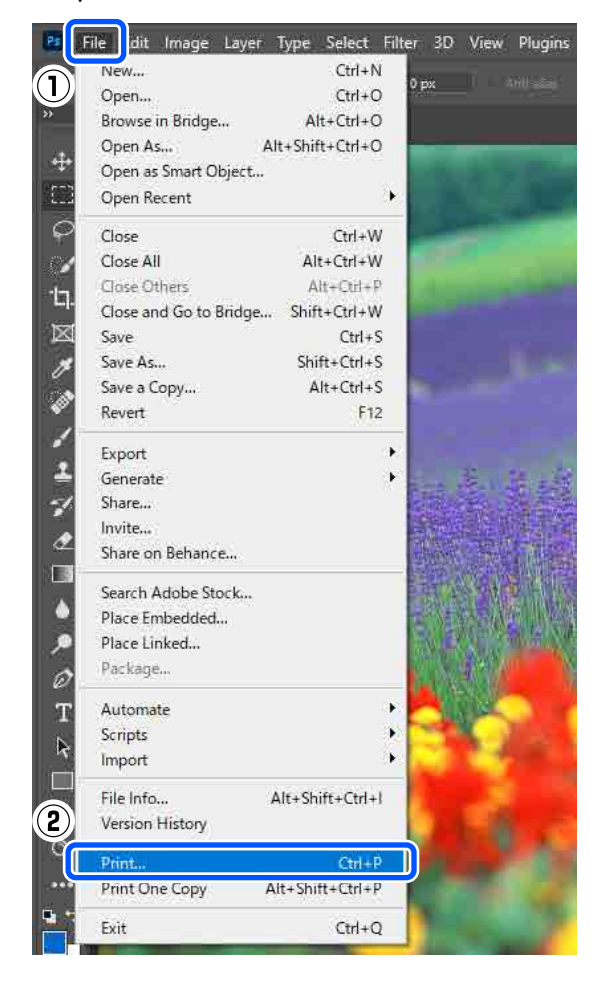

F Принтерді **Printer (Принтер)** тармағынан таңдап, содан соң **Print Settings (Басып шығару параметрлері)** түймесін басыңыз.

> Принтер драйверінің Негізгі экраны көрсетіледі.

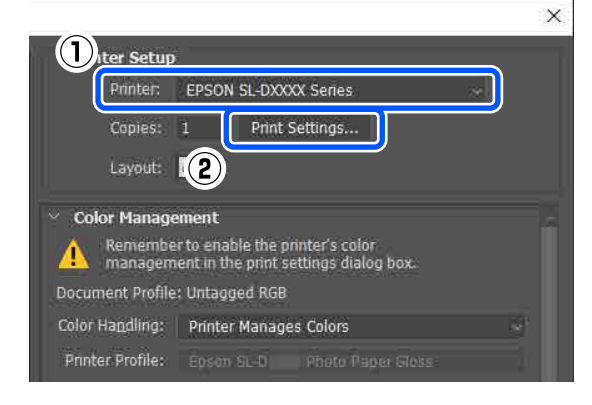

G **Принтер параметрлері** бөлімінде әртүрлі элементтерді орнатыңыз.

- ❏ Тасушы түрі Принтерге салған қағаздың түрін таңдаңыз.
- ❏ Print Quality

Таңдауға болатын басып шығару сапалары таңдалған қағаздың түріне байланысты әртүрлі болуы мүмкін. Әдетте, **Стандарт** параметрін орнатыңыз. Егер сапаға көңіл бөліп басып шығару қажет болса, **Жоғары сапа** параметрін орнатыңыз. Егер жылдам басып шығарғыңыз келсе, **Жоба жазба** параметрін орнатыңыз. **Жоба жазба** параметрі орнатылған кезде басып шығару жылдамдығы жылдамырақ болады, дегенмен сапасы аздап төмендеуі мүмкін.

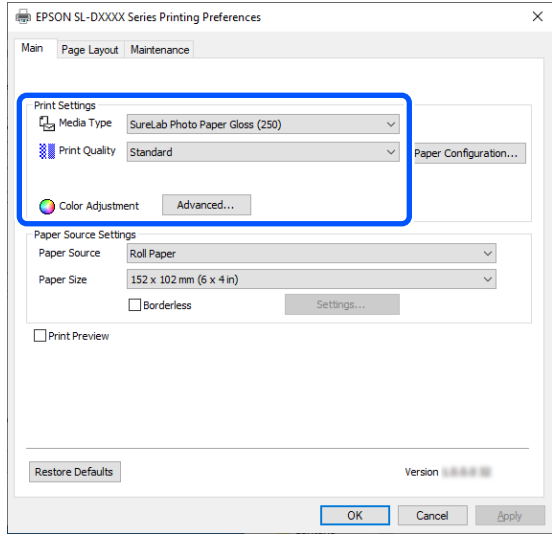

Түсті басқару және түс режимдерінің параметрлеріне сәйкес кеңейтілген реттеулерді жасау үшін **Жетілдірілген** түймесін басыңыз.

Д "Түсті [басқару](#page-47-0)" бетте 48

**В Кағаз көзі баптаулары** бөлімінде<br>• әртүрлі элементтерді орнатыңыз.

- ❏ Қағ. бастап. көзі Параметрлер таңдалған қағаздың түріне байланысты. Дуплекстеу құрылғысынан басып шығару үшін **Кассета** параметрін таңдаңыз.
- ❏ Қағаз өлшемі

Басып шығару өлшемін таңдаңыз. Бұл 4-ші қадамда орнатылған кескін өлшемі ретінде екеніне көз жеткізіңіз.

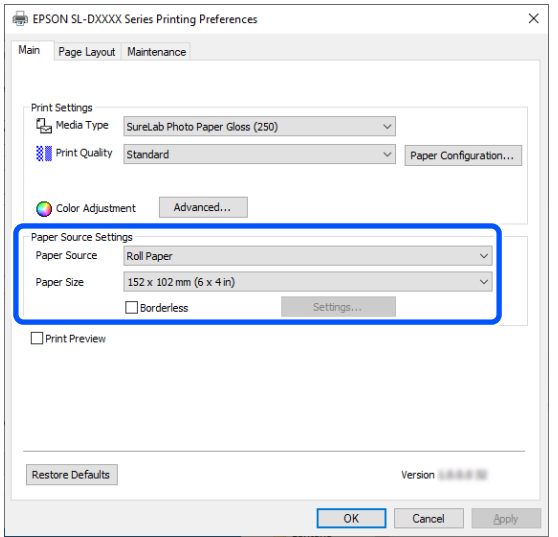

Жиектерсіз басып шығару үшін **Жиексіз** параметрін таңдаңыз.

U "Барлық [жақтарында](#page-55-0) жиексіз басып [шығару](#page-55-0)" бетте 56

I Кесілген парақтарда екі жақты басып шығаруды орындау үшін **Беттің орналасуы** түймесін басып, **Double-Sided Printing** бөлімінде байланыстыру күйін орнатыңыз.

#### U "Екі жақты басып [шығару](#page-59-0)" [бетте](#page-59-0) 60

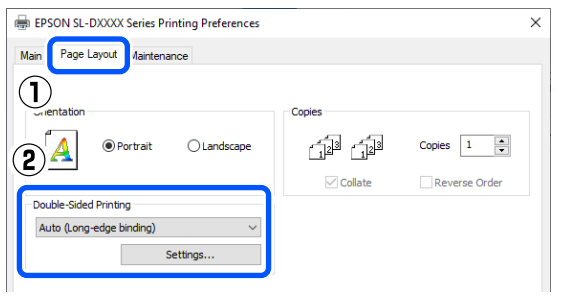

**10 ОК** түймесін басыңыз.

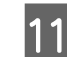

### **Photoshop Print Settings (Photoshop басып шығару параметрлері)**

экранында көрсетілген кескінді тексеру барысында түсті басқару және басып шығару күйі сияқты әрбір элементті орнатыңыз.

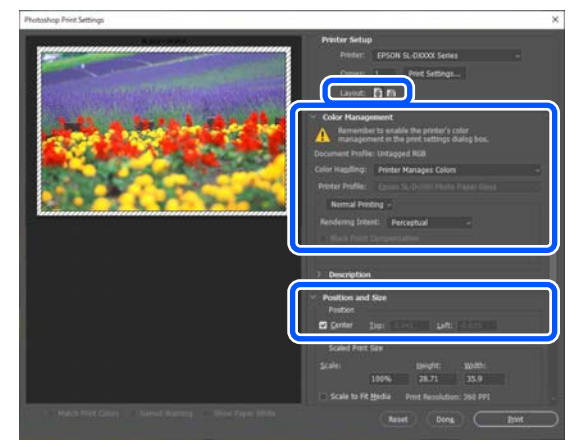

#### **Ескертпе:**

- ❏ Принтер драйверінің **Color Adjustment** параметрі **Түсті басқару элементтері** күйіне орнатылғанда, **Color Management (Түсті басқару)** тармағының **Color Handling (Түсті өңдеу)** бөліміндегі **Printer Manages Colors (Принтер түстерді басқарады)** параметрін таңдаңыз.
- ❏ Photoshop функцияларының көмегімен түсті толық басқарған кезде **Color Management (Түсті басқару)** күйлерін осы параметрлерге сәйкес орнатыңыз.

Түс реттеуі туралы қосымша мәліметтер алу үшін келесіні қараңыз.

Д "Түсті [басқару](#page-47-0)" бетте 48

<span id="page-42-0"></span>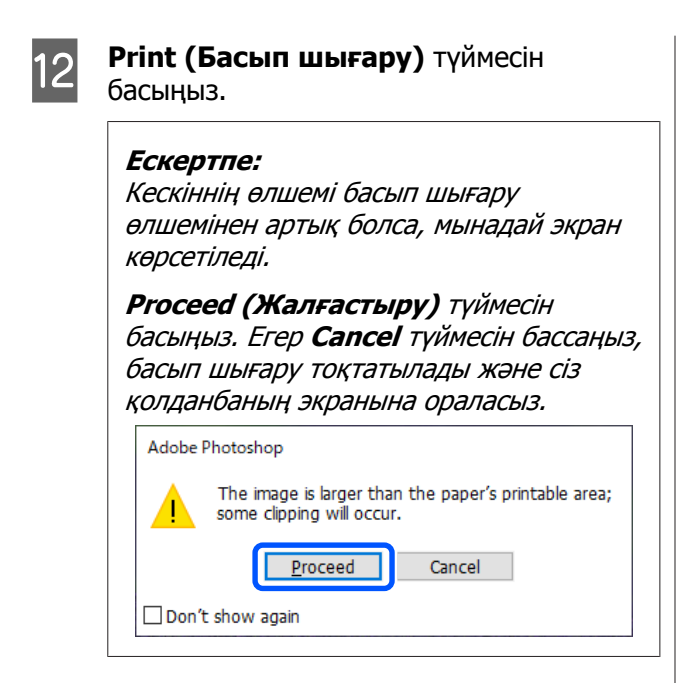

Басып шығару деректері принтерге жіберіліп, басып шығару басталады.

## **Басып шығарудан бас тарту әдісі (компьютерден)**

Компьютер деректерді принтерге жіберуді аяқтаған кезде басып шығару жұмысын компьютерден тоқтата алмайсыз. Принтерде бас тартыңыз.

#### U "Басып шығарудан бас тарту әдісі (принтерден)" бетте 43

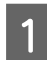

Taskbar (тапсырмалар тақтасындағы) принтер белгішесін басыңыз.

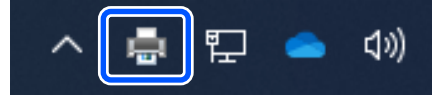

Белгішенің көрсетілу-көрсетілмеуі Windows үшін таңдалған параметрлерге байланысты.

2 Тоқтатқыңыз келетін жұмысты таңдау үшін **Document (Құжат)** мәзірінен **Cancel (Бас тарту)** пәрменін таңдаңыз.

> Бүкіл тапсырмаларды болдырмау үшін **Printer (Принтер)** мәзірінде **Cancel All Documents (Басып шығару кезегін тазалау)** түймесін басыңыз.

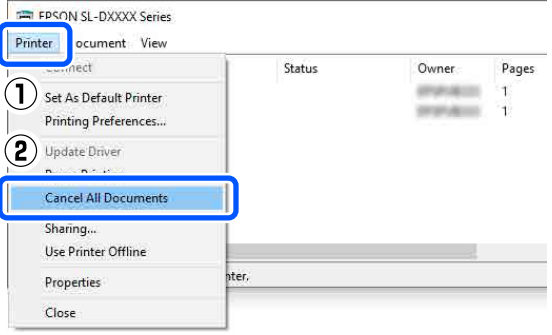

Егер тапсырма принтерге жіберілген болса, басып шығару деректері жоғарыдағы экранда көрсетілмейді.

## **Басып шығарудан бас тарту әдісі (принтерден)**

Басқару тақтасындағы © түймесін (тоқтату түймесі) басыңыз.

Басып шығару тапсырмасынан тіпті басып шығарудың ортасында да бас тартуға болады. Бас тартудан кейін, принтер дайын күйіне оралуы үшін біраз уақыт қажет болуы мүмкін.

#### **Ескертпе:**

жоғарыда сипатталған процедура арқылы компьютердегі басып шығару кезегінде тұрған жұмыстарды жоя алмайсыз. Басып шығару кезегінен басып шығару тапсырмаларын жою үшін алдыңғы бөлімде "Басып шығарудан бас тарту әдісі (компьютерден)" бөлімін қараңыз.

# <span id="page-43-0"></span>**Негізгі басып шығару әдістері (Mac)**

Бұл бөлімде басып шығару жолы және басып шығаруды болдырмау әдісі көрсетілген.

Басып шығару әрекеті принтерге жалғанған компьютердегі қолданбаның бағдарламалық құралынан орындалады.

Басып шығаруды тоқтату туралы толық мәліметтерді келесі бөлімнен қараңыз.

U "Басып [шығарудан](#page-46-0) бас тарту әдісі ([компьютерден](#page-46-0))" бетте 47

## **Photoshop қолданбасынан басып шығару әдісі**

Бұл бөлімде кескін деректерін басып шығару әдісінің мысалы ретінде Adobe Photoshop 2021 қолданбасы пайдаланылады.

Әрекеттер пайдаланып жатырған қолданбаның бағдарламасына байланысты өзгеше болуы мүмкін. Қосымша мәліметтер алу үшін қолданбамен бірге берілген нұсқаулықты қараңыз.

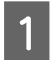

Принтерді қосыңыз және пайдаланылатын қағазды жүктеңіз.

U "Негізгі [амалдар](#page-30-0)" бетте 31

Adobe Photoshop 2021 қолданбасын іске қосып, кескінді ашыңыз.

C **Image (Кескін)** — **Image Size (Кескін өлшемі)** түймесін осы ретпен басыңыз.

> **Image Size (Кескін өлшемі)** экраны көрсетіледі.

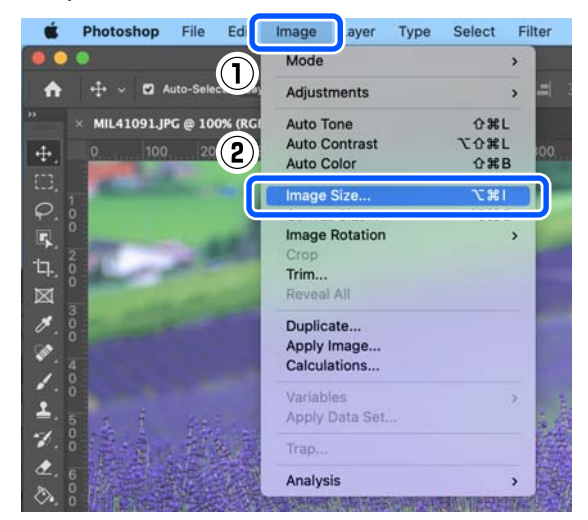

**Д Image Size (Кескін өлшемі) және**<br>Resolution (Ажыратымдылық) параметрін орнатыңыз, содан соң **OK** түймесін басыңыз.

> **Fit To (Сыйдыру)** бөлімі үшін **Original Size (Түп. өлш.)** параметрін таңдаңыз, содан соң **Width (Ені)** және **Height (Биіктігі)** параметрін басып шығарылып жатқан қағаздың өлшеміне сәйкестендіріңіз.

> **Resolution (Ажыратымдылық)** мәнін орнатыңыз.

> **Width (Ені)** немесе **Height (Биіктігі)** мәні орнатылса, **Fit To (Сыйдыру)** парамтері **Custom (Өзгертпелі)** күйіне өзгереді.

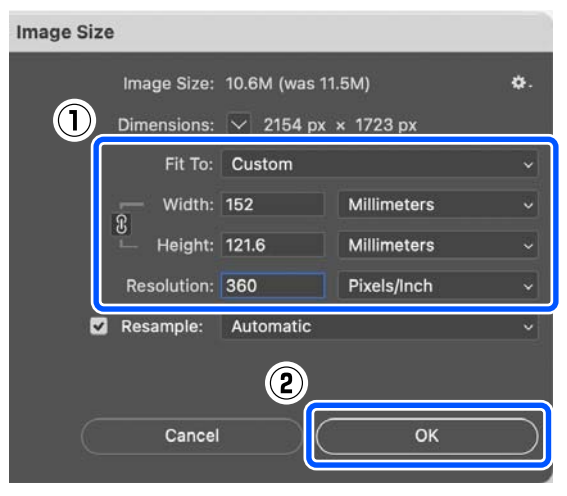

#### **Ескертпе:**

**Resolution (Ажыратымдылық)** параметрін әдетте 360 нүкте/дюйм шамасына орнатуды ұсынамыз.

Дегенмен, барлық келесі басып шығару параметрі сақталса, 720 нүкте/дюйм параметрі өте анық басып шығаруларды алуға мүмкіндік береді.

- ❏ Принтер драйверінде **Finest Detail** параметрі таңдалғанда.
- ❏ Принтер драйверінде **Print Quality** бөлімі үшін **Жоба жазба** параметрінен басқа параметрі орнатылғанда.
- ❏ Қағаз ұзындығы 305 мм-ден аз болғанда.

#### E **File (Файл)** — **Print (Басып шығару)** түймесін осы ретпен басыңыз.

**Photoshop Print Settings (Photoshop басып шығару параметрлері)** экраны көрсетіледі.

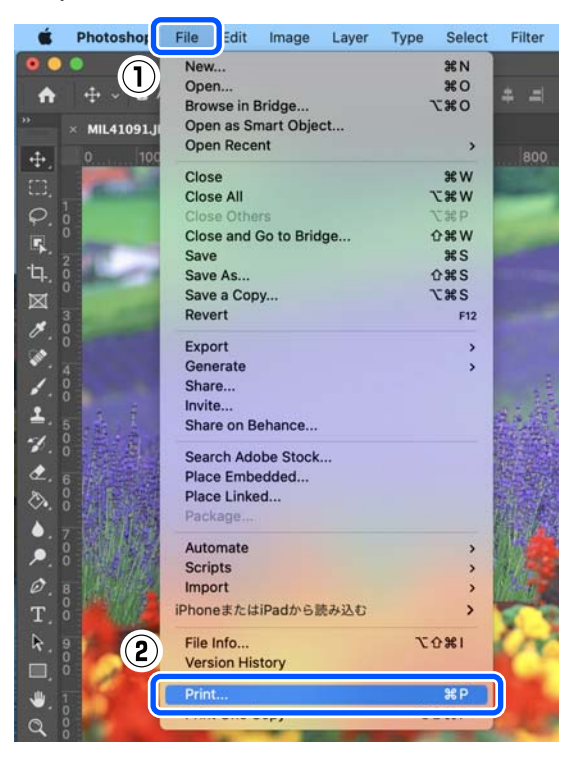

#### F Принтерді **Printer (Принтер)** тармағынан таңдап, содан соң **Print Settings (Басып шығару параметрлері)** түймесін басыңыз.

Басып шығару экраны көрсетіледі.

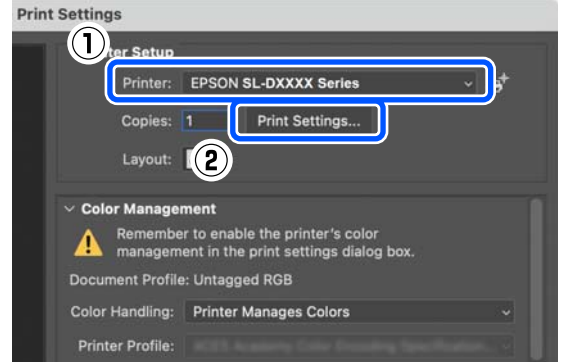

7 Қажет реттеулерді жасаңыз.

Ашылмалы мәзірде **Басып шығару параметрлері** параметрін таңдау арқылы Тасушы түрі және Print Quality параметрін орнатуға болады.

- ❏ Қағаз өлшемі Басып шығару өлшемін таңдаңыз. Бұл 4-ші қадамда орнатылған кескін өлшемі ретінде екеніне көз жеткізіңіз.
- ❏ Тасушы түрі Принтерге салған қағаздың түрін таңдаңыз.
- ❏ Print Quality Таңдауға болатын басып шығару сапалары таңдалған қағаздың түріне байланысты әртүрлі болуы мүмкін.

Әдетте, **Normal** параметрін орнатыңыз. Егер сапаға көңіл бөліп басып шығару қажет болса, **Жоғары сапа** параметрін орнатыңыз. Егер жылдам басып шығарғыңыз келсе, **Жоба жазба** параметрін орнатыңыз. **Жоба жазба** параметрі орнатылған кезде басып шығару жылдамдығы жылдамырақ болады, дегенмен сапасы аздап төмендеуі мүмкін.

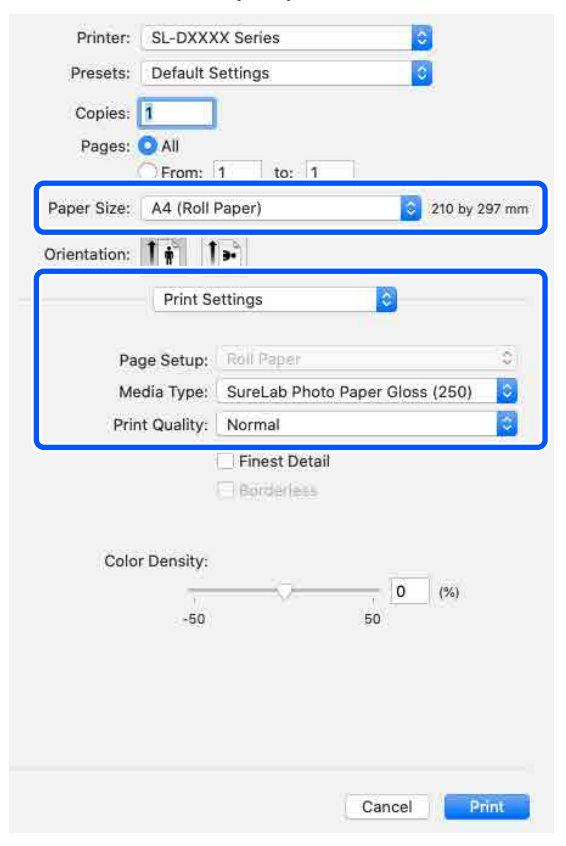

Жиектерсіз басып шығару үшін **Қағаз өлшемі** бөлімінде жиектерсіз басып шығаруға арналған қағаз өлшемін таңдаңыз.

U "Барлық [жақтарында](#page-55-0) жиексіз басып [шығару](#page-55-0)" бетте 56

8 Кесілген парақтарда екі жақты басып шығаруды орындау үшін ашылмалы мәзірде **Two-sided Printing Settings** параметрін таңдап, **Two-sided Printing** бөлімінде байланыстыру күйін орнатыңыз.

#### U "Екі жақты басып [шығару](#page-59-0)" [бетте](#page-59-0) 60

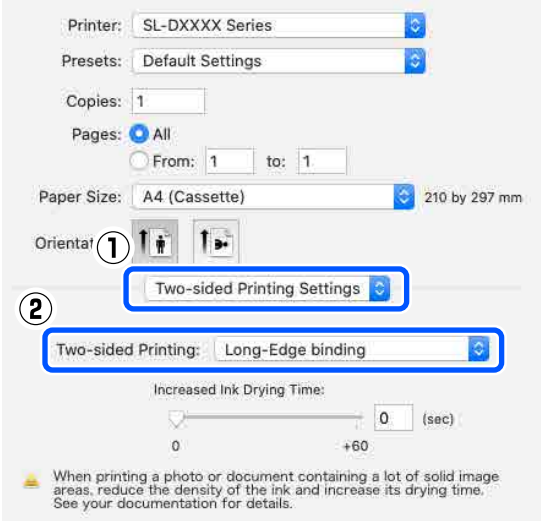

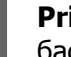

I **Print (Басып шығару)** түймесін басыңыз.

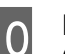

#### **10** Photoshop Print Settings (Photoshop **басып шығару параметрлері)**

экранында көрсетілген кескінді тексеру барысында түсті басқару және басып шығару күйі сияқты әрбір элементті орнатыңыз.

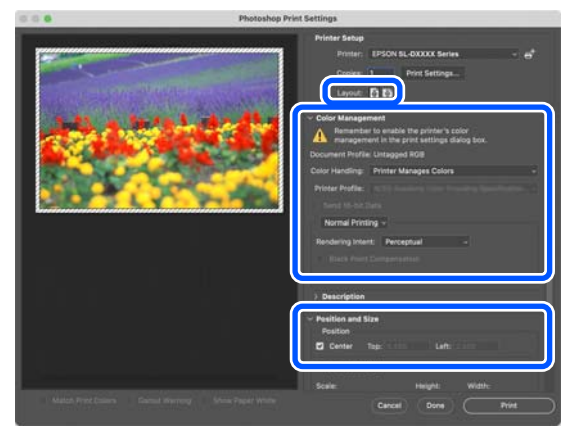

#### <span id="page-46-0"></span>**Ескертпе:**

- ❏ Принтер драйверінің түс реттеуі **Қол баптаулары** күйіне орнатылғанда, **Color Management (Түсті басқару)** тармағының **Color Handling (Түсті өңдеу)** бөліміндегі **Printer Manages Colors (Принтер түстерді басқарады)** параметрін таңдаңыз.
- ❏ Photoshop функцияларының көмегімен түсті толық басқарған кезде **Color Management (Түсті басқару)** күйлерін осы параметрлерге сәйкес орнатыңыз.

Түс реттеуі туралы қосымша мәліметтер алу үшін келесіні қараңыз.

Д "Түсті [басқару](#page-47-0)" бетте 48

**Print (Басып шығару)** түймесін басыңыз.

> Басып шығару деректері принтерге жіберіліп, басып шығару басталады.

## **Басып шығарудан бас тарту әдісі (компьютерден)**

Компьютер деректерді принтерге жіберуді аяқтаған кезде басып шығару жұмысын компьютерден тоқтата алмайсыз. Принтерде бас тартыңыз.

U "Басып шығарудан бас тарту әдісі (принтерден)" бетте 47

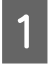

A Dock (Док-станция) жолағындағы принтер белгішесін басыңыз.

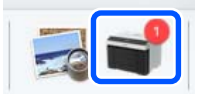

2 Бас тарту қажет басып шығару<br>Полосителін тәндер Гүл түймесін деректерін таңдап, [×] түймесін басыңыз.

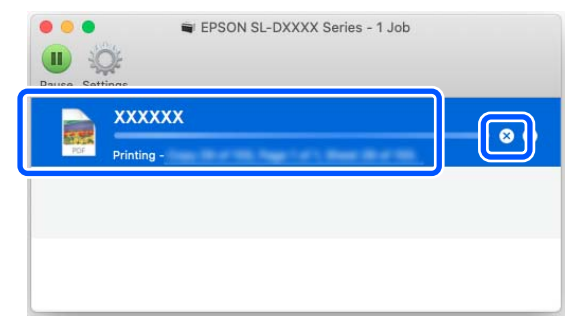

Егер тапсырма принтерге жіберілген болса, басып шығару деректері жоғарыдағы экранда көрсетілмейді.

## **Басып шығарудан бас тарту әдісі (принтерден)**

Баскару тактасындағы © түймесін (токтату түймесі) басыңыз.

Басып шығару тапсырмасынан тіпті басып шығарудың ортасында да бас тартуға болады. Бас тартудан кейін, принтер дайын күйіне оралуы үшін біраз уақыт қажет болуы мүмкін.

#### **Ескертпе:**

жоғарыда сипатталған процедура арқылы компьютердегі басып шығару кезегінде тұрған жұмыстарды жоя алмайсыз. Басып шығару кезегінен басып шығару тапсырмаларын жою үшін алдыңғы бөлімде "Басып шығарудан бас тарту әдісі (компьютерден)" бөлімін қараңыз.

# <span id="page-47-0"></span>**Әртүрлі басып шығару функциялары арқылы басып шығару**

## **Түсті басқару**

### **Түстерді басқару параметрлері**

Принтерде басып шығарғанда келесі түсті түзету әдістерін таңдауға болады.

Пайдаланылатын қолданбаға сәйкес ең жақсы әдісті, операциялық жүйе ортасын, басып шығару мақсатын таңдаңыз.

### **Түстерді қолмен орнату**

Басып шығару үшін қолданылған түс кеңістігін және түс реңкі параметрлерін қолмен реттеуге болады. Бұл параметрді пайдаланылып жатқан қолданбада түстерді түзету функциясы жоқ болса пайдаланыңыз.

Д "Түстерді қолмен орнату" бетте 48

### **Қолданбадан түсті басқару (түсті басқару жоқ)**

Бұл әдіс түсті басқару функциясын қолдайтын қолданбалардан басып шығару үшін арналады. Барлық түсті басқару процестері қолданбаның түсті басқару жүйесі жүргізеді. Бұл әдіс әртүрлі операциялық жүйе орталары арасында жалпы қолданбаны пайдаланып бірдей түстерді басқарумен нәтижелерді алу қажет болған кезде пайдаланылады.

Д "[Қолданбадан](#page-51-0) түсті басқару (түсті басқару жоқ)" [бетте](#page-51-0) 52

### **Принтер драйверінен түсті басқару**

Принтер драйвері операциялық жүйенің түсті басқару жүйесін пайдаланып, барлық түс басқару үдерістерін орындайды. Бұл бірдей операциялық жүйелердегі әртүрлі қолданбалардан ұқсас басып шығару нәтижелерін жасау қажет болғанда пайдаланылады. Дегенмен, бұл әрекетті орындау үшін түсті басқаруды қолдайтын қолданба қажет.

 $\mathscr{D}$  "Принтер [драйверінен](#page-52-0) түсті басқару (ICM) [\(Windows\)"](#page-52-0) бетте 53

U "Принтер [драйверінен](#page-54-0) түсті басқару [\(ColorSync\) \(Mac\)"](#page-54-0) бетте 55

### **Түстерді қолмен орнату**

Келесі түс түзету режимдерінің бірін таңдауға болады. Оған қоса, алдын ала қарау кескініне қарап тұрып, жарықтықты, контрастты, қанықтықты және түс балансын дәл реттеуге болады.

- ❏ sRGB: sRGB кеңістігін оңтайландырады және түсті түзетеді. Бұл әдетте таңдалады.
- ❏ Adobe RGB: Adobe RGB кеңістігін оңтайландырады және түсті түзетеді. Adobe RGB түс кеңістігі ақпаратын пайдалану арқылы кескін деректерін басып шығарған кезде таңдаңыз.

### **Windows жүйесіндегі параметрлер**

A Түсті басқару функциясы бар қолданбаларды пайдаланғанда, осы қолданбаларда түстерді түзету жолын көрсетіңіз.

> Түсті басқару функциясы жоқ қолданбаларды пайдалану кезінде, 2-қадамнан бастаңыз.

Келесі қолданбаларды пайдалансаңыз, **Printer Manages Colors (Принтер түстерді басқарады)** түстерді басқару параметрін таңдаңыз.

- ❏ Adobe Photoshop CS6 немесе одан жоғары
- ❏ Adobe Photoshop Elements 11 немесе одан жоғары
- ❏ Adobe Photoshop Lightroom 5 немесе одан жоғары

Басқа қолданбаларда **No Color Management (Түстер басқармасы жоқ)** параметрін орнатыңыз.

#### **Ескертпе:**

Қолдау көрсетілетін платформалар туралы ақпарат алу үшін қарастырылып отырған қолданбаның веб-сайтын қараңыз.

#### **Adobe Photoshop 2021 мысалы**

**Photoshop Print Settings (Photoshop басып шығару параметрлері)** экраны ашылады.

**Color Management (Түсті басқару)** опциясын таңдап, содан соң **Color Handling (Түсті өңдеу)** бөліміндегі **Printer Manages Colors (Принтер түстерді басқарады)** опциясын таңдаңыз.

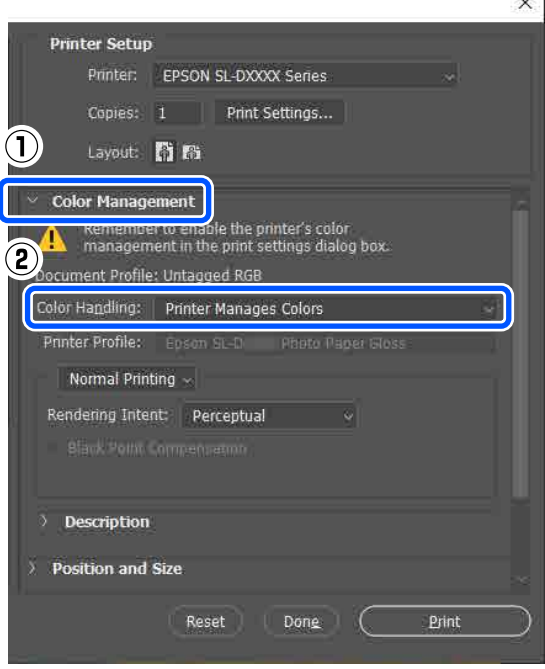

B Принтер драйверінің **Негізгі** экранын көрсетіңіз.

> Adobe Photoshop 2021 қолданбасын пайдаланғанда, принтер драйверінің **Негізгі** экранын көрсету үшін **Print Settings (Басып шығару параметрлері)** тармағын басыңыз.

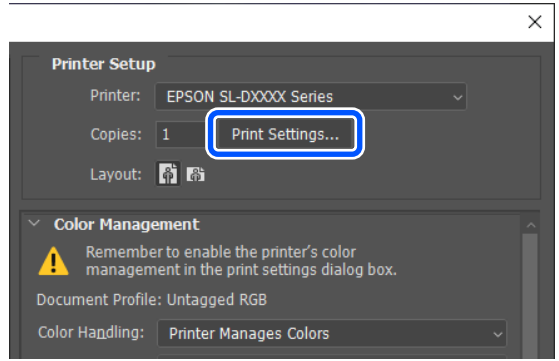

 $\sim$ 

## **3 Color Adjustment** тармағында<br>Жет**ілдірілген** параметрін таңдаңыз.

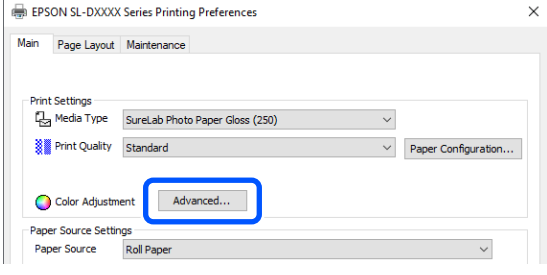

D **Түсті басқару** тармағында **Түсті басқару элементтері** параметрін таңдаңыз.

> Параметр элементтері **Түсті түзету** экранында көрсетіледі.

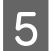

E **Түс режимі** параметрін таңдаңыз.

#### ❏ sRGB

Түстерді sRGB көмегімен басқарады. Қолайлы түс реңктерімен басып шығарады. Бұл әдетте таңдалады.

#### ❏ Adobe RGB

Үлкенірек Adobe RGB түс кеңістігіне негізделген түстерді басқарады. Adobe RGB түс кеңістігі ақпаратын пайдалану арқылы кескін деректерін басып шығарған кезде таңдаңыз.

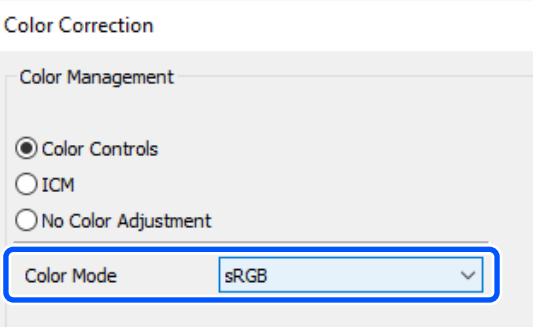

- F Әртүрлі элементтерді орнатып, **OK** түймесін басыңыз.
- ❏ Түстерді реттеу әдісі түсті реттеу әдісін таңдайды. **Түс шеңбері** параметрін таңдау арқылы, тығыздықты реттеу үшін түрлі-түсті шеңберді басып, тығыздықты реттеу үшін тығыздықтың сырғытпасын жылжытыңыз. **Сырғытпа** параметрін таңдау арқылы түстерді реттеу үшін әрбір түстің сырғытпасын жылжытуға болады.
- ❏ Жарықтық Кескіннің жарықтығын реттейді.
- ❏ Контраст

кескіннің контрастын (ашық және қара арасындағы айырмашылық) реттейді. Контраст көбейтілген кезде жарық бөліктер жарықтау болады, қара бөліктер қаралау болады. Контраст төмендетілген кезде ашық және қара бөліктерінің арасындағы айырмашылық төмендейді.

❏ Қанықтылық кескіннің қанықтығын (түс анықтығы) реттейді.

Қанықтық көбейтілген кезде түстер ашық болады. Қанықтық төмендетілген кезде түстер сұр түске айналғанға дейін күңгірт болады.

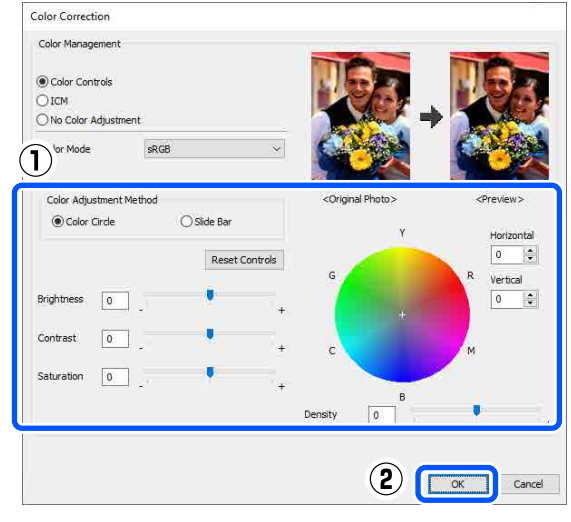

#### **Ескертпе:**

Экранның оң жағындағы үлгі кескінді тексеру арқылы түстерді реттеуге болады.

G Егер қажет болса, басқа элементтерді орнатыңыз да, басып шығарыңыз.

### **Mac жүйесіндегі параметрлер**

Түсті басқару функциясы бар қолданбаларды пайдаланғанда, осы қолданбаларда түстерді түзету жолын көрсетіңіз.

Түсті басқару функциясы жоқ қолданбаларды пайдалану кезінде, 2-қадамнан бастаңыз.

Келесі қолданбаларды пайдалансаңыз, **Printer Manages Colors (Принтер түстерді басқарады)** түстерді басқару параметрін таңдаңыз.

- ❏ Adobe Photoshop CS6 немесе одан жоғары
- ❏ Adobe Photoshop Elements 12 немесе одан жоғары
- ❏ Adobe Photoshop Lightroom 5 немесе одан жоғары

Басқа қолданбаларда **No Color Management (Түстер басқармасы жоқ)** параметрін орнатыңыз.

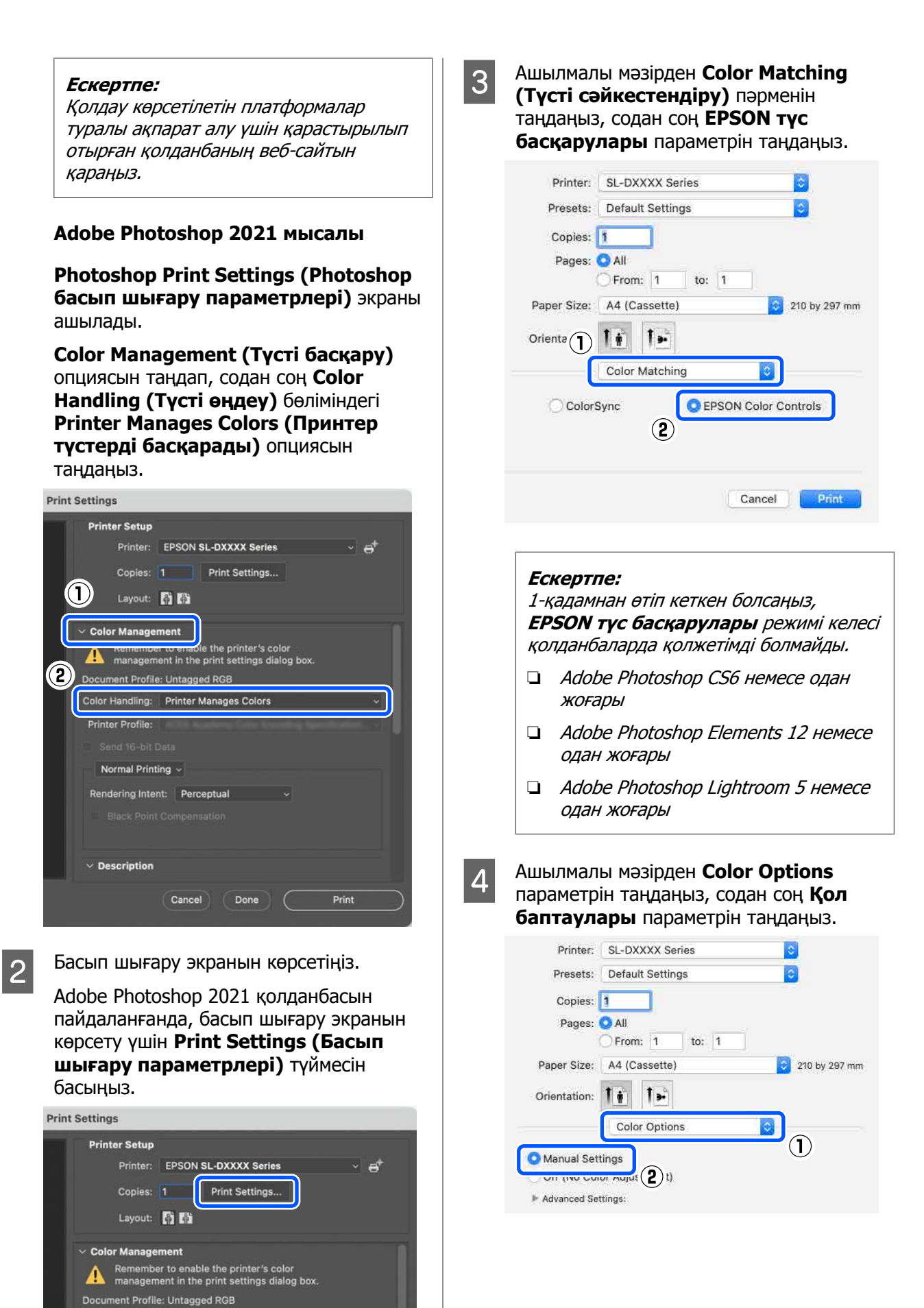

Color Handling: Printer Manages Colors

- <span id="page-51-0"></span>**Б Кеңейтілген баптаулар** параметрі<br>Ушін түймесін басыңыз, содан соң әртүрлі элементтерді орнатып, **Print (Басып шығару)** түймесін басыңыз.
	- ❏ Жарықтық Кескіннің жарықтығын реттейді.
	- ❏ Контраст

кескіннің контрастын (ашық және қара арасындағы айырмашылық) реттейді. Контраст көбейтілген кезде жарық бөліктер жарықтау болады, қара бөліктер қаралау болады. Контраст төмендетілген кезде ашық және қара бөліктерінің арасындағы айырмашылық төмендейді.

- ❏ Қанықтылық кескіннің қанықтығын (түс анықтығы) реттейді. Қанықтық көбейтілген кезде түстер ашық болады. Қанықтық төмендетілген кезде түстер сұр түске айналғанға дейін күңгірт болады.
- ❏ Көкшіл, Қарақошқыл, Сары Түстерді реттеу үшін әрбір түстің сырғытпасын жылжытыңыз.

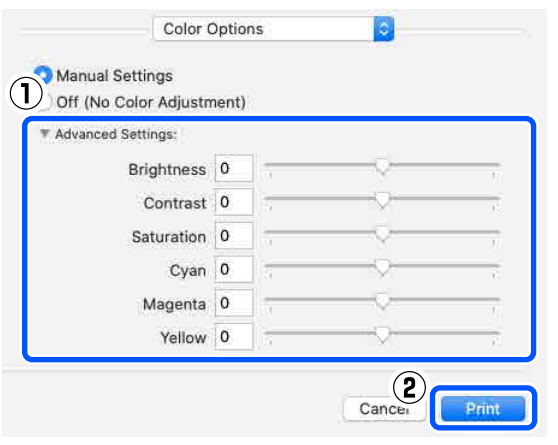

#### **Ескертпе:**

Экранның сол жағындағы үлгі кескінді тексеру арқылы түстерді реттеуге болады.

6 Егер қажет болса, басқа элементтерді орнатыңыз да, басып шығарыңыз.

### **Қолданбадан түсті басқару (түсті басқару жоқ)**

Түсті басқару функциясы бар қолданбалардың көмегімен басып шығарыңыз. Қолданбада түсті басқару параметрлерін қосып, принтер драйверінің түсті реттеу функциясын өшіріңіз.

A Қолданбаны пайдаланып түстерді басқару үшін параметрлерді орнатыңыз.

#### **Adobe Photoshop 2021 мысалы**

**Photoshop Print Settings (Photoshop басып шығару параметрлері)** экраны ашылады.

**Color Management (Түсті басқару)** параметрін таңдаңыз, содан соң **Color Handling (Түсті өңдеу)** бөлімінде **Photoshop Manages Colors (Түстерді Photoshop басқарады)** параметрін таңдаңыз, содан соң **Printer Profile (Принтер профилі)** және **Rendering Intent (Түсті көрсету схемасы)** параметрін таңдаңыз.

 $\overline{\phantom{0}}$ 

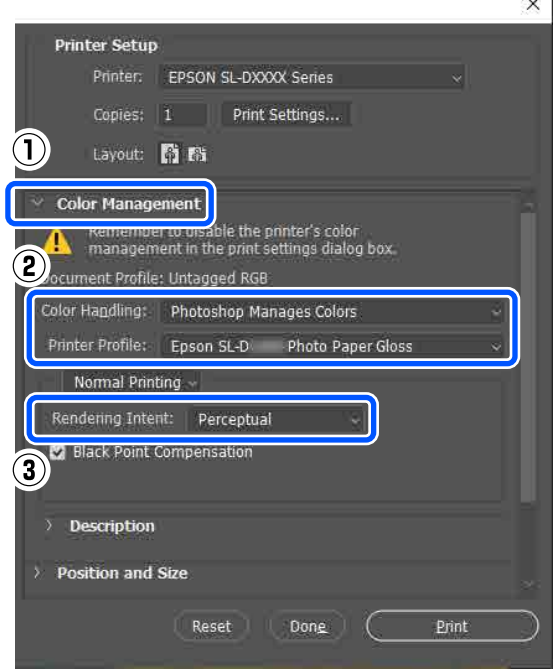

#### **Ескертпе:**

Егер түпнұсқалы емес принтер профилін пайдаланып жатсаңыз, **Printer Profile (Принтер профилі)** бөлімінен пайдаланып жатқан қағаз түрі үшін профильді таңдаңыз.

<span id="page-52-0"></span>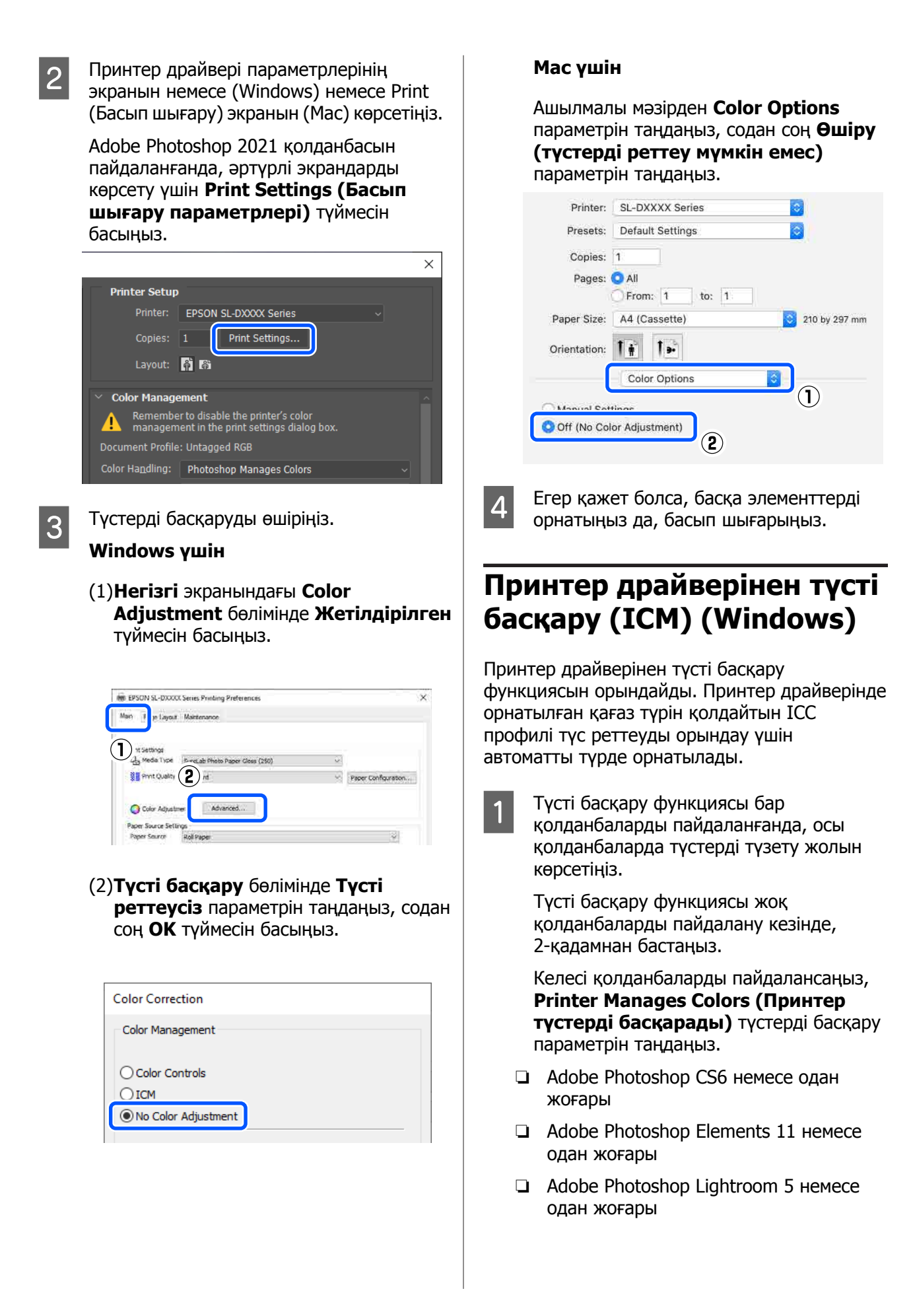

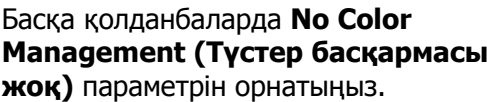

#### **Ескертпе:**

Қолдау көрсетілетін платформалар туралы ақпарат алу үшін қарастырылып отырған қолданбаның веб-сайтын қараңыз.

#### **Adobe Photoshop 2021 мысалы**

**Photoshop Print Settings (Photoshop басып шығару параметрлері)** экраны ашылады.

**Color Management (Түсті басқару)** опциясын таңдап, содан соң **Color Handling (Түсті өңдеу)** бөліміндегі **Printer Manages Colors (Принтер түстерді басқарады)** опциясын таңдаңыз.

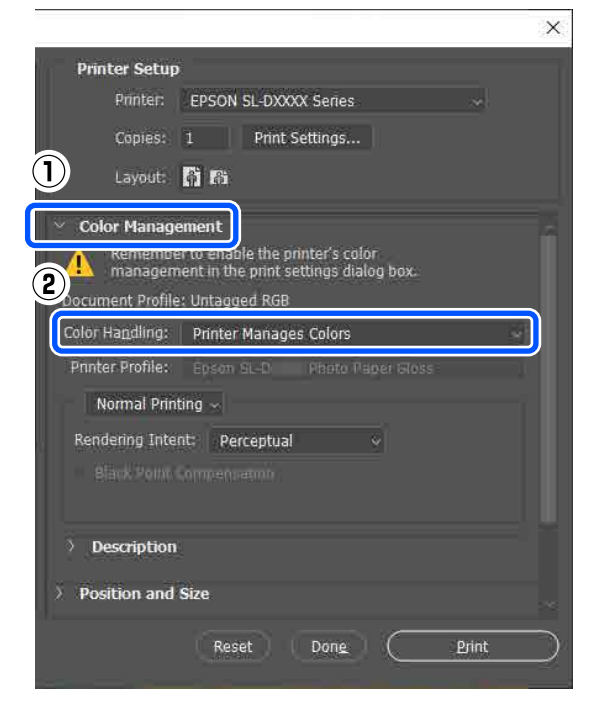

B Принтер драйверінің **Негізгі** экранын көрсетіңіз.

> Adobe Photoshop 2021 қолданбасын пайдаланғанда, принтер драйверінің **Негізгі** экранын көрсету үшін **Print Settings (Басып шығару параметрлері)** тармағын басыңыз.

> > $\overline{\mathbb{R}^+}$

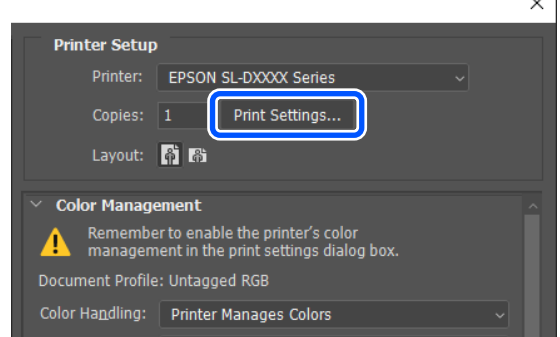

## **3 Color Adjustment** тармағында<br>Жет**ілдірілген** параметрін таңдаңыз.

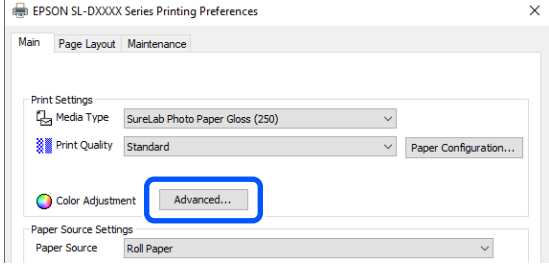

D **Түсті басқару** бөлімінде **ICM** параметрін таңдаңыз, содан соң **OK** түймесін басыңыз.

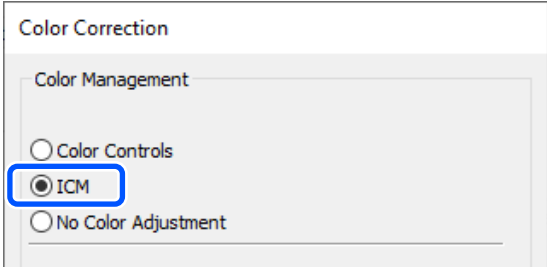

**Билият** Егер қажет болса, басқа элементтерді<br>Форнатыңыз да, басып шығарыңыз.

### <span id="page-54-0"></span>**Принтер драйверінен түсті басқару (ColorSync) (Mac)**

Принтер драйверінен түсті басқару функциясын орындайды. Қолданба ColorSync функциясын қолдауы қажет. ColorSync көмегімен түсті басқару функциясын орындаған кезде кіріс профилі ендірілген кескін деректерін пайдаланыңыз.

#### **Ескертпе:**

Қолданба түріне қарай түстерді басқарумен басып шығаруды **ColorSync** параметрі қолдамауы мүмкін.

**А Қолданбаны пайдаланып түстерді**<br>6 басқару үшін параметрлерді орнатыңыз.

Келесі қолданбаларды пайдалансаңыз, **Printer Manages Colors (Принтер түстерді басқарады)** түстерді басқару параметрін таңдаңыз.

- ❏ Adobe Photoshop CS6 немесе одан жоғары
- ❏ Adobe Photoshop Elements 12 немесе одан жоғары
- ❏ Adobe Photoshop Lightroom 5 немесе одан жоғары

Басқа қолданбаларда **No Color Management (Түстер басқармасы жоқ)** параметрін орнатыңыз.

#### **Ескертпе:**

Қолдау көрсетілетін платформалар туралы ақпарат алу үшін қарастырылып отырған қолданбаның веб-сайтын қараңыз.

#### **Adobe Photoshop 2021 мысалы**

**Photoshop Print Settings (Photoshop басып шығару параметрлері)** экраны ашылады.

**Color Management (Түсті басқару)** опциясын таңдап, содан соң **Color Handling (Түсті өңдеу)** бөліміндегі **Printer Manages Colors (Принтер түстерді басқарады)** опциясын таңдаңыз.

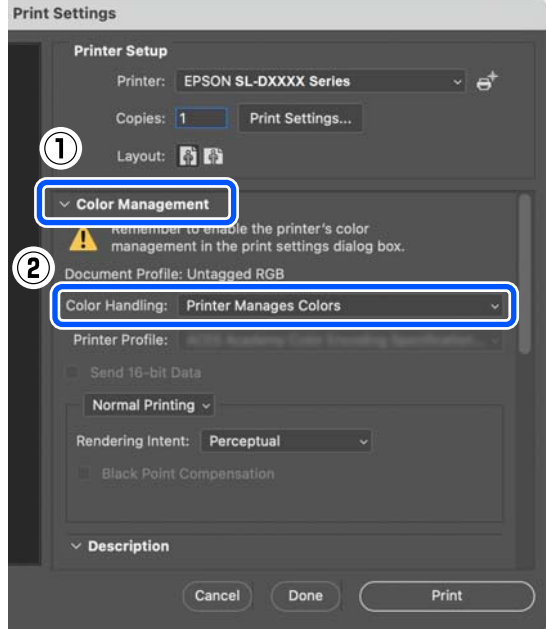

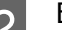

2 Басып шығару экранын көрсетіңіз.

Adobe Photoshop 2021 қолданбасын пайдаланғанда, басып шығару экранын көрсету үшін **Print Settings (Басып шығару параметрлері)** түймесін басыңыз.

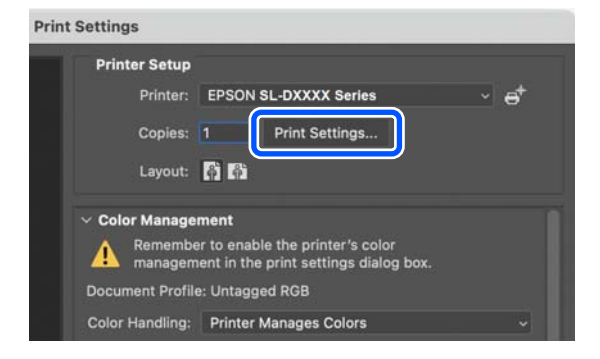

<span id="page-55-0"></span>C Ашылмалы мәзірден **Color Matching (Түсті сәйкестендіру)** пәрменін таңдаңыз, содан соң **ColorSync** параметрін таңдап, **Profile (Профиль)** параметрін таңдаңыз.

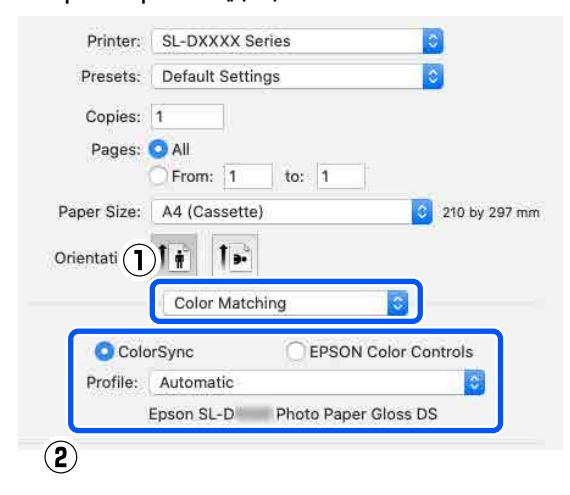

D Егер қажет болса, басқа элементтерді орнатыңыз да, басып шығарыңыз.

## **Барлық жақтарында жиексіз басып шығару**

Деректерді қағазда шекараларсыз басып шығара аласыз.

### **Жиексіз басып шығару әдістерінің түрлері**

Келесі екі әдістің көмегімен жиексіз басып шығару орындауға болады: Авто кеңейту немесе Өлшемді сақтау.

Қарапайым жиексіз басып шығару үшін, Авто кеңейту функциясын ұсынамыз. Принтер драйверінің кескінді үлкейтуін болдырмау үшін, Өлшемді сақтау функциясын ұсынамыз.

#### **Авто кеңейту**

Принтер драйвері басып шығарылатын деректерді парақ өлшемінен сәл үлкен болатындай етіп ұлғайтады және үлкейтілген кескінді басып шығарады. Қағаздың шеттерінен асатын бөліктер басылып шықпайды, солай жиексіз баспа шығады.

Кескін дерегінің өлшемін төмендегідей орнату үшін қолданбадағы бет пішімі сияқты параметрді пайдаланыңыз.

- ❏ Басып шығару деректеріне арналған парақ параметрі мен парақ өлшемін сәйкестендіріңіз.
- ❏ Егер қолданбада жиек параметрлері болса, жиектерді 0 мм-ге орнатыңыз.
- ❏ Кескін деректері парақ өлшеміне сай келетініне көз жеткізіңіз.

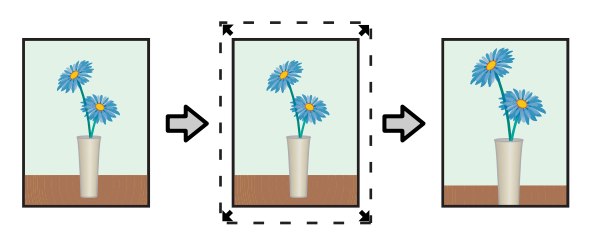

#### **Өлшемді сақтау**

Жиексіз басып шығаруды жүзеге асыру үшін бағдарламалардағы қағаз өлшемінен үлкенірек басып шығару деректерін жасаңыз. Принтер драйвері кескін деректерін ұлғайтпайды. Кескін дерегінің өлшемін төмендегідей орнату үшін қолданбадағы бет пішімі сияқты параметрді пайдаланыңыз.

- ❏ Беттің орналасуын барлық төрт жиекте нақты қағаз өлшемінен 2,3 мм-ге артық болатындай етіп орнатыңыз.
- ❏ Егер қолданбада жиек параметрлері болса, жиектерді 0 мм-ге орнатыңыз.
- ❏ Кескін деректері парақ өлшеміне сай келетініне көз жеткізіңіз.

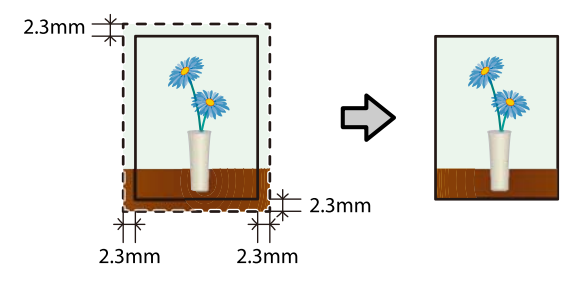

### **Орнату іс рәсімі**

### **Windows жүйесіндегі параметрлер**

A Принтер драйверінің **Негізгі** экранын ашып, **Тасушы түрі**, **Print Quality**, **Қағ. бастап. көзі** және **Қағаз өлшемі** сияқты басып шығаруға қажетті әртүрлі параметрлерді орнатыңыз.

> **Негізгі** экранын көрсету әдісін келесі бөлімнен қараңыз.

#### U "Негізгі басып шығару [әдістері](#page-38-0) [\(Windows\)"](#page-38-0) бетте 39

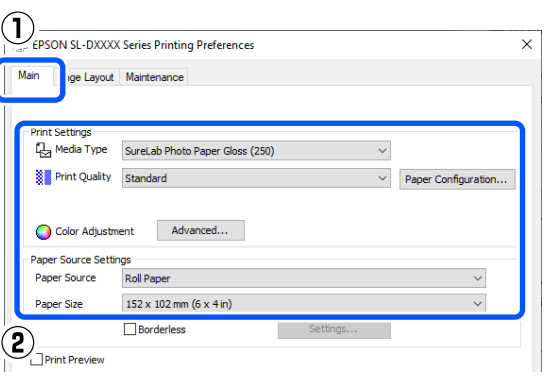

#### **2 Жиексіз** параметрін таңдап, **Параметрлер** түймесін басыңыз.

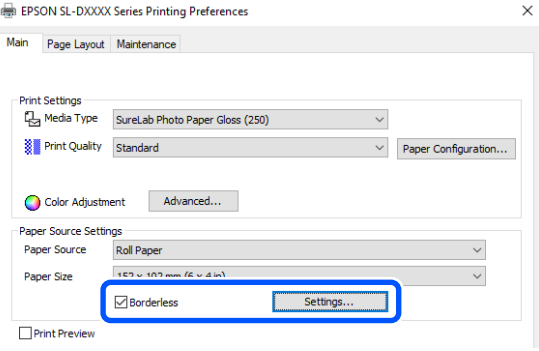

C **Үлкейту әдісі** үшін **Авто кеңейту** не **Өлшемді сақтау** параметрін таңдаңыз, содан соң **OK** түймесін басыңыз.

> **Авто кеңейту** параметрі таңдалған кезде үлкейту мөлшерін орнату үшін жүгірткіні орнатыңыз.

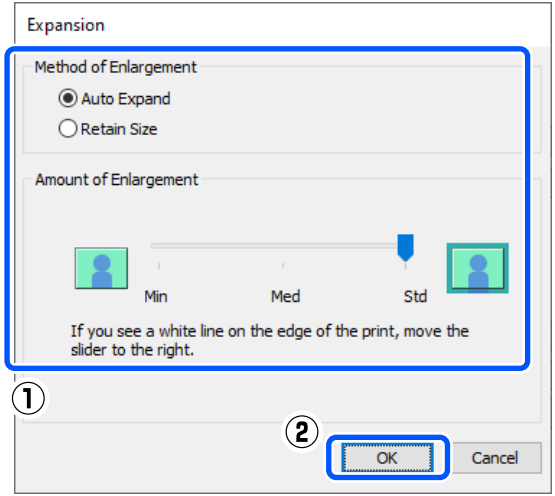

#### **Ескертпе:**

Жүгірткіні **Орта** немесе **Min** күйіне қарай жылжыту кескінді үлкейту қатынасын төмендетеді. Сондықтан, қағазға және басып шығару ортасына байланысты кейбір жиектер қағаздың шетінде басып шығарылуы мүмкін.

D Егер қажет болса, басқа элементтерді орнатыңыз да, басып шығарыңыз.

### **Mac жүйесіндегі параметрлер**

A Басып шығару экранын ашып, **Қағаз өлшемі** бөлімінде қағаз өлшемі мен жиексіз басып шығару әдісін таңдаңыз.

> Басып шығару экранын көрсету әдісін келесі бөлімнен қараңыз.

U "Негізгі басып шығару [әдістері](#page-43-0) [\(Mac\)"](#page-43-0) бетте 44

Жиексіз басып шығару әдістеріне арналған таңдаулар төмендегідей көрсетіледі.

XXXX (Roll Paper - Borderless (Auto Expand))

XXXX (Roll Paper - Borderless (Retain Size))

XXXX (Manual - Borderless (Auto Expand))

XXXX (Manual - Borderless (Retain Size)) XXXX (Cassette - Borderless (Auto Expand)) XXXX (Cassette - Borderless (Retain Size)) Бұл жердегі XXXX — A4 секілді нақты қағаз өлшемі.

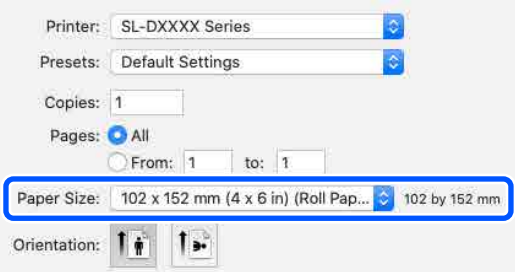

**2 Қағаз өлшемі бөлімінде Авто кеңейту**<br>Параметрі таңдалғанда, ашылмалы мәзірде **Басып шығару параметрлері** опциясын таңдап, **Кеңейту** параметрін таңдаңыз.

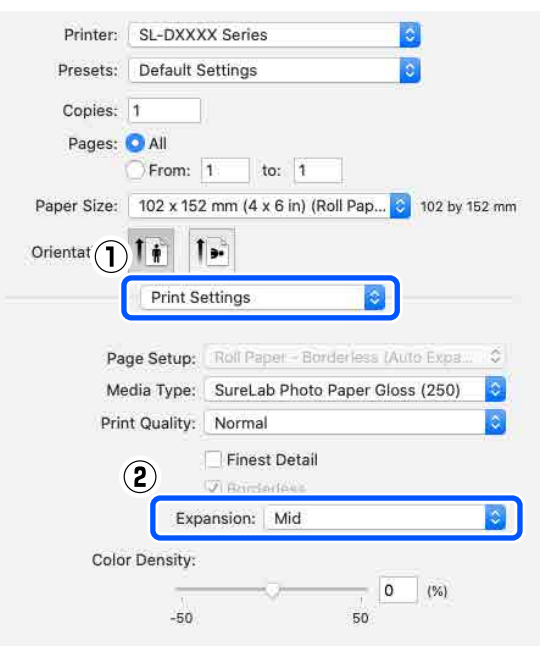

#### **Ескертпе:**

Жүгірткіні **Орта** немесе **Min** күйіне қарай жылжыту кескінді үлкейту қатынасын төмендетеді. Сондықтан, қағазға және басып шығару ортасына байланысты кейбір жиектер қағаздың шетінде басып шығарылуы мүмкін.

Егер қажет болса, басқа элементтерді орнатыңыз да, басып шығарыңыз.

## **Стандартты емес өлшемдердегі қағазда басып шығару**

Принтер драйверіне қосылмаған қағаз өлшемдерінде басып шығаруға болады.

Қағаз өлшемдерін төмендегі суретке сәйкес орнатуға болады.

#### **Қағаз орамы**

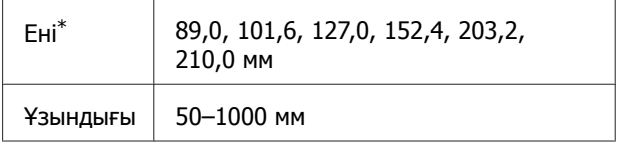

\* Mac жүйесінде 89–210 мм өлшеміне орнатылғанымен, осы принтер арқылы қолдау көрсетілмеген қағаз өлшемдерін дұрыс басып шығару мүмкін емес.

#### **Пішінді парақтар**

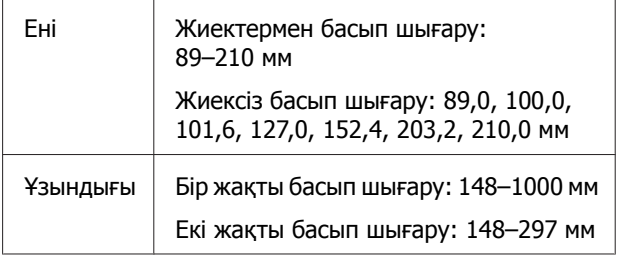

#### c **Маңызды:**

Басып шығару үшін пайдаланып жатқан қолданба шығыс өлшемдерді шектеуі мүмкін.

### **Windows жүйесіндегі параметрлер**

A Принтер драйверінің **Негізгі** экранын ашып, **Тасушы түрі** және **Қағ. бастап. көзі** параметрін таңдаңыз.

> **Негізгі** экранын көрсету әдісін келесі бөлімнен қараңыз.

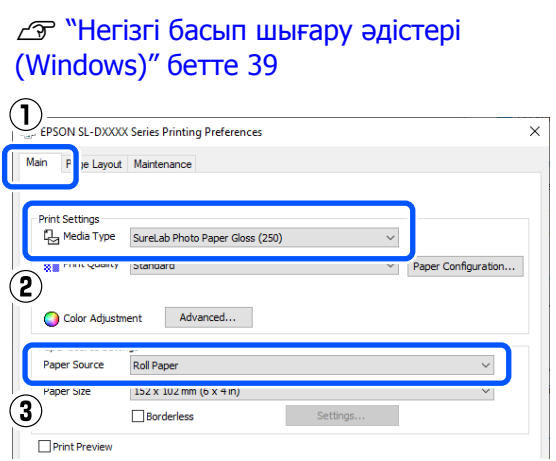

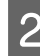

**В Қағаз өлшемі** үшін<br>**Пайдаланушылық** параметрін таңдаңыз.

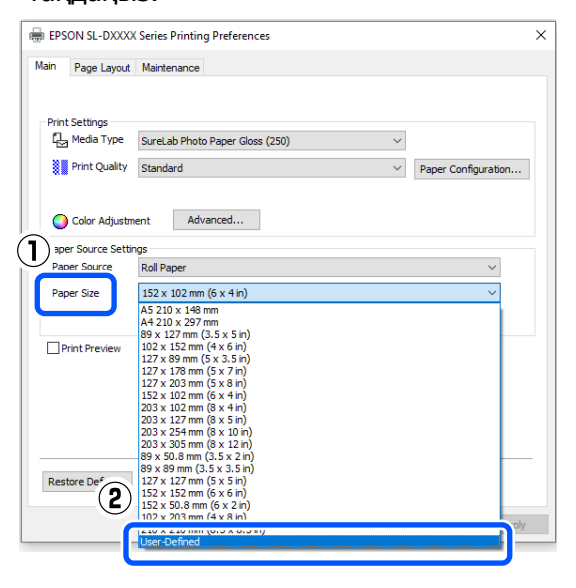

C **Пайдаланушылық қағаз өлшемі** экранында, **Қағаз өлшемінің аты** параметрін енгізіп, пайдаланылатын қағаз өлшемін орнатыңыз да, **Сақтау** түймесін басыңыз.

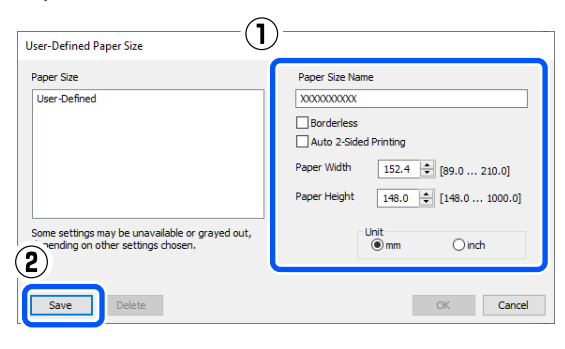

#### **Ескертпе:**

- ❏ Сақтаған ақпаратты өзгерту үшін экранның сол жағындағы тізімде Қағаз өлшемінің аты түймесін басыңыз.
- ❏ Сақтаған қағазды жою үшін экранның сол жағындағы тізімде Қағаз өлшемінің аты параметрін таңдаңыз, содан соң **Жою** түймесін басыңыз.
- ❏ 30-ге дейін қағаз өлшемін сақтауға болады.
- 
- **Д ОК** түймесін басыңыз.

Енді **Негізгі** экранындағы **Қағаз өлшемі** бөлімінен сақталған қағаз өлшемін таңдауға болады.

Енді әдеттегіше басып шығара аласыз.

### **Mac жүйесіндегі параметрлер**

A Басып шығару экранын ашып, **Қағаз өлшемі** үшін **Manage Custom Sizes (Өзгертпелі өлшемдерді басқару)** параметрін таңдаңыз.

Басып шығару экранын көрсету әдісін келесі бөлімнен қараңыз.

#### U "Негізгі басып шығару [әдістері](#page-43-0) [\(Mac\)"](#page-43-0) бетте 44

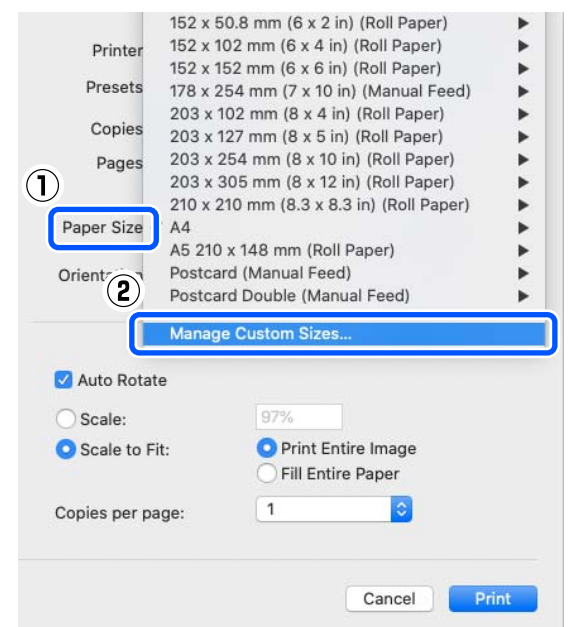

<span id="page-59-0"></span>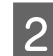

B **<sup>+</sup>** түймесін басыңыз, содан соң жаңа қағаз өлшемінің атауын енгізіңіз.

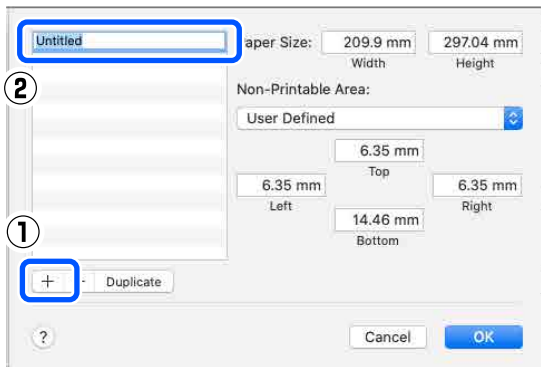

C **Қағаз өлшемі**, оған қоса жиектер үшін **Width** және **Height (Биіктігі)** мәнін енгізіңіз.

> Басып шығару әдісіне көрсетуге болатын параметрге сәйкес қағаз өлшемінің ауқымы мен жиек өлшемдерін орнатыңыз.

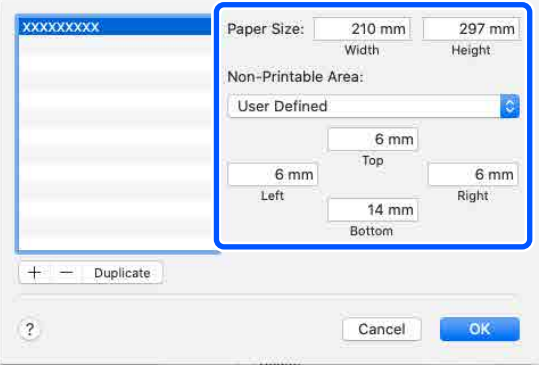

#### **Ескертпе:**

- ❏ Сақталған ақпаратты өңдеу үшін өзгертпелі қағаз өлшемдері экранының сол жағындағы тізімнен қағаз өлшемінің атауын басыңыз.
- ❏ Сақталған қағаз өлшемін көшіру үшін, экранның сол жағындағы тізімнен қағаз өлшемінің атауын таңдап, содан соң **Duplicate (Көшірмелеу)** түймесін басыңыз.
- ❏ Сақталған қағаз өлшемін жою үшін, экранның сол жағындағы тізімде қағаз өлшемінің атауын таңдап, содан соң **<sup>−</sup>** түймесін басыңыз.
- ❏ Реттелетін қағаз өлшемінің параметрі операциялық жүйенің нұсқасына байланысты әртүрлі болады. Толық мәлімет алу үшін операциялық жүйенің құжаттарын қараңыз.

#### **Д ОК** түймесін басыңыз.

Жақталған парақ өлшемін **Қағаз өлшемі** қалқымалы мәзірінен таңдай аласыз.

Енді әдеттегіше басып шығара аласыз.

### **Екі жақты басып шығару**

Кесілген парақтардың екі жағына да басып шығаруға болады. Екі жақты басып шығару автоматты түрде орындалады, сондықтан алдыңғы беті басып шығарылғаннан кейін артқы жағы автоматты түрде басып шығарылады.

#### **Ескертпе:**

- ❏ Екі жақты басып шығарулы орамды қағазда орындау мүмкін емес.
- ❏ Егер қалың кесілген парақтар пейзаж бағдарында салынса, қағаз кептелістері пайда болуы мүмкін.

### **Windows жүйесіндегі параметрлер**

**А Қағаз беру блогы немесе қосымша**<br>Дарилекстеу құрылғысы бөлімінде пайдаланылатын қағазды жүктеңіз.

> $\mathscr{D}$  "Қиып [алынған](#page-35-0) қағазды салу әдісі" [бетте](#page-35-0) 36

**В Принтер драйверінің Негізгі экранын**<br>В Принцип солон он Теалин і типі ашыңыз, содан соң **Тасушы түрі** бөліміндегі 1-қадамда жүктеген кесілген парақтар үшін қағаз түрін орнатыңыз.

> **Негізгі** экранын көрсету әдісін келесі бөлімнен қараңыз.

#### U "Негізгі басып шығару [әдістері](#page-38-0) [\(Windows\)"](#page-38-0) бетте 39

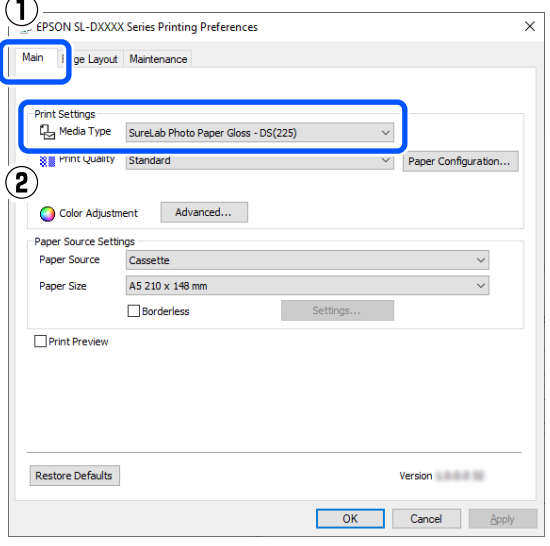

C **Print Quality** және **Қағаз өлшемі** сияқты басып шығаруға қажет реттеулерді жасаңыз, содан соң **Қағ. бастап. көзі** үшін **Қағ. беру артқы ұяшығы** немесе **Кассета** параметрін таңдаңыз.

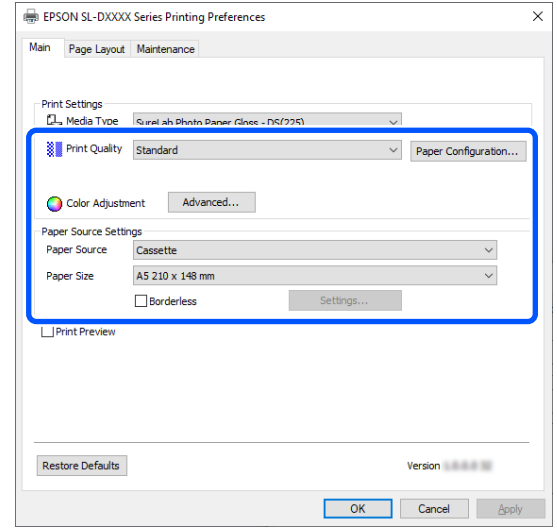

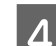

D **Беттің орналасуы** параметрін таңдаңыз, содан соң **Double-Sided Printing** бөлімінде байланыстыру күйін таңдаңыз.

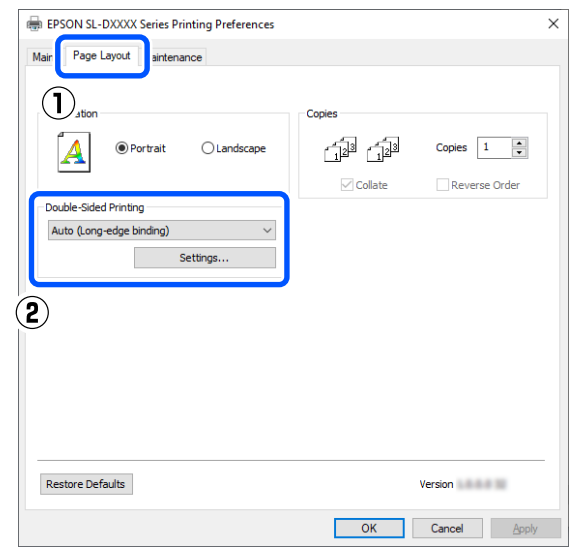

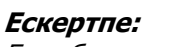

Егер басып шығару нәтижелерінде қағаздың басқа парақтарының артқы жағында сызу немесе сия жағылғаны анықталса, **Параметрлер** түймесін басып, қосымша құрғату уақытын орнатыңыз.

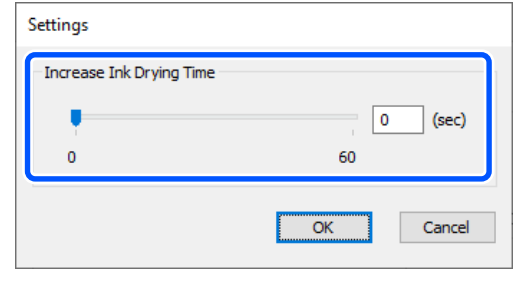

**Б. Егер қажет болса, басқа элементтерді** орнатыңыз да, басып шығарыңыз.

### **Mac жүйесіндегі параметрлер**

A Қағаз беру блогы немесе қосымша дуплекстеу құрылғысы бөлімінде пайдаланылатын қағазды жүктеңіз.

 $\mathscr{D}$  "Қиып [алынған](#page-35-0) қағазды салу әдісі" [бетте](#page-35-0) 36

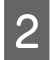

B Басып шығару экранын ашып, **Қағаз өлшемі** бөлімінің 1-қадамында жүктеген кесілген парақтардың көзі мен қағаз өлшемін орнатыңыз.

> Басып шығару экранын көрсету әдісін келесі бөлімнен қараңыз.

#### U "Негізгі басып шығару [әдістері](#page-43-0) [\(Mac\)"](#page-43-0) бетте 44

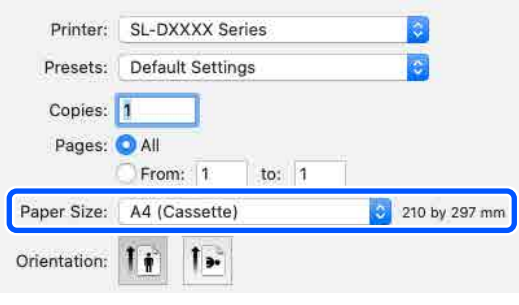

C Ашылмалы мәзірде **Басып шығару параметрлері** бөлімін таңдаңыз, содан соң **Тасушы түрі** және **Print Quality** сияқты басып шығаруға қажетті реттеулерді жасаңыз.

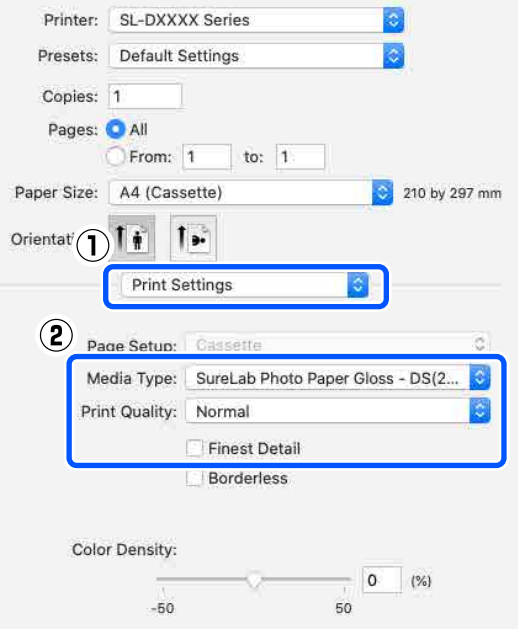

D Ашылмалы мәзірде **Two-sided Printing Settings** параметрін таңдап, **Two-sided Printing** бөлімінде байланыстыру әдісін орнатыңыз.

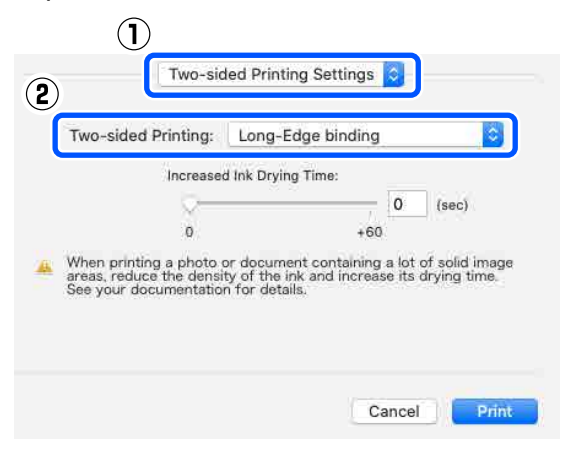

#### **Ескертпе:**

Егер басып шығару нәтижелерінде қағаздың басқа парақтарының артқы жағында сызу немесе сия жағылғаны анықталса, **Increased Ink Drying Time** параметрін орнатыңыз.

5 Егер қажет болса, басқа элементтерді орнатыңыз да, басып шығарыңыз.

#### **Смарт құрылғылардан басып шығару**

# **Смарт құрылғылардан басып шығару**

Фотосуреттерді және мәтінді смартфон немесе планшет сияқты смарт құрылғыдан басып шығаруға болады.

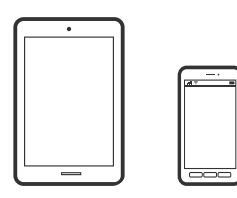

## **Фотосуреттерді Epson Smart Panel арқылы басып шығару**

#### **Ескертпе:**

Әрекеттер құрылғыға байланысты өзгеріп отыруы мүмкін.

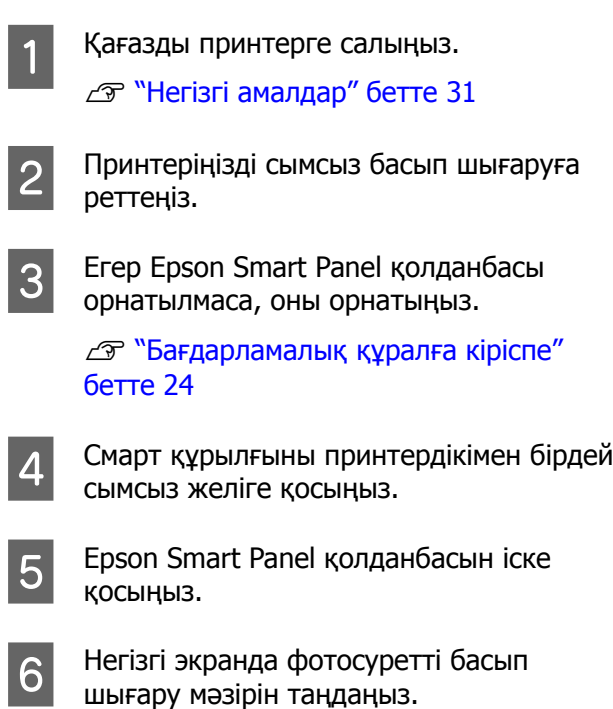

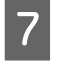

G Басып шығарғыңыз келген фотосуретті таңдаңыз.

8 Басып шығаруды бастаңыз.

## **Құжаттарды Epson Smart Panel арқылы басып шығару**

#### **Ескертпе:**

Әрекеттер құрылғыға байланысты өзгеріп отыруы мүмкін.

A Қағазды принтерге салыңыз. U "Негізгі [амалдар](#page-30-0)" бетте 31 2 Принтеріңізді сымсыз басып шығаруға реттеңіз. **3** Егер Epson Smart Panel қолданбасы орнатылмаса, оны орнатыңыз. Д "[Бағдарламалық](#page-23-0) құралға кіріспе" [бетте](#page-23-0) 24 D Смарт құрылғыны принтердікімен бірдей сымсыз желіге қосыңыз. **5** Epson Smart Panel қолданбасын іске қосыңыз. F Негізгі экранда басып шығару құжатының мәзірін таңдаңыз. G Басып шығару қажет құжатты таңдаңыз. 8 Басып шығаруды бастаңыз.

## **AirPrint функциясын пайдалану**

AirPrint функциясы драйверлерді орнатусыз немесе бағдарламалық құралды жүктеусіз iPhone, iPad, iPod touch және Mac құрылғысынан сымсыз жылдам басып шығаруға мүмкіндік береді.

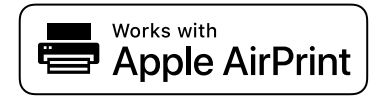

#### **Ескертпе:**

Егер өнімнің басқару тақтасында қағаз конфигурациясы хабарларын ажыратсаңыз, AirPrint функциясын пайдалану мүмкін емес. Егер қажет болса, хабарларды қосу үшін төмендегі сілтемені қараңыз.

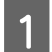

A Қағазды принтерге салыңыз.

- B Принтеріңізді сымсыз басып шығаруға реттеңіз.
- Смарт құрылғыны принтердікімен бірдей сымсыз желіге қосыңыз.
- 

Құрылғыдан принтерге басып

шығарыңыз.

#### **Ескертпе:**

Мәліметтерді Apple веб-сайтындағы AirPrint бетінен қараңыз.

#### **Қатысты ақпарат**

 $\mathscr{D}$  "Смарт [құрылғысы](#page-168-0) (iOS) жалғанса да одан басып [шығару](#page-168-0) мүмкін емес" бетте 169

U "Негізгі [амалдар](#page-30-0)" бетте 31

## **Mopria Print Service арқылы басып шығару**

Mopria Print Service функциясы Android смартфондарынан немесе планшеттерінен жылдам сымсыз басып шығаруға мүмкіндік береді.

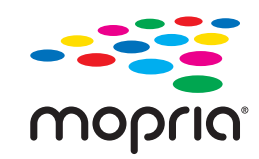

A Mopria Print Service қолданбасын Google Play дүкенінен жүктеп алыңыз.

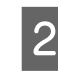

2 Қағазды принтерге салыңыз.

- U "Негізгі [амалдар](#page-30-0)" бетте 31
- 3 Принтеріңізді сымсыз басып шығаруға реттеңіз.
	- Смарт құрылғыны принтердікімен бірдей сымсыз желіге қосыңыз.
	-

E Құрылғыдан принтерге басып шығарыңыз.

#### **Ескертпе:**

Қосымша мәліметтерді алу үшін Mopria веб-сайтына кіріңіз: <https://mopria.org>.

#### **Бұлттық қызметтерден басып шығару**

# **Бұлттық қызметтерден басып шығару**

Интернетте қолжетімді Epson Connect қызметін пайдаланып смартфоннан, планшеттен немесе ноутбуктан кез келген уақытта және кез келген жерден дерлік басып шығаруға болады. Осы қызметті пайдалану үшін Epson Connect бөлімінде пайдаланушы мен принтерді тіркеу қажет.

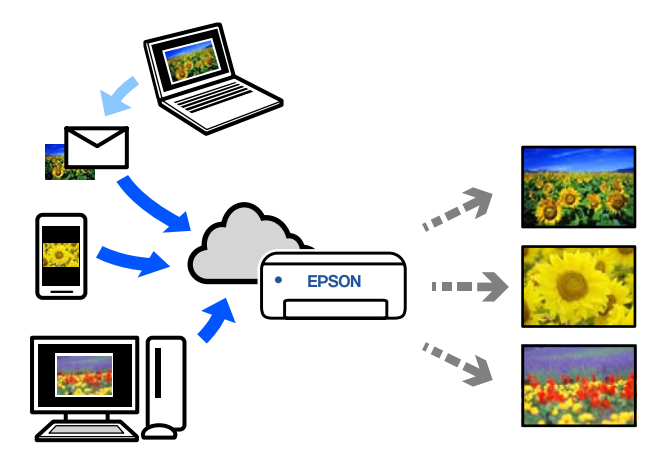

Интернетте қолжетімді мүмкіндіктер төменде көрсетілген.

- ❏ Электрондық поштадан басып шығару Басып шығару қажет құжаттар немесе кескіндер сияқты тіркемелер бар электрондық хабарды принтерге тіркелген электрондық пошта мекенжайына жібергенде, электрондық хабарды және тіркелген файлдарды басып шығаруға болады. Қашықтағы орындардан үйдегі немесе кеңседегі принтерден басып шығаруға болады.
- ❏ Қашықтан басып шығару драйвері Осы ортақ драйверге қашықтан басып шығару драйвері қолдау көрсетеді. Қашықтағы орында орналасқан принтер арқылы басып шығарғанда, әдеттегі қолданбалар терезесінде принтерді өзгерту арқылы басып шығаруға болады.

Реттеу немесе басып шығару әдісі туралы мәліметтерді Epson Connect веб-порталынан қараңыз.

#### <https://www.epsonconnect.com/>

#### **Ескертпе:**

Бұлттық қызметтен басып шығарғанда, орамды қағаз арқылы келесі стандартты өлшемдерде ғана басып шығаруға қолдау көрсетіледі.

- ❏ Email Print: 9 x 13 см (3,5 x 5 дюйм), 10 x 15 см (4 x 6 дюйм)
- ❏ Remote Print: A4 210 x 297 мм, 9 x 13 см (3,5 x 5 дюйм), 10 x 15 см (4 x 6 дюйм), 13 x 18 см (5 x 7 дюйм), 20 x 25 см (8 x 10 дюйм)

### **Басқару тақтасынан Epson Connect функциясына тіркеу**

Принтерді тіркеу үшін төмендегі қадамдарды орындаңыз.

- Орамды қағазды принтерге жүктеңіз. U "Негізгі [амалдар](#page-30-0)" бетте 31
- **2 Негізгі экранда Settings** параметрін таңдаңыз.

Элементті таңдау үшін  $\blacktriangle/\blacktriangledown$ түймелерімен жылжытып, ОК түймесін басыңыз.

**C Epson Connect Services — Register/<br>
<b>Delete** параметрін осы ретпен таңдаңыз.

Элементті таңдау үшін,  $\triangle/\blacktriangledown/4$ ) түймелерін пайдалану арқылы фокусты элементке жылжытып, ОК түймесін басыңыз.

#### **Бұлттық қызметтерден басып шығару**

д Әрекеттерді орындау үшін экрандағы нұсқауларды орындаңыз және тіркеу парағын басып шығарыңыз.

> Басқару тақтасының экранында қағаз өлшемі туралы қате пайда болғанда, басып шығаруды тоқтатпай жалғастыра беріңіз.

E Принтерді тіркеу үшін, тіркелу парағындағы нұсқауларды орындаңыз.

### **Техникалық қызмет көрсету элементтерінің тізімі**

Техникалық қызмет көрсету туралы мәліметтерді келесі кестеден қараңыз.

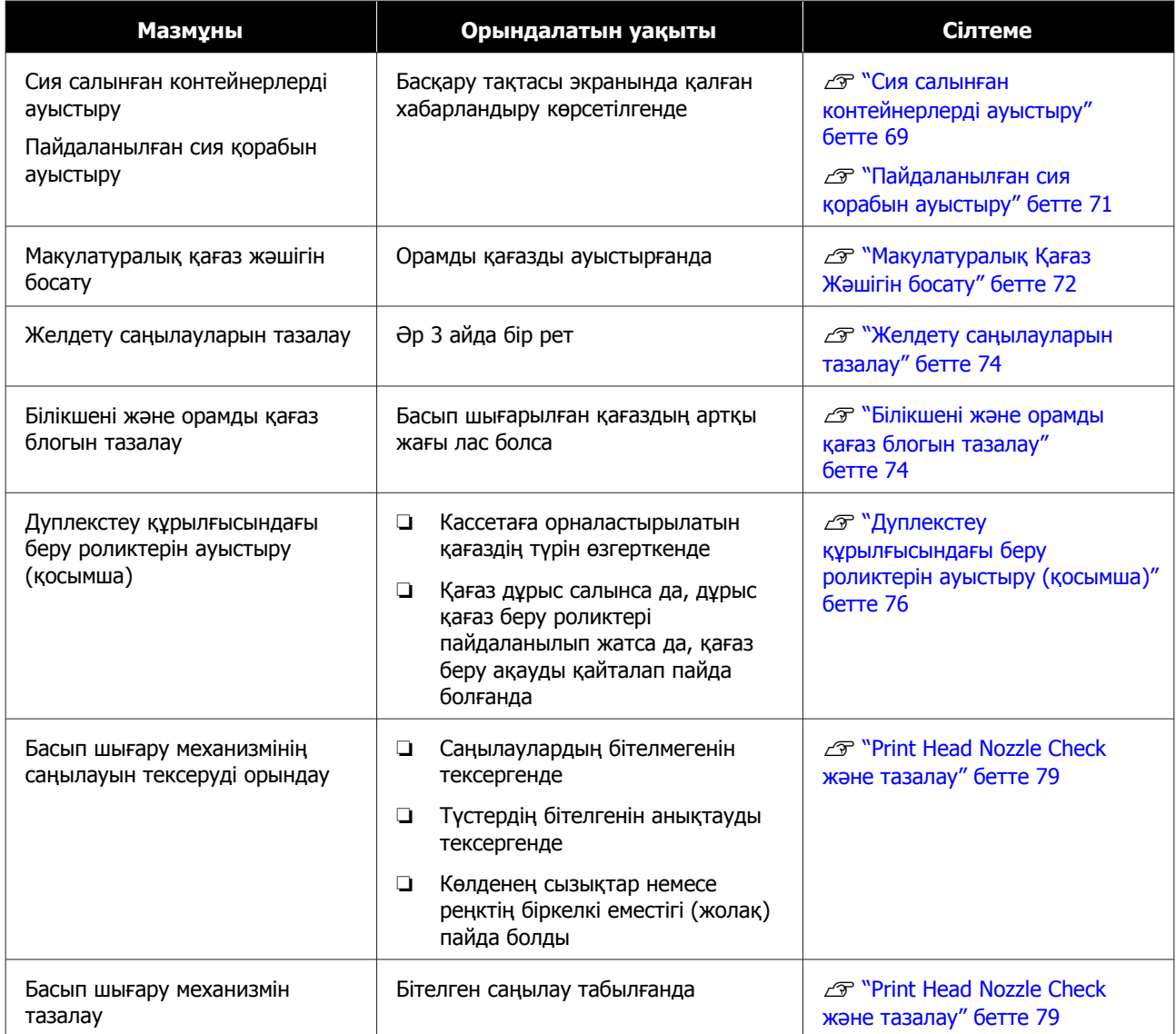

Жоғарыдағылармен салыстырғанда, принтерде техникалық қызмет көрсету құралынан орындауға болатын басқа техникалық қызмет көрсету функциялары бар. Қосымша мәліметтер алу үшін келесіні қараңыз.

 $\mathscr{D}$  "Техникалық қызмет көрсету құралын пайдалану [\(Windows\)"](#page-81-0) бетте 82

 $\mathscr{L}$  "[Техникалық](#page-99-0) қызмет көрсету құралын пайдалану (Mac)" бетте 100

## <span id="page-67-0"></span>**Пайдаланылған шығын материалдарын утилизациялау**

Қоқысты өңдеуді өнеркәсіптік қоқысты жинау мердігеріне тапсыру арқылы тұтынылатын заттар мен қосымша бөліктерді жергілікті заң мен жергілікті ережелерге сай жойыңыз.

## <span id="page-68-0"></span>**Сия салынған контейнерлерді ауыстыру**

#### **Сақтандыру:**

- ❏ Сия салынған контейнерлер бөлшектемеңіз. Егер бөлшектесеңіз, сия көзіңізге кіруі немесе теріңізге тиюі мүмкін.
- ❏ Сия салынған контейнерлер тым қатты шайқамаңыз. Сия салынған контейнер тым қатты шайқасаңыз, сия ағуы мүмкін.
- ❏ Сия салынған контейнерлер балалардың қолы жетпейтін жерде сақтаңыз.
- ❏ Егер көзіңізге немесе аузыңызға тисе, теріңізде қалса, сол аймақты төмендегідей өңдеңіз.
	- ❏ Егер сия теріңізге қатып қалса, оны дереу сабынды сумен жуып тастаңыз.
	- ❏ Егер сия көзіңізге кірсе, дереу сумен шайыңыз. Осы сақтандыру шарасын орындамасаңыз, көздеріңіз қанталауы немесе кішкене күйіп қалуы мүмкін. Егер қандай да бір әдеттен тыс жағдайлар орын алса, дереу дәрігерге қаралыңыз.
	- ❏ Егер аузыңызға сия кірсе, дереу дәрігерге қаралыңыз.

#### c **Маңызды:**

- ❏ Егер сізде орнататын жаңа сия салынған контейнер болмаса, жаңа картридж дайын болғанға дейін сия салынған контейнер принтерде қалдырыңыз. Егер принтерді сия салынған контейнер қалдырсаңыз, принтер бұзылуы мүмкін.
- ❏ Қолданылатын сия салынған контейнер шегінен төмен түсіп кетсе, жаңа сия салынған контейнер барынша тез ауыстырыңыз.
- ❏ Принтерді сия салынған контейнерлер құрылғысын орнатпай тастамаңыз. Принтердегі сиялар кебуі мүмкін және дұрыстап басып шығару мүмкін болмауы мүмкін. Принтерді пайдаланбаған кезде әрбір ұяшықта сия салынған контейнер орнатылғанына көз жеткізіңіз.
- 

1 Қуат шамы жанып тұрғанын тексеріңіз.

Қуат шамы жыпылықтап тұрса, принтер жұмыс істеуде. Барлық әрекет тоқтағанын күтіңіз.

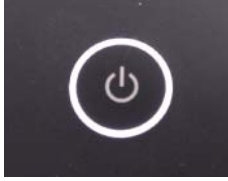

2 Басқару тақтасынан қай сия салынған контейнерлер ауыстыру керектігін тексеріңіз.

3 Ауыстыратын жағындағы сия салынған контейнер қақпағы ашыңыз.

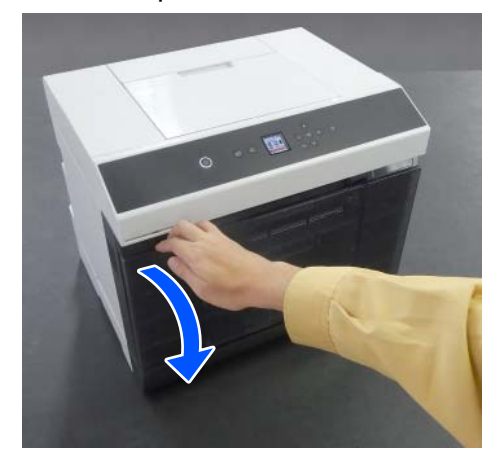

Қақпақ ашылған кезде, күй шамы жанып тұрады.

д Сия салынған контейнер науасы шығарып алу үшін басыңыз.

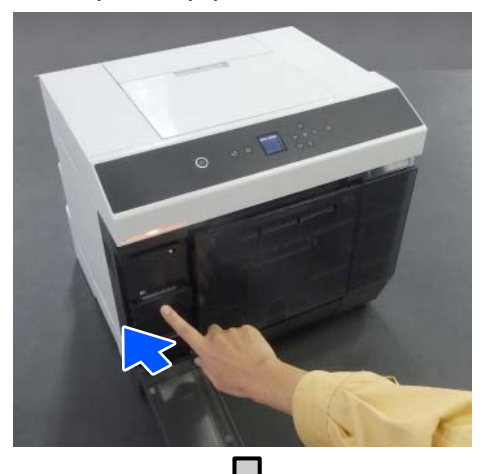

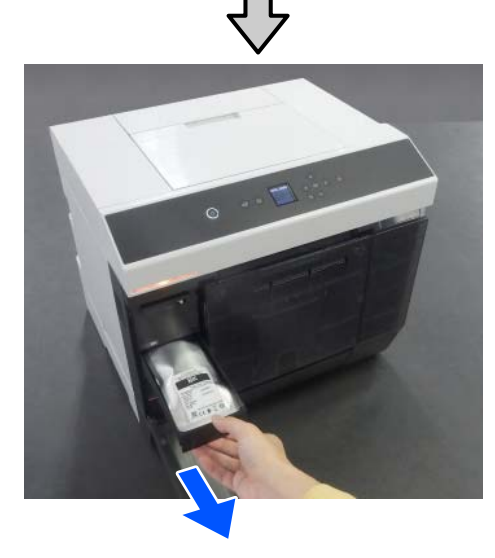

Б Сия салынған контейнер алып тастаңыз. Тұтқасынан көтеріп, оны алып тастаңыз.

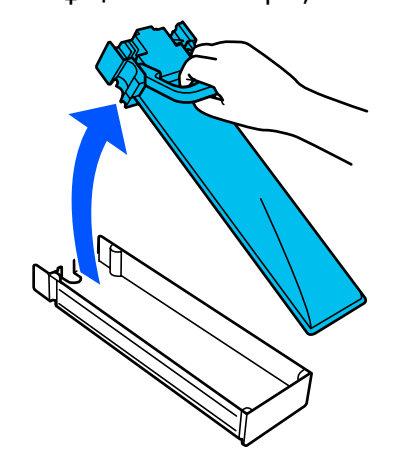

6 Жаңа сия салынған контейнер қорабынан алып тастаңыз.

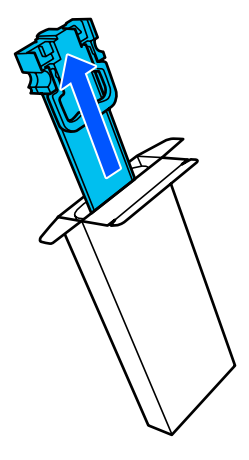

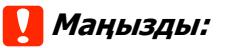

Сия салынған контейнердегі чипті ұстамаңыз. Дұрыс басып шығара алмауыңыз мүмкін.

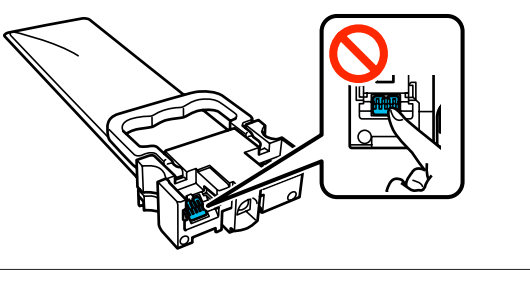

7 Жапсырма түсін тексеріп, сия салынған контейнер науасы принтерге кері салыңыз.

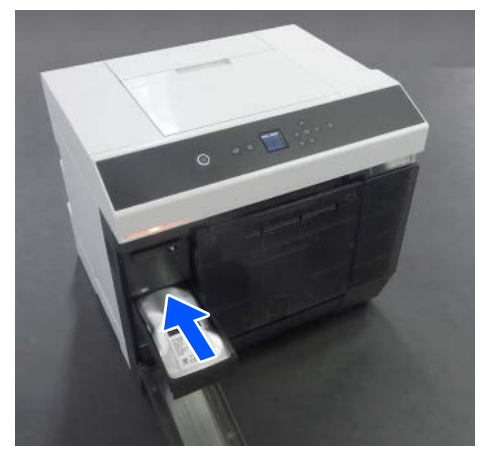

<span id="page-70-0"></span>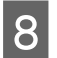

8 Сия салынған контейнер қақпағын жабыңыз.

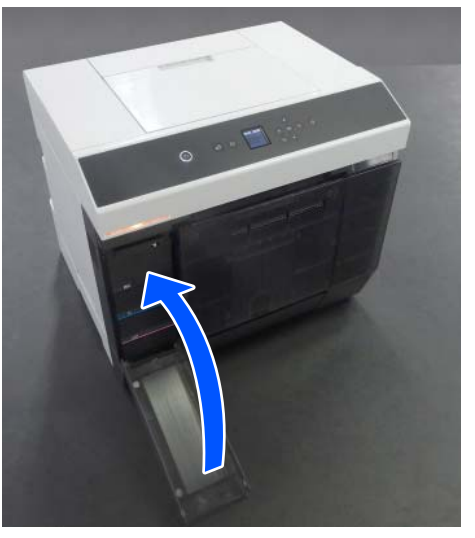

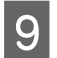

I Күй шамы өшірілгенін тексеріңіз.

## **Пайдаланылған сия қорабын ауыстыру**

Пайдаланылған сия қорабы құрылғысы Print Head Cleaning әрекеті орындалғанда сияны сіңіруге арналған.

Егер "пайдаланылған сия қорабы ауыстыру" хабары көрсетілсе, оны ауыстыру үшін төмендегі қадамдарды орындаңыз.

#### c **Маңызды:**

Пайдаланылған сия қорабын ауыстырғаннан кейін, сия салынған контейнер қақпағын ашық қалдырмай, оны дереу ауыстырыңыз.

A Қуат шамы жанып тұрғанын тексеріңіз. Қуат шамы жыпылықтап тұрса, принтер жұмыс істеуде. Барлық әрекет тоқтағанын күтіңіз.

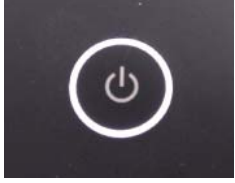

Оң жақтағы сия салынған контейнер қақпағын ашыңыз.

Қақпақты ашқан кезде ескерту зуммерінің дыбысы естіледі.

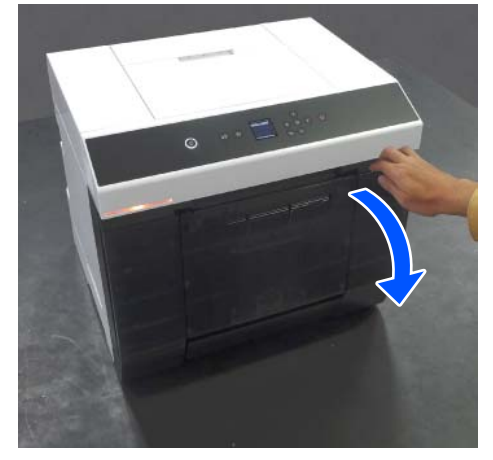

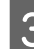

C Пайдаланылған сия қорабын еңкейтпей баяу алып тастаңыз.

> Жоғары итеріңіз, одан кейін сыртқа тартыңыз.

Пайдаланылған сия қорабын утилизациялау туралы ақпаратты келесі бөлімнен қараңыз.

U "[Пайдаланылған](#page-67-0) шығын [материалдарын](#page-67-0) утилизациялау" бетте 68

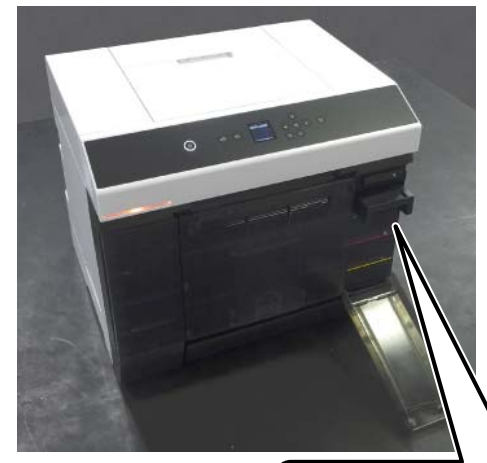

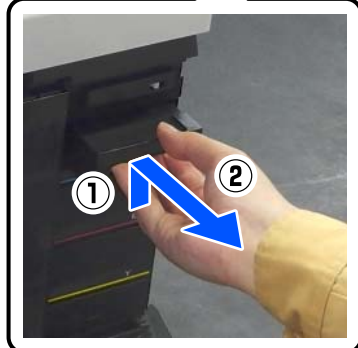

<span id="page-71-0"></span>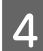

D Жаңа пайдаланылған сия қорабын дайындаңыз.

#### **маңызды:**

Пайдаланылған сия қорабындағы чипті ұстамаңыз. Бұлау істеу қалыпты пайдалануды және басып шығаруды мүмкін емес етуі мүмкін.

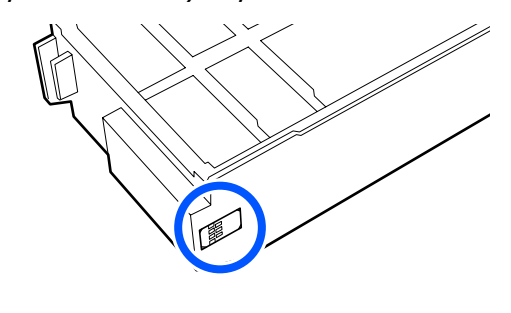

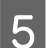

**Б** Жаңа пайдаланылған сия қорабын салыңыз.

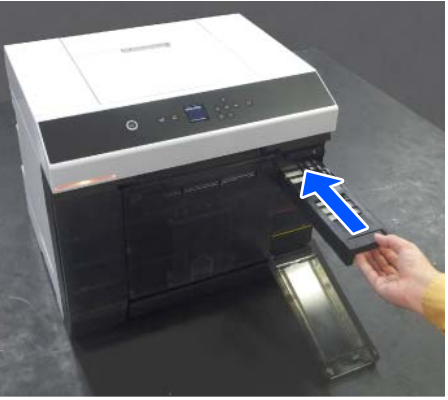

**Б Сия салынған контейнер қақпағын** жабыңыз.

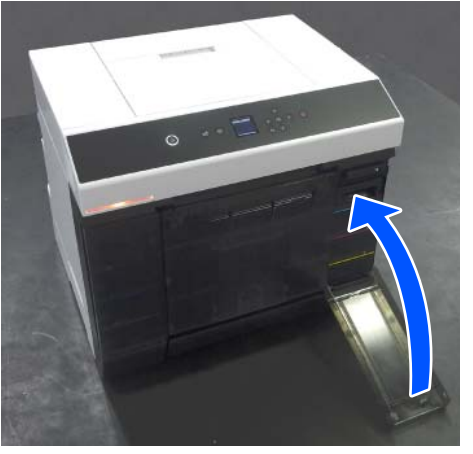

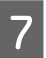

Қуат шамы жанып тұрғанын тексеріңіз.

Осымен бұл бөлім аяқталады.

## **Макулатуралық Қағаз Жәшігін босату**

Басып шығару барысында қағаз қиындыларының қалдықтары макулатуралық қағаз жәшігі жиналады. Бөлім толғанға дейін қағаз қалдықтарын босату қажет.

Бөлімнің ішінде қанша қағаз қалдығы жиналғанын қарап тексеріңіз. Қағаз орамын ауыстырған кезде қағаз қалдығын тастаған жөн.

A Принтердегі қуат шамы жанып тұрғанын тексеріңіз.

> Қуат шамы жыпылықтап тұрса, принтер жұмыс істеуде. Барлық әрекет тоқтағанын күтіңіз.

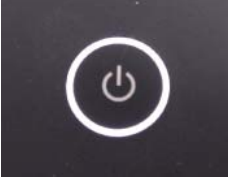
#### **Техникалық қызмет көрсету**

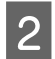

B Макулатуралық қағаз жәшігі алып тастаңыз.

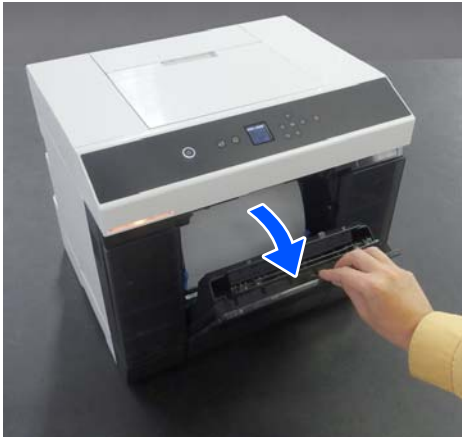

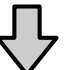

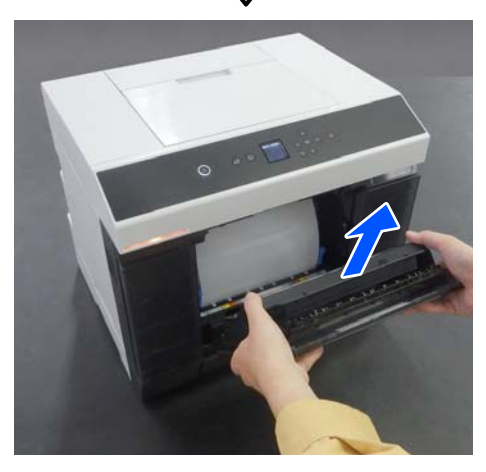

Макулатуралық қағаз жәшігі алып тастаған кезде, күй шамы жанып тұрады.

В Қағаз қалдығын босатыңыз.

Қорапқа жиналған қағаз қалдығын тастау үшін, макулатуралық қағаз жәшігі аударыңыз.

D Макулатуралық қағаз жәшігі бекітіңіз.

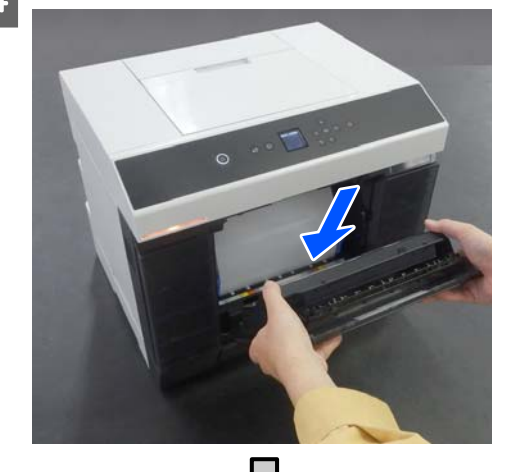

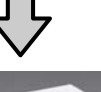

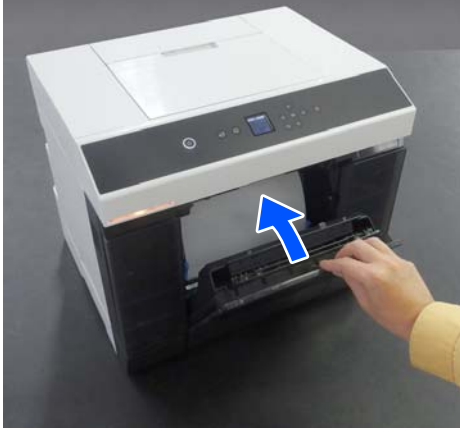

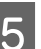

**Б** Күй шамы өшірілгенін тексеріңіз.

# **Желдету саңылауларын тазалау**

Желдету саңылауының сүзгісін шаңсорғышпен әр 3 айда бір рет тазалаңыз.

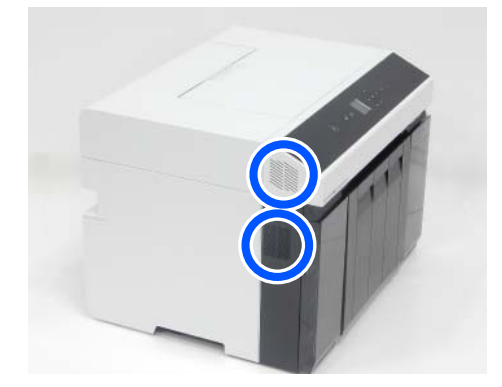

# **Білікшені және орамды қағаз блогын тазалау**

Егер басып шығарылған қағаздың арты лас болса, білікшеде және орамды қағаз блогында оны ластайтын қағаз шаңы (ақ шаң) жиналған. Келесі бөлімдегі процедураға сәйкес білікшені және орамды қағаз блогын тазалаңыз.

Егер орамды қағазды пайдаланып жатсаңыз, білікшені және орамды қағаз блогын тазалаңыз. Егер кесілген парақтарды пайдаланып жатсаңыз, білікшені тазалаңыз. Қуатты қосып қойып, тазалауды орындаңыз.

Егер орамды қағазды пайдаланып жатсаңыз, орамды қағазды орамды қағаз блогынан алдын ала алып тастаңыз.

U "[Айналдырық](#page-30-0) Бастиегі алып тастау" [бетте](#page-30-0) 31

# **Білікшені тазалау әдісі**

- - A Принтер қақпағы алып тастау.
	- (1)Артқы қағаз беру ұяшығының қақпағы ашыңыз.

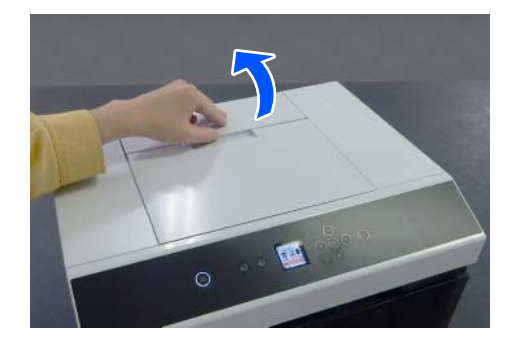

(2)Принтер қақпағы кері жылжытып, сосын алып тастаңыз.

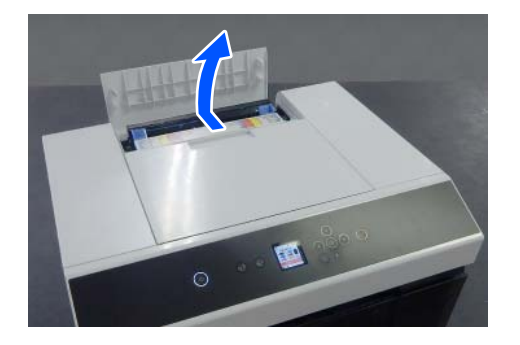

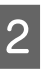

Сатылымда бар мақта таяқшасымен білікше қағаз шаңы секілді кірді тазалаңыз (төмендегі суретте осы аймақ көк түспен көрсетілген).

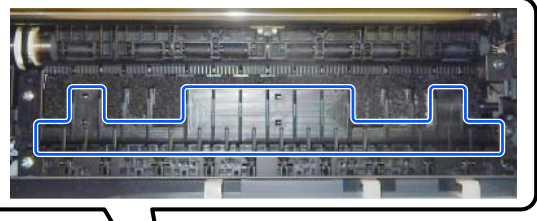

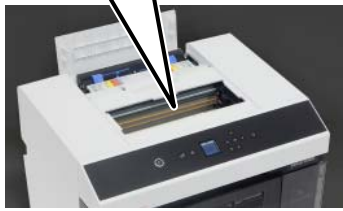

#### **Техникалық қызмет көрсету**

3 Сатылымда бар мақта таяқшасымен сия сіңіретін аймақтардағы қағаз шаңы секілді кірді тазалаңыз (төмендегі суретте осы аймақ көк түспен көрсетілген).

> Сия сіңіретін аймақтан сияны сүрткен кезде, оны басқа аймақтарға шашырамайтындай етіп сүртіңіз.

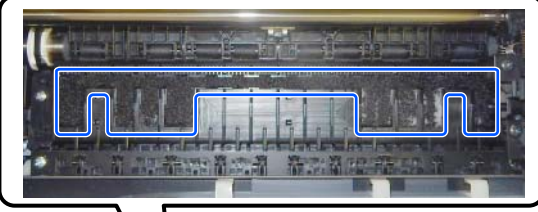

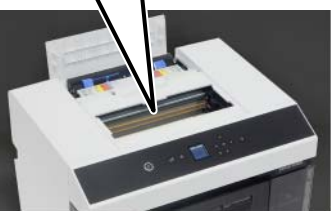

D Принтер қақпағын 1-қадамның кері ретімен орнатыңыз.

## **Орамды қағаз блогын тазалау әдісі**

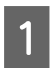

A Орамды қағаз блогының ішіндегі алдыңғы тақтаны ашыңыз.

Саусағыңызды төмендегі саңылауға салыңыз да, көтеріп ашыңыз.

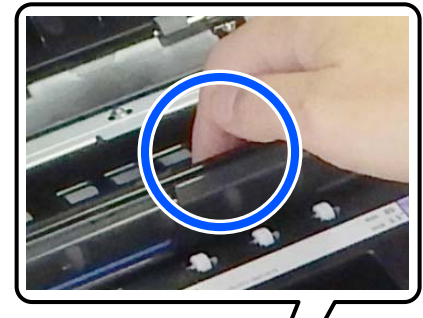

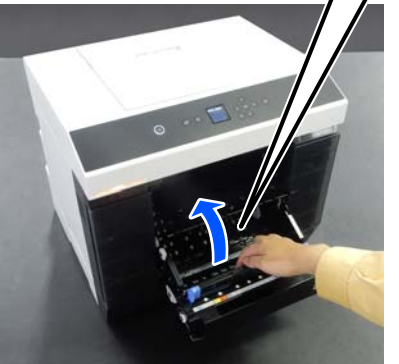

B Суретте көрсетілген орындарда жиналған қағаз шаңы сияқты ласты шаңсорғышпен кетіріңіз.

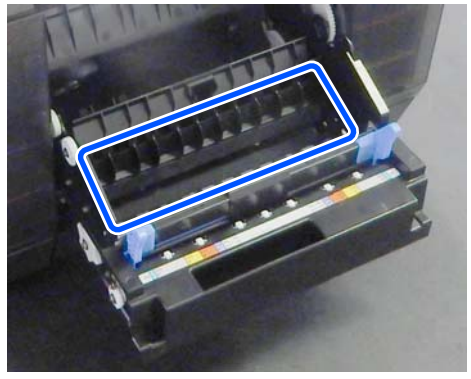

Щеткасы жоқ саңылау түріндегі саптамасы бар шаңсорғышты пайдаланыңыз.

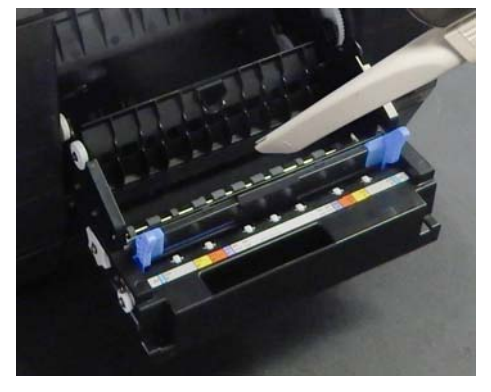

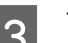

3 Тақтаны ауыстырыңыз.

Орнына түскен дыбысын естігенге дейін басыңыз.

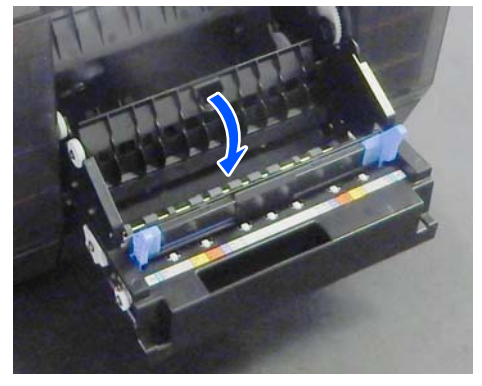

Д Қағаз орамын қайта салыңыз. U "[Айналдырық](#page-33-0) Бастиегі орнату" [бетте](#page-33-0) 34

# **Дуплекстеу құрылғысындағы беру роликтерін ауыстыру (қосымша)**

## **Беру роликтерінің түрлері және оларды ауыстыру уақыты**

Келесі A және B беру роликтері дуплекстау құрылғысында орнатылған.

A B

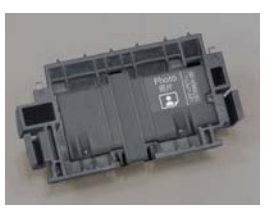

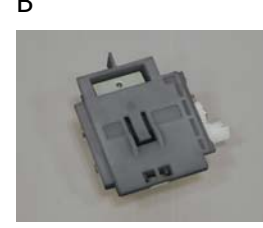

Оған қоса, A түріндегі беру роликтерінің екі түрі бар: пайдаланылып жатқан қағаз түріне сәйкес фотосурет қағазына немесе карта бумасына арналған.

Фотосурет қағазы үшін Карта бумасы үшін

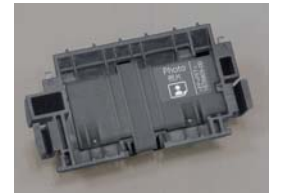

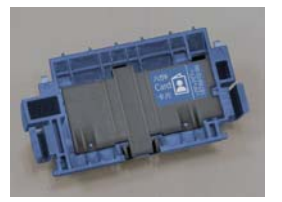

Осы беру роликтерін келесі жағдайларда ауыстырыңыз.

#### **Пайдаланылып жатқан қағаздың түрі өзгергенде**

A беру роликтері қолдау көрсетілетін қағазға сәйкес жасалған. Егер дұрыс беру роликтері орнатылмаса, онда қағаз беру ақаулары пайда болуы және қағаздың артқы жағы сызылуы мүмкін, сондықтан келесі кестеге сәйкес беру роликтерін сәйкесінше ауыстырыңыз. B беру роликтерін ауыстыру қажет емес.

Epson арнайы ақпарат тасымалдағыштарынан басқа қағазды пайдаланғанда, келесі кестедегі нұсқаулықтарды орындасаңыз да, қағазға байланысты қағаз беру ақаулары пайда болуы мүмкін. Сол себептен, алдымен қағаз берілетінін тексеру үшін бірнешеуін басып шығаруды ұсынамыз. Егер қағаз беру ақаулары пайда болса, басқа беру роликтерін орнатып, пайдаланыңыз.

Epson арнайы ақпарат тасымалдағыштары

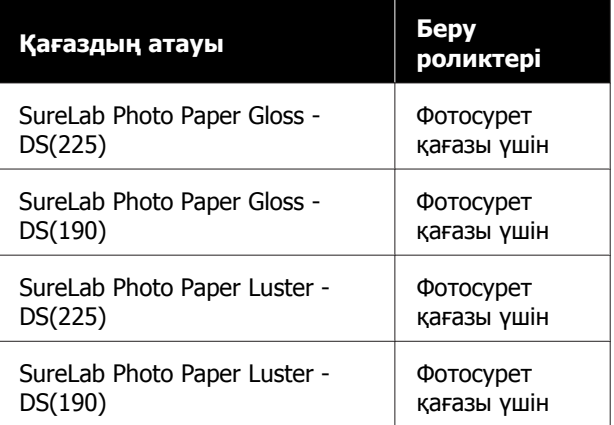

Басқа сатылымда бар қағаз

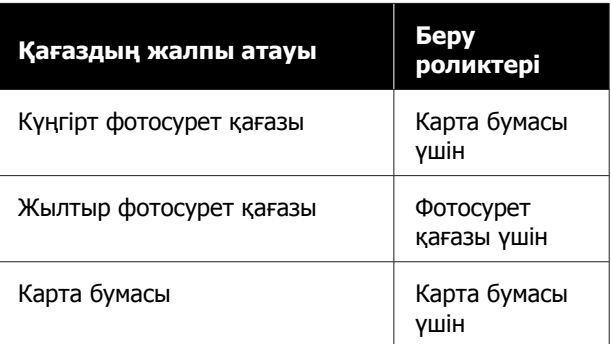

#### **Беру роликтерінің қызмет көрсету мерзімі аяқталғанда**

Қағаздың дұрыс емес берілуі, мысалы, кассетадан берілмейтін қағаз, беру роликтерінің қызмет көрсету мерзімі аяқталғанда пайда болуы мүмкін. Егер беру рликтері қағаздың түріне сәйкес орнатылып, қағаз кассетаға дұрыс жүктесе де, қағаздың дұрыс емес берілуі қайталап пайда болса, онда A және B беру роликтерінің екеуін де ауыстырыңыз.

#### **Техникалық қызмет көрсету**

## **Беру роликтерін ауыстырғандағы ескертпелер**

Қағаз беру роликтерінің ролиектер беттерін ұстамаңыз. Терідегі май оларға жабысып, басып шығарылған материалдарды ластауы мүмкін.

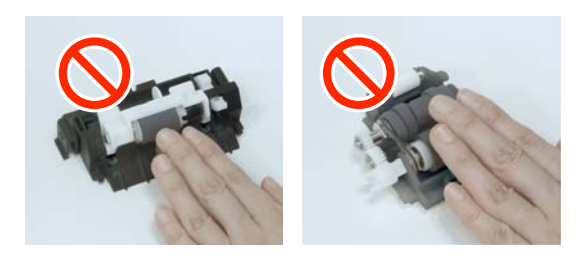

# **Ауыстыру әдісі**

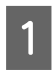

A Принтерді өшіріңіз.

**В Артқа жылжып, дуплекстеу** құрылғысының қақпағын ашыңыз.

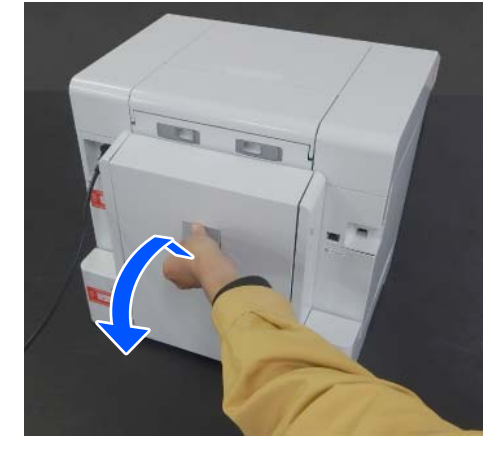

3 Аберу ролигінің екі жағын да басып, оны алыңыз.

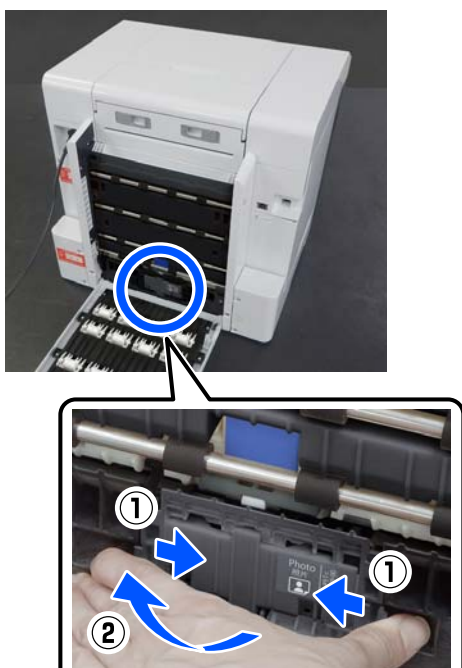

Егер A беру ролигін ғана ауыстырып жатсаңыз, 7-қадамға өтіңіз.

4 Суретте көрсетілген түймені басыңыз. B беру ролигі сізге қарай шығады.

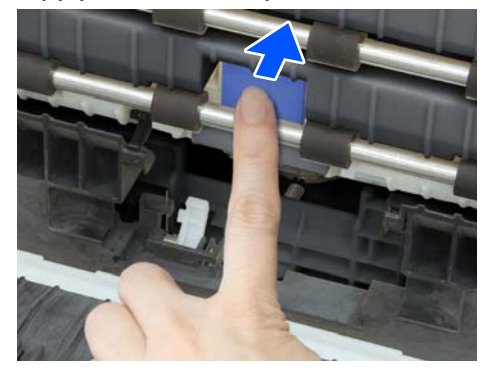

E <sup>B</sup>беру ролигін алып тастаңыз.

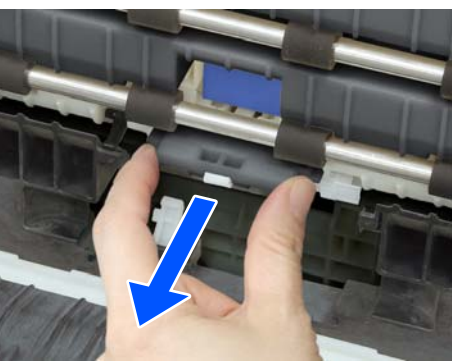

#### **Техникалық қызмет көрсету**

Б Жаңа беру ролигін суретте көрсетілгендей бағыттап, оны тірелгенше салыңыз.

> Оны толық басқанда, сіз басқан түйме орнына келеді.

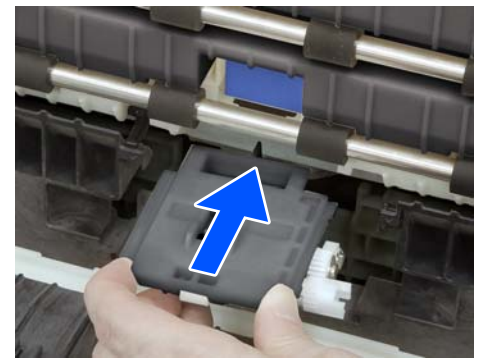

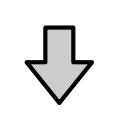

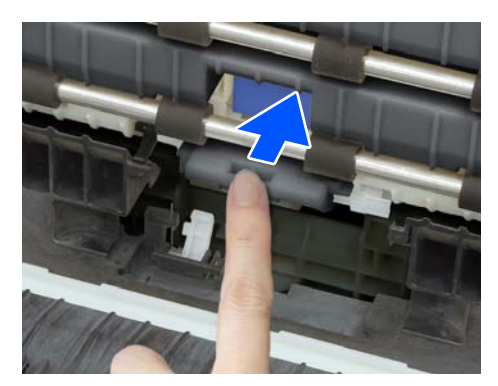

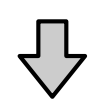

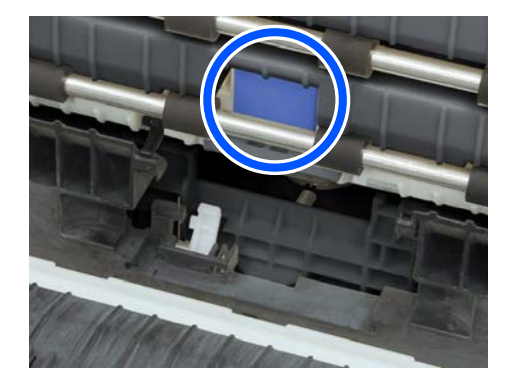

G Қақпақтың жоғарғы жағындағы үшбұрышты принтердегі үшбұрышқа туралап, содан соң A беру ролигін салып, оның төменгі бөлігін басып орнатыңыз.

> Егер қызмет көрсету мерзімі аяқталған беру ролигін ауыстырып жатсаңыз, жаңа беру ролигін орнатыңыз.

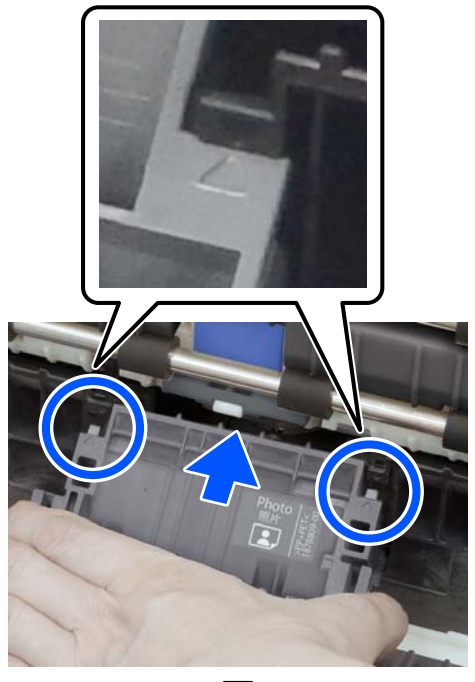

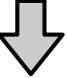

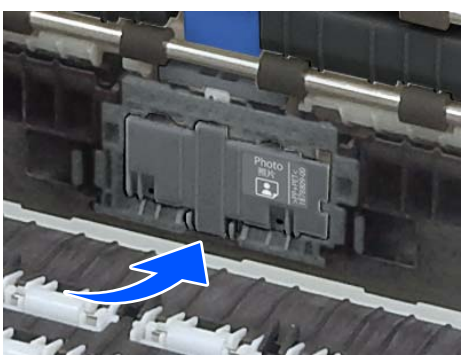

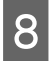

Дуплекстеу құрылғысының қақпағын жабыңыз.

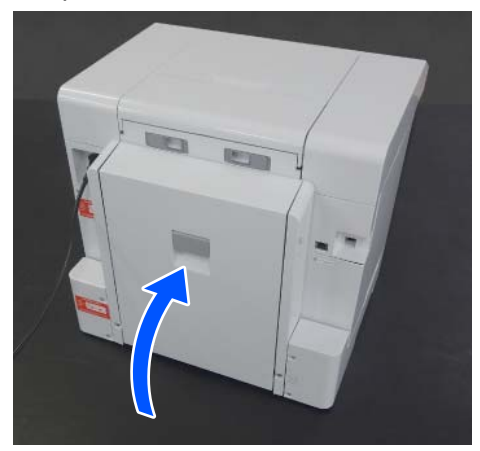

I Алдыңғы бетіне өтіп, принтерді қосыңыз.

10 Егер қызмет көрсету мерзімі аяқталған кезде ауыстырып жатсаңыз, онда басқару тақтасы экранында **Settings** — **Maintenance** параметрін таңдап, **Reset Counter** әрекетін орындаңыз.

> Кассетадан берілген мөлшер қайта орнатылады. Кассетадан берілген мөлшерді техникалық қызмет көрсету құралында растауға болады.

# **Принтерден орындауға болатын техникалық қызмет көрсету функциялары**

# **Print Head Nozzle Check және тазалау**

Егер дюзалар бітелген болса, баспалар өңсіз болады немесе сызықтар пайда болуы мүмкін. Принтерде бітелген саңылауларды автоматты түрде анықтайтын саңылауды автоматты түрде тексеру функциясы бар және бітелген саңылаулардың орнын толтыру үшін, Print Head Cleaning әрекетін орындайды немесе қалыпты күйдегі саңылауларды пайдалану арқылы басып шығарады. Сол себептен, қолмен тазалауды немесе Print Head Nozzle Check әрекетін жиі орындаудың қажеті жоқ.

Саңылауды автоматты түрде тексеру функциясы техникалық қызмет көрсету құралынан реттеледі.

U "[Техникалық](#page-81-0) қызмет көрсету құралын пайдалану [\(Windows\)"](#page-81-0) бетте 82

Д "[Техникалық](#page-99-0) қызмет көрсету құралын [пайдалану](#page-99-0) (Mac)" бетте 100

Егер саңылауды автоматты түрде тексеру функциясын пайдаланбасаңыз және басып шығару сапасына қатысты ақаулар болса немесе бітелген саңылауларды тексеру қажет кезде, Print Head Nozzle Check әрекетін орындау үшін төмендегі процедураны орындаңыз. Егер шүмектер бітелген болса, басып шығару механизмін тазалаңыз.

#### **Техникалық қызмет көрсету**

#### **Ескертпе:**

- ❏ Сия аз болса, тазалауды орындай алмауыңыз мүмкін.
- ❏ Егер Print Head Cleaning әрекетін шамамен үш рет орындағаннан кейін бітелулер тазаланбаса, онда Powerful Cleaning әрекетін орындаңыз. **C<sub>3</sub>** "Powerful Cleaning" бетте 80 Егер Powerful Cleaning әрекетін орындағаннан кейін бітелулер тазаланбаса, дилерге немесе Epson қолдау орталығына хабарласыңыз.
- A Қағазды **Printer Setup Paper Source Settings** — **Paper path for maintenance printing** бөлімінде орнатылған орынға жүктеңіз.

U "Негізгі [амалдар](#page-30-0)" бетте 31

**B Негізгі экранда Settings —<br><b>Maintenance** параметрін таңдаңыз.

Элементті таңдау үшін,  $\triangle$ / $\nabla$ / $\triangleleft$ / $\blacktriangleright$ түймелерін пайдалану арқылы фокусты элементке жылжытып, ОК түймесін басыңыз.

- **S** Print Head Nozzle Check параметрін таңдаңыз.
- **Д Саңылауды тексеру үлгісін басып**<br>шығару үшін экрандық нұсқауларды орындаңыз.
	- Бітелген басып шығару механизмінің саңылауларын тексеру үшін басып шығарылған үлгіні қараңыз.

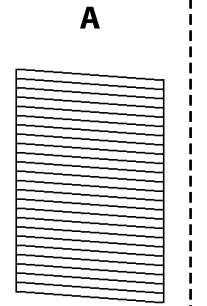

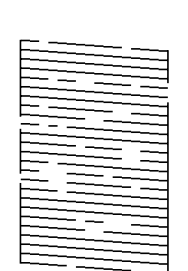

B

❏ A нұсқасымен бірдей: Барлық сызықтар басып шығарылған. **No** параметрін таңдаңыз. Қосымша қадамдар қажет емес.

- ❏ B нұсқасына жақын: Саңылаулар бітелген. **Yes** параметрін таңдап, хабарларды тексеріңіз, содан соң **Cleaning** параметрін таңдаңыз.
- ❏ C нұсқасына жақын: Егер көпшілік сызықтар жоқ немесе басып шығарылмаса, бұл көпшілік саңылаулардың бітелгенін білдіреді. Келесі экранға өту үшін **Yes** параметрін таңдап, ОК түймесін басыңыз, содан соң **Powerful Cleaning** параметрін таңдаңыз.
- $6<sup>1</sup>$  Print Head Cleaning немесе Powerful Cleaning әрекетін орындау үшін экрандық нұсқауларды орындаңыз.
- **7 Тазалау аяқталған кезде, саңылауды**<br>тексеру үлгісі қайта басып шығарылады. Саңылауды тексеру үлгісіндегі барлық сызық басып шығарылғанша тексеруді және тазалауды қайталаңыз.

# **Powerful Cleaning**

Powerful Cleaning әрекетін орындалса, келесі жағдайларда сапаны жақсартуы мүмкін.

- ❏ Саңылаулардың көбі бітелгенде.
- ❏ Print Head Cleaning әрекетін үш рет орындағаннан кейін де бітелулер тазаланбайды.

#### **Ескертпе:**

Powerful Cleaning әрекеті сияны қалыпты тазалаудан көбірек тұтынады.

 $\overline{C}$ 

A Қағазды **Printer Setup** — **Paper Source Settings** — **Paper path for maintenance printing** бөлімінде орнатылған орынға жүктеңіз.

U "Негізгі [амалдар](#page-30-0)" бетте 31

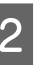

 $\equiv$ 

- **B Негізгі экранда Settings Негізгі экранда Settings видань валадаңыз.**
- **S** Powerful Cleaning параметрін таңдаңыз.

#### **Техникалық қызмет көрсету**

**Д Тазалау аяқталған кезде, саңылауды**<br>Тексеру үлгісі кайта басып шығарыла тексеру үлгісі қайта басып шығарылады. Саңылауды тексеру үлгісіндегі сызықтардың барлығы дұрыс басып шығарылғанын тексеріңіз.

# <span id="page-81-0"></span>**Техникалық қызмет көрсету құралын пайдалану (Windows)**

Осы бөлімде техникалық қызмет көрсету құралын принтерге жалғанған компьютерден іске қосу арқылы оны пайдалану әдісі сипатталады.

# **Техникалық қызмет көрсету құралының жиынтығы**

Компьютеріңізден принтер күйін тексеру, параметрлерді орнату және басып шығару басшығын тазалау сияқты реттеу және техникалық қызмет көрсету жұмыстарын орындай аласыз.

Бір компьютерге бірнеше принтер жалғанғанда, бір уақытта бірнеше принтерді басқаруға болады.

### **Бастау және жабу**

### **Іске қосу**

Компьютерде **Start (Бастау)** — Applications List (Қолданбалар тізімі) — **EPSON** — **EPSON SL-D1000 Series Maintenance Tool** бөлімін осы ретпен басыңыз.

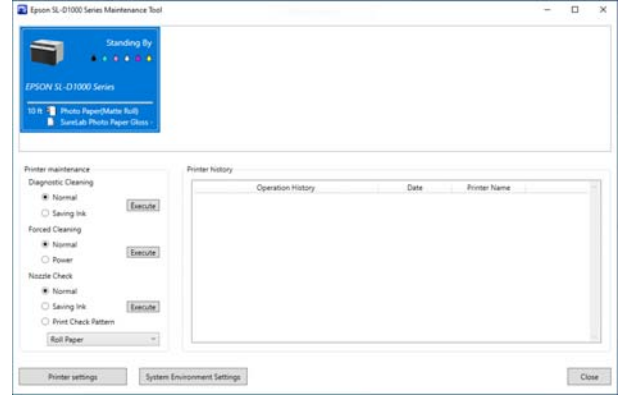

#### **Ескертпе:**

Сондай-ақ оны принтер драйвері экранының **Қызмет көрсету** қойындысындағы **Maintenance Tool** түймесін басу арқылы іске қосуға болады.

### **Жабу**

Экранның төменгі оң жағындағы **Close** түймесін басыңыз.

# <span id="page-82-0"></span>**Негізгі экран түсіндірмесі**

Техникалық қызмет көрсету құралын іске қосқанда келесі негізгі экран пайда болады.

Негізгі экранның конфигурациясы мен функциялары төменде көрсетілген.

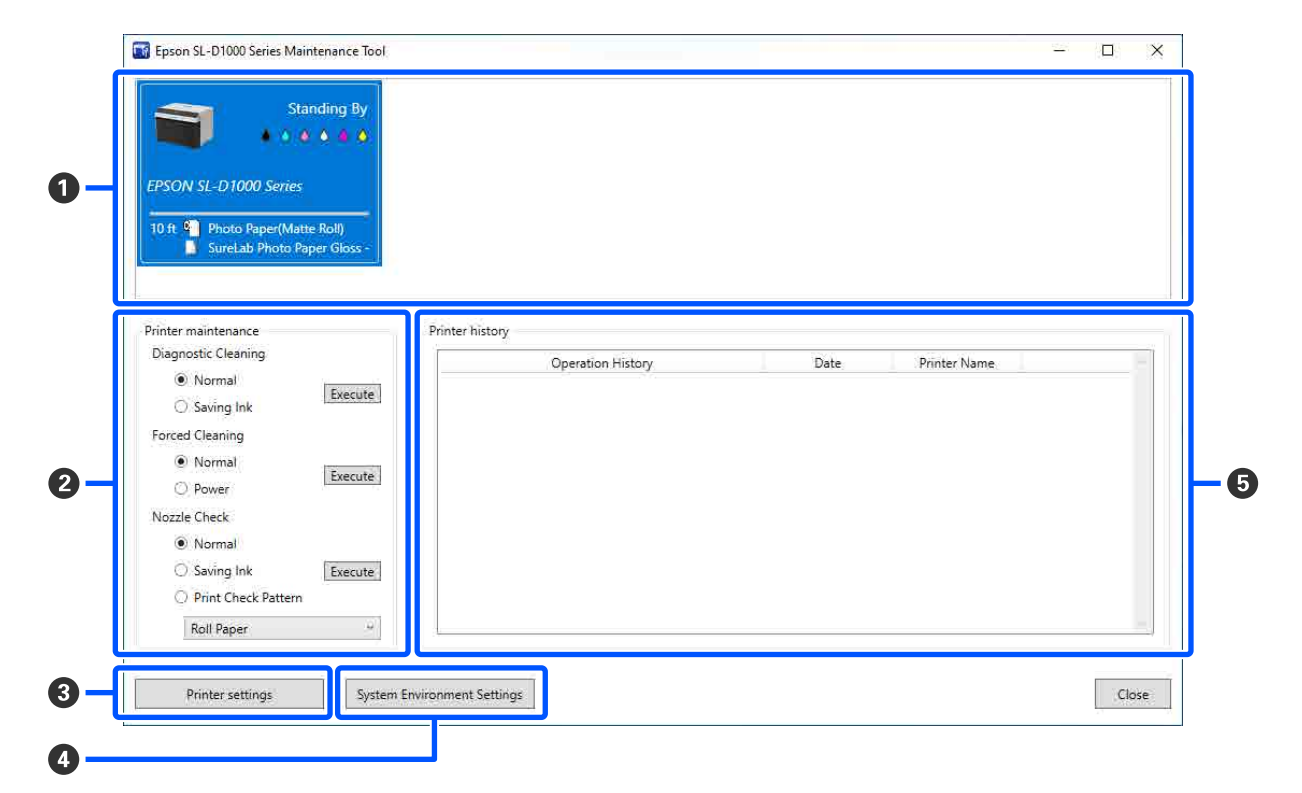

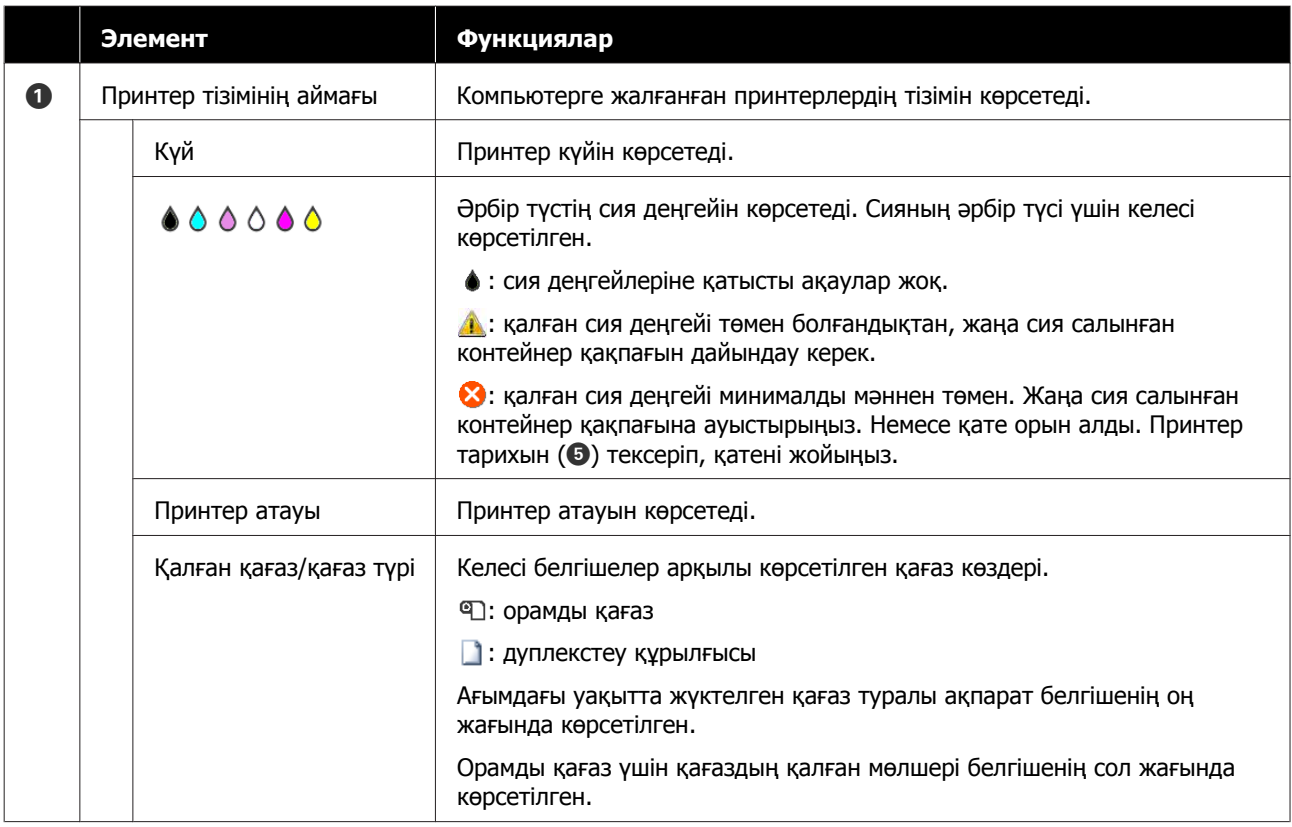

<span id="page-83-0"></span>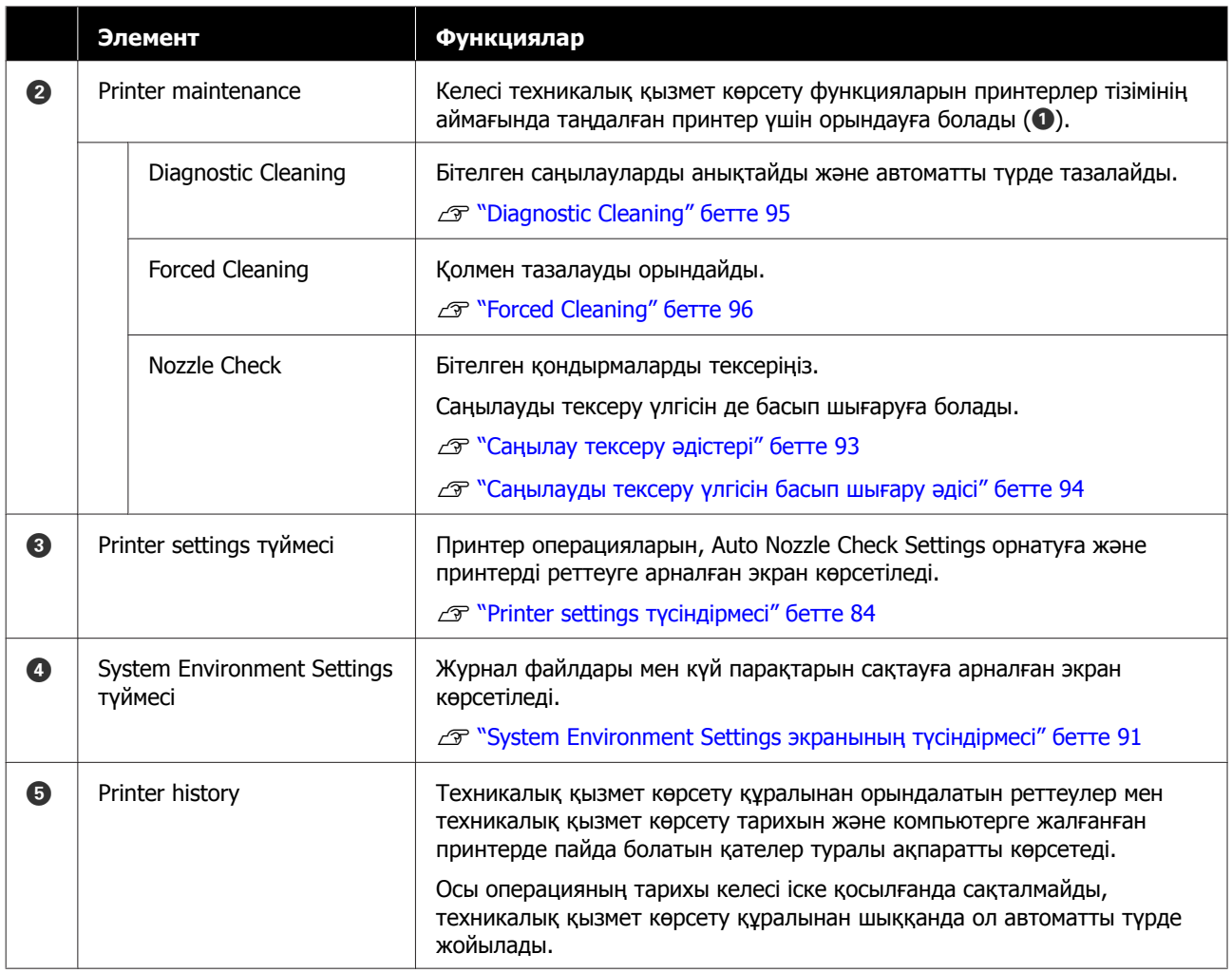

# **Printer settings түсіндірмесі**

Негізгі экрандағы **Printer settings** түймесін бассаңыз, келесі Printer settings экраны көрсетіледі.

Printer settings экранының конфигурациясы мен функциялары төменде көрсетілген.

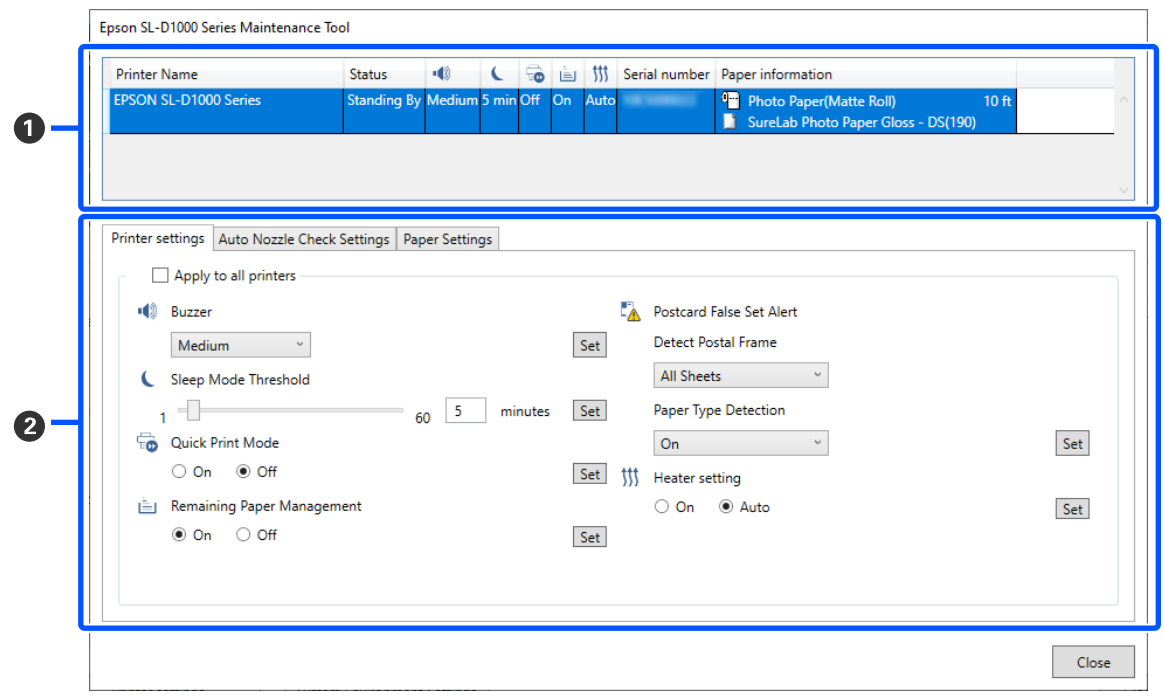

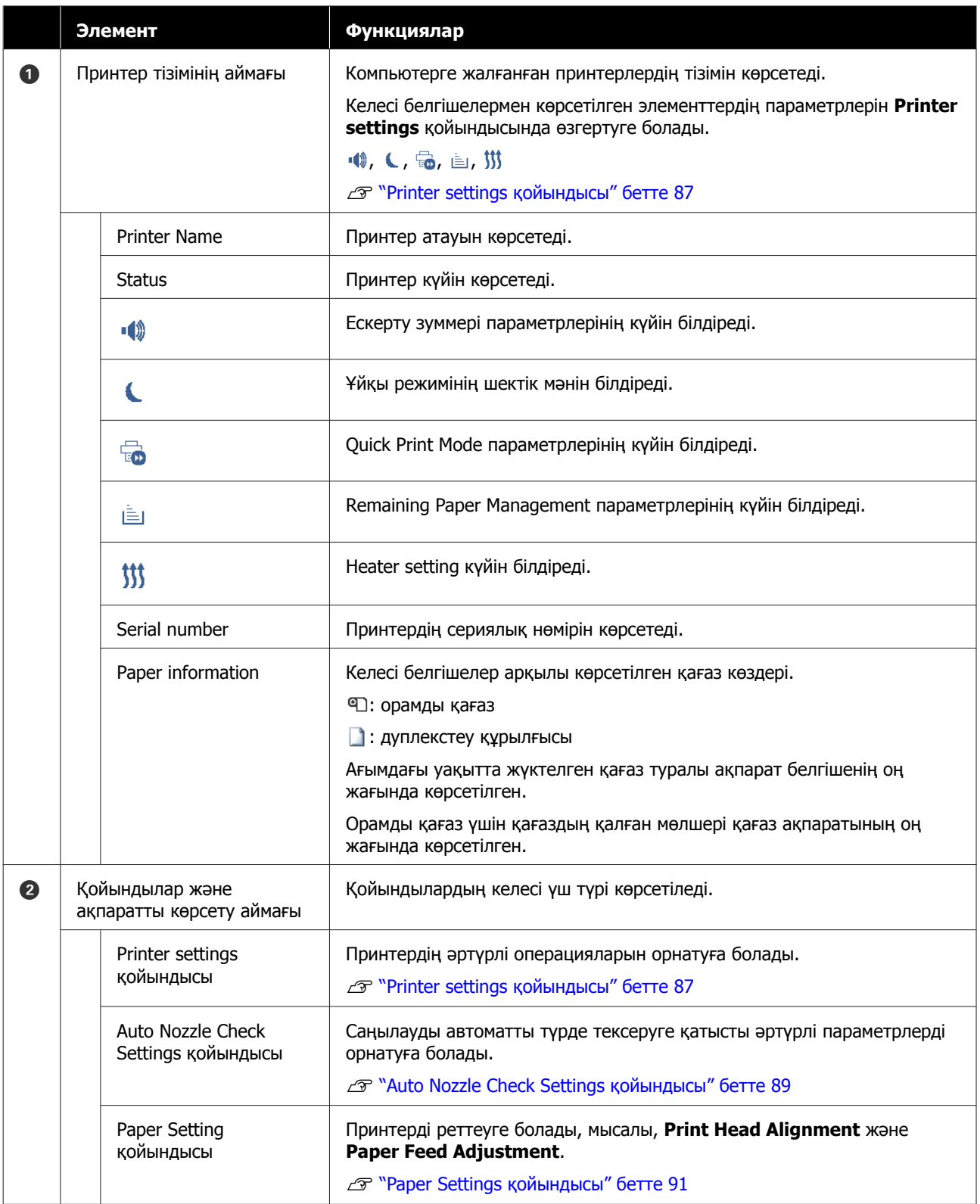

### <span id="page-86-0"></span>**Printer settings қойындысы**

Printer settings экранындағы **Printer settings** қойындысының конфигурациясы мен функциялары төменде көрсетілген.

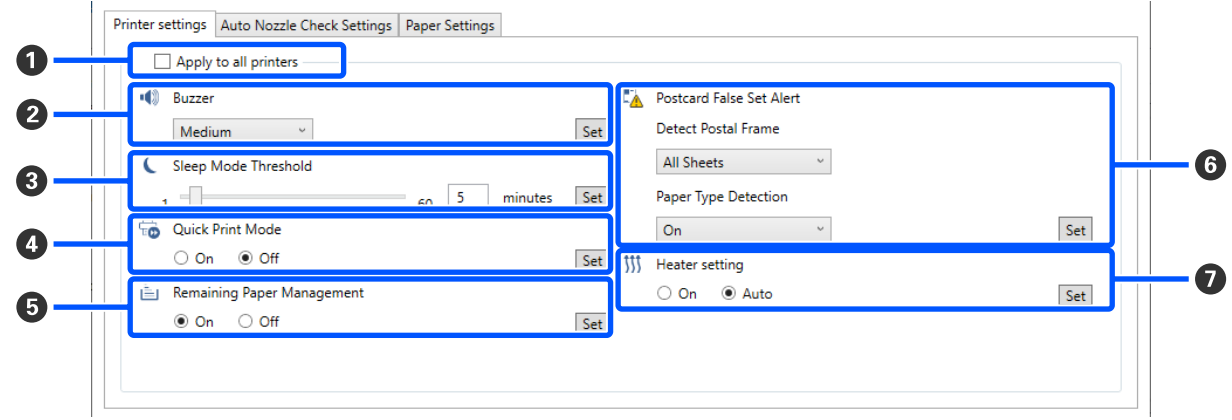

B – G элементтеріндегі параметрлерді өзгерткеннен кейін, **Set** түймесін басу арқылы әрбір элемент үшін өзгертулер қолданылады.

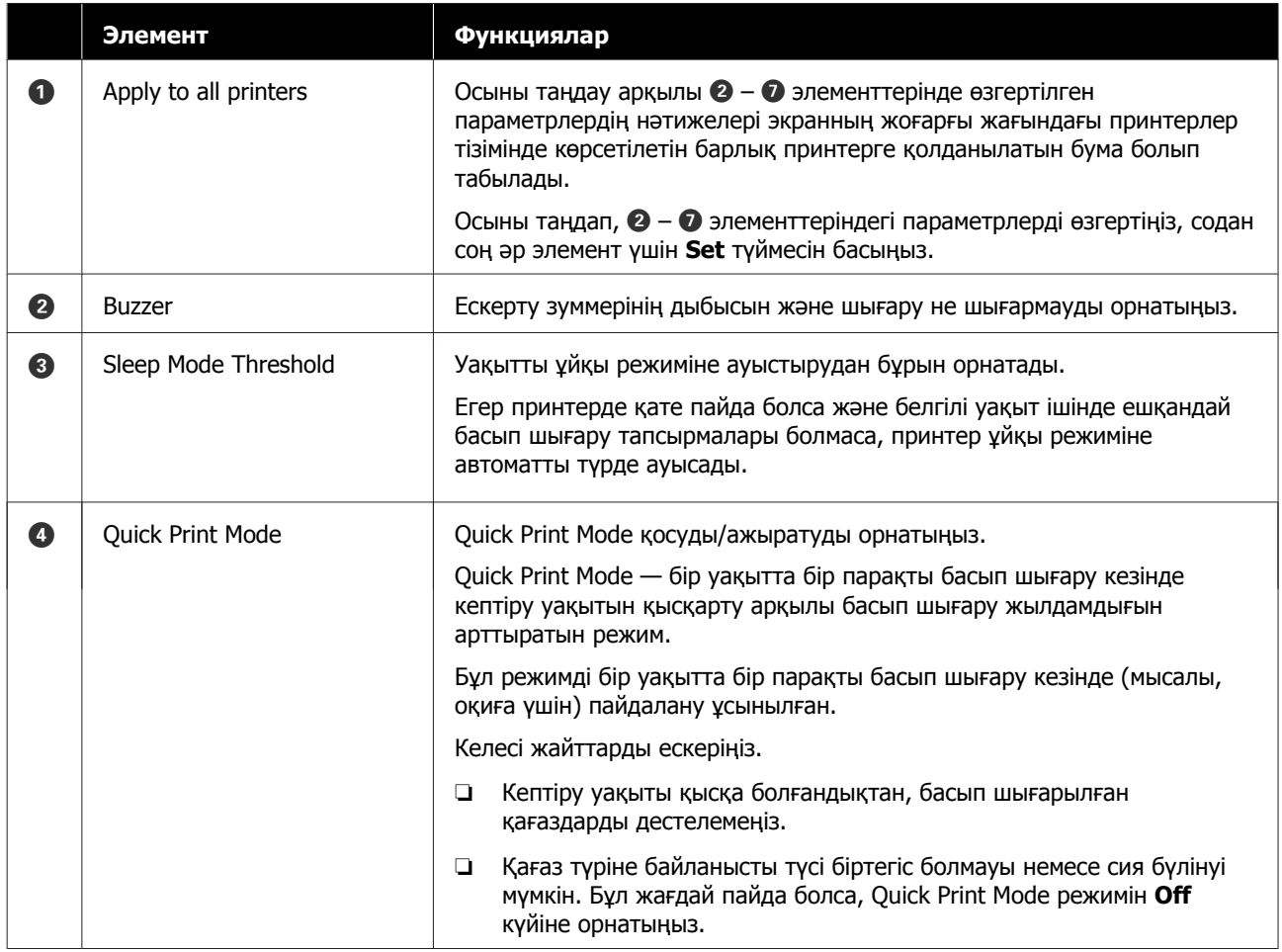

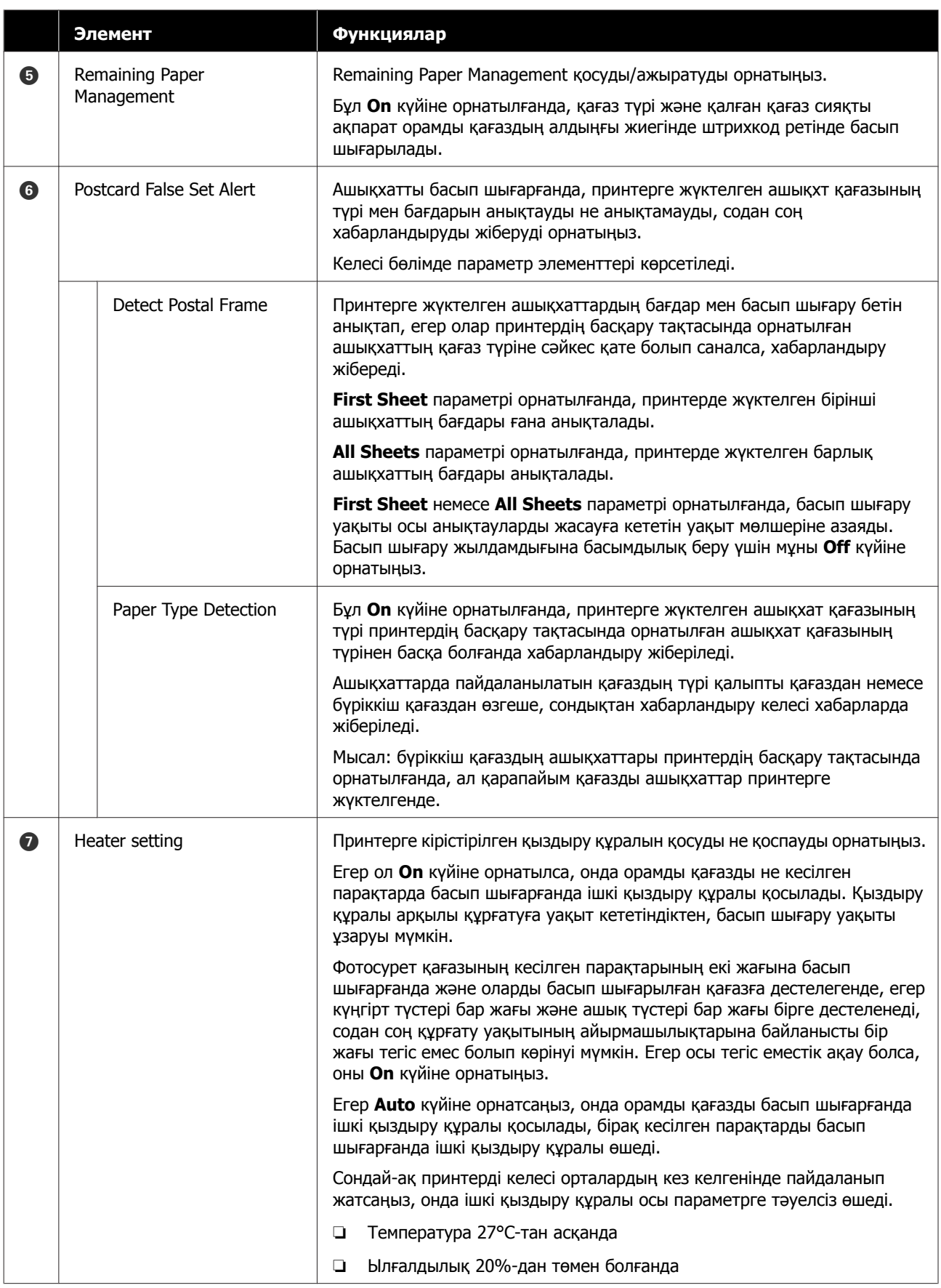

### <span id="page-88-0"></span>**Auto Nozzle Check Settings қойындысы**

Бұл бөлімде, саңылаулар бітелсе, олар автоматты түрде тазаланатындай принтер көрсетілген уақытта қосылғанда саңылаулардың күйін растау үшін, саңылауды автоматты түрде тексеруге арналған кеңейтілген реттеулерді жасауға болады.

Printer settings экранындағы **Auto Nozzle Check Settings** қойындысының конфигурациясы мен функциялары төменде көрсетілген.

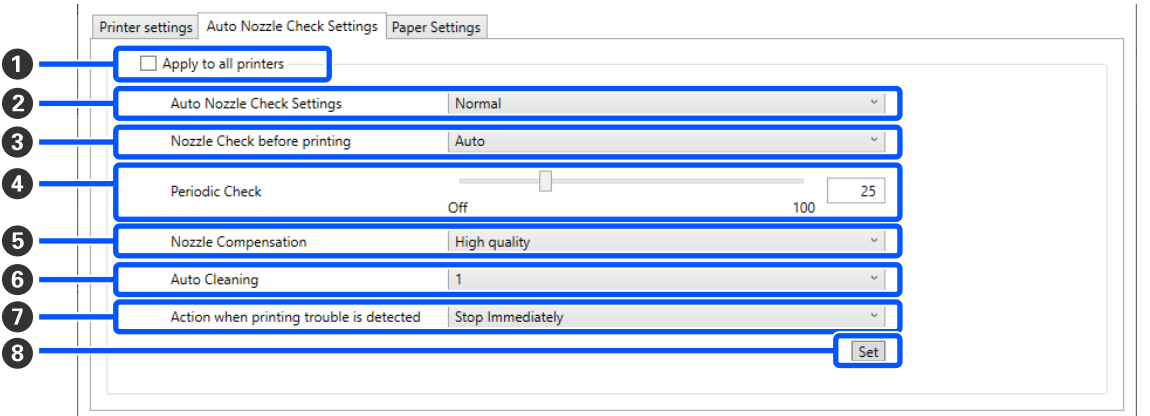

B – G элементтеріндегі параметрлерді өзгерткеннен кейін, **Set** түймесін басу арқылы өзгертулер қолданылады.

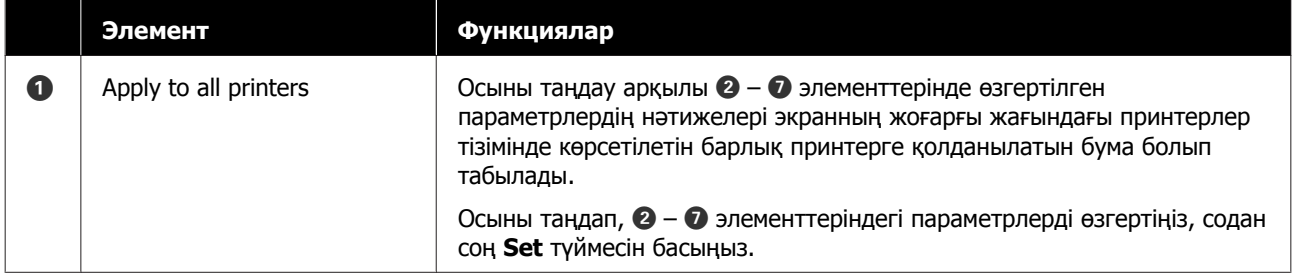

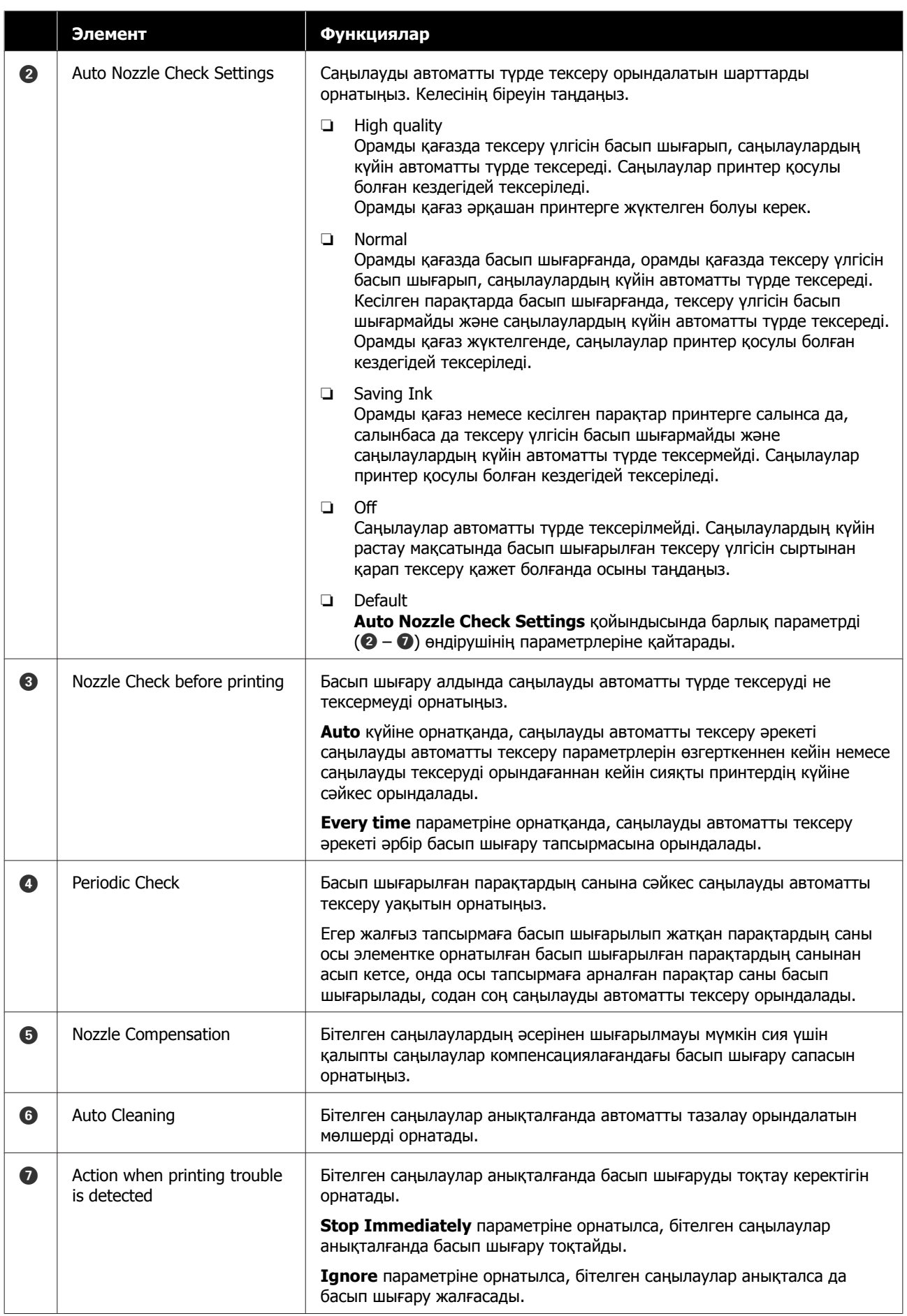

<span id="page-90-0"></span>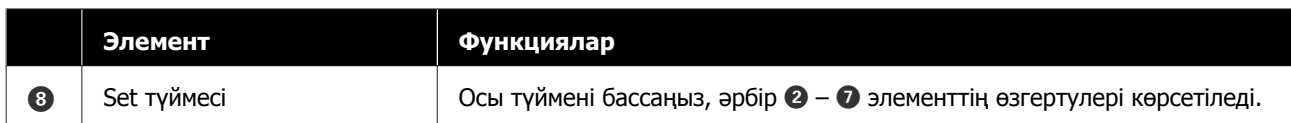

### **Paper Settings қойындысы**

Printer settings экранындағы **Paper Settings** қойындысының конфигурациясы мен функциялары төменде көрсетілген.

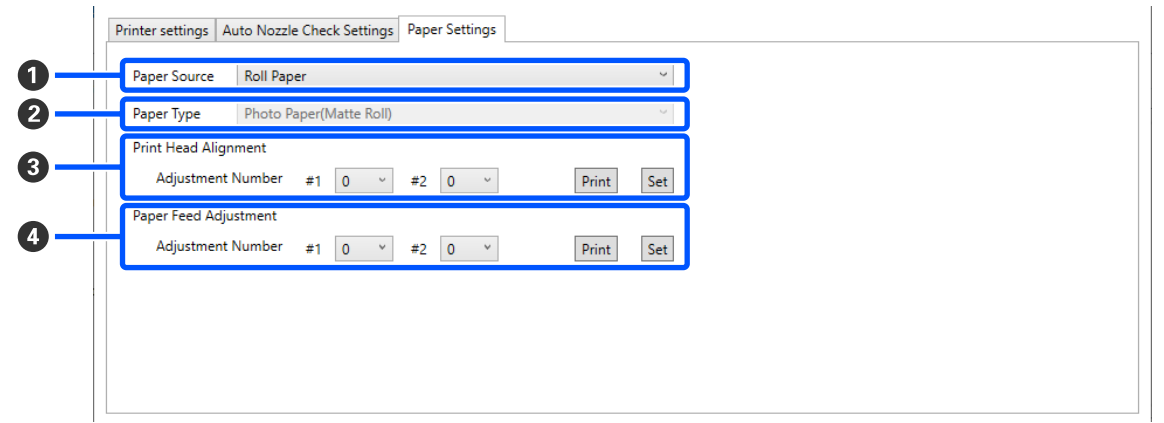

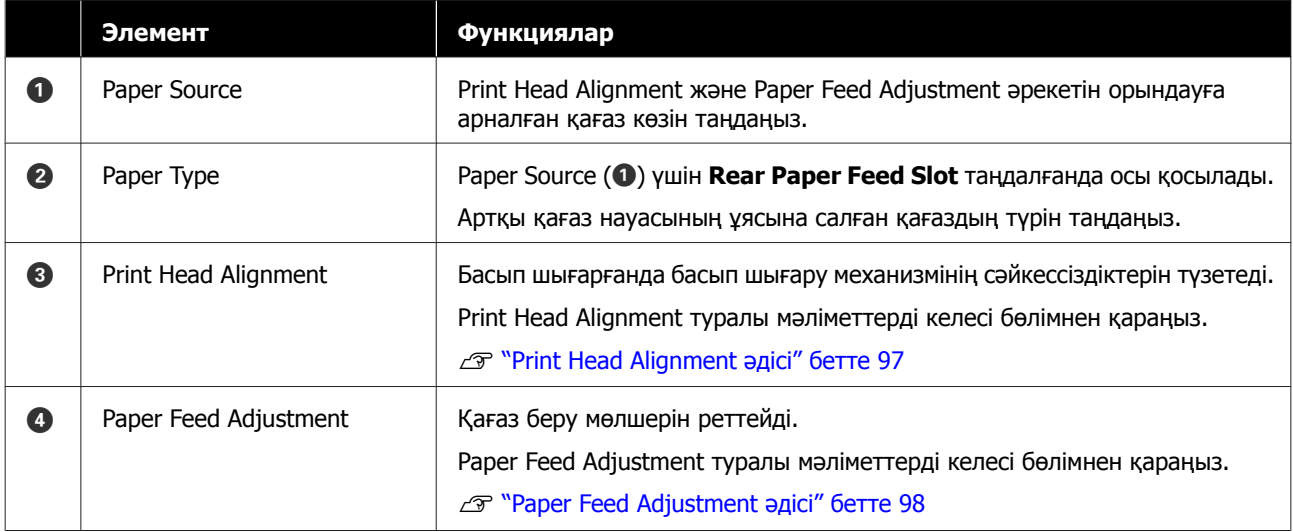

# **System Environment Settings экранының түсіндірмесі**

Негізгі экрандағы **System Environment Settings** түймесін бассаңыз, келесі System Environment Settings экраны көрсетіледі.

System Environment Settings экранының конфигурациясы мен функциялары төменде көрсетілген.

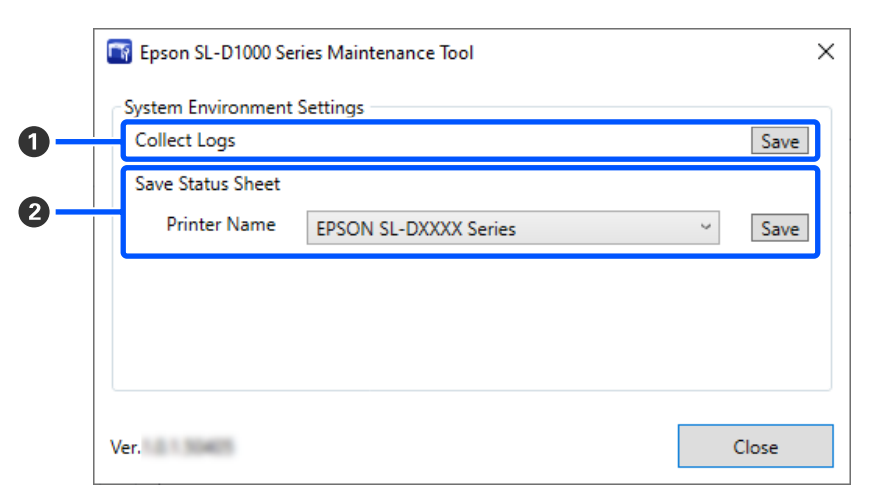

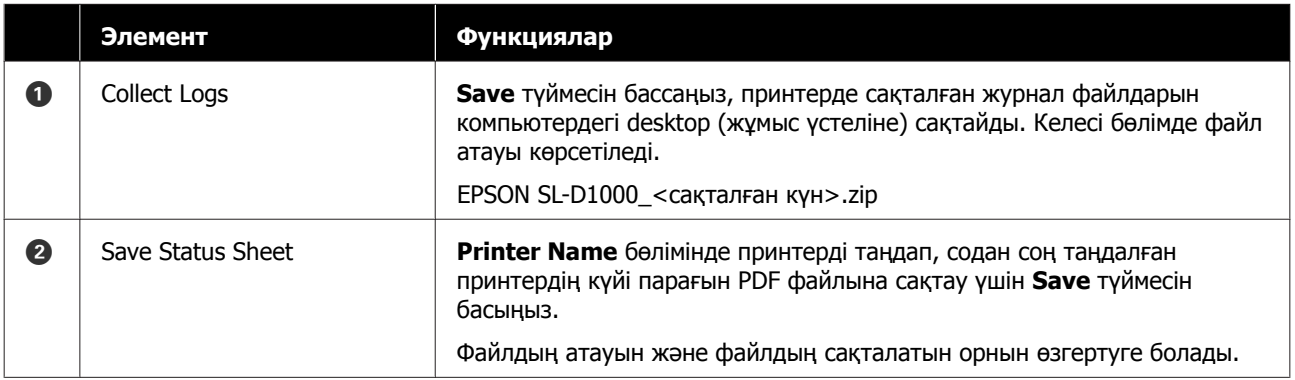

# <span id="page-92-0"></span>**Принтерге техникалық қызмет көрсету**

Басып шығаруларда сызықтар сияқты басып шығарылған нәтижелерде ақаулар болса немесебасып шығарылған түстер әдеттегіден өзгеше болса, басып шығару механизміне техникалық қызмет көрсетуді орындау қажет.

### **Техникалық реттеу операциялары**

Басып шығару механизмін жақсы күйде сақтау және үздік басып шығару нәтижелерін алу үшін техникалық қызмет көрсету құралында келесі функциялар бар.

Басып шығару нәтижелеріне және жағдайға байланысты қажетті қызмет көрсету түрін таңдаңыз.

#### **Саңылауды автоматты тексеру**

Осы параметрді қосу арқылы саңылаулар бітелсе, олар автоматты түрде тазаланатындай принтер көрсетілген уақытта қосылғанда саңылаулардың күйін растауға болады.

Саңылауды автоматты тексеруде саңылауды тексеруді орындау шарттарын және саңылауды тексерулердің уақытын өзгертуге болады. Саңылаулар автоматты түрде тексерілмейтіндей етіп осы параметрлерді ажыратуға да болады.

#### $\sqrt{D}$  ["Auto Nozzle Check Settings](#page-88-0) қойындысы" [бетте](#page-88-0) 89

#### **Саңылауды қолмен тексеру**

Егер принтерді ұзақ уақыт бойы пайдаланбасаңыз немесе маңызды тапсырманы басып шығару алдында, мысалы, саңылауды автоматты тексеру ажыратылғанда, бітелген саңылауларды тексеру үшін саңылауды тексеруді орындайды. Принтер бітелген саңылауларды автоматты түрде анықтайды.

#### Д "Саңылау тексеру әдістері" бетте 93

#### **Басып шығару саңылауын тексеру үлгісі**

Басып шығару механизмін тазалағаннан кейін бітелген саңылаулар тазаланғанын растағанда немесе басып шығарылған саңылауын тексеру үлгісімен саңылаулардың күйін сыртынан қарап растау қажет кезде, саңылауды тексеру үлгісін басып шығарыңыз.

U "[Саңылауды](#page-93-0) тексеру үлгісін басып шығару әдісі" [бетте](#page-93-0) 94

#### **Басып шығару механизмін тазалау**

Егер басып шығаруларда сызықтар болса немесе басып шығарылған түстер әдеттегіден өзгеше болса, осы әрекетті орындаңыз. Бұл функция бітелген саңылауларды тазалайды.

Екі түрі бар: басып шығару механизмін қолмен тазалайтын **Forced Cleaning** және бітелген саңылауларды анықтап, басып шығару механизмін автоматты түрде тазалайтын **Diagnostic Cleaning**.

U "Басып шығару [механизмін](#page-94-0) тазалау әдісі" [бетте](#page-94-0) 95

#### **Print Head Alignment**

Егер басып шығару нәтижелері бұдыр немесе фокустан тыс болса, Print Head Alignment функциясын орындаңыз. Print Head Alignment функциясы басып шығару кезінде басып шығару механизмінің сәйкессіздіктерін түзетеді.

 $\mathcal{D}$  **["Print Head Alignment](#page-96-0) әдісі" бетте 97** 

#### **Paper Feed Adjustment**

Басып шығару нәтижелерінде пайда болатын сызықтар мен тегіс еместіктер басып шығару механизмін тазалау орындалғаннан кейін де жақсартмаса, осы әрекетті орындаңыз.

 $\mathscr{D}$  ["Paper Feed Adjustment](#page-97-0) әдісі" бетте 98

### **Саңылау тексеру әдістері**

Саңылау тексерулердің екі түрі бар: **Normal** және **Saving Ink**.

<span id="page-93-0"></span>**Normal** — орамды қағазда тексеру үлгісін басып шығарып, саңылаулардың күйін автоматты түрде тексереді. Орамды қағаз принтерге жүктелген болуы керек.

**Saving Ink** Орамды қағаз немесе кесілген парақтар принтерге салынса да, салынбаса да тексеру үлгісін басып шығармайды және саңылаулардың күйін автоматты түрде тексермейді.

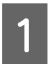

**А Негізгі экрандағы принтер тізімінің**<br>А наймағында саңылауды тексеру әрекеті орындалатын принтерді таңдаңыз.

> Бірнеше принтерді таңдағанда, мақсатты принтерлерді таңдау үшін **Ctrl** түймесін басып тұрыңыз.

Негізгі экран туралы толық мәліметтерді төменнен қараңыз.

Д "Негізгі экран [түсіндірмесі](#page-82-0)" бетте 83

B **Printer maintenance** — **Nozzle Check** бөлімінде **Normal** немесе **Saving Ink** параметрін таңдаңыз, содан соң **Execute** түймесін басыңыз.

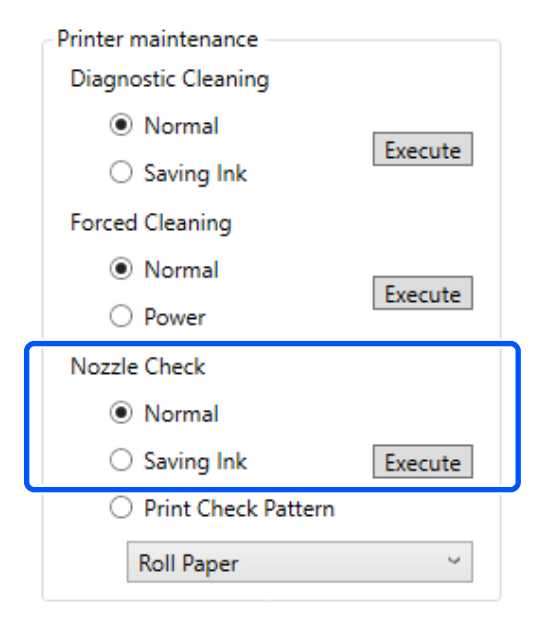

Саңылауды тексеру орындалады.

**Printer history** өрісінде көрсетілген хабардағы саңылауды тексерулердің нәтижелерін тексеріңіз.

"<Принтер атауы>-Саңылауды тексеру аяқталды." хабары көрсетілгенде, жұмыс аяқталады.

"Clogged nozzles detected. Perform [Forced Cleaning]." хабары көрсетілгенде, **Forced Cleaning** функциясын орындаңыз.

**CF** ["Forced Cleaning"](#page-95-0) бетте 96

Саңылаулардың күйін тексеру үшін **Print Check Pattern** функциясын орындаңыз.

U "Саңылауды тексеру үлгісін басып шығару әдісі" бетте 94

## **Саңылауды тексеру үлгісін басып шығару әдісі**

Саңылауды тексеру үлгісін басып шығару үшін қағазды жүктеңіз.

U "Негізгі [амалдар](#page-30-0)" бетте 31

B Негізгі экрандағы принтер тізімінің аймағында саңылауды тексеру үлгісі басып шығарылатын принтерді таңдаңыз.

> Бірнеше принтерді таңдағанда, мақсатты принтерлерді таңдау үшін **Ctrl** түймесін басып тұрыңыз.

Негізгі экран туралы толық мәліметтерді төменнен қараңыз.

U "Негізгі экран [түсіндірмесі](#page-82-0)" бетте 83

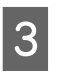

C **Printer maintenance** — **Nozzle Check** бөлімінде **Print Check Pattern** параметрін таңдаңыз.

<span id="page-94-0"></span> $\Delta$  1-қадамда жүктелген қағаз үшін қағаз көзін таңдаңыз, содан соң **Execute** түймесін басыңыз.

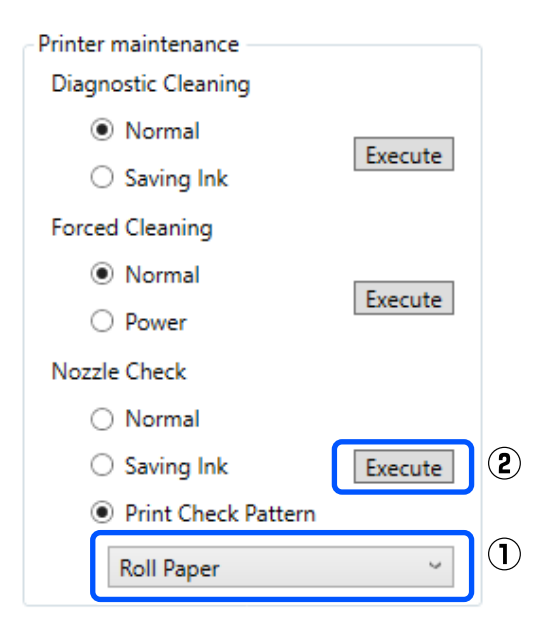

Тексеру үлгісі басып шығарылады.

**Б** Келесі бөлімді қарап, басылған тексеру үлгісін қарап шығыңыз.

#### **Таза саңылаулардың мысалы**

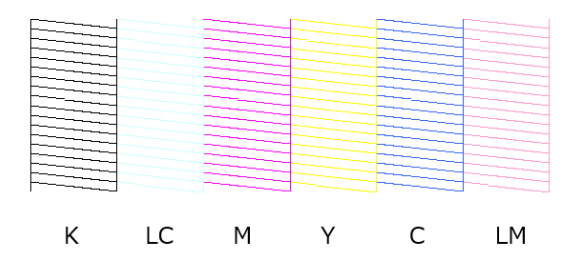

Тексеру үлгісінде қалып қойған аймақтар болмаса, онда басып шығару механизмінің саңылаулары бітелмеген.

#### **Бітелген саңылаулардың мысалы**

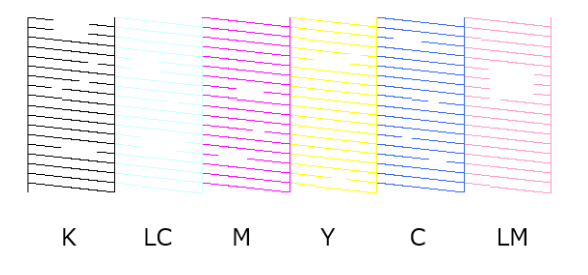

Егер үлгінің бөлігі қалып қойса, онда басып шығару механизмінің саңылаулары бітелген. Басып шығару механизмін тазалау қажет.

U "Басып шығару механизмін тазалау әдісі" бетте 95

### **Басып шығару механизмін тазалау әдісі**

### **Тазалау түрі және орындалы реті**

Тазалаудың екі түрі бар: басып шығару механизмін қолмен тазалайтын **Forced Cleaning** және бітелген саңылауларды анықтап, басып шығару механизмін автоматты түрде тазалайтын **Diagnostic Cleaning**.

Алдымен **Diagnostic Cleaning** функциясын орындаңыз.

Осыны орындағанннан кейін, "Clogged nozzles detected. Perform [Forced Cleaning]." хабары негізгі экрандағы **Printer history** бөлімінде көрсетілгенде **Diagnostic Cleaning** функциясын орындаңыз.

Егер **Diagnostic Cleaning** функциясын үш рет қайталағаннан кейін бітелген саңылаулар тазаланбаса, онда **Forced Cleaning** параметрін **Power** күйіне орнатыңыз.

### **Diagnostic Cleaning**

**А Негізгі экрандағы принтер тізімінің**<br>Аймағында тазалау әрекеті орындалатын принтерді таңдаңыз.

> Бірнеше принтерді таңдағанда, мақсатты принтерлерді таңдау үшін **Ctrl** түймесін басып тұрыңыз.

Негізгі экран туралы толық мәліметтерді төменнен қараңыз.

U "Негізгі экран [түсіндірмесі](#page-82-0)" бетте 83

Егер таңдау қажет принтер үшін қате көрсетілсе, оны таңдау алдында қатені кетіріңіз.

<span id="page-95-0"></span>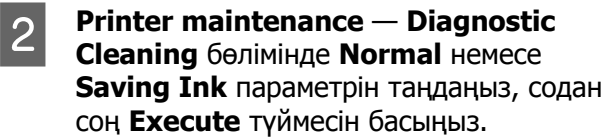

**Normal** — орамды қағазда тексеру үлгісін басып шығарып, саңылаулардың күйін автоматты түрде тексереді. Орамды қағаз принтерге жүктелген болуы керек.

**Saving Ink** Орамды қағаз немесе кесілген парақтар принтерге салынса да, салынбаса да тексеру үлгісін басып шығармайды және саңылаулардың күйін автоматты түрде тексермейді.

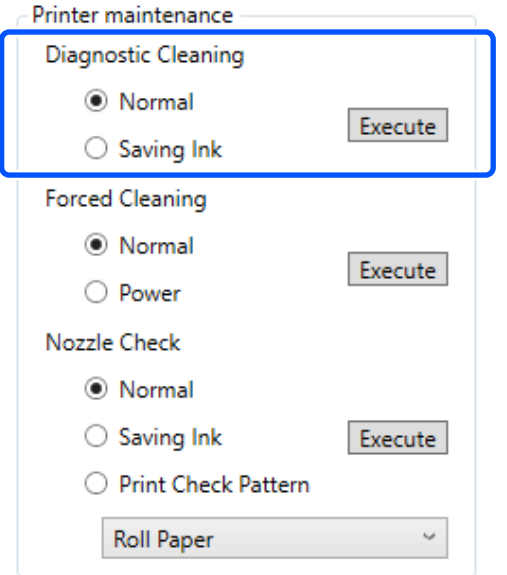

Саңылау тексеру басталып, тазалау қажетінше орындалады.

Тазалауға қажетті уақыт саңылаулардың күйіне байланысты әртүрлі болады.

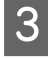

**3 Printer history** бөлімінде көрсетілген<br>Хабардағы Diagnostic Cleaning күйлерін тексеріңіз.

> "Clogged nozzles detected. Perform [Forced Cleaning]." хабары көрсетілгенде, **Diagnostic Cleaning** функциясын орындаңыз.

Егер "Auto Nozzle Check has failed." хабары көрсетілсе, қызмет көрсету орталығына хабарласыңыз.

Егер **Diagnostic Cleaning** функциясын үш рет қайталағаннан кейін бітелген саңылаулар тазаланбаса, онда **Forced Cleaning** параметрін **Power** күйіне орнатыңыз.

**CF** "Forced Cleaning" бетте 96

## **Forced Cleaning**

A Негізгі экрандағы принтер тізімінің аймағында тазалау әрекеті орындалатын принтерді таңдаңыз.

Бірнеше принтерді таңдағанда, мақсатты принтерлерді таңдау үшін **Ctrl** түймесін басып тұрыңыз.

Негізгі экран туралы толық мәліметтерді төменнен қараңыз.

U "Негізгі экран [түсіндірмесі](#page-82-0)" бетте 83

Егер таңдау қажет принтер үшін қате көрсетілсе, оны таңдау алдында қатені кетіріңіз.

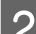

### **Printer maintenance — Forced**<br> **Cleaning** бөлімінде **Normal** немесе **Power** параметрін таңдаңыз, содан соң **Execute** түймесін басыңыз.

Басып шығару механизмінің бетін тазалып, бітелген саңылауларды тазалау үшін **Normal** параметрін таңдаңыз.

#### <span id="page-96-0"></span>**Power** функциясы **Normal**

функциясынан күштірек тазалайды. **Normal** функциясын бірнеше рет қайталағаннан кейін де саңылаулар бітеулі болса, осы параметрді пайдаланыңыз. **Power** функциясы **Normal** функциясымен тазалағанға қарағанда көбірек сия жұмсайды. Егер осы жерде жеткіліксіз сия қалғаны туралы хабарлайтын хабар көрсетілсе, жалғастырудан бұрын сия салынған контейнерді ауыстырыңыз.

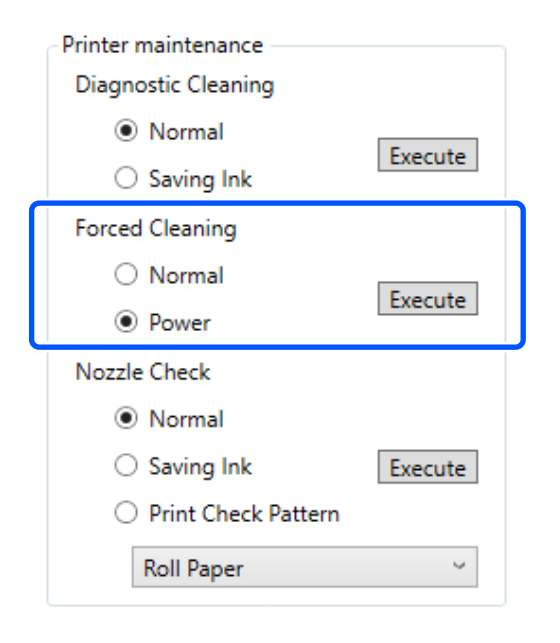

Тазалау әрекеті орындалды.

Тазалауға таңдалған тазалау деңгейіне байланысты біраз уақыт кетуі мүмкін.

Тазалау аяқталғанда нәтижелер **Printer history** бөлімінде көрсетіледі.

**3** Forced Cleaning нәтижелерін тексеріңіз.

Тазалау нәтижелерін тексерудің келесі екі әдісі бар.

- ❏ Бітелген саңылауларды тексеру үшін саңылауды тексеруді орындаңыз. U "[Саңылау](#page-92-0) тексеру әдістері" [бетте](#page-92-0) 93
- ❏ Бітелген саңылауларды тексеру үшін саңылауды тексеру үлгісін басып шығарыңыз. U "[Саңылауды](#page-93-0) тексеру үлгісін басып

[шығару](#page-93-0) әдісі" бетте 94

Егер **Normal** тазалауды орындау арқылы бітелген саңылаулар тазаланбаса, **Normal** тазалауды қайта орындаңыз. Егер мұны бірнеше рет қайталағаннан кейін де бітелген саңылаулар тазаланбаса, **Power** тазалауды орындаңыз.

Егер **Power** тазалауды орындау арқылы бітелген саңылаулар тазаланбаса, қызмет көрсету орталығына хабарласыңыз.

# **Print Head Alignment әдісі**

Егер басып шығару нәтижелері бұдыр немесе фокустан тыс болса, Print Head Alignment функциясын орындаңыз. Print Head Alignment функциясы басып шығару кезінде басып шығару механизмінің сәйкессіздіктерін түзетеді.

Реттеу үлгісін басып шығару үшін қағазды жүктеңіз.

U "Негізгі [амалдар](#page-30-0)" бетте 31

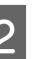

B Негізгі экранда **Printer settings** түймесін басыңыз.

> Негізгі экран туралы толық мәліметтерді төменнен қараңыз.

U "Негізгі экран [түсіндірмесі](#page-82-0)" бетте 83

**3** Printer settings экранындағы принтер<br>Tiзімінің аймағында Print Head Alignment әрекеті орындалатын принтерді таңдаңыз, содан соң **Paper Settings** параметрін таңдаңыз.

Бірнеше принтерді таңдауға болмайды.

Принтер параметрлерінің экран туралы толық мәліметтерді төменнен қараңыз.

 $\mathscr{D}$  ["Printer settings](#page-83-0) түсіндірмесі" [бетте](#page-83-0) 84

D **Paper Source** бөлімінде 1-қадамда жүктеген қағаз көзін таңдаңыз.

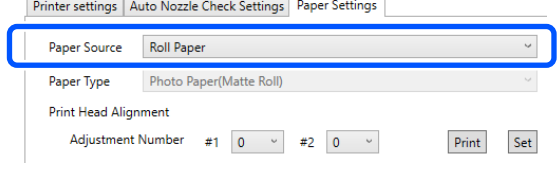

<span id="page-97-0"></span>Егер **Paper Source** бөлімі үшін **Rear Paper Feed Slot** параметрі таңдалса, онда 5-қадамға өтіңіз. Егер **Paper Source** бөлімі үшін **Rear Paper Feed Slot** параметрінен басқасы таңдалса, онда 6-қадамға өтіңіз. E **Paper Type** бөлімінде артқы қағаз науасының ұясына салынатын қағаздың түрін таңдаңыз. **6 Print Head Alignment** бөлімінде **Print** түймесін басыңыз. Printer settings | Auto Nozzle Check Settings | Paper Settings Paper Source Roll Paper Paper Type Photo Paper(Matte Roll) Print Head Alignment Adjustment Number #1 0  $\vee$  #2 0  $\vee$ Print Set Реттеу үлгілері басып шығарылады. G Басып шығарылған реттеу үлгілерін тексеріңіз. Реттеу үлгілерінің екі тобы — #1 және #2 басып шығарылады. Басып шығару үлгісі нөмірлерінің қайсысында әрбір топтағы саңылаулар арасында саңылаулар жоқ екенін растаңыз.

H Сіз растаған басып шығару үлгісінің нөмірін тексеріп, содан соң **Set** түймесін басыңыз.

> **#1** және **#2** үшін жеке растаған басып шығару үлгісінің нөмірін таңдаңыз.

Printer settings | Auto Nozzle Check Settings | Paper Settings

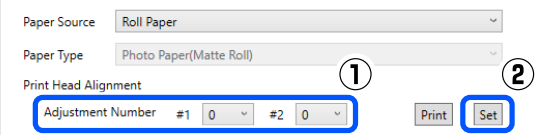

Реттеу мәндері қолданылады.

# **Paper Feed Adjustment әдісі**

Басып шығару нәтижелерінде пайда болатын сызықтар мен тегіс еместіктер басып шығару механизмін тазалау орындалғаннан кейін де жақсартмаса, осы әрекетті орындаңыз.

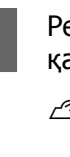

Реттеу үлгісін басып шығару үшін қағазды жүктеңіз.

U "Негізгі [амалдар](#page-30-0)" бетте 31

B Негізгі экранда **Printer settings** түймесін басыңыз.

> Негізгі экран туралы толық мәліметтерді төменнен қараңыз.

U "Негізгі экран [түсіндірмесі](#page-82-0)" бетте 83

**3 Принтер параметрлері экранындағы**<br>Принтер тізімінің аймағында Paper Feed Adjustment әрекеті орындалатын принтерді таңдаңыз, содан соң **Paper Settings** параметрін таңдаңыз.

Бірнеше принтерді таңдауға болмайды.

Принтер параметрлерінің экран туралы толық мәліметтерді төменнен қараңыз.

 $\mathscr{D}$  ["Printer settings](#page-83-0) түсіндірмесі" [бетте](#page-83-0) 84

**A Paper Source** бөлімінде 1-қадамда жүктеген қағаз көзін таңдаңыз.

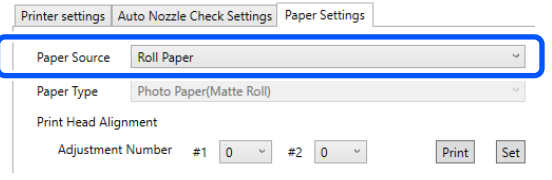

Егер **Paper Source** бөлімі үшін **Rear Paper Feed Slot** параметрі таңдалса, онда 5-қадамға өтіңіз.

Егер **Paper Source** бөлімі үшін **Rear Paper Feed Slot** параметрінен басқасы таңдалса, онда 6-қадамға өтіңіз.

**Б Рарег Туре** бөлімінде артқы қағаз науасының ұясына салынатын қағаздың түрін таңдаңыз.

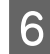

**Faper Feed Adjustment** бөлімінде **Print** түймесін басыңыз.

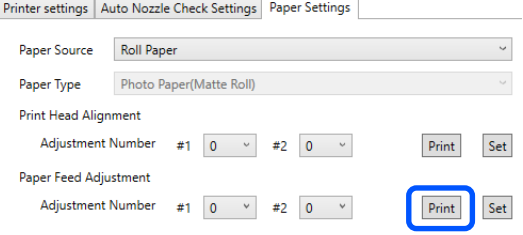

Реттеу үлгілері басып шығарылады.

G Басып шығарылған реттеу үлгілерін тексеріңіз.

> Реттеу үлгілерінің екі тобы — #1 және #2 басып шығарылады. Қабаттасудың ең аз мөлшерімен немесе әрбір топтың саңылауларымен басып шығару үлгісінің нөмірін растаңыз.

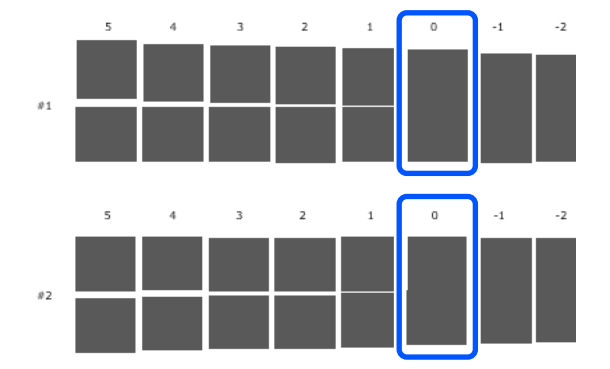

Егер реттеу үлгілерінің барлығында қабаттасулар немесе саңылаулар болса және оны біреуге дейін тарылту мүмкін болмаса, ең аз қабаттасуы немесе саңылауы бар үлгіні таңдаңыз.

**В Сіз растаған басып шығару үлгісінің**<br>Дереккөздер солтан басып байлайы нөмірін тексеріп, содан соң **Set** түймесін басыңыз.

> **#1** және **#2** үшін жеке растаған басып шығару үлгісінің нөмірін таңдаңыз.

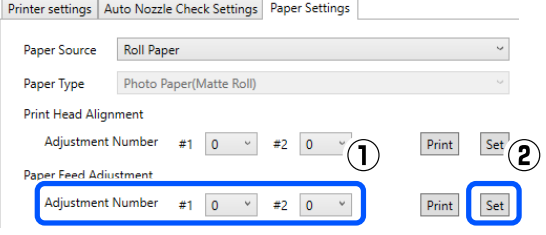

Реттеу мәндері қолданылады.

# <span id="page-99-0"></span>**Техникалық қызмет көрсету құралын пайдалану (Mac)**

Осы бөлімде техникалық қызмет көрсету құралын принтерге жалғанған компьютерден іске қосу арқылы оны пайдалану әдісі сипатталады.

# **Техникалық қызмет көрсету құралының жиынтығы**

Компьютеріңізден принтер күйін тексеру, параметрлерді орнату және басып шығару басшығын тазалау сияқты реттеу және техникалық қызмет көрсету жұмыстарын орындай аласыз.

### **Бастау және жабу**

### **Іске қосу**

A Apple мәзірін — **System Preferences (Жүйе параметрлері)** — **Printers & Scanners (Принтерлер және сканерлер)** түймесін басыңыз.

B Принтерді таңдап, **Options & Supplies (Опциялар және жабдықтар)** — **Utility (Утилита)** — **Open Printer Utility (Принтер утилитасын ашу)** тармағын басыңыз.

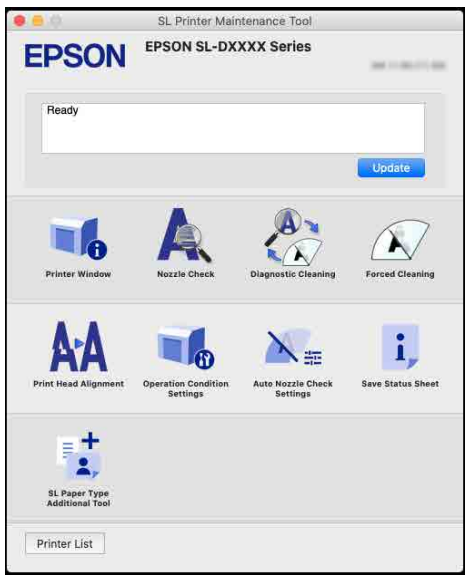

#### **Ескертпе:**

Бір компьютерге бірнеше принтер жалғанғанда, техникалық қызмет көрсету құралын іске қосқаннан кейін пайдаланылатын принтерді таңдауға болады.

### **Жабу**

Экранның жоғарғы сол жағындағы түймесін басыңыз.

# **Негізгі экран түсіндірмесі**

Техникалық қызмет көрсету құралын іске қосқанда келесі негізгі экран пайда болады.

Негізгі экранның конфигурациясы мен функциялары төменде көрсетілген.

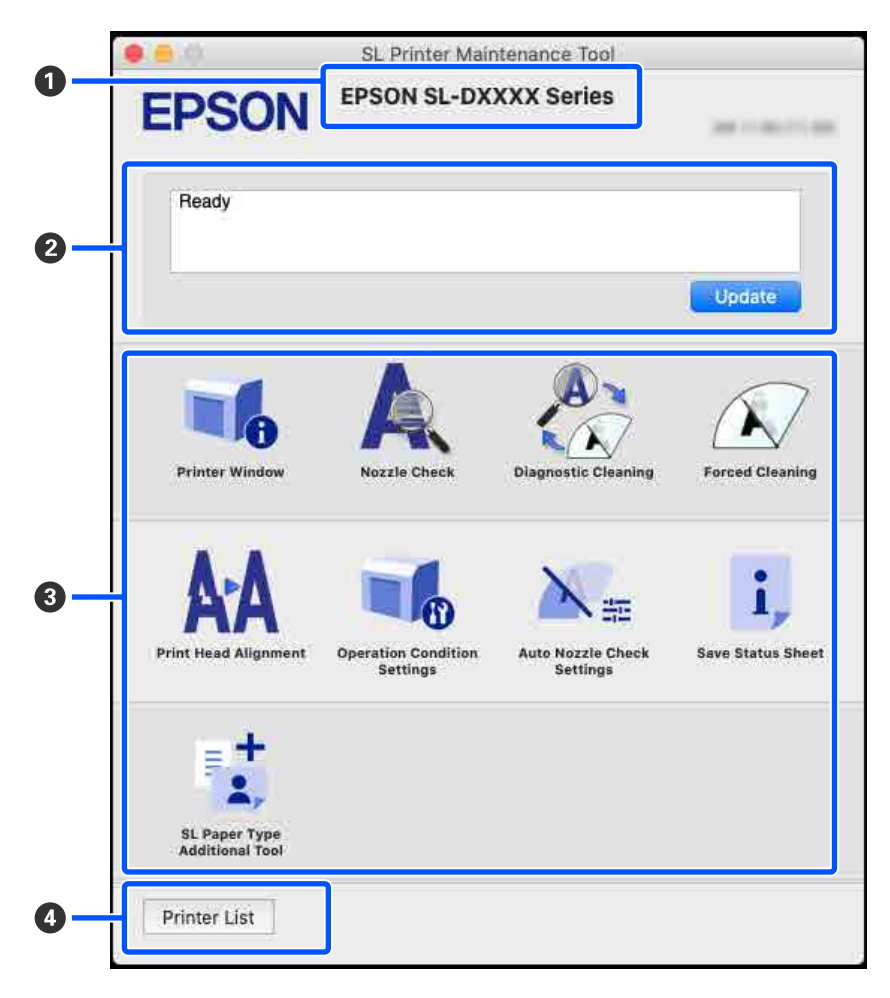

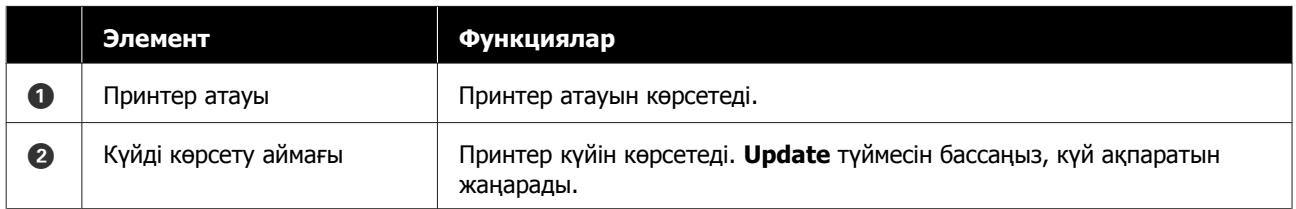

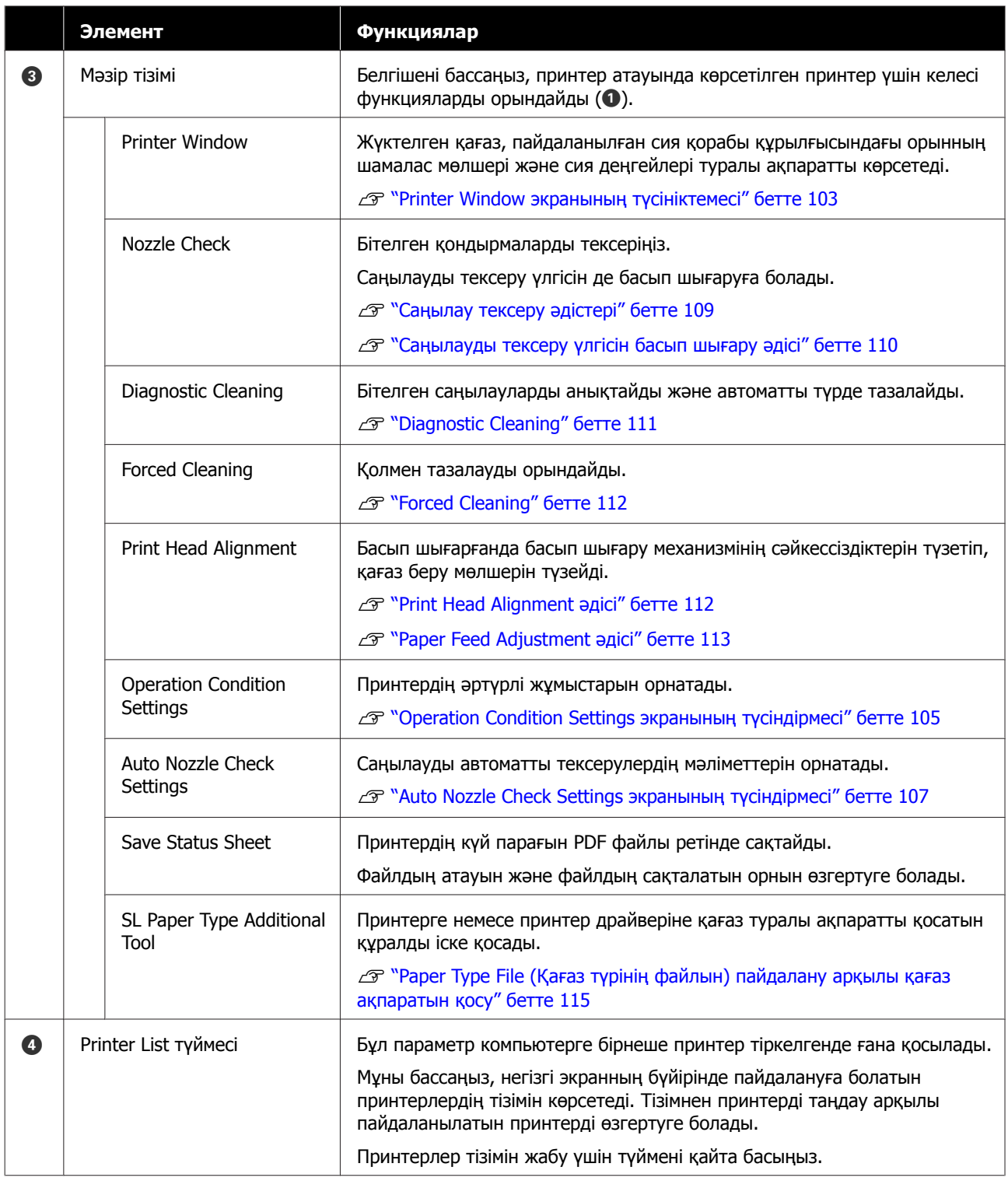

# **Printer Window экранының түсініктемесі**

Негізгі экрандағы **Printer Window** түймесін бассаңыз, келесі Printer Window экраны көрсетіледі.

Printer Window экранының конфигурациясы мен функциялары төменде көрсетілген.

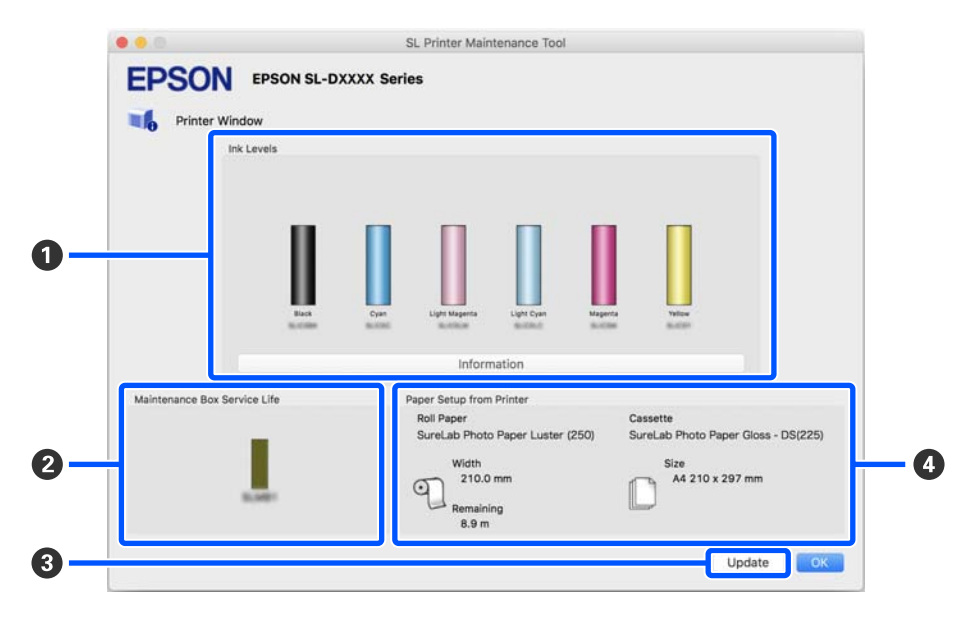

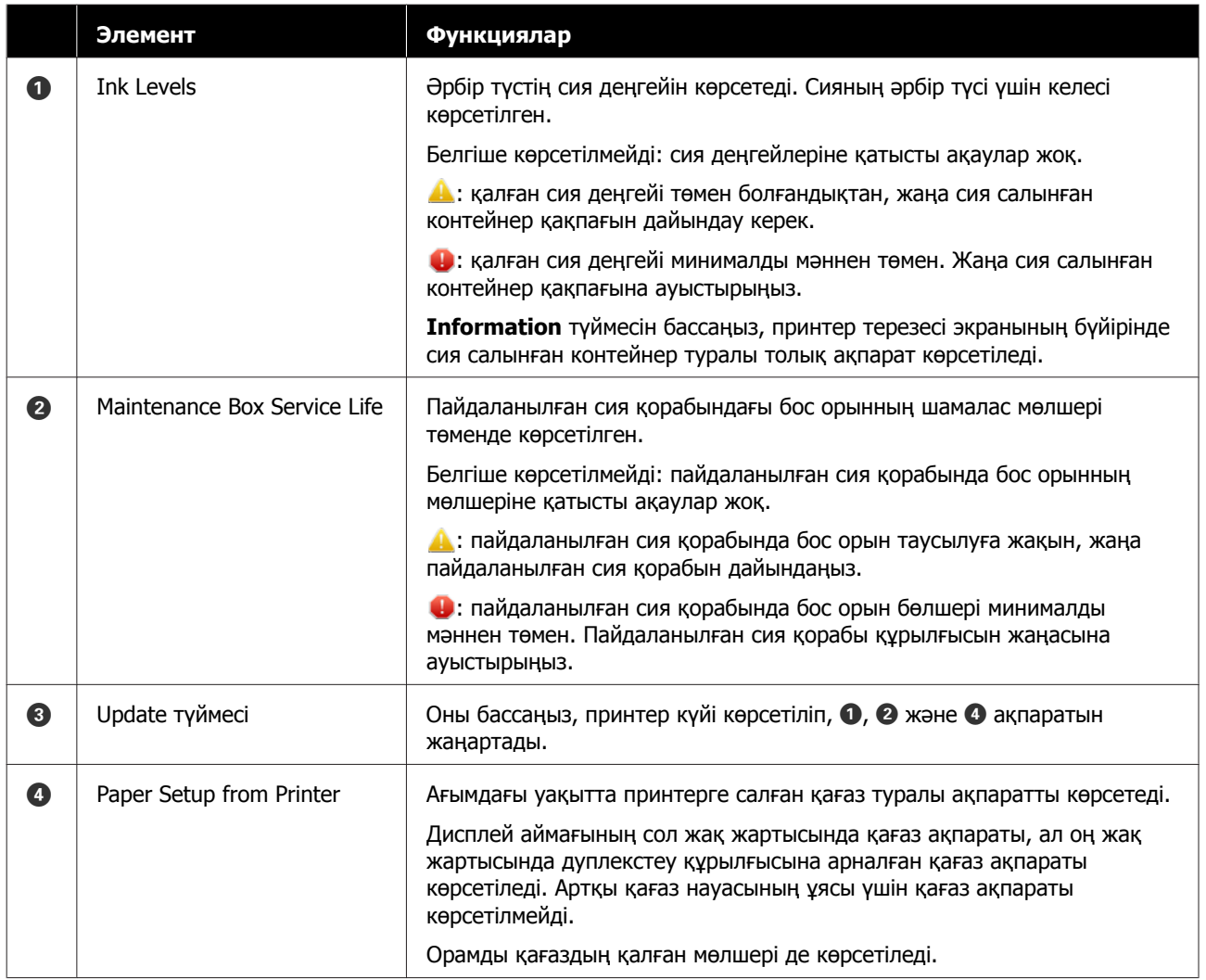

# <span id="page-104-0"></span>**Operation Condition Settings экранының түсіндірмесі**

Негізгі экрандағы **Operation Condition Settings** түймесін бассаңыз, келесі Operation Condition Settings экраны көрсетіледі.

Operation Condition Settings экранының конфигурациясы мен функциялары төменде көрсетілген.

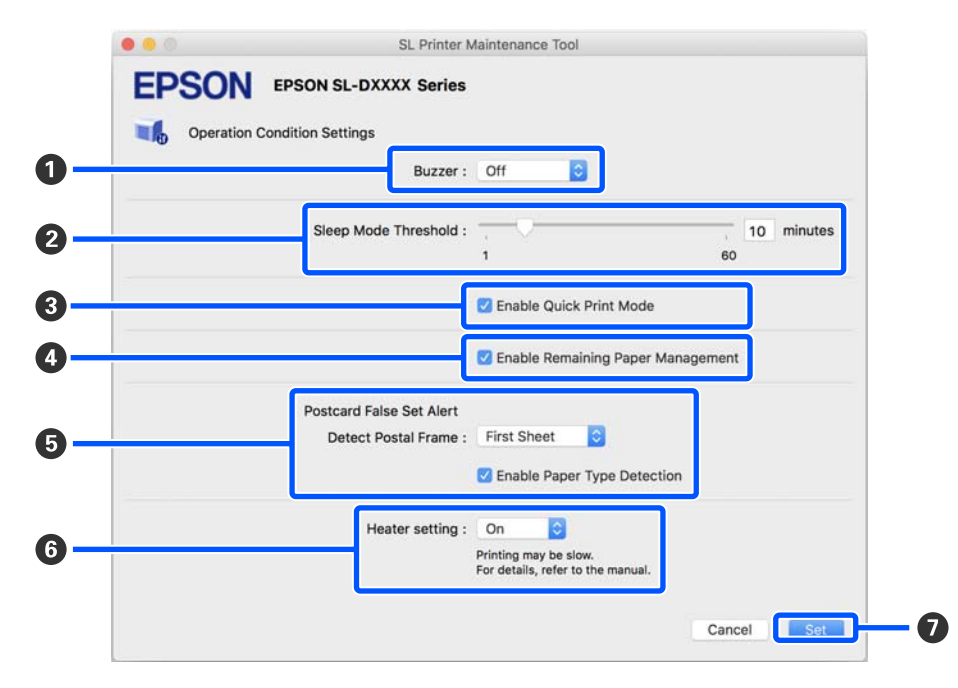

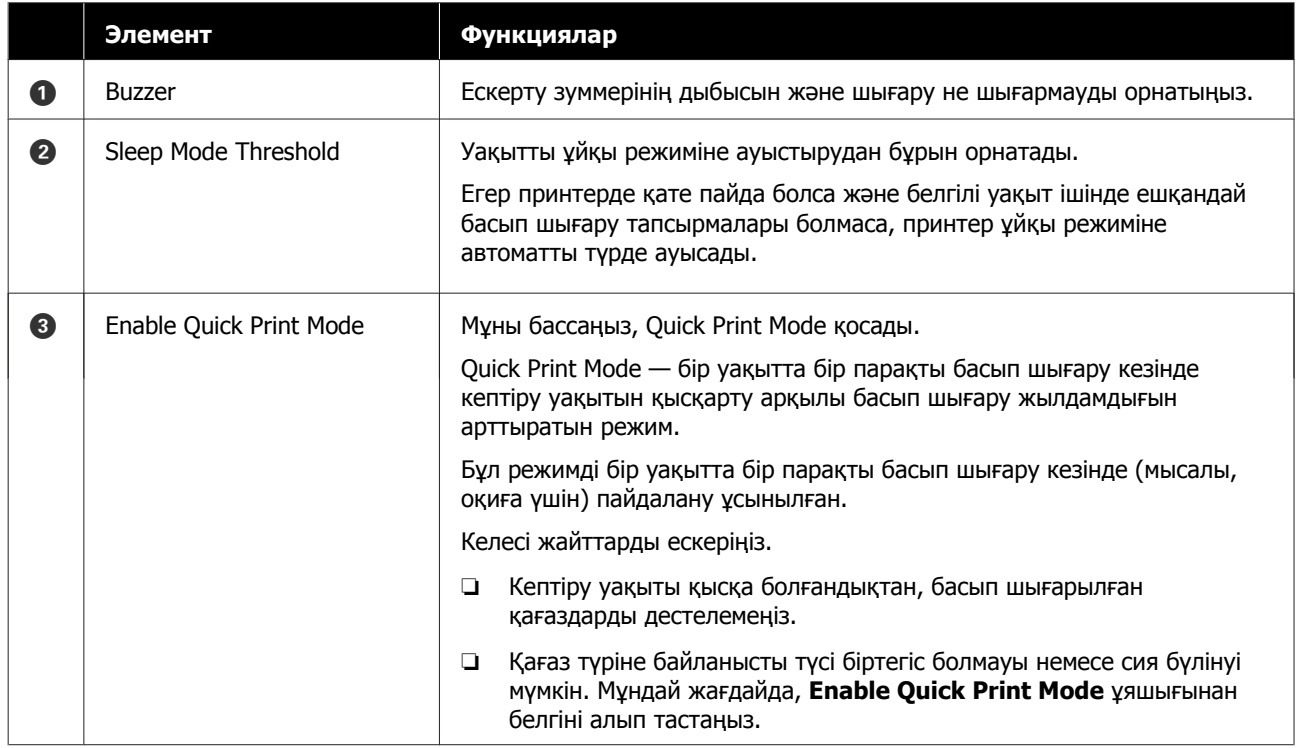

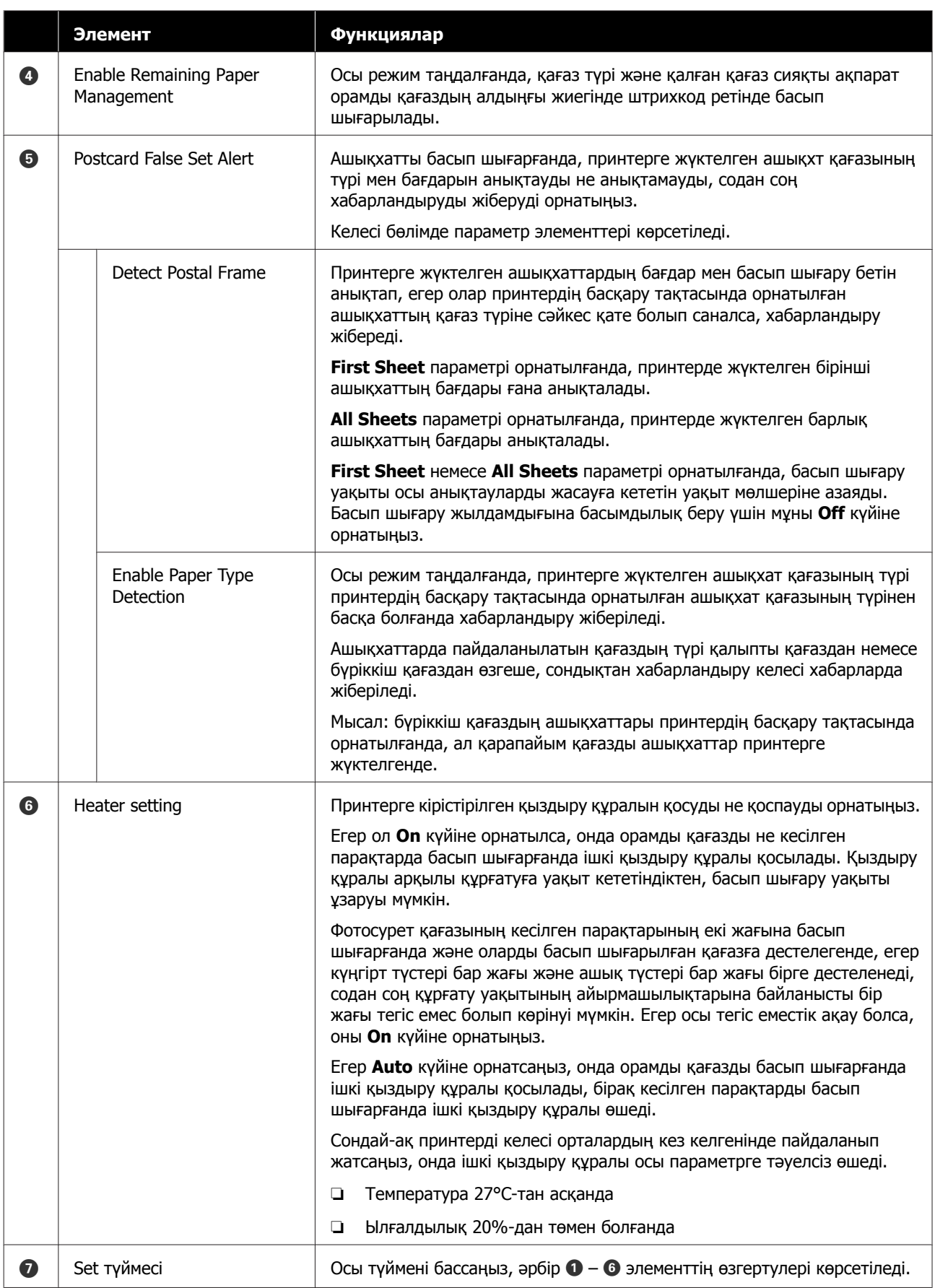

## <span id="page-106-0"></span>**Auto Nozzle Check Settings экранының түсіндірмесі**

Негізгі экрандағы **Auto Nozzle Check Settings** түймесін бассаңыз, келесі Auto Nozzle Check Settings экраны көрсетіледі.

Бұл бөлімде, саңылаулар бітелсе, олар автоматты түрде тазаланатындай принтер көрсетілген уақытта қосылғанда саңылаулардың күйін растау үшін, саңылауды автоматты түрде тексеруге арналған кеңейтілген реттеулерді жасауға болады.

Auto Nozzle Check Settings экранының конфигурациясы мен функциялары төменде көрсетілген.

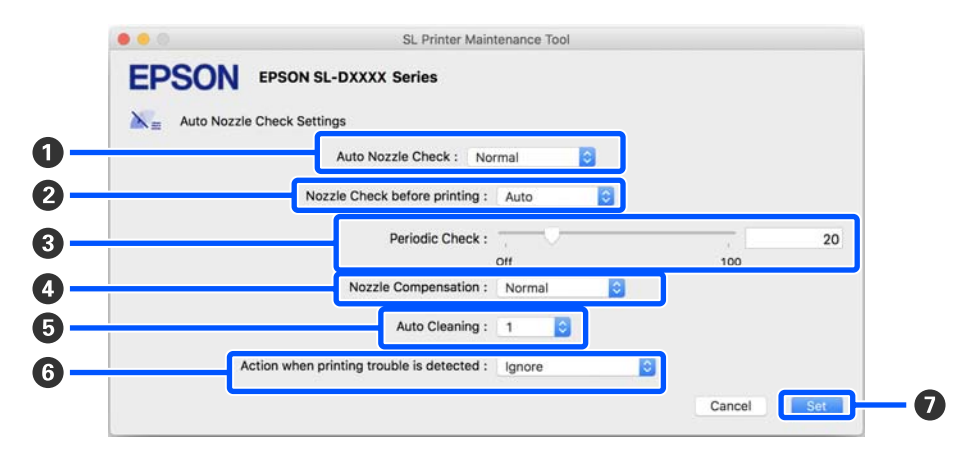

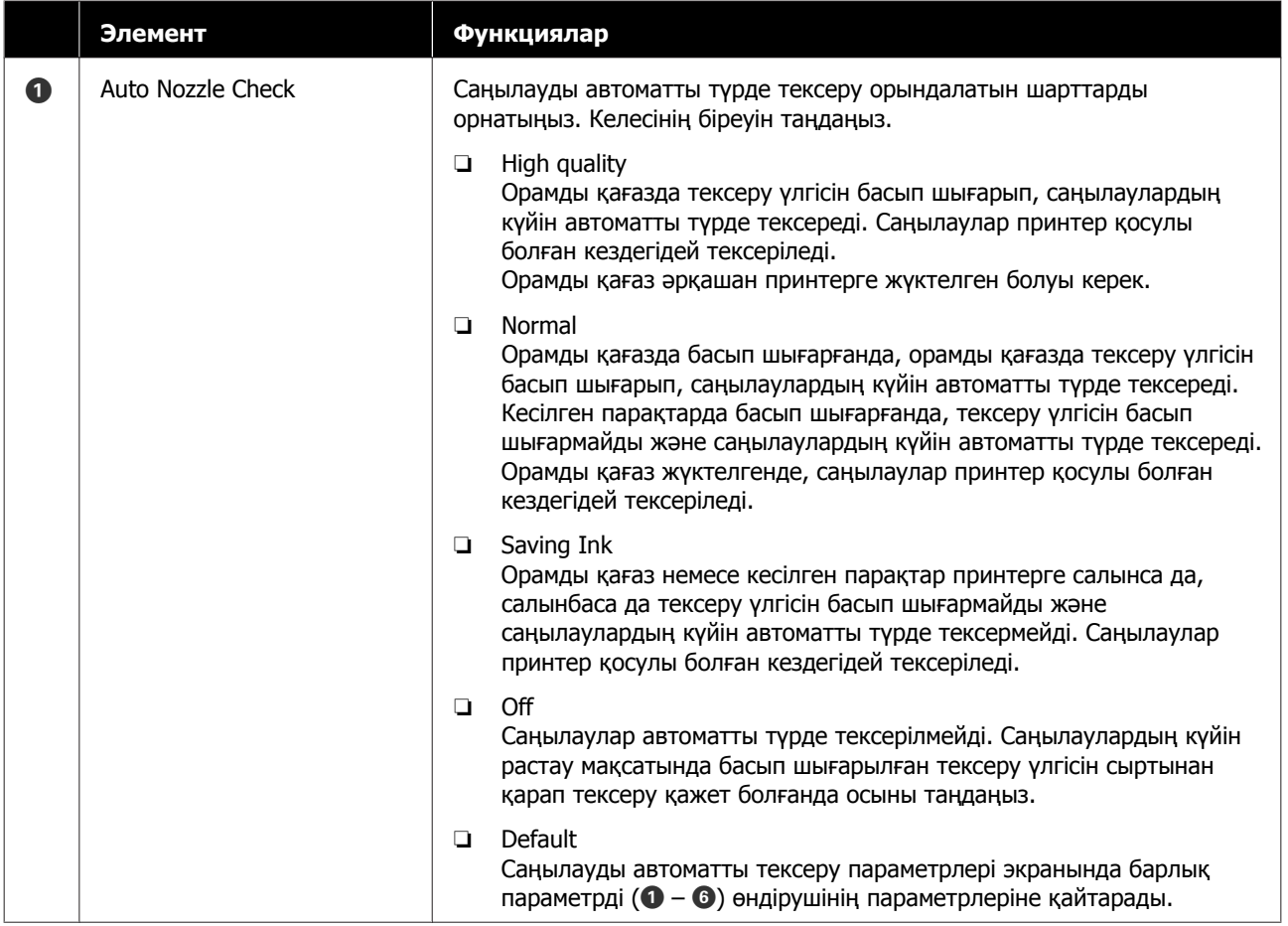

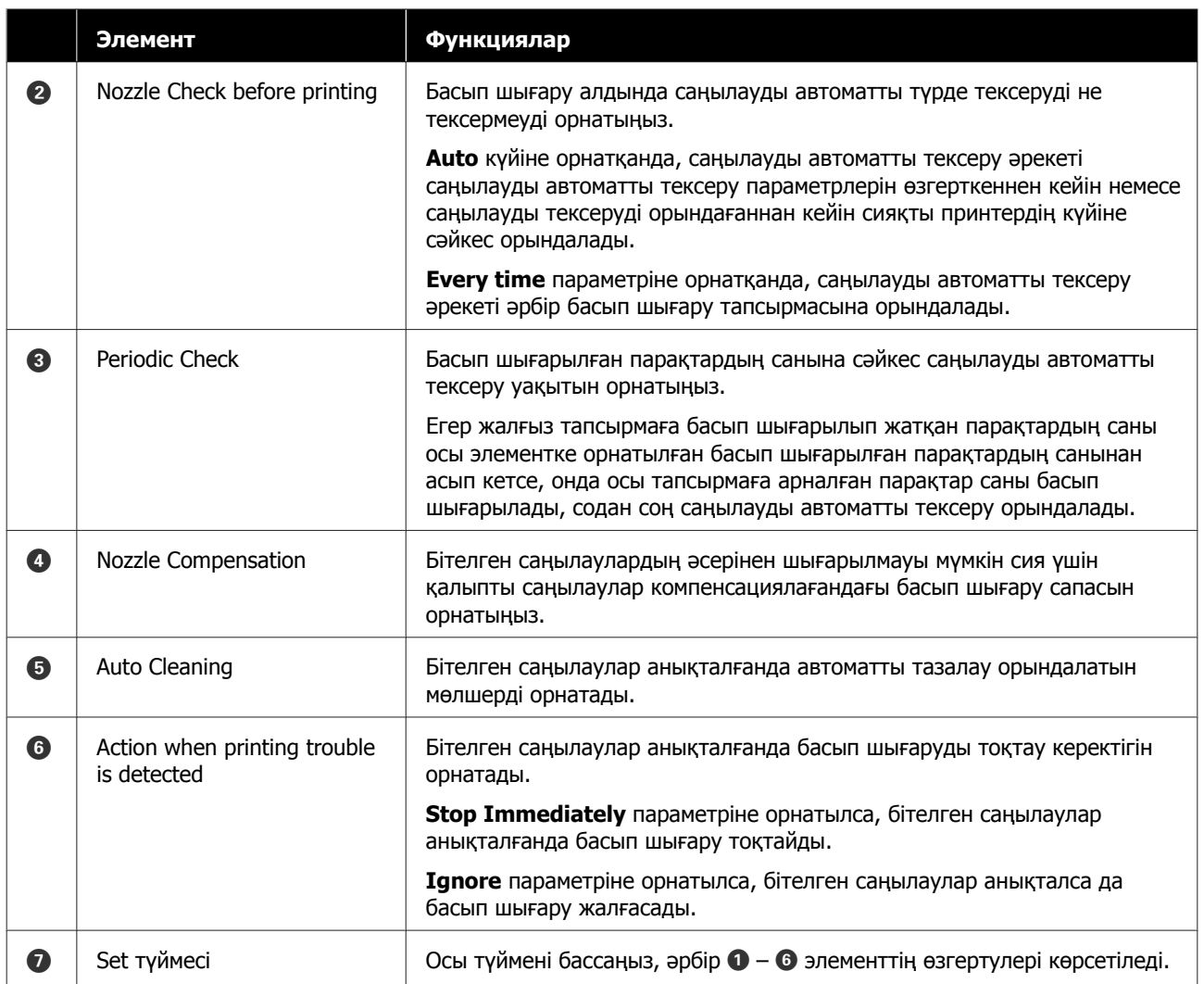
# <span id="page-108-0"></span>**Принтерге техникалық қызмет көрсету**

Басып шығаруларда сызықтар сияқты басып шығарылған нәтижелерде ақаулар болса немесебасып шығарылған түстер әдеттегіден өзгеше болса, басып шығару механизміне техникалық қызмет көрсетуді орындау қажет.

## **Техникалық реттеу операциялары**

Басып шығару механизмін жақсы күйде сақтау және үздік басып шығару нәтижелерін алу үшін техникалық қызмет көрсету құралында келесі функциялар бар.

Басып шығару нәтижелеріне және жағдайға байланысты қажетті қызмет көрсету түрін таңдаңыз.

#### **Саңылауды автоматты тексеру**

Осы параметрді қосу арқылы саңылаулар бітелсе, олар автоматты түрде тазаланатындай принтер көрсетілген уақытта қосылғанда саңылаулардың күйін растауға болады.

Саңылауды автоматты тексеруде саңылауды тексеруді орындау шарттарын және саңылауды тексерулердің уақытын өзгертуге болады. Саңылаулар автоматты түрде тексерілмейтіндей етіп осы параметрлерді ажыратуға да болады.

#### **CF** ["Auto Nozzle Check Settings](#page-106-0) экранының [түсіндірмесі](#page-106-0)" бетте 107

#### **Саңылауды қолмен тексеру**

Егер принтерді ұзақ уақыт бойы пайдаланбасаңыз немесе маңызды тапсырманы басып шығару алдында, мысалы, саңылауды автоматты тексеру ажыратылғанда, бітелген саңылауларды тексеру үшін саңылауды тексеруді орындайды. Принтер бітелген саңылауларды автоматты түрде анықтайды.

#### Д "Саңылау тексеру әдістері" бетте 109

#### **Басып шығару саңылауын тексеру үлгісі**

Басып шығару механизмін тазалағаннан кейін бітелген саңылаулар тазаланғанын растағанда немесе басып шығарылған саңылауын тексеру үлгісімен саңылаулардың күйін сыртынан қарап растау қажет кезде, саңылауды тексеру үлгісін басып шығарыңыз.

U "[Саңылауды](#page-109-0) тексеру үлгісін басып шығару әдісі" [бетте](#page-109-0) 110

#### **Басып шығару механизмін тазалау**

Егер басып шығаруларда сызықтар болса немесе басып шығарылған түстер әдеттегіден өзгеше болса, осы әрекетті орындаңыз. Бұл функция бітелген саңылауларды тазалайды.

Екі түрі бар: басып шығару механизмін қолмен тазалайтын **Forced Cleaning** және бітелген саңылауларды анықтап, басып шығару механизмін автоматты түрде тазалайтын **Diagnostic Cleaning**.

U "Басып шығару [механизмін](#page-110-0) тазалау әдісі" [бетте](#page-110-0) 111

#### **Print Head Alignment**

Егер басып шығару нәтижелері бұдыр немесе фокустан тыс болса, Print Head Alignment функциясын орындаңыз. Print Head Alignment функциясы басып шығару кезінде басып шығару механизмінің сәйкессіздіктерін түзетеді.

 $\mathcal{D}$  **["Print Head Alignment](#page-111-0) әдісі" бетте 112** 

#### **Paper Feed Adjustment**

Басып шығару нәтижелерінде пайда болатын сызықтар мен тегіс еместіктер басып шығару механизмін тазалау орындалғаннан кейін де жақсартмаса, осы әрекетті орындаңыз.

 $\mathscr{D}$  ["Paper Feed Adjustment](#page-112-0) әдісі" бетте 113

## **Саңылау тексеру әдістері**

Саңылау тексерулердің екі түрі бар: **Normal** және **Saving Ink**.

<span id="page-109-0"></span>**Normal** — орамды қағазда тексеру үлгісін басып шығарып, саңылаулардың күйін автоматты түрде тексереді. Орамды қағаз принтерге жүктелген болуы керек.

**Saving Ink** Орамды қағаз немесе кесілген парақтар принтерге салынса да, салынбаса да тексеру үлгісін басып шығармайды және саңылаулардың күйін автоматты түрде тексермейді.

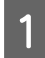

A Негізгі экрандағы **Nozzle Check** түймесін басыңыз.

**Nozzle Check** экраны көрсетіледі.

**2 Normal немесе Saving Ink параметрін**<br>Таңдаңыз, содан соң Execute түймесін басыңыз.

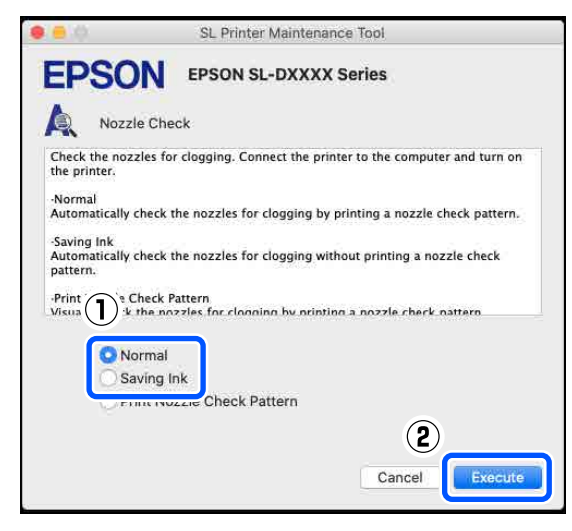

Саңылауды тексеру орындалады.

**3 Экранда көрсетілген хабарлардағы**<br>Саңылауды тексерудің нәтижелерін тексеріңіз.

> "No clogged nozzles were detected." хабары көрсетілгенде жұмыс аяқталады.

"Clogged nozzles were found." хабары көрсетілгенде, **Diagnostic Cleaning** әрекетін орындаңыз.

**CF** ["Diagnostic Cleaning"](#page-110-0) бетте 111

Саңылаулардың күйін тексеру үшін **Print Check Pattern** функциясын орындаңыз.

U "Саңылауды тексеру үлгісін басып шығару әдісі" бетте 110

# **Саңылауды тексеру үлгісін басып шығару әдісі**

**1 Саңылауды тексеру үлгісін басып**<br>Шығару үшін қағазды жүктеңіз.

U "Негізгі [амалдар](#page-30-0)" бетте 31

- B Басқару тақтасы экранында **Printer Setup** — **Paper Source Settings** — **Paper path for maintenance printing** параметрі осы ретпен таңдаңыз, содан соң 1-қадамда жүктелген қағаз үшін қағаз түрін орнатыңыз.
- C Негізгі экрандағы **Nozzle Check** түймесін басыңыз.

**Nozzle Check** экраны көрсетіледі.

**4 Print Nozzle Check Pattern параметрін** таңдаңыз, содан соң **Execute** түймесін басыңыз.

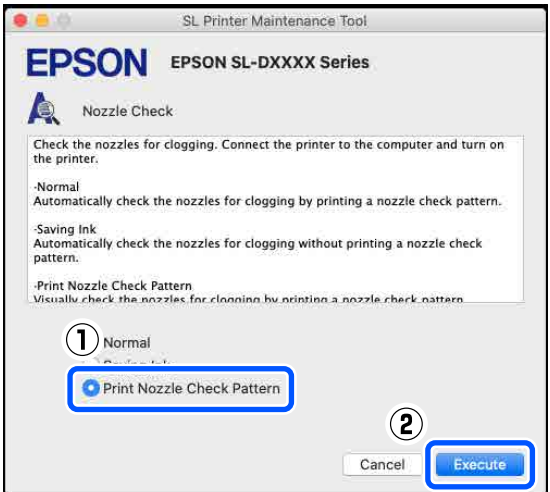

Тексеру үлгісі басып шығарылады.

**Б** Келесі бөлімді қарап, басылған тексеру үлгісін қарап шығыңыз.

#### **Таза саңылаулардың мысалы**

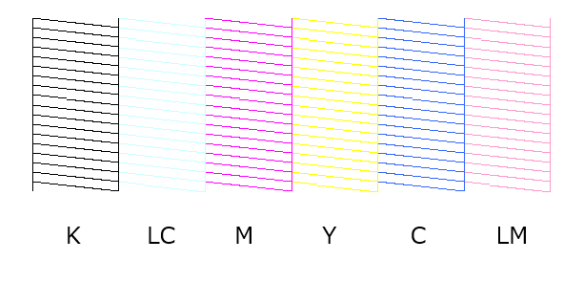

<span id="page-110-0"></span>Тексеру үлгісінде қалып қойған аймақтар болмаса, онда басып шығару механизмінің саңылаулары бітелмеген.

#### **Бітелген саңылаулардың мысалы**

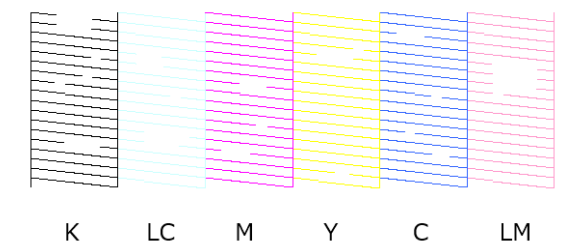

Егер үлгінің бөлігі қалып қойса, онда басып шығару механизмінің саңылаулары бітелген. Басып шығару механизмін тазалау қажет.

U "Басып шығару механизмін тазалау әдісі" бетте 111

## **Басып шығару механизмін тазалау әдісі**

### **Тазалау түрі және орындалы реті**

Тазалаудың екі түрі бар: басып шығару механизмін қолмен тазалайтын **Forced Cleaning** және бітелген саңылауларды анықтап, басып шығару механизмін автоматты түрде тазалайтын **Diagnostic Cleaning**.

Алдымен **Diagnostic Cleaning** функциясын орындаңыз.

Осыдан кейін, "Diagnostic cleaning is finished. Clogged nozzles detected. Perform diagnostic cleaning again." хабары экранда көрсетілгенде, **Diagnostic Cleaning** әрекетін қайта орындаңыз.

Егер **Diagnostic Cleaning** функциясын үш рет қайталағаннан кейін бітелген саңылаулар тазаланбаса, онда **Forced Cleaning** параметрін **Power** күйіне орнатыңыз.

### **Diagnostic Cleaning**

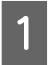

A Негізгі экрандағы **Diagnostic Cleaning** түймесін басыңыз.

**Diagnostic Cleaning** экраны көрсетіледі.

**2 Normal немесе Saving Ink параметрін**<br>Таңдаңыз, содан соң **Execute** түймесін басыңыз.

> **Normal** — орамды қағазда тексеру үлгісін басып шығарып, саңылаулардың күйін автоматты түрде тексереді. Орамды қағаз принтерге жүктелген болуы керек.

**Saving Ink** Орамды қағаз немесе кесілген парақтар принтерге салынса да, салынбаса да тексеру үлгісін басып шығармайды және саңылаулардың күйін автоматты түрде тексермейді.

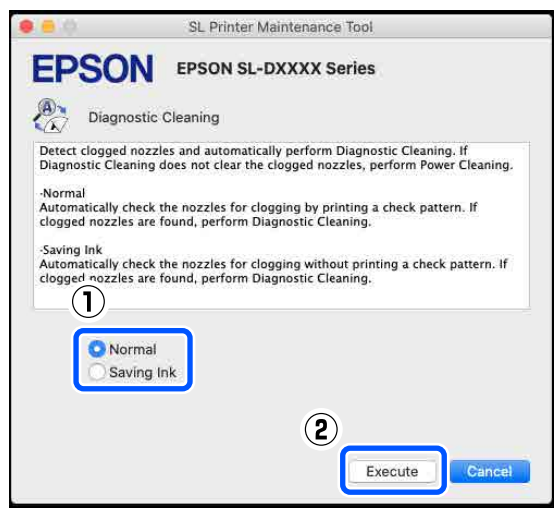

Саңылау тексеру басталып, тазалау қажетінше орындалады.

Тазалауға қажетті уақыт саңылаулардың күйіне байланысты әртүрлі болады.

**C Diagnostic Cleaning нәтижелерін экранда** көрсетілген хабардан тексеріңіз.

> "Diagnostic cleaning completed." хабары көрсетілгенде, жұмыс аяқталады.

"Diagnostic cleaning is finished. Clogged nozzles detected. Perform diagnostic cleaning again." хабары көрсетілгенде, **Diagnostic Cleaning** әрекетін қайта орындаңыз.

<span id="page-111-0"></span>Егер **Diagnostic Cleaning** функциясын үш рет қайталағаннан кейін бітелген саңылаулар тазаланбаса, онда **Forced Cleaning** параметрін **Power** күйіне орнатыңыз.

**CF** "Forced Cleaning" бетте 112

### **Forced Cleaning**

A Негізгі экрандағы **Forced Cleaning** түймесін басыңыз.

**Forced Cleaning** экраны көрсетіледі.

**2 Normal** немесе **Power** параметрін<br>таңдаңыз, содан соң Execute түймесін басыңыз.

> Басып шығару механизмінің бетін тазалып, бітелген саңылауларды тазалау үшін **Normal** параметрін таңдаңыз.

**Power** функциясы **Normal** функциясынан күштірек тазалайды. **Normal** функциясын бірнеше рет қайталағаннан кейін де саңылаулар бітеулі болса, осы параметрді пайдаланыңыз. **Power** функциясы **Normal** функциясымен тазалағанға қарағанда көбірек сия жұмсайды. Егер осы жерде жеткіліксіз сия қалғаны туралы хабарлайтын хабар көрсетілсе, жалғастырудан бұрын сия салынған контейнерді ауыстырыңыз.

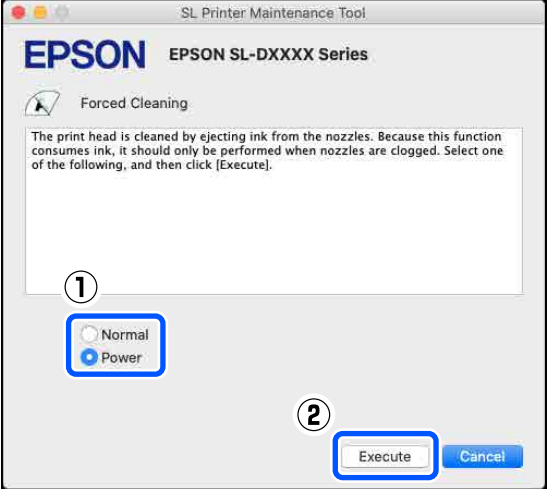

Тазалау әрекеті орындалды.

Тазалауға таңдалған тазалау деңгейіне байланысты біраз уақыт кетуі мүмкін.

Тазалау аяқталғанда экранда хабар көрсетіледі.

- **3** Forced Cleaning нәтижелерін тексеріңіз. Тазалау нәтижелерін тексерудің келесі екі әдісі бар.
	- ❏ Бітелген саңылауларды тексеру үшін саңылауды тексеруді орындаңыз. U "[Саңылау](#page-108-0) тексеру әдістері" [бетте](#page-108-0) 109
	- ❏ Бітелген саңылауларды тексеру үшін саңылауды тексеру үлгісін басып шығарыңыз. U "[Саңылауды](#page-109-0) тексеру үлгісін басып [шығару](#page-109-0) әдісі" бетте 110

Егер **Normal** тазалауды орындау арқылы бітелген саңылаулар тазаланбаса, **Normal** тазалауды қайта орындаңыз. Егер мұны бірнеше рет қайталағаннан кейін де бітелген саңылаулар тазаланбаса, **Power** тазалауды орындаңыз.

Егер **Power** тазалауды орындау арқылы бітелген саңылаулар тазаланбаса, қызмет көрсету орталығына хабарласыңыз.

# **Print Head Alignment әдісі**

Егер басып шығару нәтижелері бұдыр немесе фокустан тыс болса, Print Head Alignment функциясын орындаңыз. Print Head Alignment функциясы басып шығару кезінде басып шығару механизмінің сәйкессіздіктерін түзетеді.

Print Head Alignment әрекеті орындалғаннан кейін, Paper Feed Adjustment әрекетін орындауға өтіңіз.

Реттеу үлгісін басып шығару үшін қағазды жүктеңіз.

U "Негізгі [амалдар](#page-30-0)" бетте 31

- 
- B Басты экрандағы **Print Head Alignment** түймесін басыңыз.

**Print Head Alignment** экраны көрсетіледі.

<span id="page-112-0"></span>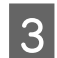

**S** Paper Source бөлімінде 1-қадамда жүктеген қағаз көзін таңдаңыз.

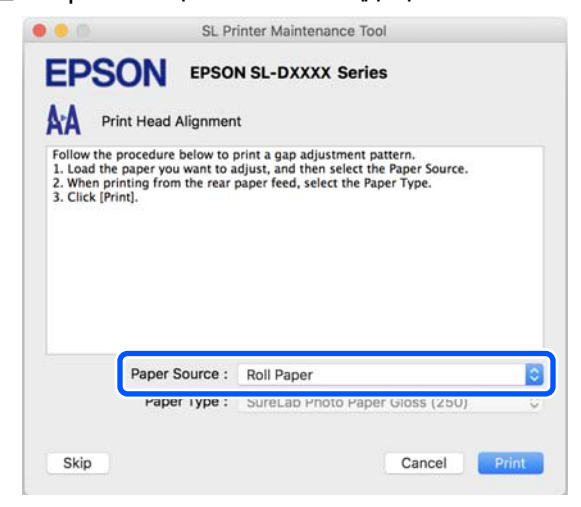

Егер **Paper Source** бөлімі үшін **Rear Paper Feed Slot** параметрі таңдалса, онда 4-қадамға өтіңіз.

Егер **Paper Source** бөлімі үшін **Rear Paper Feed Slot** параметрінен басқасы таңдалса, онда 5-қадамға өтіңіз.

- **Д Рарег Туре** бөлімінде артқы қағаз науасының ұясына салынатын қағаздың түрін таңдаңыз.
- 

**E Print** түймесін басыңыз.

Реттеу үлгілері басып шығарылады.

F Басып шығарылған реттеу үлгілерін тексеріңіз.

> Реттеу үлгілерінің екі тобы — #1 және #2 басып шығарылады. Басып шығару үлгісі нөмірлерінің қайсысында әрбір топтағы саңылаулар арасында саңылаулар жоқ екенін растаңыз.

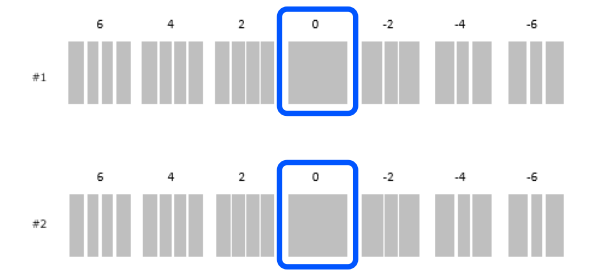

Сіз растаған басып шығару үлгісінің нөмірін тексеріп, содан соң **Set** түймесін басыңыз.

**#1** және **#2** үшін жеке растаған басып шығару үлгісінің нөмірін таңдаңыз.

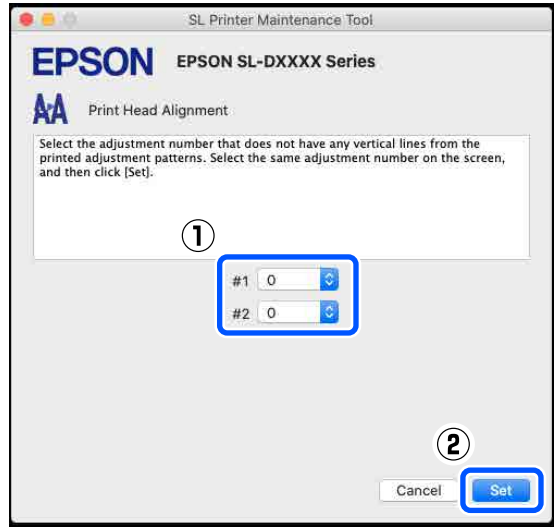

Реттеу мәндері қолданылады.

Егер Paper Feed Adjustment әрекетін орындауға өтіп жатсаңыз, онда "Қағаз беруді реттеу әдісі" бөліміндегі 4-қадамға өтіңіз.

 $\mathcal{D}$  **"Paper Feed Adjustment әдісі" бетте 113** 

# **Paper Feed Adjustment әдісі**

Басып шығару нәтижелерінде пайда болатын сызықтар мен тегіс еместіктер басып шығару механизмін тазалау орындалғаннан кейін де жақсартмаса, осы әрекетті орындаңыз.

Реттеу үлгісін басып шығару үшін қағазды жүктеңіз.

U "Негізгі [амалдар](#page-30-0)" бетте 31

B Басты экрандағы **Print Head Alignment** түймесін басыңыз.

> **Print Head Alignment** экраны көрсетіледі.

**Skip** түймесін басыңыз.

Егер мұны Print Head Alignment бөлімінен орындау үшін **Skip** түймесін баспасаңыз, келесі бөлімді қараңыз.

#### $\mathcal{D}$  **["Print Head Alignment](#page-111-0) әдісі" бетте 112**

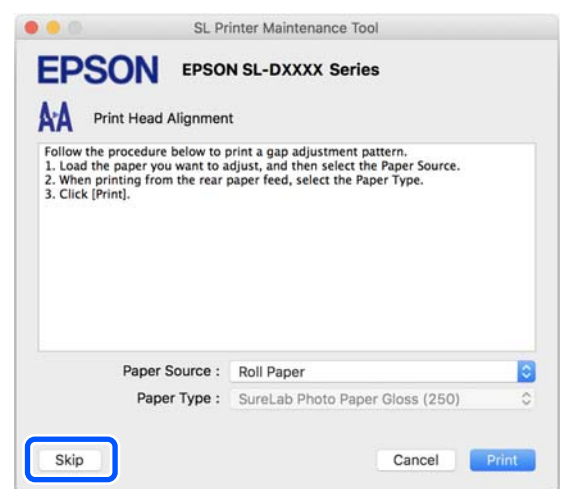

**A Paper Source** бөлімінде 1-қадамда жүктеген қағаз көзін таңдаңыз.

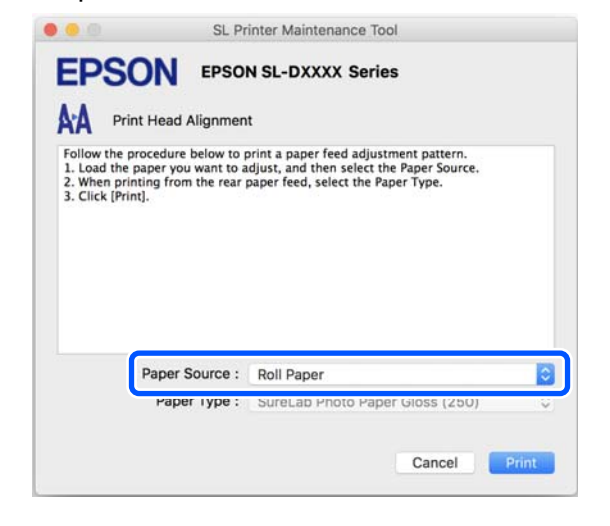

Егер **Paper Source** бөлімі үшін **Rear Paper Feed Slot** параметрі таңдалса, онда 5-қадамға өтіңіз.

Егер **Paper Source** бөлімі үшін **Rear Paper Feed Slot** параметрінен басқасы таңдалса, онда 6-қадамға өтіңіз.

**Б Рарег Туре** бөлімінде артқы қағаз<br>науасының ұясына салынатын қағаздың түрін таңдаңыз.

**6** Print түймесін басыңыз. Реттеу үлгілері басып шығарылады.

G Басып шығарылған реттеу үлгілерін тексеріңіз.

Реттеу үлгілерінің екі тобы — #1 және #2 басып шығарылады. Қабаттасудың ең аз мөлшерімен немесе әрбір топтың саңылауларымен басып шығару үлгісінің нөмірін растаңыз.

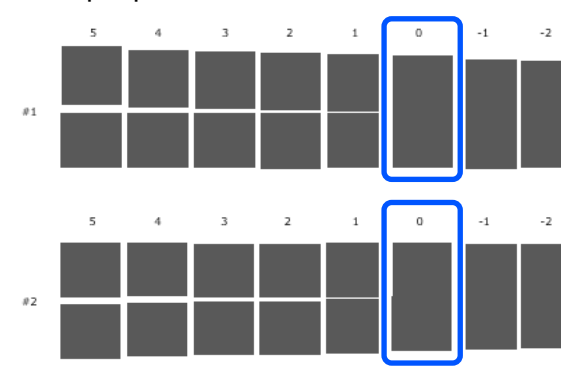

Егер реттеу үлгілерінің барлығында қабаттасулар немесе саңылаулар болса және оны біреуге дейін тарылту мүмкін болмаса, ең аз қабаттасуы немесе саңылауы бар үлгіні таңдаңыз.

В Сіз растаған басып шығару үлгісінің нөмірін тексеріп, содан соң **Set** түймесін басыңыз.

> **#1** және **#2** үшін жеке растаған басып шығару үлгісінің нөмірін таңдаңыз.

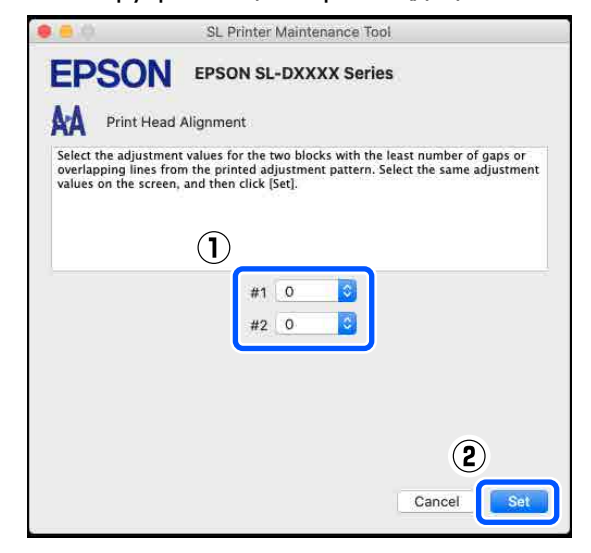

Реттеу мәндері қолданылады.

# **Қағаз туралы ақпаратты қосу**

Егер пайдалану қажет қағаздың қағаз ақпараты басқару тақтасының экранында немесе принтер драйверінде көрсетілмесе, қағаз ақпаратын қосуға болады. Келесі әдіс арқылы қосуды орындауға болады.

- ❏ Пайдалану қажет қағаздың Paper Type File (Қағаз түрінің файлын) алуға болғанда  $\mathscr{D}$  "Paper Type File (Қағаз түрінің файлын) пайдалану арқылы қағаз ақпаратын қосу" бетте 115
- ❏ Пайдалану қажет қағаздың Paper Type File (Қағаз түрінің файлын) алу мүмкін болмағанда немесе үйлесімді қағазға реттелген түс тығыздығын реттеу қажет болғанда (тек Windows)  $\mathscr{D}$  ["Custom Settings](#page-116-0) бөлімінен қағаз ақпаратын қосу (тек [Windows\)"](#page-116-0) бетте 117

#### **Ескертпе:**

Paper Type File (Қағаз түрінің файлын) алу әдісіне қатысты дилерге хабарласыңыз.

# **Paper Type File (Қағаз түрінің файлын) пайдалану арқылы қағаз ақпаратын қосу**

# **Windows жүйесіндегі параметрлер**

Control Panel (Басқару тақтасы) бөлімін ашып, осы қалтада **Hardware and Sound (Аппараттық құрал және дыбыс)** — **Devices and Printers (Құрылғылар және принтерлер)** түймесін басыңыз.

2 Принтер белгішесін тінтуірдің оң жақ түймесімен басып, **Printing preferences (Басып шығару теңшелімдері)** тармағын таңдаңыз.

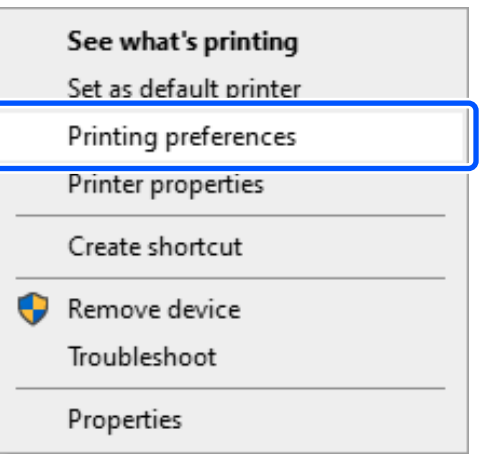

**C Кызмет көрсету** параметрін таңдап,<br>**Paper Type Additional Tool** түймесін басыңыз.

Paper Type Additional Tool іске қосыңыз.

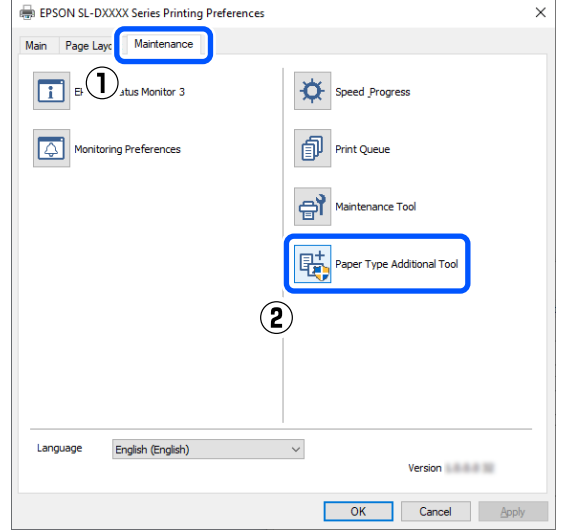

принтер драйверіндегі **Тасушы түрі**

бөлімінде көрсетіледі.

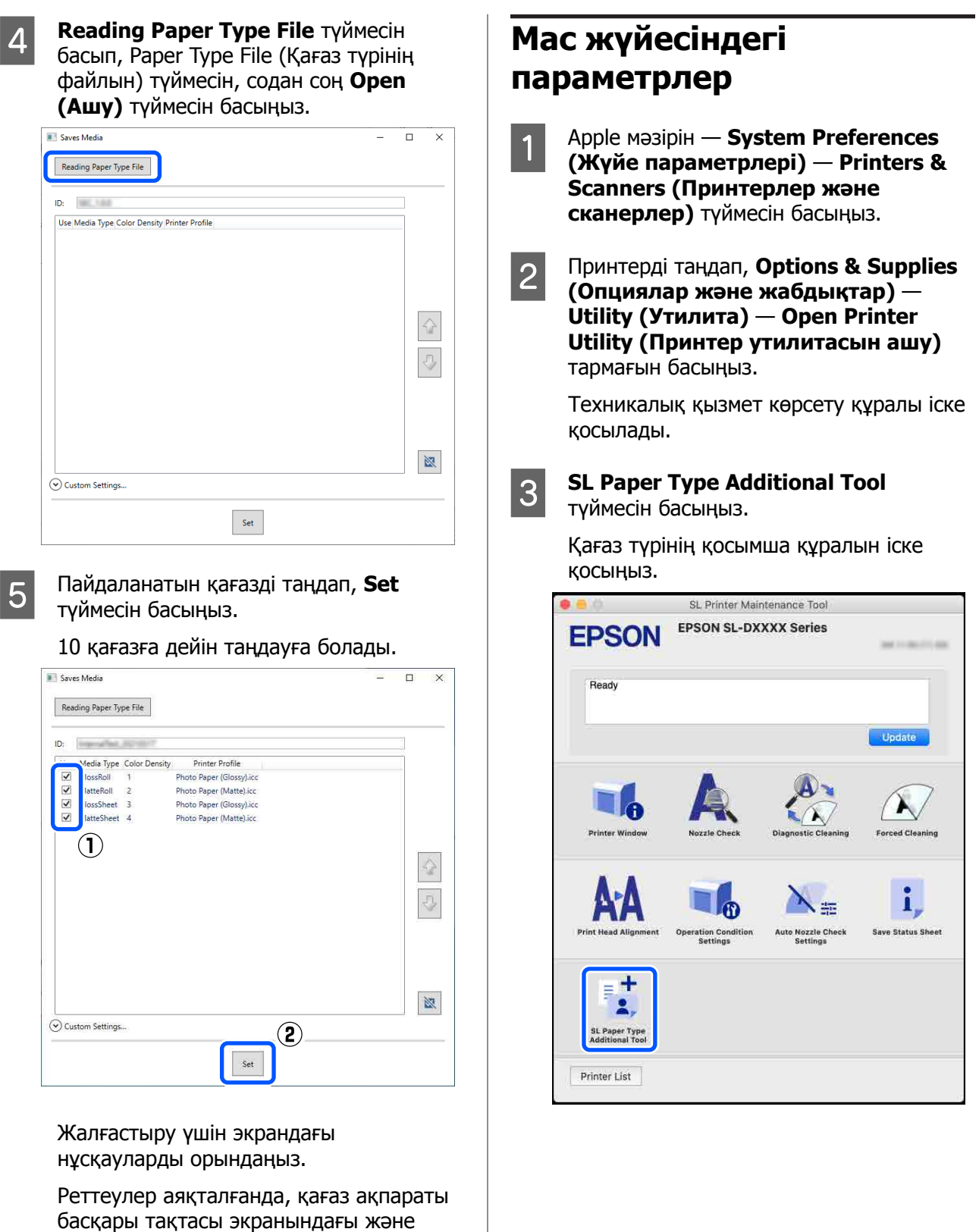

#### **Қағаз туралы ақпаратты қосу**

<span id="page-116-0"></span>**Select** түймесін басып, Paper Type File (Қағаз түрінің файлын) параметрін таңдаңыз, содан соң **Open (Ашу)** түймесін басыңыз.

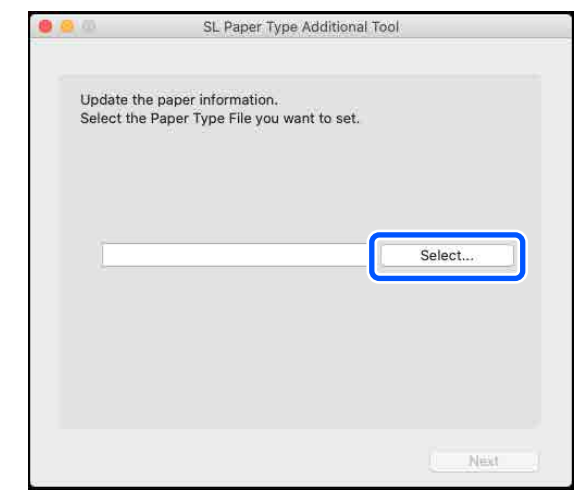

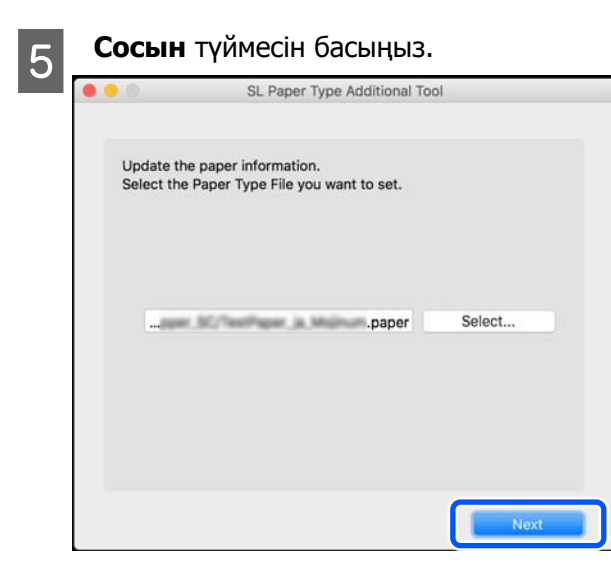

F Пайдаланатын қағазді таңдап, **Сосын** түймесін басыңыз.

10 қағазға дейін таңдауға болады.

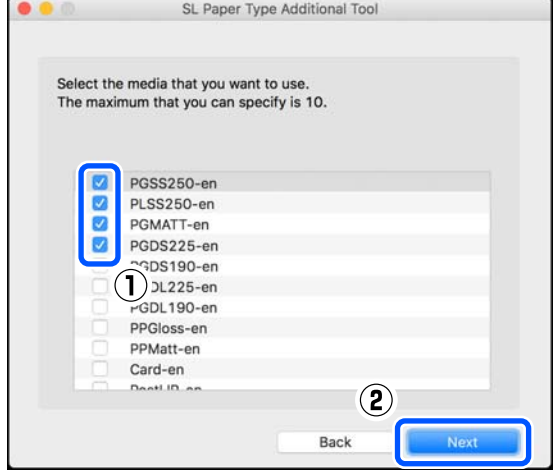

Жалғастыру үшін экрандағы нұсқауларды орындаңыз.

Реттеулер аяқталғанда, қағаз ақпараты басқары тақтасы экранындағы және принтер драйверіндегі **Тасушы түрі** бөлімінде көрсетіледі.

# **Custom Settings бөлімінен қағаз ақпаратын қосу (тек Windows)**

Егер пайдалану қажет қағаздың Paper Type File (Қағаз түрінің файлын) алу мүмкін болмаса немесе сатып алуға болатын қағазды пайдаланғанда, орнатылып қойылған қағаз ақпаратының түс тығыздығын реттеу арқылы қағаз ақпаратын қосыңыз.

```
Control Panel (Басқару тақтасы) бөлімін
ашып, осы қалтада Hardware and
Sound (Аппараттық құрал және
дыбыс) — Devices and Printers
(Құрылғылар және принтерлер)
түймесін басыңыз.
```
**В Принтер белгішесін тінтуірдің оң жақ**<br>В түймесінен бәсін**е, Printing professor** түймесімен басып, **Printing preferences (Басып шығару теңшелімдері)** тармағын таңдаңыз.

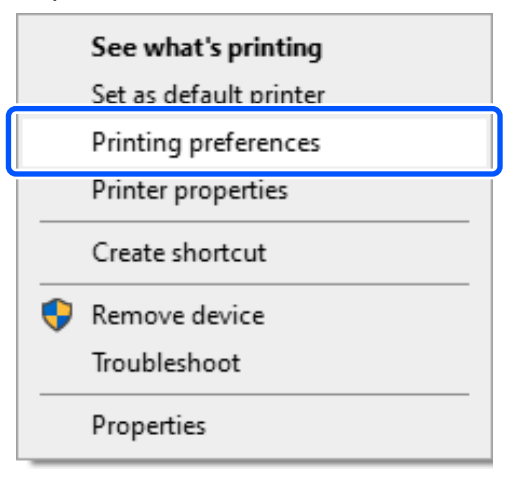

#### **Қағаз туралы ақпаратты қосу**

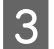

**C Кызмет көрсету** параметрін таңдап,<br> **Paper Type Additional Tool** түймесін басыңыз.

Paper Type Additional Tool іске қосыңыз.

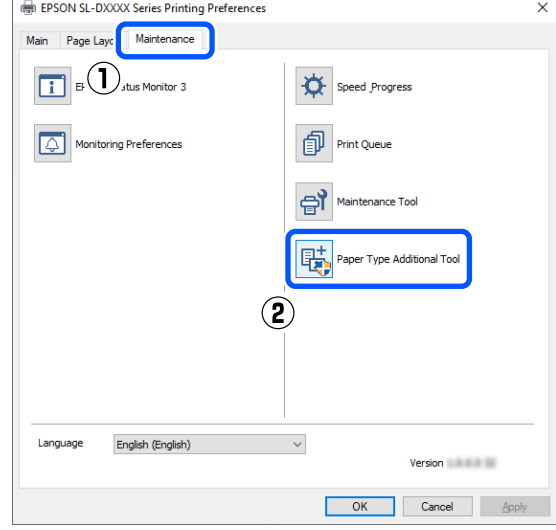

**A** Custom Settings түймесін басып, **Media Type** параметрін таңдаңыз.

> Пайдаланылатын қағазға мүмкіндігінше ұқсас қағаз түрін таңдаңыз.

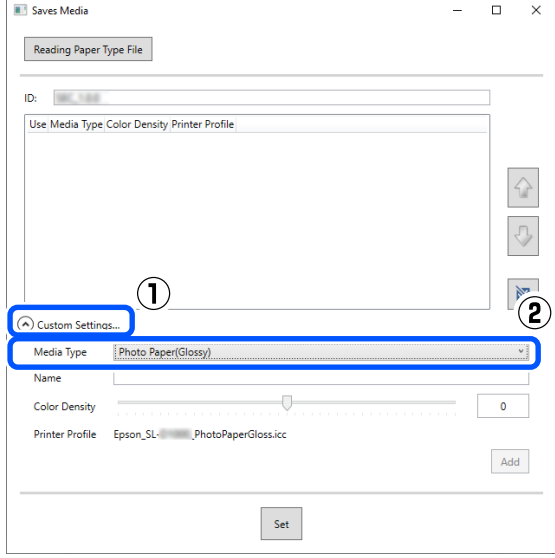

E **Name** бөлімінде атауды енгізіп, содан соң қағазды сәйкестендіру үшін **Color Density** параметрін таңдап, содан соң **Add** түймесін басыңыз.

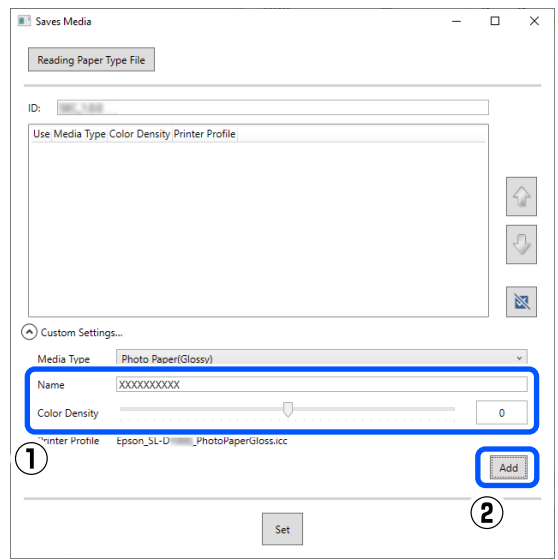

#### **Ескертпе:**

Қосылған қағаз ақпараты басқару тақтасы экранындағы **Тасушы түрі** және принтер драйверінде **Name** бөлімінде енгізілген атау арқылы пайда болады.

F 5-қадамда қосқан қағаз ақпараты таңдалғанын растап, **Set** түймесін басыңыз.

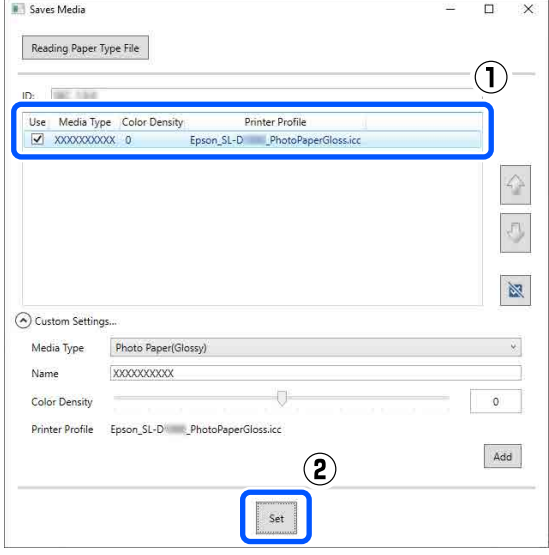

Жалғастыру үшін экрандағы нұсқауларды орындаңыз.

#### **Қағаз туралы ақпаратты қосу**

Реттеулер аяқталғанда, қағаз ақпараты басқары тақтасы экранындағы және принтер драйверіндегі **Тасушы түрі** бөлімінде көрсетіледі.

# **Мәзір тізімі**

Мәзірде келесі элементтер мен параметрлерді орнатуға және орындауға болады. Әр элемент туралы қосымша мәліметтерді алу үшін анықтаманы қараңыз.

#### **Settings**

Осы элементтер туралы қосымша ақпаратты  $\mathscr{D}$  "Мәзірдің [мәліметтері](#page-123-0)" бетте 124 бөлімінен қараңыз

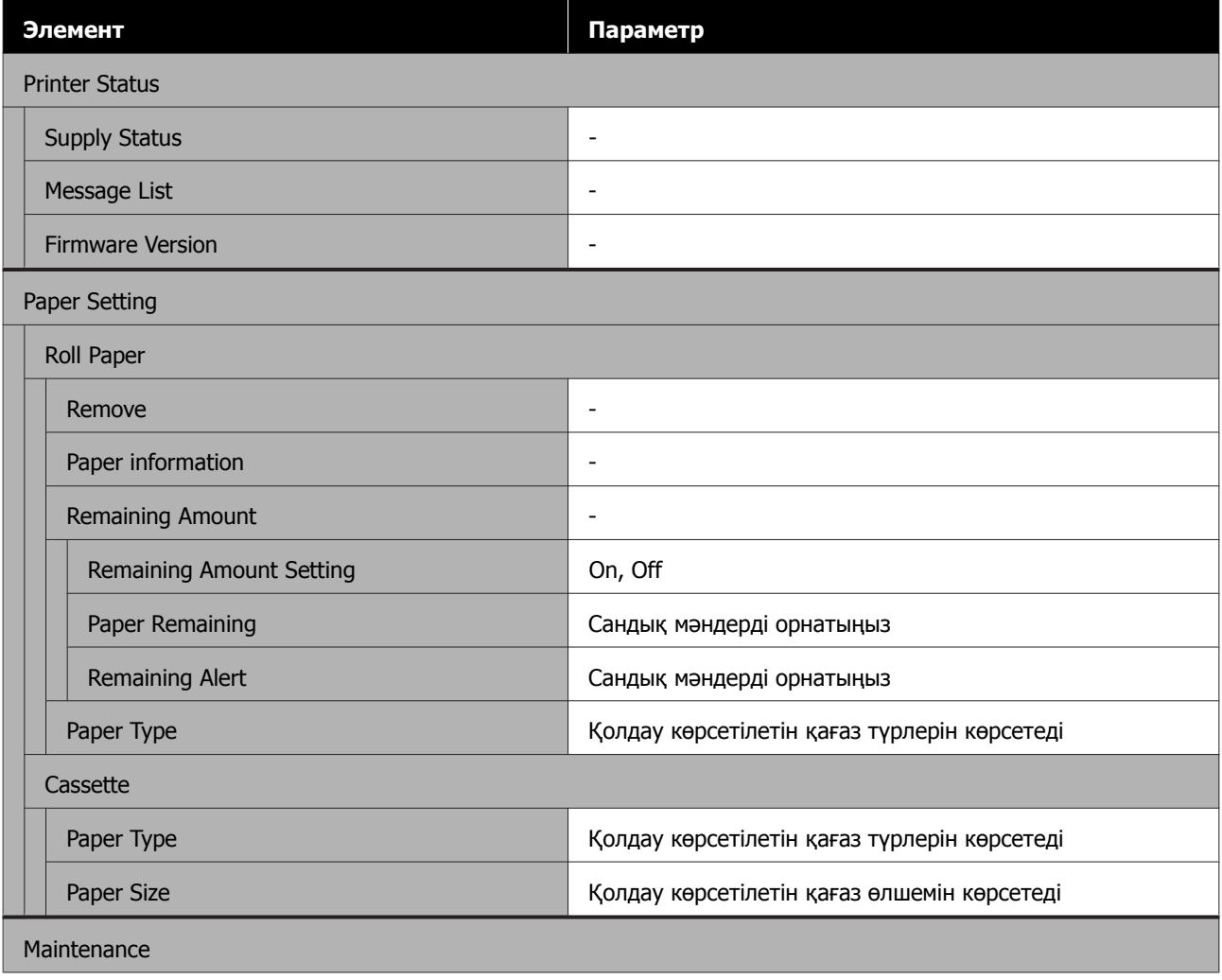

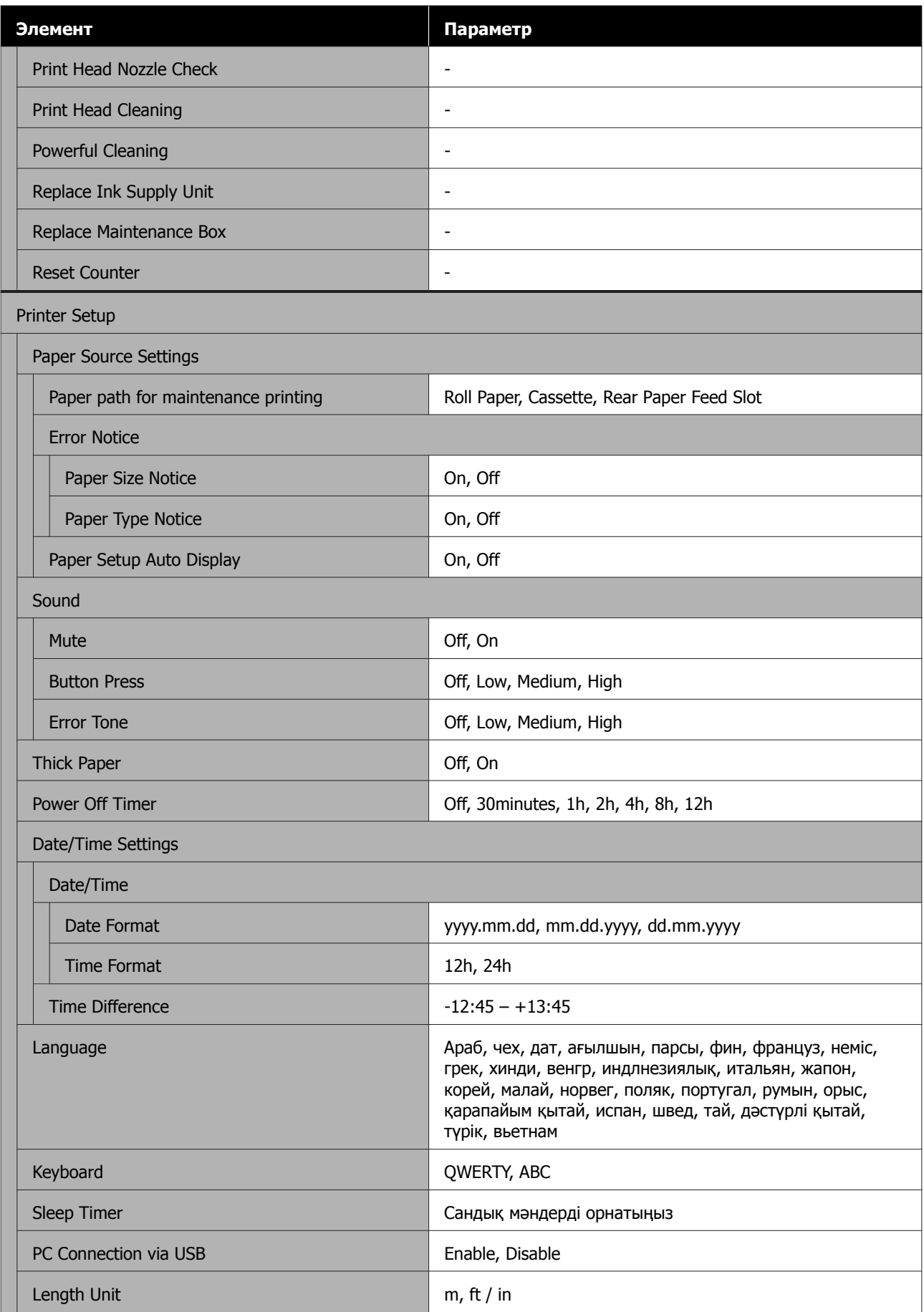

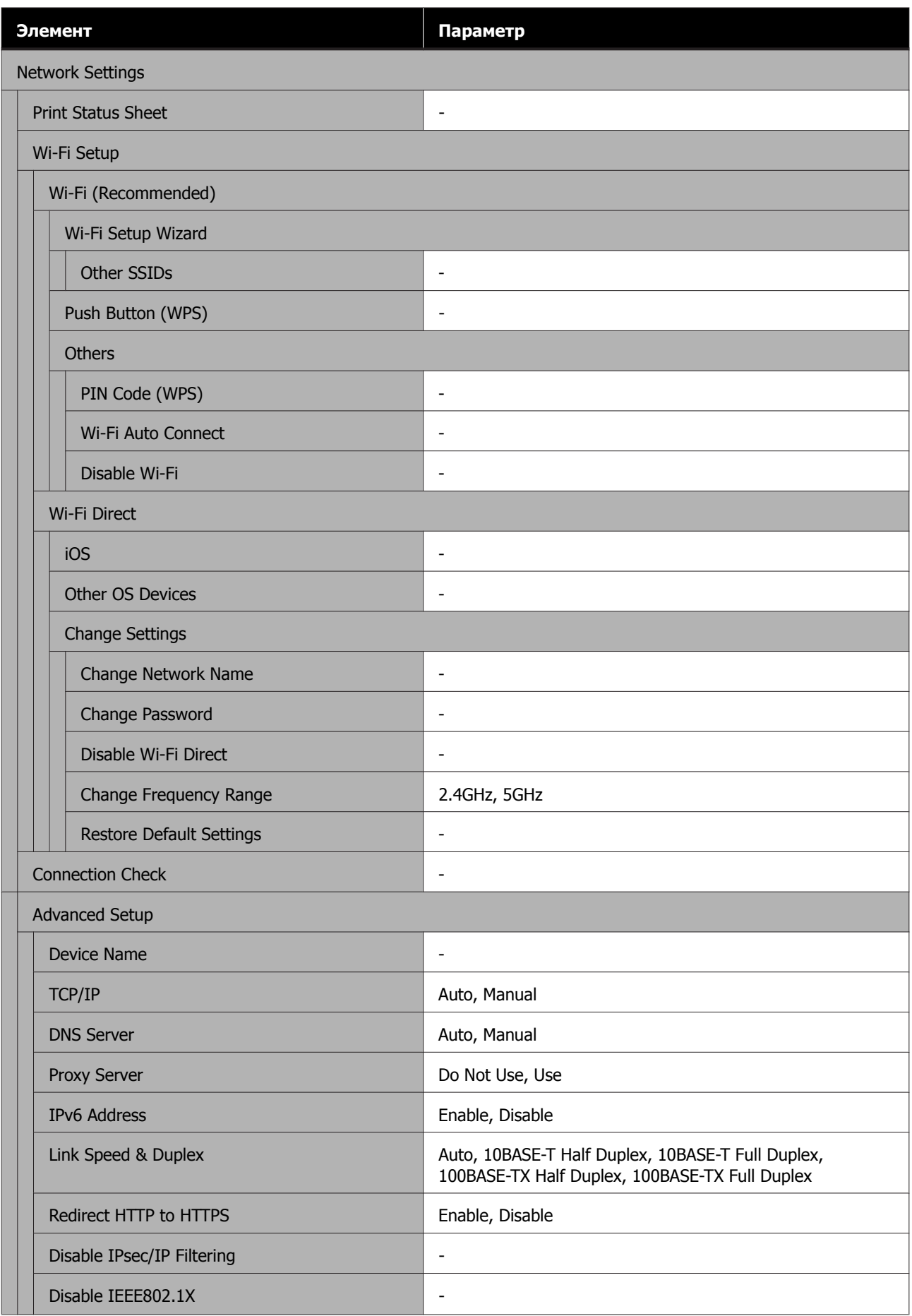

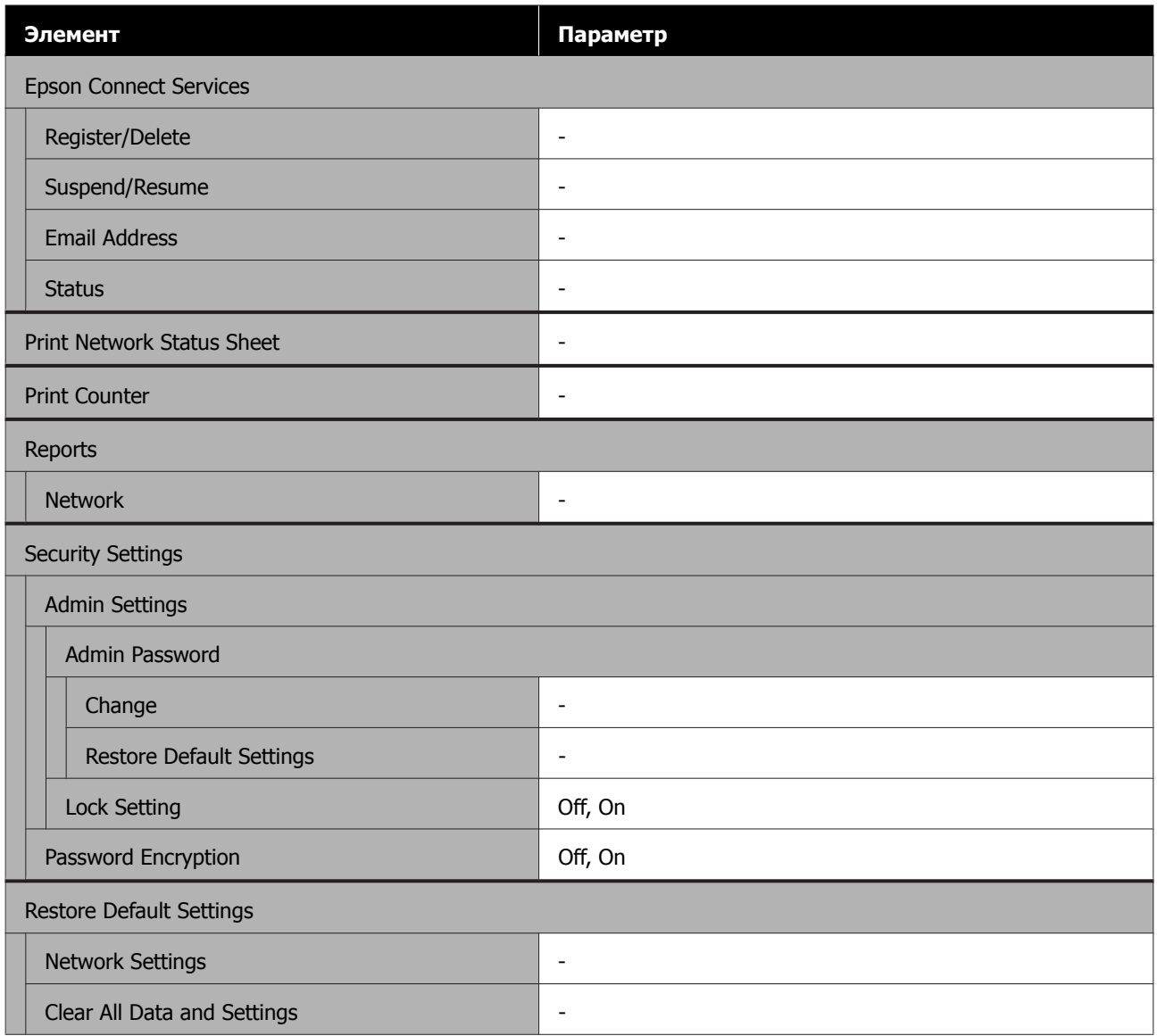

#### **Wi-Fi Setup**

**Settings** — **Network Settings** — **Wi-Fi Setup** ретінде бірдей контентті көрсетеді.

# <span id="page-123-0"></span>**Мәзірдің мәліметтері**

\* Әдепкі параметрлерді көрсетеді.

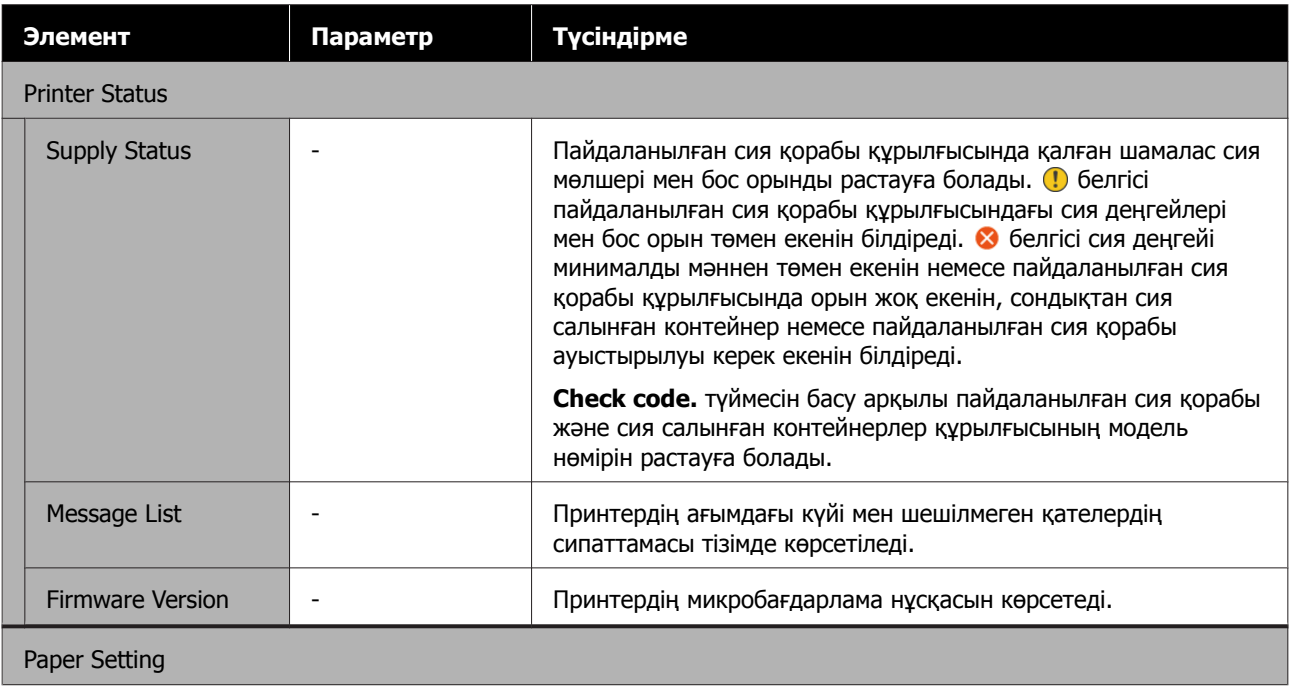

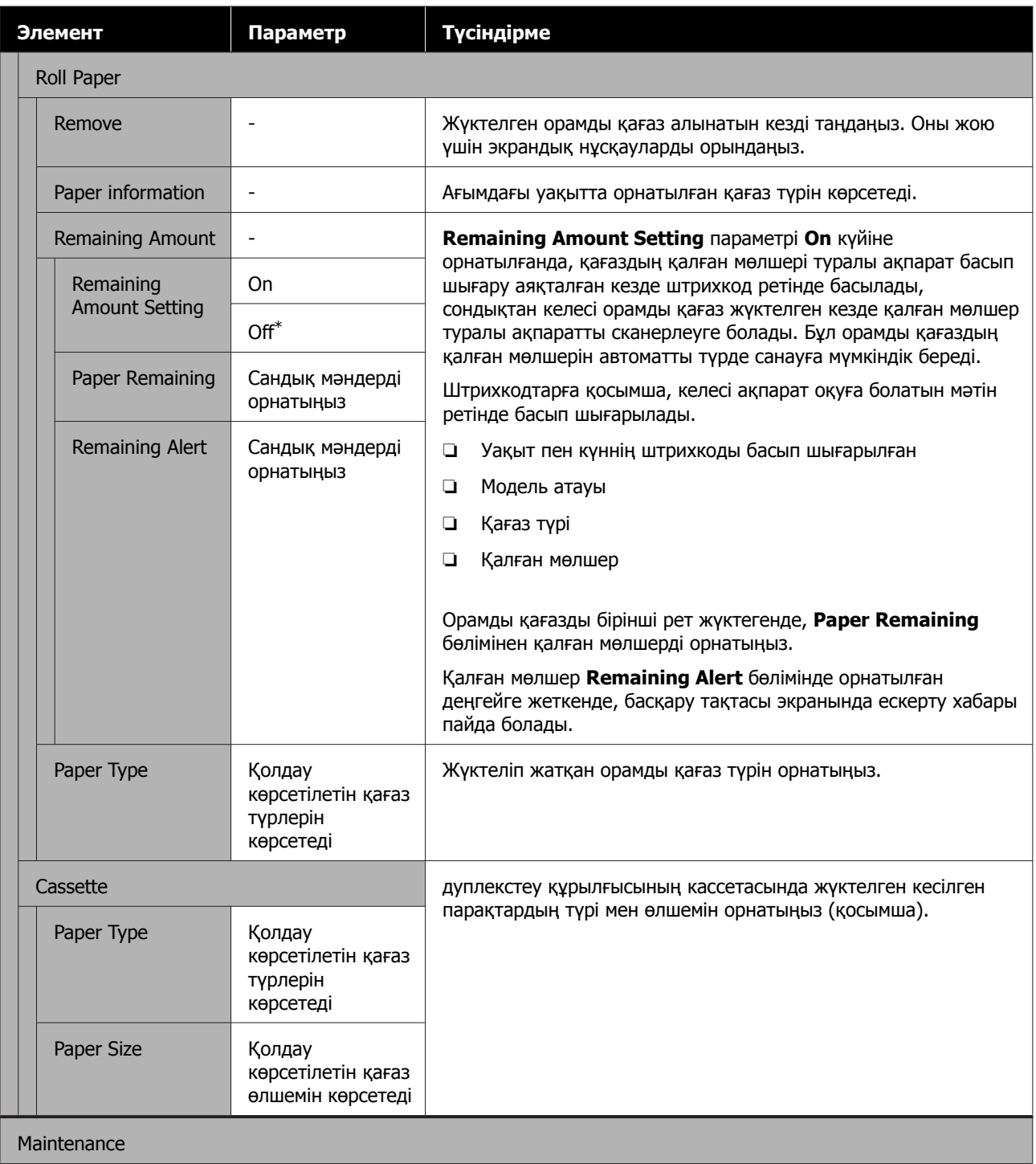

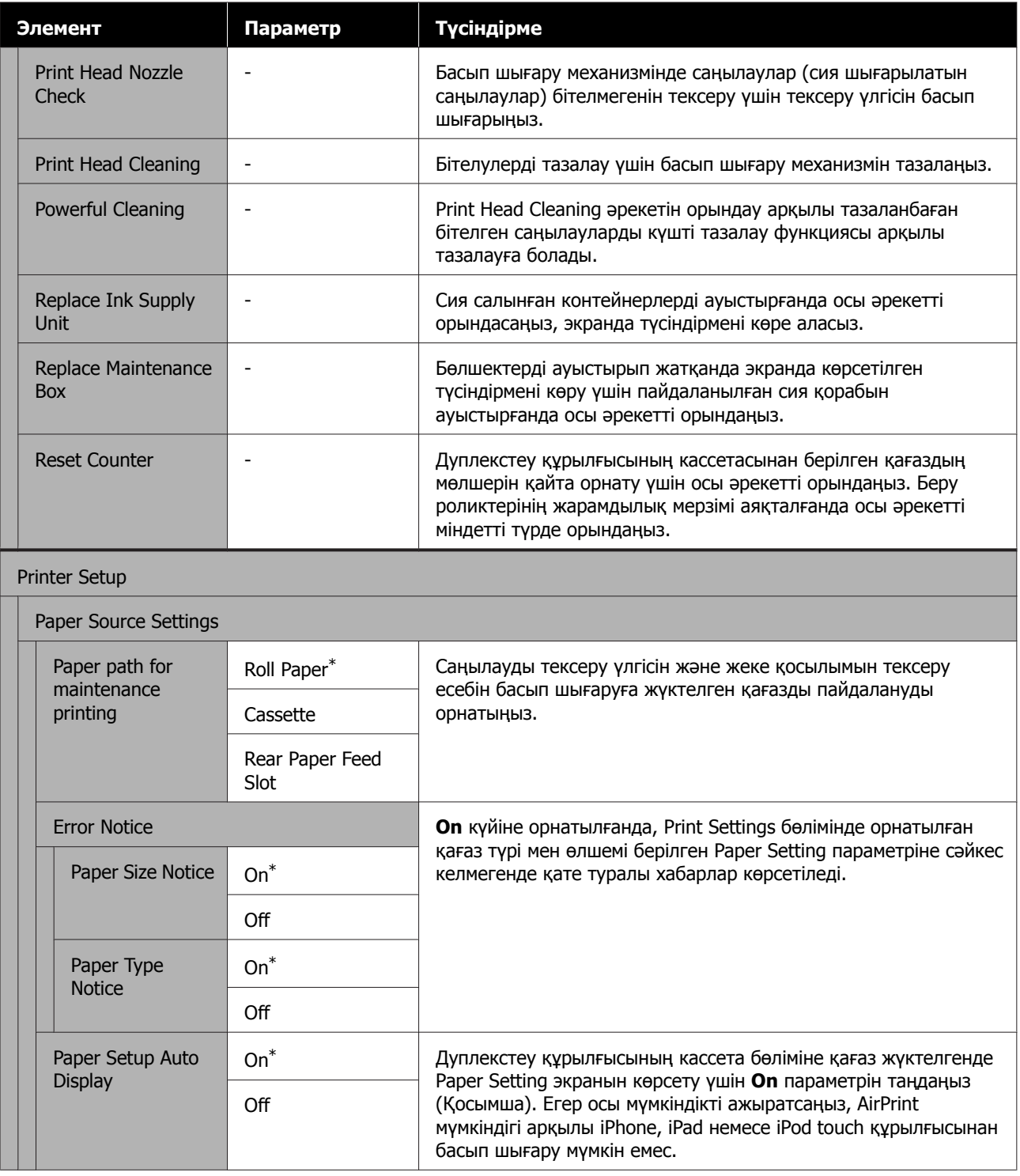

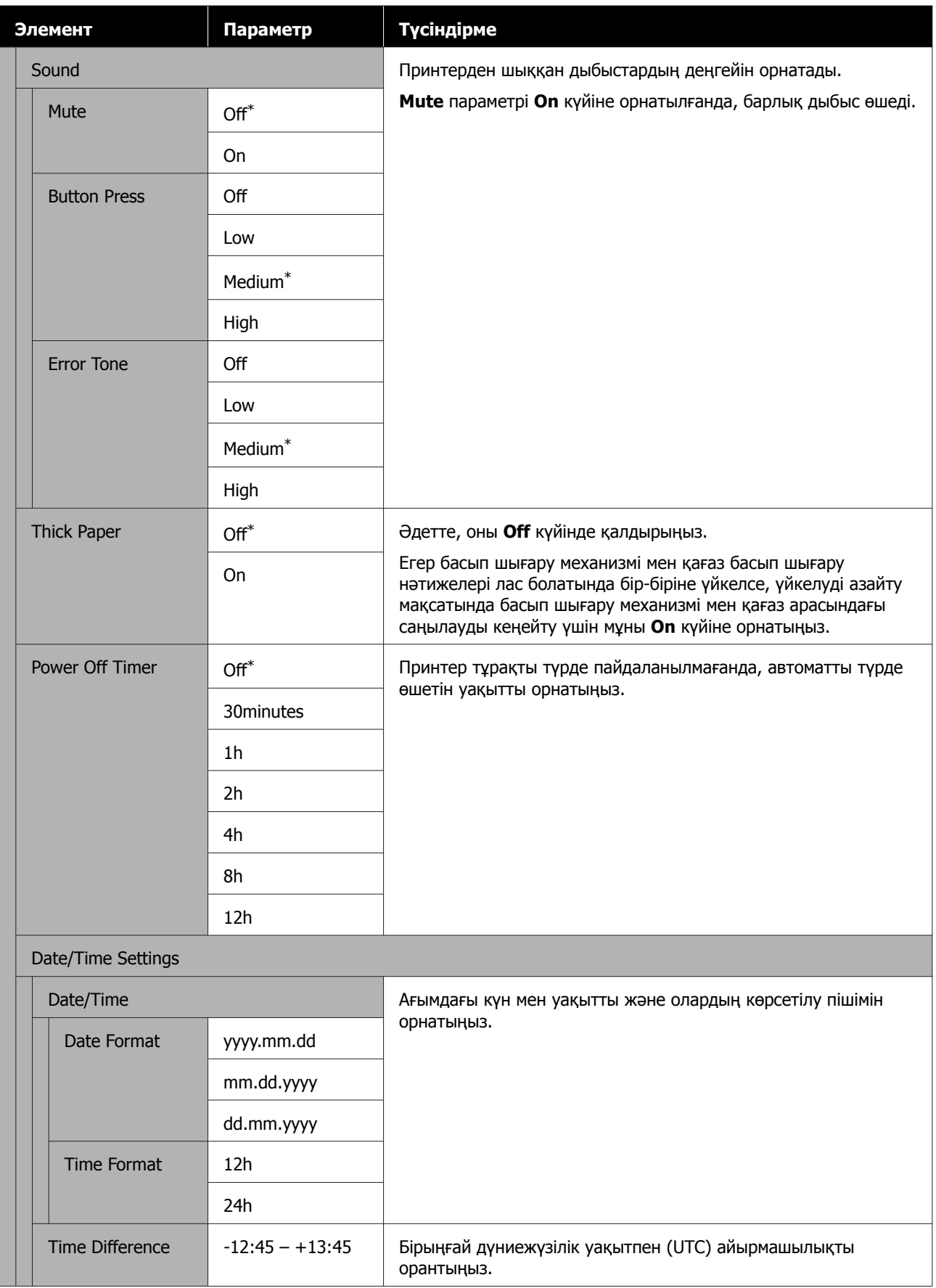

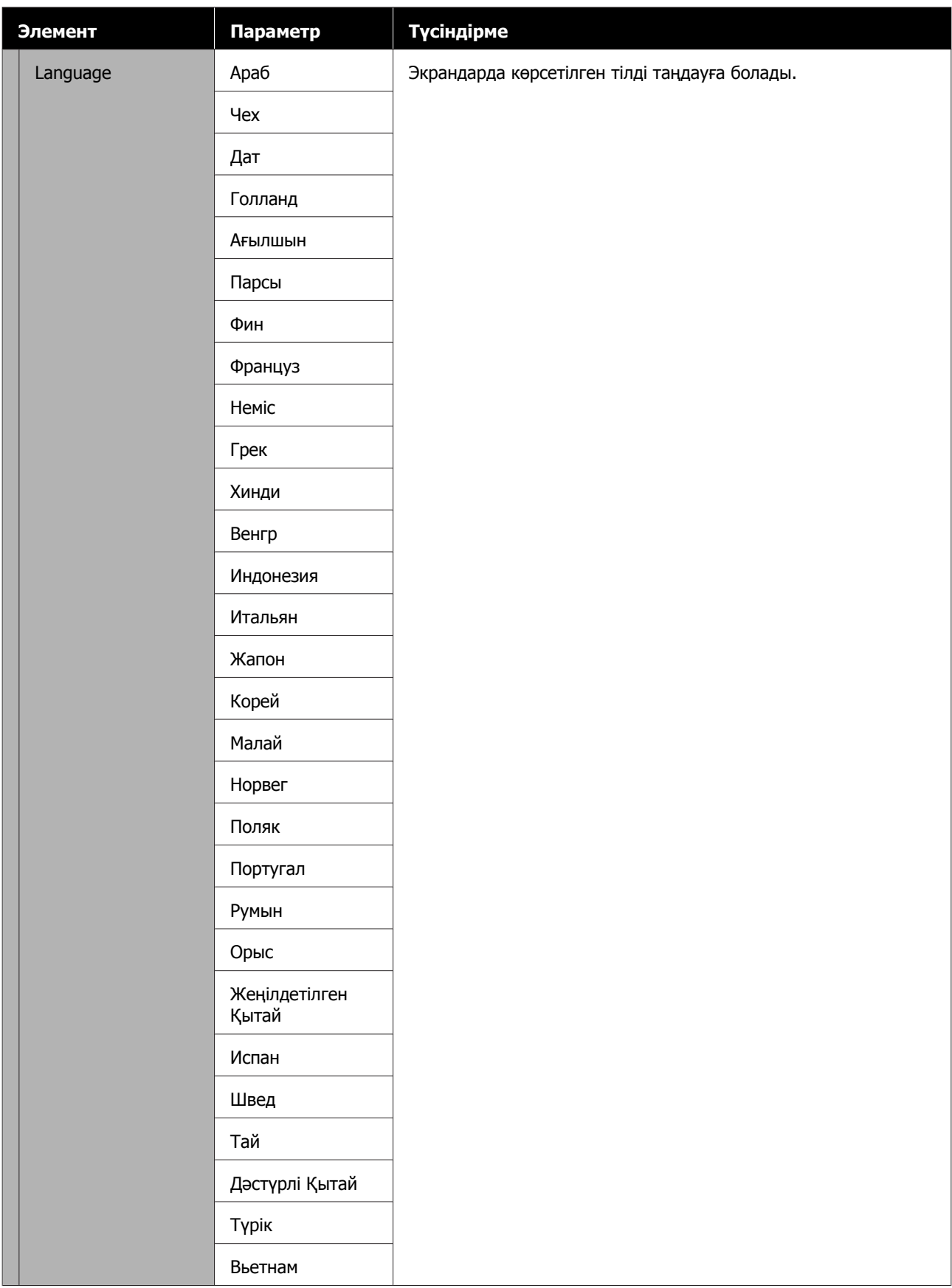

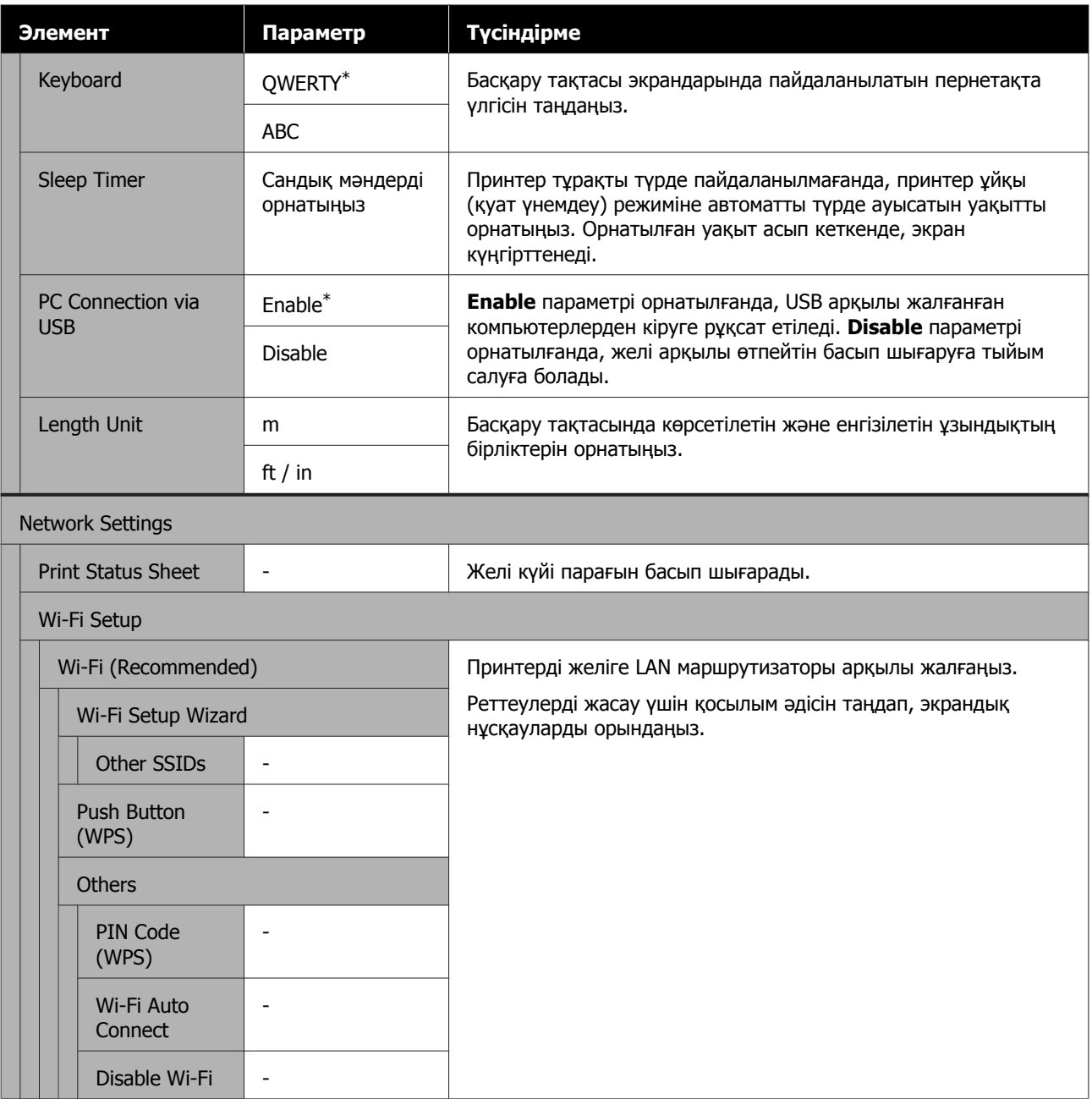

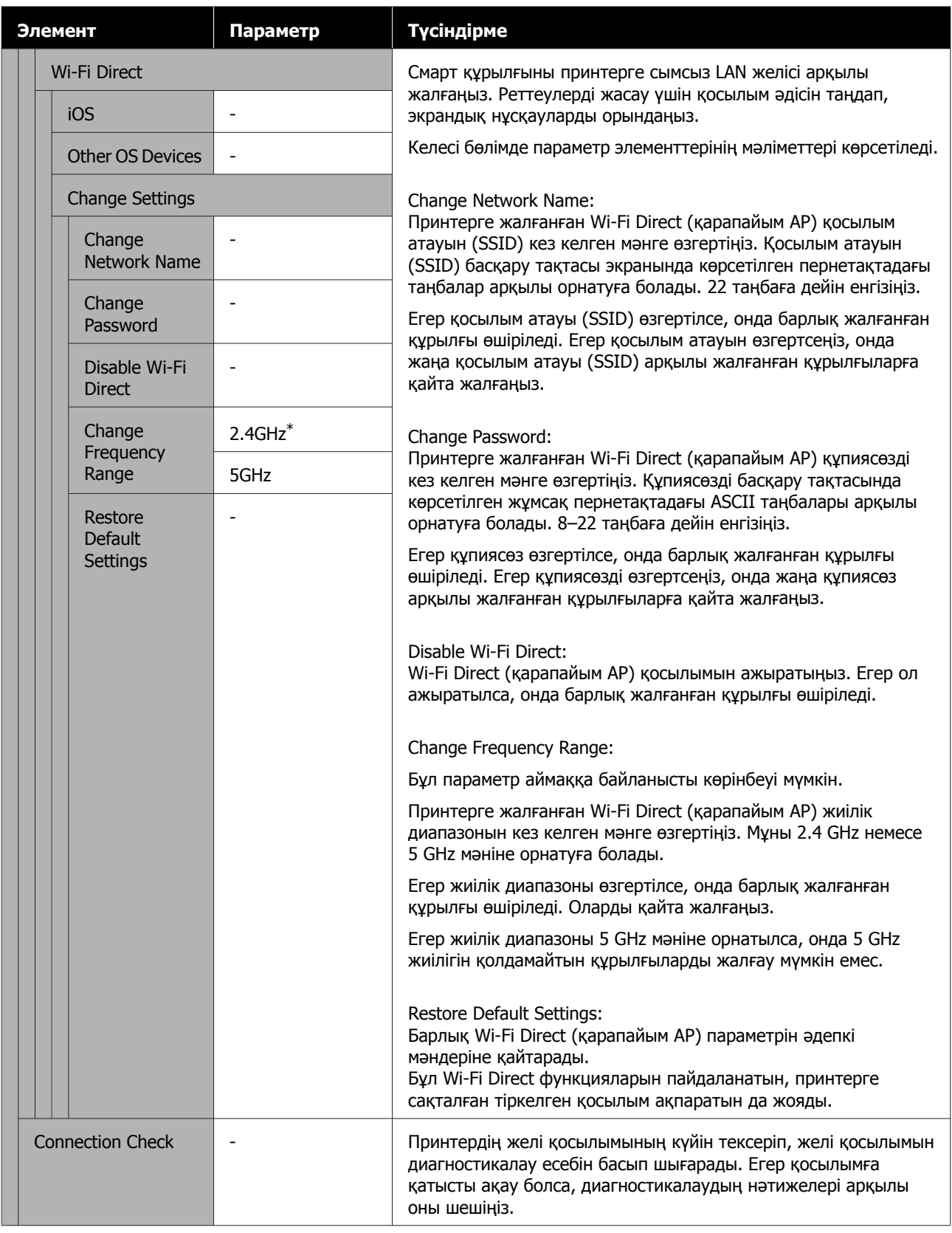

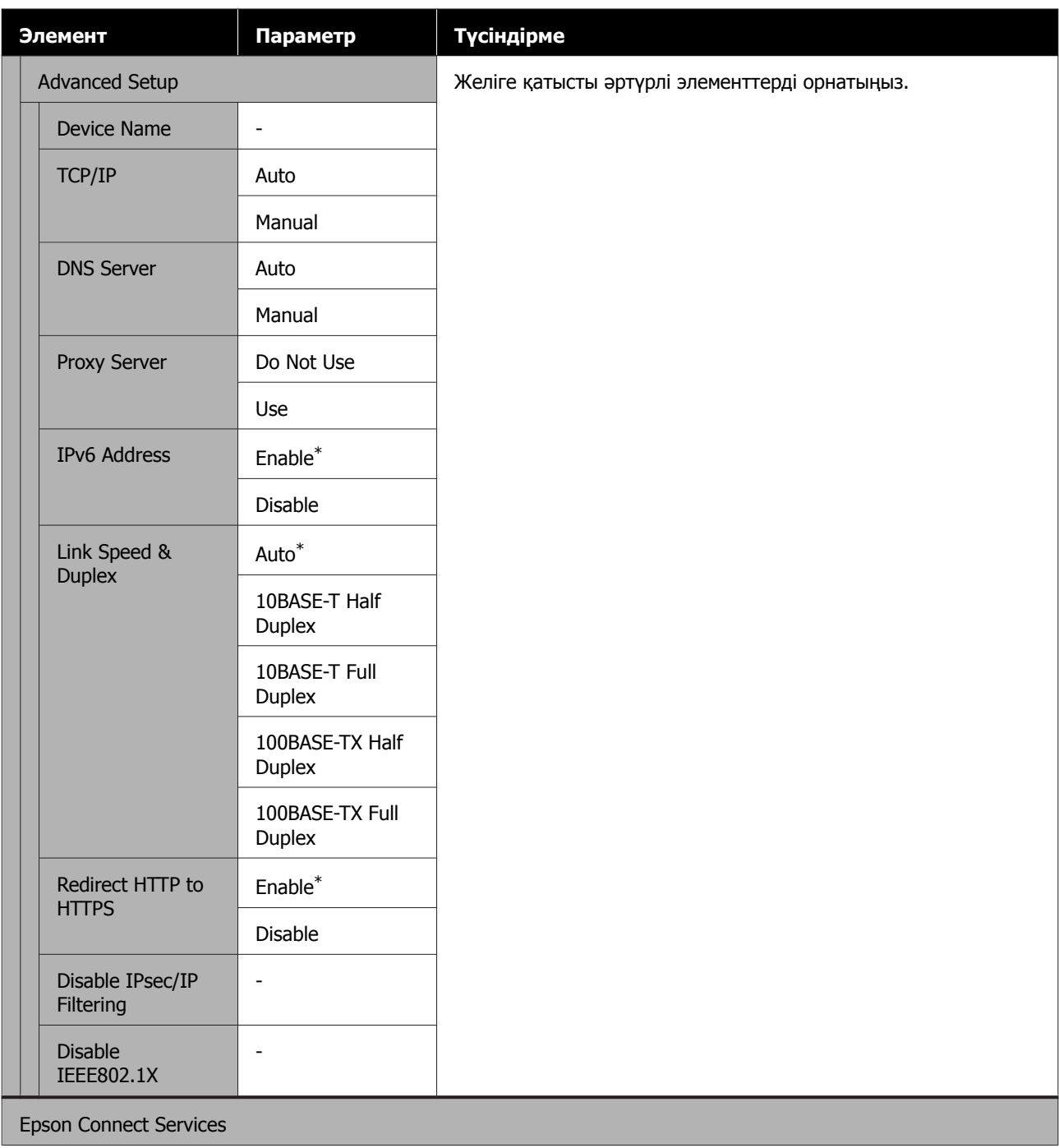

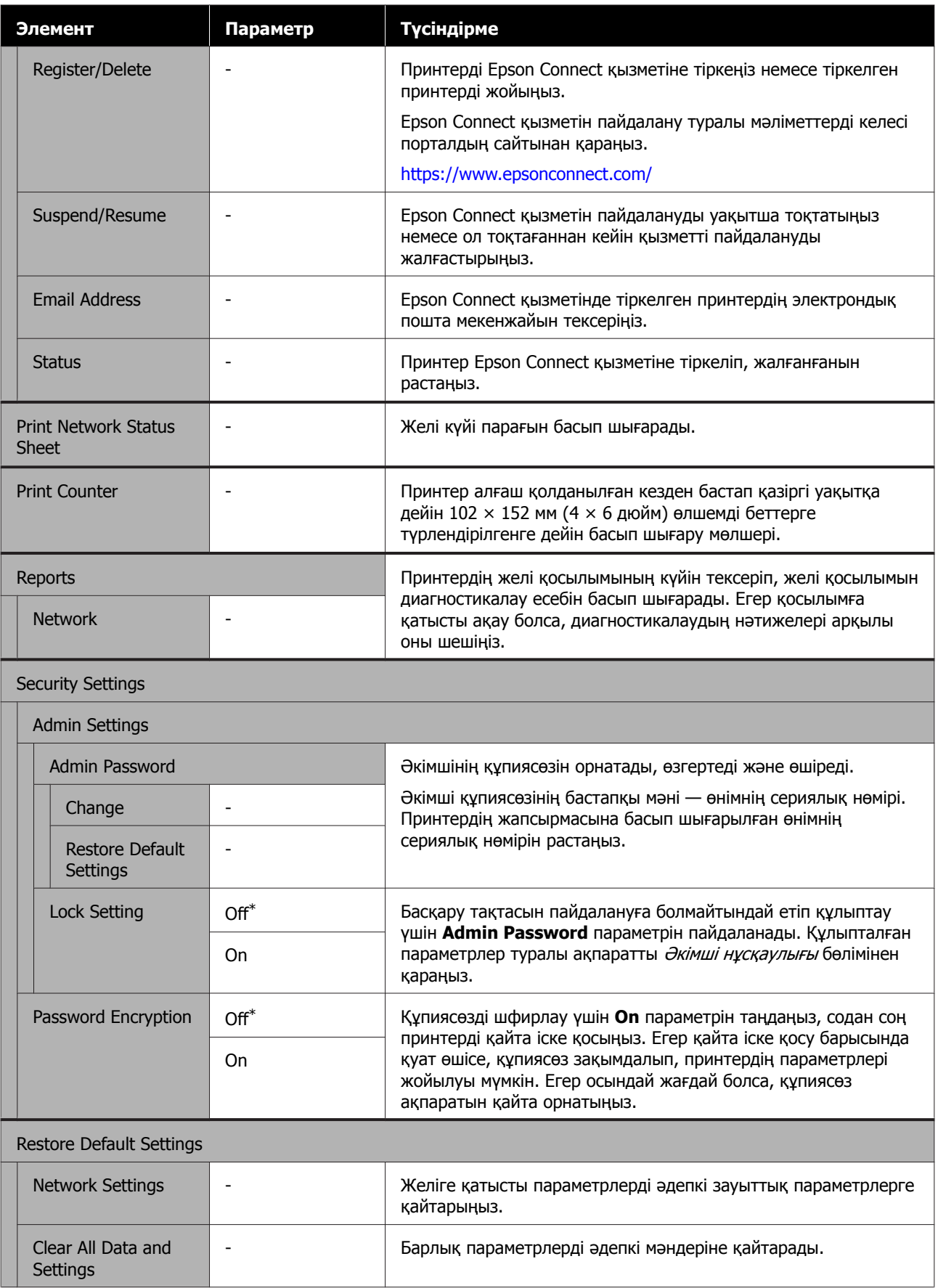

# <span id="page-132-0"></span>**Сымсыз LAN қосылымының түрлері**

Келесі қосылым әдістерін пайдалануға болады.

# **Wi-Fi қосылымы**

Принтерді және компьютерді немесе смарт құрылғыны сымсыз маршрутизаторға жалғаңыз. Бұл қосылым әдісі сымсыз LAN маршрутизаторымен (кіру нүктесі) сымсыз LAN (Wi-Fi) қосылымы арқылы жалғанған смарт құрылғыларды және компьютерлерді пайдалануға арналған.

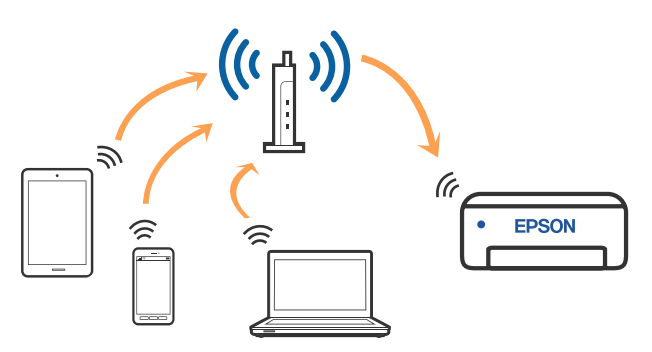

#### **Қатысты ақпарат**

Д "Компьютерге қосу" бетте 133

U "Смарт құрылғыға сымсыз [маршрутизатор](#page-133-0) [арқылы](#page-133-0) жалғау" бетте 134

 $\mathscr{D}$  "[Принтерден](#page-136-0) Wi-Fi реттеулерін жасау" [бетте](#page-136-0) 137

# **Wi-Fi Direct (қарапайым AP) қосылымы**

Принтерді тікелей компьютерге немесе смарт құрылғыға сымсыз LAN (Wi-Fi) желісін және сымсыз LAN маршрутизаторын (кіру нүктесі) пайдаланбай жалғау қажет болғанда осы қосылым әдісін пайдаланыңыз. Осы режимде принтердің сымсыз маршрутизаторы ретінде жұмыс істейді және стандартты сымсыз маршрутизатор болмаса да, принтерге құрылғыны қосуға болады. Дегенмен, принтерге тікелей қосылған құрылғылар принтер арқылы бір-бірімен байланыса алмайды.

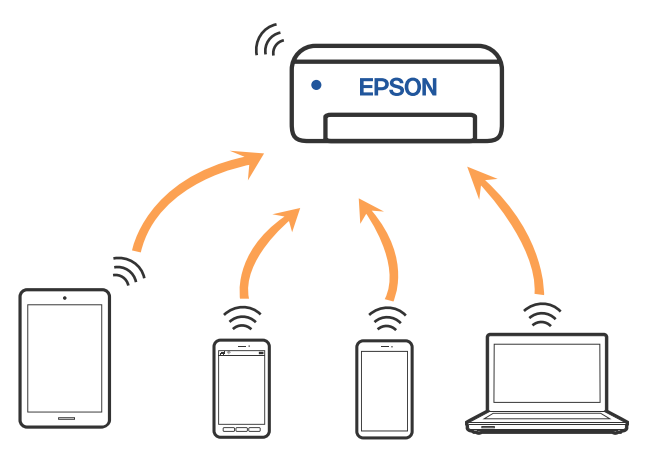

Принтерді сымсыз LAN (Wi-Fi) жілісі және Wi-Fi Direct (қарапайым AP) желісі арқылы бірге жалғауға болады. Дегенмен, сымсыз LAN (Wi-Fi) желісі арқылы жалғанып тұрғанда Wi-Fi Direct (қарапайым AP) функциясын реттеуді бастасаңыз, сымсыз LAN (Wi-Fi) қосылымы уақытша ажыратылады.

#### **Қатысты ақпарат**

 $\mathscr{D}$  ["iPhone, iPad, iPod touch](#page-133-0) құрылғысына Wi-[Fi Direct](#page-133-0) арқылы жалғау" бетте 134

 $\mathscr{D}$  ["Wi-Fi Direct](#page-135-0) мүмкіндігі арқылы iOS [құрылғысынан](#page-135-0) басқа құрылғыларға жалғау" [бетте](#page-135-0) 136

# **Компьютерге қосу**

Принтерді компьютерге қосу үшін орнату құралын пайдалануды ұсынамыз. Келесі әдістердің бірі арқылы орнату құралын іске қосуға болады.

- <span id="page-133-0"></span>❏ Веб-сайттан орнату Келесі веб-сайтқа кіріп, өнім атауын енгізіңіз. **Реттеу** бөліміне өтіп, реттеуді бастаңыз. <https://epson.sn>
- ❏ Бағдарламалық құрал дискісі арқылы орнату (бағдарламалық құрал дискісімен келетін және диск драйверлері бар пайдаланушыларға ғана арналған) Бағдарламалық құрал дискісін компьютерге салып, экрандық нұсқауларды орындаңыз.

#### **Қосылым әдістерін таңдау**

Келесі экран көрсетілмегенше экрандық нұсқауларды орындаңыз, содан соң принтердің компьютерге қосылу әдісін таңдаңыз.

Принтерге арналған қосылым әдістерін таңдап, содан соң **Сосын** түймесін басыңыз.

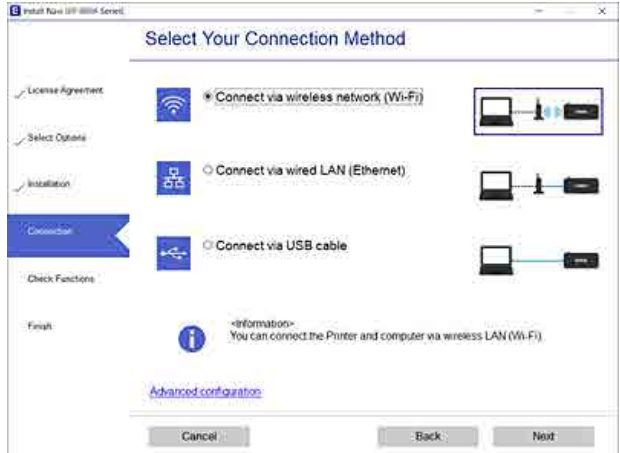

Экрандағы нұсқауларды орындаңыз.

# **Смарт құрылғыға қосу**

## **Смарт құрылғыға сымсыз маршрутизатор арқылы жалғау**

Егер iOS немесе Android жүйесін пайдаланып жатсаңыз, реттеуді Epson Smart Panel қызметінен орындау ыңғайлы болуы мүмкін. Epson Smart Panel қолданбасының ең соңғы нұсқасын орнатып, іске қосыңыз. Wi-Fi реттеуі басталады.

## **iPhone, iPad, iPod touch құрылғысына Wi-Fi Direct арқылы жалғау**

Бұл әдіс принтерді iPhone, iPad немесе iPod touch құрылғысына сымсыз маршрутизаторсыз тікелей жалғауға мүмкіндік береді. Осы әдістің көмегімен қосылу үшін келесі жүйелік талаптар орындалуы тиіс. Орта осы шарттарға сай болмаса, **Other OS Devices** параметрін таңдап қосылуыңызға болады. Қосылуға қатысты мәліметтер алу үшін төмендегі "Қатысты ақпарат" бөлімін қараңыз.

- ❏ iOS 11 немесе одан жоғары
- ❏ Стандартты камера қолданбасын QR кодын сканерлеуге пайдалану

Epson Smart Panel қолданбасы смарт құрылғыдан басып шығаруға пайдаланылады. Смарт құрылғыға Epson Smart Panel сияқты Epson басып шығару қолданбасын алдын ала орнатыңыз.

#### **Ескертпе:**

- ❏ Егер iOS жүйесін пайдаланып жатсаңыз, реттеуді Epson Smart Panel қызметінен орындау ыңғайлы болуы мүмкін.
- ❏ Осы параметрлерді принтерге және қосқыңыз келетін смарт-құрылғыға ғана жасауыңыз керек. Wi-Fi Direct функциясын өшірсеңіз де немесе желі параметрлерін әдепкі мәндеріне қойсаңыз да, осы параметрлерді қайта реттеу қажет емес.
- $\begin{bmatrix} 1 \end{bmatrix}$  Принтердің негізгі экранынан  $\blacktriangle/\blacktriangledown/\blacktriangle/\blacktriangleright$ түймелерін басып, **Wi-Fi Setup** — **Wi-Fi Direct** параметрін таңдаңыз.
	- Хабарды тексеріп, жалғастыру үшін ОК түймесін басыңыз.
- 3 Хабарды тексеріп, жалғастыру үшін ОК түймесін басыңыз.
	- $\blacktriangleleft$  түймелері арқылы **iOS** жүйесін таңдап, содан соң ОК түймесін басыңыз.

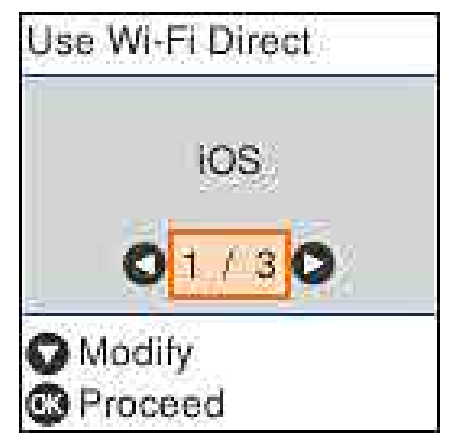

5 Хабарды тексеріп, жалғастыру үшін ОК түймесін басыңыз.

> QR коды принтердің экранында көрсетіледі.

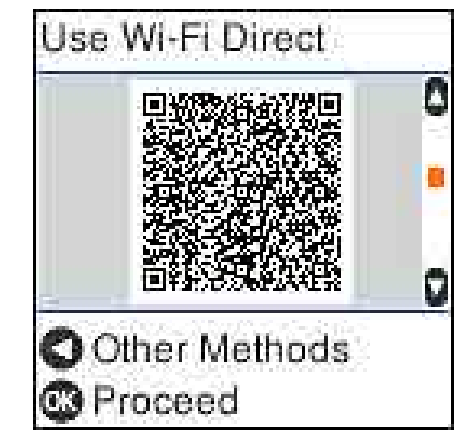

6 iPhone, iPad, iPod touch құрылғысында стандартты камера қолданбасын ашыңыз, содан соң принтердің экранында QR кодын сканерлеу үшін фотосурет режимін пайдаланыңыз.

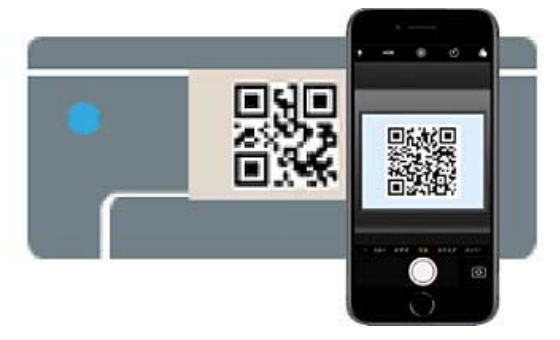

iOS 11 немесе кейінгі нұсқасына арналған "Камера" қолданбасын пайдаланыңыз. iOS 10 немесе бұрынғы нұсқасына арналған стандартты камера қолданбасы арқылы принтерге жалғау мүмкін емес. Сондай-ақ кодтарды сканерлеуге арналған қолданба арқылы принтерге жалғау мүмкін емес. Егер жалғау мүмкін болмаса,  $\blacktriangleleft$  түймесін басыңыз. Қосылуға қатысты мәліметтер алу үшін төмендегі "Қатысты ақпарат" бөлімін қараңыз.

**7** iPhone, iPad немесе iPod touch<br>Экранында көрсетілген "DIRECT- XXXXX Series" желі қосылымына арналған хабарландыруды түртіңіз.

> Модель нөмірі XXXXX пішімінде көрсетілген.

<span id="page-135-0"></span>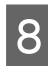

**В Хабарды тексеріп, Қосылу** түймесін түртіңіз.

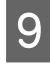

О Принтердегі ОК түймесін басыңыз.

10 Пайдаланып жатқан басып шығару<br>қолданбасын ашып, содан соң принтерді таңдаңыз.

> Принтерді таңдау үшін принтердің экранында көрсетілген ақпаратты таңдаңыз.

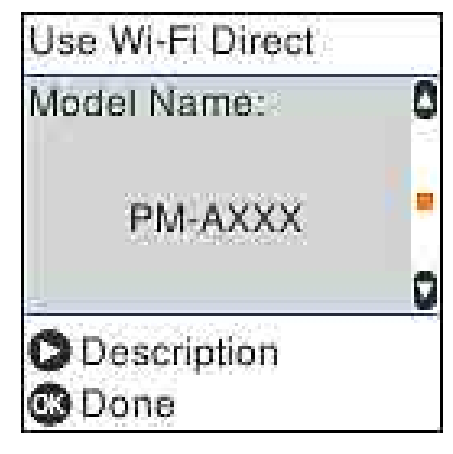

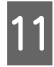

11 Принтердегі ОК түймесін басыңыз.

Принтерге бұрын қосылған

смарт-құрылғыларды қайта қосу үшін смарт-құрылғының Wi-Fi желісінде желі атауын (SSID) таңдаңыз.

#### **Қатысты ақпарат**

 $\mathscr{D}$  "Wi-Fi Direct мүмкіндігі арқылы iOS құрылғысынан басқа құрылғыларға жалғау" бетте 136

U "Смарт [құрылғылардан](#page-62-0) басып шығару" [бетте](#page-62-0) 63

## **Wi-Fi Direct мүмкіндігі арқылы iOS құрылғысынан басқа құрылғыларға жалғау**

Бұл әдіс принтерді құрылғыға сымсыз маршрутизаторсыз тікелей қосуға мүмкіндік береді.

#### **Ескертпе:**

- ❏ Егер Android жүйесін пайдаланып жатсаңыз, реттеуді Epson Smart Panel қызметінен орындау ыңғайлы болуы мүмкін.
- ❏ Осы параметрлерді принтерге және қосқыңыз келетін құрылғыға ғана жасауыңыз керек. Wi-Fi Direct функциясын өшірсеңіз де немесе желі параметрлерін әдепкі мәндеріне қойсаңыз да, осы параметрлерді қайта реттеу қажет емес.
- **1 Негізгі экраннан ▲/▼/◀/►** түймелерін<br>басып, **Wi-Fi Setup Wi-Fi Direct** параметрін таңдаңыз.
- $2^{\sim}$  Хабарды тексеріп, содан соң ОК түймесін басыңыз.
- 3 Хабарды тексеріп, содан соң ОК түймесін басыңыз.
- түймесін басыңыз.
- **E 4/** түймелері арқылы Other OS **Devices** жүйесін таңдап, содан соң ОК түймесін басыңыз.
- $\overline{6}$  Экранды  $\overline{\phantom{1}}$  түймесімен айналдырып, Wi-Fi Direct қосылым ақпаратын қараңыз.
- G Смарт-құрылғының Wi-Fi экранында принтердің басқару тақтасында көрсетілетін қослым атауын таңдап, құпиясөзді енгізіңіз.

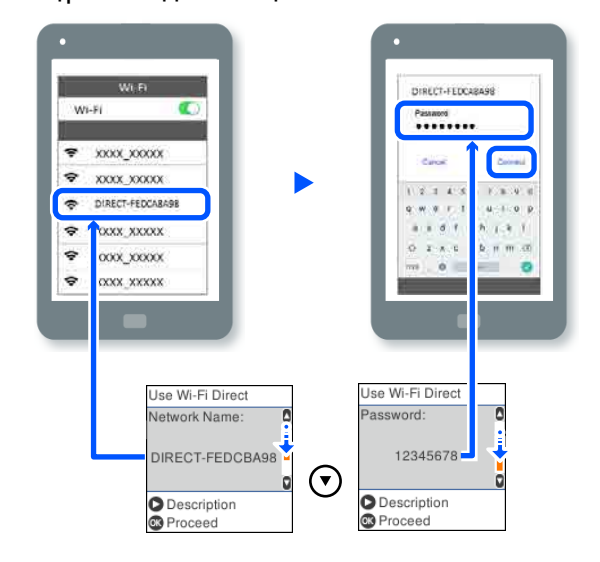

<span id="page-136-0"></span>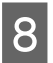

В Принтердегі ОК түймесін басыңыз.

**9 Пайдаланып жатқан басып шығару**<br>қолданбасын ашып, содан соң принтерді таңдаңыз.

> Принтерге бұрын қосылған смарт-құрылғыларды қайта қосу үшін смарт-құрылғының Wi-Fi желісінде желі атауын (SSID) таңдаңыз.

# **Принтерден Wi-Fi реттеулерін жасау**

Принтердің басқару тақтасынан желі реттеулерін бірнеше әдіспен жасауға болады. Пайдаланып жатқан орта мен шарттарға сәйкес келетін қосылым әдісін таңдаңыз.

Егер SSID және құпия сөз сияқты кіру нүктесінің ақпаратын білу үшін реттеулерді қолмен жасауға болады.

Егер WPS параметрін қолдайтын сымсыз LAN маршрутизаторын (кіру нүктесі) пайдаланып жатсаңыз, онда түймені басу арқылы автоматты реттеулерді жасайсыз.

Принтерді желіге қосқаннан кейін пайдалану қажет құрылғыдан (компьютер, смарт құрылғы, планшет және т.б.) принтерді қосыңыз.

#### **Қатысты ақпарат**

 $\mathscr{D}$  "Wi-Fi параметрлерін SSID және құпиясөзді енгізу арқылы реттеу" бетте 137

U "Түймені басу арқылы реттеу [мүмкіндігі](#page-137-0) арқылы Wi-Fi [реттеулерін](#page-137-0) жасау" бетте 138

 $\mathscr{D}$  "PIN кодын орнату (WPS) [арқылы](#page-138-0) Wi-Fi [реттеулерін](#page-138-0) жасау" бетте 139

# **Wi-Fi параметрлерін SSID және құпиясөзді енгізу арқылы реттеу**

Сымсыз маршрутизаторға қосылуға қажетті ақпаратты принтердің басқару тақтасынан енгізу арқылы Wi-Fi желісін реттей аласыз. Осы әдіспен реттеу үшін сымсыз маршрутизаторға SSID идентификаторы және құпиясөз қажет.

#### **Ескертпе:**

Егер сымсыз маршрутизаторды оның әдепкі параметрлерімен пайдаланып жатсаңыз, SSID идентификаторы және құпиясөз жапсырмада орналасқан. Егер SSID идентификаторын және құпиясөзді білмесеңіз, сымсыз маршрутизаторды орнатқан адамға хабарласыңыз немесе сымсыз маршрутизатормен бірге берілген құжаттаманы қараңыз.

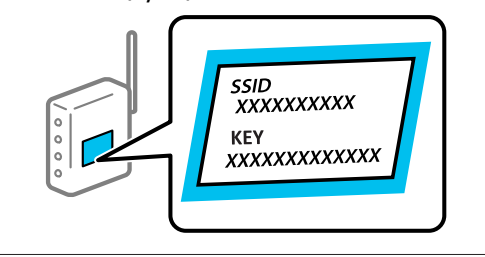

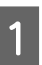

A Негізгі экрандағы **Wi-Fi Setup** параметрін таңдаңыз.

Элементті таңдау үшін  $\triangle/\blacktriangledown/\triangle/\blacktriangleright$ түймелерімен жылжытып, ОК түймесін басыңыз.

B **Wi-Fi (Recommended)** параметрін таңдаңыз.

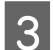

3 Жалғастыру үшін ОК түймесін басыңыз.

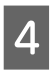

D **Wi-Fi Setup Wizard** параметрін таңдаңыз.

<span id="page-137-0"></span>E Принтердің басқару тақтасынан сымсыз LAN маршрутизаторға арналған SSID идентификаторын таңдап, ОК түймесін басыңыз.

#### **Ескертпе:**

- ❏ Егер қосуға қажетті SSID идентификаторы принтердің басқару тақтасында көрсетілмесе, тізімді жаңарту үшін **Search Again** параметрін таңдаңыз. Егер ол әлі де көрсетілмесе, **Other SSIDs** параметрін таңдап, SSID идентификаторын қолмен енгізіңіз.
- ❏ Егер SSID идентификаторын білмесеңіз, ол сымсыз маршрутизатордың жапсырмасында жазылғанын тексеріңіз. Егер сымсыз маршрутизаторды оның әдепкі параметрлерімен пайдаланып жатсаңыз, жапсырмада жазылған SSID идентификаторын пайдаланыңыз.

### **6** Құпиясөзді енгізіңіз.

Реттеулерді аяқтағаннан кейін желі қосылымының есебін басып шығару не шығармауды таңдаңыз.

#### **Ескертпе:**

- ❏ Құпиясөз реестрге тәуелді.
- ❏ Егер желі атауын (SSID) білмесеңіз, ол сымсыз маршрутизатордың жапсырмасында жазылғанын тексеріңіз. Егер сымсыз маршрутизаторды оның әдепкі параметрлерімен пайдаланып жатсаңыз, жапсырмадағы SSID идентификаторын пайдаланыңыз. Ешқандай ақпарат таппасаңыз, сымсыз маршрутизатормен бірге берілген құжаттаманы қараңыз.
- **17 Егер қосылым аяқталса, желі**<br>қосылымын диагностикалау есебін қажетінше басып шығарыңыз, содан соң аяқтаңыз.

#### **Қатысты ақпарат**

U "Мәтін енгізу [экраны](#page-19-0)" бетте 20

U "Желі [қосылымы](#page-139-0) есебін басып шығару" [бетте](#page-139-0) 140

# **Түймені басу арқылы реттеу мүмкіндігі арқылы Wi-Fi реттеулерін жасау**

Сымсыз маршрутизатордағы түймені басу арқылы Wi-Fi желісін автоматты түрде орната аласыз. Егер келесі шарттар орындалса, осы әдіс арқылы орната аласыз.

- ❏ Сымсыз маршрутизатор WPS (Wi-Fi қорғалған орнату) үйлесімді.
- ❏ Ағымдағы Wi-Fi байланысы сымсыз маршрутизатордағы түймені басу арқылы орнатылған.
- 

A Негізгі экрандағы **Wi-Fi Setup** параметрін таңдаңыз.

> Элементті таңдау үшін,  $\triangle/\blacktriangledown/\triangle/\blacktriangleright$ түймелерін пайдалану арқылы фокусты элементке жылжытып, ОК түймесін басыңыз.

- **2 Wi-Fi (Recommended)** параметрін таңдаңыз.
- 3 Жалғастыру үшін ОК түймесін басыңыз.
- **A.** Push Button (WPS) параметрін таңдаңыз.
- E Сымсыз маршрутизатордағы [WPS] түймесін қауіпсіздік индикаторы жыпылықтағанша басып тұрыңыз.

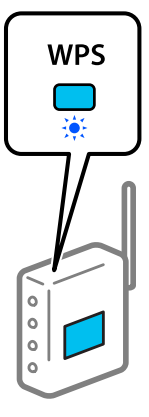

<span id="page-138-0"></span>Егер [WPS] түймесі қай жерде екенін білмесеңіз немесе сымсыз маршрутизаторда түймелер болмаса, мәліметтер алу үшін сымсыз маршрутизатормен берілетін құжаттаманы қараңыз.

Б Принтердің басқару тақтасындағы ОК түймесін басыңыз. Экрандағы кезекті нұсқауларды орындаңыз.

#### **Ескертпе:**

Байланыс орнатылмаса, сымсыз LAN маршрутизаторын (кіру нүктесі) қайта іске қосып, оны принтерге жақындатыңыз да, реттеулерді қайта орындаңыз. Егер ол әлі де жұмыс істемесе, желі қосылымының есебін басып шығарып, шешімді тексеріңіз.

#### **Қатысты ақпарат**

Д "Желі [қосылымы](#page-139-0) есебін басып шығару" [бетте](#page-139-0) 140

# **Wi-Fi Auto Connect арқылы реттеу**

Принтерді кіру нүктесіне қосылған компьютер арқылы сымсыз (Wi-Fi) желіге қосады. Компьютерде пайда болатын экрандарға сәйкес, SSID немесе қауіпсіздік кілтін енгізуге қатысты қиындықсыз әрекеттерді орындаңыз.

Келесі веб-сайтқа кіріп, өнімнің модель нөмірін енгізіңіз. Бағдарламалық құралды "Реттеу парағы" бөліміндегі "Жүктеу және қосу" тармағынан жүктеп алып, содан соң экрандық нұсқауларға сәйкес жалғаңыз.

#### <https://epson.sn>

# **PIN кодын орнату (WPS) арқылы Wi-Fi реттеулерін жасау**

PIN кодын пайдалану арқылы сымсыз маршрутизаторға автоматты түрде қосуға болады. Бұл әдісті сымсыз маршрутизаторда WPS (Wi-Fi қорғалған орнату) бар болғанда орнату үшін пайдалана аласыз. Сымсыз маршрутизаторға PIN кодын енгізу үшін компьютерді пайдаланыңыз.

A Негізгі экрандағы **Wi-Fi Setup** параметрін таңдаңыз.

> Элементті таңдау үшін,  $\triangle/\blacktriangledown/\triangle/\blacktriangleright$ түймелерін пайдалану арқылы фокусты элементке жылжытып, ОК түймесін басыңыз.

**B** Wi-Fi (Recommended) параметрін таңдаңыз.

3 Жалғастыру үшін ОК түймесін басыңыз.

- **Others** параметрін таңдаңыз.
- E **PIN Code (WPS)** параметрін таңдаңыз.
- 6 Принтердің басқару тақтасында көрсетілетін PIN кодын (сегіз цифрлық сан) сымсыз маршрутизаторға екі минут ішінде енгізу үшін компьютерді пайдаланыңыз.

#### **Ескертпе:**

PIN кодын енгізу туралы мәліметтер алу үшін, сымсыз маршрутизатормен бірге берілген құжаттаманы қараңыз.

Принтердің басқару тақтасындағы ОК түймесін басыңыз.

Реттеудің аяқталуы туралы хабар көрсетілгенде реттеу аяқталады.

#### <span id="page-139-0"></span>**Ескертпе:**

Байланыс орнатылмаса, сымсыз LAN маршрутизаторын (кіру нүктесі) қайта іске қосып, оны принтерге жақындатыңыз да, реттеулерді қайта орындаңыз. Егер ол әлі де жұмыс істемесе, қосылым есебін басып шығарып, шешімді тексеріңіз.

#### **Қатысты ақпарат**

Д "Желі қосылымы есебін басып шығару" бетте 140

# **Желі қосылымы есебін басып шығару**

Принтер мен сымсыз маршрутизатор арасында күйді тексеру үшін желі қосылымы есебін басып шығаруға болады.

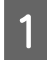

A Қағазды **Printer Setup** — **Paper Source Settings** — **Paper path for maintenance printing** бөлімінде орнатылған орынға жүктеңіз.

U "Негізгі [амалдар](#page-30-0)" бетте 31

**2 Негізгі экрандағы Settings** бөлімін<br>таңдаңыз, содан соң ОК түймесін басыңыз.

> Элементті таңдау үшін,  $\triangle/\blacktriangledown/\triangle/\blacktriangleright$ түймелерін пайдалану арқылы фокусты элементке жылжытып, ОК түймесін басыңыз.

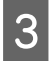

**Network Settings — Connection Check** параметрін таңдаңыз.

Қосылым тексерісі басталады.

**Д Желі қосылымының есебін басып**<br>шығару үшін ОК түймесін басыңыз.

Егер қате пайда болса, желі қосылымы есебін тексеріп, басып шығарылған шешімдерді орындаңыз.

#### **Қатысты ақпарат**

U "Желі қосылымының есебіндегі хабарлар және шешімдер" бетте 140

## **Желі қосылымының есебіндегі хабарлар және шешімдер**

Желі қосылымының есебіндегі хабарлар мен қате кодтарын тексеріп, шешімдерді орындаңыз.

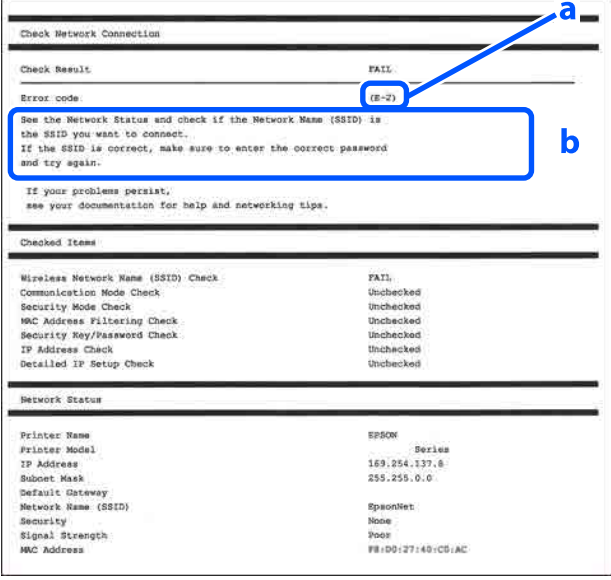

- а. Қате коды
- ә. Желі ортасындағы хабарлар

#### **Қатысты ақпарат**

- U ["E-1"](#page-140-0) бетте 141
- U ["E-2, E-3, E-7"](#page-140-0) бетте 141
- U ["E-5"](#page-141-0) бетте 142
- U ["E-6"](#page-141-0) бетте 142
- U ["E-8"](#page-141-0) бетте 142
- U ["E-9"](#page-141-0) бетте 142
- U ["E-10"](#page-142-0) бетте 143
- U ["E-11"](#page-142-0) бетте 143

<span id="page-140-0"></span>U ["E-12"](#page-142-0) бетте 143

U ["E-13"](#page-142-0) бетте 143

U "Желі [ортасындағы](#page-144-0) хабар" бетте 145

# **E-1**

#### **Шешімдері:**

- ❏ Ethernet кабелі принтерге және хабқа немесе басқа желі құрылғысына мұқият қосылғанын тексеріңіз.
- ❏ Хаб және басқа желі құрылғысы қосулы екенін тексеріңіз.
- ❏ Егер принтерді Wi-Fi желісі арқылы қосу қажет болса, принтер үшін Wi-Fi реттеулерін қайта жасаңыз, себебі ол ажыратылады.

# **E-2, E-3, E-7**

#### **Шешімдері:**

- ❏ Сымсыз маршрутизатор қосулы екендігін тексеріңіз.
- ❏ Компьютер немесе құрылғы сымсыз маршрутизаторға дұрыс жалғанғанын растаңыз.
- ❏ Сымсыз маршрутизаторды өшіріңіз. 10 секундтай күтіп, қосыңыз.
- ❏ Принтерді сымсыз маршрутизаторға жақын қойып, олардың арасындағы кедергілерді алып тастаңыз.
- ❏ Егер SSID идентификаторын қолмен енгізсеңіз, оның дұрыс екенін тексеріңіз. Желі қосылымы есебіндегі **Network Status** бөлігінен SSID идентификаторын тексеріңіз.
- ❏ Егер сымсыз маршрутизаторда бірнеше SSID идентификаторы болса, көрсетілген SSID идентификаторын таңдаңыз. SSID идентификаторы үйлесімді емес жиілікте пайдаланылып жатқанда, принтер оларды көрсетпейді.
- ❏ Желі қосылымын орнатуға түймені басу арқылы реттеуді пайдалансаңыз, сымсыз маршрутизаторыңыз WPS функциясын қолдайтынын тексеріңіз. Сымсыз маршрутизатор WPS функциясын қолдамаса, түймені басу арқылы реттеуді пайдалана алмайсыз.
- ❏ SSID тек ASCII таңбаларын (әріптік-сандық таңбалар мен белгілер) қолданатынын тексеріңіз. Принтер ASCII емес таңбаларды қамтитын SSID идентификаторын көрсете алмайды.
- ❏ Сымсыз маршрутизаторға жалғаудың алдында SSID идентификаторы мен құпиясөзіңізді тексеріңіз. Егер сымсыз маршрутизаторды оның әдепкі параметрлерімен пайдаланып жатсаңыз, SSID идентификаторы мен құпиясөз сымсыз маршрутизатордағы жапсырмада орналасқан. Егер SSID идентификаторын және құпиясөзді білмесеңіз, сымсыз маршрутизаторды орнатқан адамға хабарласыңыз немесе сымсыз маршрутизатормен бірге берілген құжаттаманы қараңыз.
- ❏ Смарт құрылғыны байланыстырудан жасалған SSID идентификаторына қоссаңыз, смарт құрылғымен берілетін құжаттамадағы SSID идентификаторын және құпия сөзді тексеріңіз.
- ❏ Егер Wi-Fi қосылымы күрт ажыратылса, төмендегі жағдайларды тексеріңіз. Келесі шарттардың қандай да бірі қолжетімді болса, келесі веб-сайттан бағдарламалық құралды жүктеу және іске қосу арқылы желі параметрлерін қалпына келтіріңіз. <https://epson.sn> — **Реттеу**
	- ❏ Түймені басу арқылы реттеудің көмегімен басқа смарт құрылғы желіге қосылған.
	- ❏ Wi-Fi желісі түймені басу арқылы реттеудің басқа әдісі көмегімен реттелді.

#### **Қатысты ақпарат**

- Д "[Компьютерге](#page-132-0) қосу" бетте 133
- $\mathscr{D}$  "[Принтерден](#page-136-0) Wi-Fi реттеулерін жасау" [бетте](#page-136-0) 137

# <span id="page-141-0"></span>**E-5**

#### **Шешімдері:**

Сымсыз маршрутизатордың қауіпсіздік түрі келесінің біреуіне орнатылғанын тексеріңіз. Егер орнатылмаса, сымсыз маршрутизаторда қауіпсіздік түрін өзгертіп, принтердің желі параметрлерін қайта орнатыңыз.

- ❏ WEP-64 биттік (40 биттік)
- ❏ WEP-128 биттік (104 биттік)
- ❏ WPA PSK (TKIP/AES)\*
- ❏ WPA2 PSK (TKIP/AES)\*
- ❏ WPA (TKIP/AES)
- ❏ WPA2 (TKIP/AES)
- ❏ WPA3-SAE (AES)
- ❏ WPA2/WPA3-Enterprise

\*: WPA PSK — "WPA Personal" деп те белгілі. WPA2 PSK — "WPA2 Personal" деп те белгілі.

# **E-6**

#### **Шешімдері:**

- ❏ MAC мекенжайының сүзгіленуі өшірілгенін тексеріңіз. Егер ол қосулы болса, принтердің MAC мекенжайын сүзгіленбейтіндей тіркеңіз. Мәліметтер алу үшін сымсыз маршрутизатормен бірге берілген құжаттаманы қараңыз. Желі қосылымы есебіндегі **Network Status** бөлігінен принтердің MAC мекенжайын тексере аласыз.
- ❏ Егер сымсыз маршрутизатор ортақ пайдаланылатын аутентификацияны WEP қауіпсіздік түрімен пайдаланса, аутентификация кілті мен индексі дұрыс екенін тексеріңіз.

❏ Егер сымсыз маршрутизатордағы қосуға болатын құрылғылардың саны қосу қажет желі құрылғыларының санынан аз болса, қосуға болатын құрылғылардың санын ұлғайту үшін сымсыз маршрутизаторда реттеулерді жасаңыз. Реттеулерді жасау үшін сымсыз маршрутизатормен бірге берілген құжаттаманы қараңыз.

#### **Қатысты ақпарат**

Д "[Компьютерге](#page-132-0) қосу" бетте 133

### **E-8**

#### **Шешімдері:**

- ❏ Егер принтердің IP мекенжайын алу параметрі "Автоматты" күйіне орнатылса, сымсыз маршрутизатордағы DHCP параметрін қосыңыз.
- ❏ Егер принтердің IP мекенжайын алу параметрі "Қолмен" күйіне орнатылса, қолмен орнатқан IP мекенжайы ауқымнан тыс (мысалы: 0.0.0.0) болуына қарай жарамсыз болады. Принтердің басқару тақтасынан немесе Web Config пайдалану арқылы жарамды IP мекенжайын орнатыңыз.

## **E-9**

#### **Шешімдері:**

Келесіні тексеріңіз.

- ❏ Құрылғылар қосылады.
- ❏ Принтерге қосу қажет құрылғылардан Интернетке және бірдей желідегі басқа компьютерлерге немесе желі құрылғыларына кіруге болады.

Жоғарыдағыны растағаннан кейін де принтеріңіз бен желілік құрылғыларыңыз жалғанбаса, сымсыз маршрутизаторды өшіріңіз. 10 секундтай күтіп, қосыңыз. Кейін келесі веб-сайттан орнату құралын жүктеу және іске қосу арқылы желі параметрлерін қалпына келтіріңіз.

<span id="page-142-0"></span><https://epson.sn>— **Реттеу**

#### **Қатысты ақпарат**

U "[Компьютерге](#page-132-0) қосу" бетте 133

# **E-10**

#### **Шешімдері:**

Келесіні тексеріңіз.

- ❏ Желідегі басқа құрылғылар қосылады.
- ❏ Егер принтердің алу IP мекенжайын "Қолмен" параметріне орнатсаңыз, желі мекенжайлары (IP мекенжайы, қосалқы желі маскасы және әдепкі шлюз) дұрыс.

Егер олар қате болса, желі мекенжайын қайта орнатыңыз. Желі қосылымы есебіндегі **Network Status** бөлігінен IP мекенжайын, қосалқы желі маскасын және әдепкі шлюзді тексеруге болады.

DHCP параметрі қосылса, принтердің "IP мекенжайын алу" параметрін "Авто" күйіне өзгертіңіз. Егер IP мекенжайын қолмен орнату қажет болса, желі қосылымы есебіндегі **Network Status** бөлігінен принтердің IP мекенжайын тексеріңіз, содан соң желі параметрлері экранындағы "Қолмен" параметрін таңдаңыз. Қосалқы желі маскасын [255.255.255.0] мәніне орнатыңыз.

Принтеріңіз бен желілік құрылғыларыңыз әлі жалғанбаса, сымсыз маршрутизаторды өшіріңіз. 10 секундтай күтіп, қосыңыз.

# **E-11**

#### **Шешімдері:**

Келесіні тексеріңіз.

- ❏ Принтердің TCP/IP реттеуі "Қолмен" күйіне орнатылса, әдепкі шлюз мекенжайы дұрыс.
- ❏ Әдепкі шлюз ретінде орнатылған құрылғы қосылады.

Дұрыс әдепкі шлюз мекенжайын орнатыңыз. Желі қосылымы есебіндегі **Network Status** бөлігінен әдепкі шлюз мекенжайын тексеруге болады.

# **E-12**

#### **Шешімдері:**

Келесіні тексеріңіз.

- ❏ Желідегі басқа құрылғылар қосылады.
- ❏ Егер қолмен енгізсеңіз, желі мекенжайлары (IP мекенжайы, қосалқы желі маскасын және әдепкі шлюз) дұрыс.
- ❏ Басқа құрылғыларға (қосалқы желі маскасы және әдепкі шлюз) арналған желі мекенжайлары бірдей.
- ❏ IP мекенжайы басқа құрылғылармен қайшы келмейді.

Жоғарыдағыны растағаннан кейін де принтеріңіз бен желілік құрылғыларыңыз жалғанбаса, келесіні көріңіз.

- ❏ Сымсыз маршрутизаторды өшіріңіз. 10 секундтай күтіп, қосыңыз.
- ❏ Орнату құралы арқылы желі параметрлерін қайта реттеңіз. Оны келесі веб-сайттан іске қосуға болады. <https://epson.sn> — **Реттеу**
- ❏ WEP қауіпсіздік түрін пайдаланатын сымсыз маршрутизаторда бірнеше құпиясөзді тіркеуге болады. Егер бірнеше құпия сөз тіркелсе, бірінші тіркелген құпия сөз принтерге орнатылғанын тексеріңіз.

#### **Қатысты ақпарат**

Д "[Компьютерге](#page-132-0) қосу" бетте 133

### **E-13**

#### **Шешімдері:**

Келесіні тексеріңіз.

- ❏ Сымсыз маршрутизатор, хаб және маршрутизатор сияқты желі құрылғылары қосылады.
- ❏ Желі құрылғыларына арналған TCP/IP реттеуі қолмен реттелмеген. (Егер принтердің TCP/IP реттеуі басқа желі құрылғыларына арналған TCP/IP реттеуінде қолмен орындалып жатқанда автоматты түрде орнатылса, принтердің желісі басқа құрылғыларға арналған желіден өзгеше болуы мүмкін.)

Егер ол жоғарыдағы бөлімді тексергеннен кейін де жұмыс істемесе, келесіні орындап көріңіз.

- ❏ Сымсыз маршрутизаторды өшіріңіз. 10 секундтай күтіп, қосыңыз.
- ❏ Принтер қосылған желіге қосылған компьютерде желі реттеулерін орнату құралы арқылы жасаңыз. Оны келесі веб-сайттан іске қосуға болады. <https://epson.sn>— **Реттеу**
- ❏ WEP қауіпсіздік түрін пайдаланатын сымсыз маршрутизаторда бірнеше құпиясөзді тіркеуге болады. Егер бірнеше құпия сөз тіркелсе, бірінші тіркелген құпия сөз принтерге орнатылғанын тексеріңіз.

#### **Қатысты ақпарат**

Д "[Компьютерге](#page-132-0) қосу" бетте 133
## **Сымсыз LAN қосылымы**

# **Желі ортасындағы хабар**

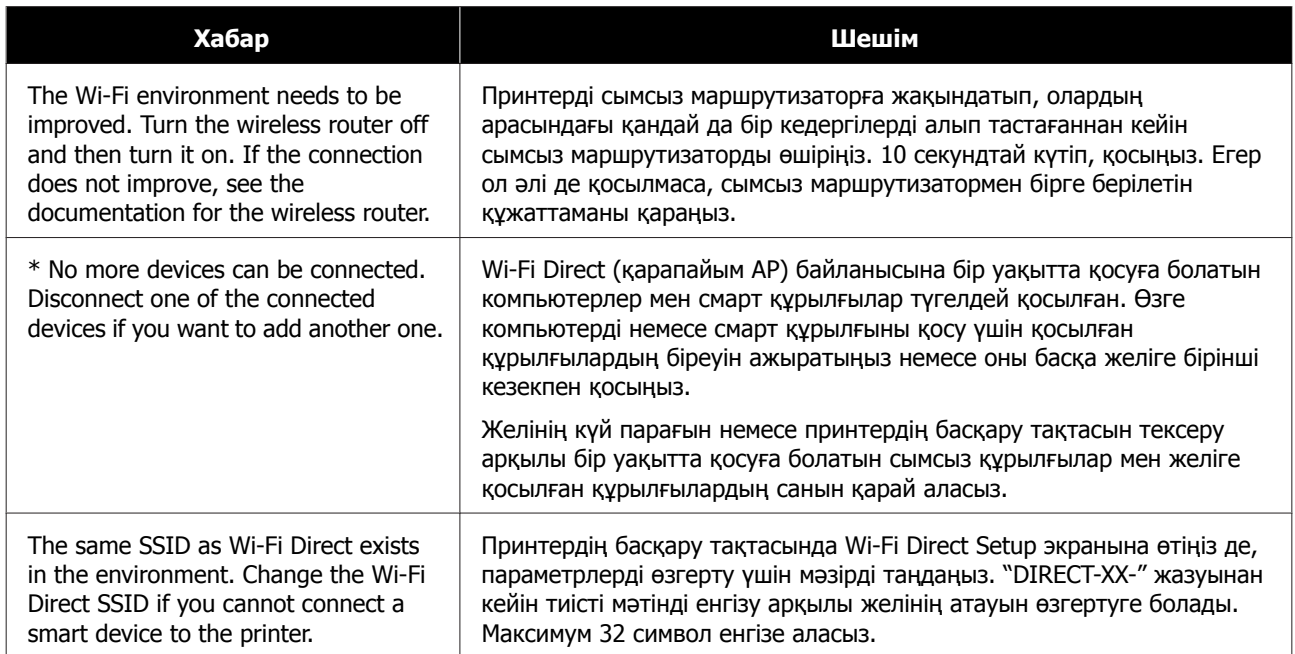

## **Сымсыз LAN қосылымы**

# **Жаңа сымсыз маршрутизаторлард ы қосу немесе ауыстыру**

Сымсыз маршрутизатордың ауысуына байланысты SSID өзгерсе немесе сымсыз маршрутизатор қосылса және жаңа желілік орта орнатылса, Wi-Fi параметрлерін қайта орнатыңыз.

## **Қатысты ақпарат**

U "Компьютерге жалғауға арналған реттеулерді жасау" бетте 146

# **Компьютерге жалғауға арналған реттеулерді жасау**

Принтерді компьютерге қосу үшін орнату құралын пайдалануды ұсынамыз. Келесі әдістердің бірі арқылы орнату құралын іске қосуға болады.

- ❏ Веб-сайттан орнату Келесі веб-сайтқа кіріп, өнім атауын енгізіңіз. **Реттеу** бөліміне өтіп, реттеуді бастаңыз. <https://epson.sn>
- ❏ Бағдарламалық құрал дискісі арқылы орнату (бағдарламалық құрал дискісімен келетін және диск драйверлері бар пайдаланушыларға ғана арналған) Бағдарламалық құрал дискісін компьютерге салып, экрандық нұсқауларды орындаңыз.

# **Смарт құрылғыға жалғауға арналған реттеулерді жасау**

Принтерді смарт құрылғысының Wi-Fi желісіне (SSID) қосқанда принтерді смарт құрылғыдан пайдалануға болады. Принтерді смарт құрылғыдан пайдалану үшін келесіні қараңыз.

U "Смарт [құрылғыға](#page-133-0) қосу" бетте 134

# <span id="page-146-0"></span>**Хабар көрсетілген кезде**

# **Принтерде көрсетілетін хабарлар**

Егер келесі хабарлардың біреуі көрсетілсе, төмендегі нұсқауларды оқып, оны сақтаңыз.

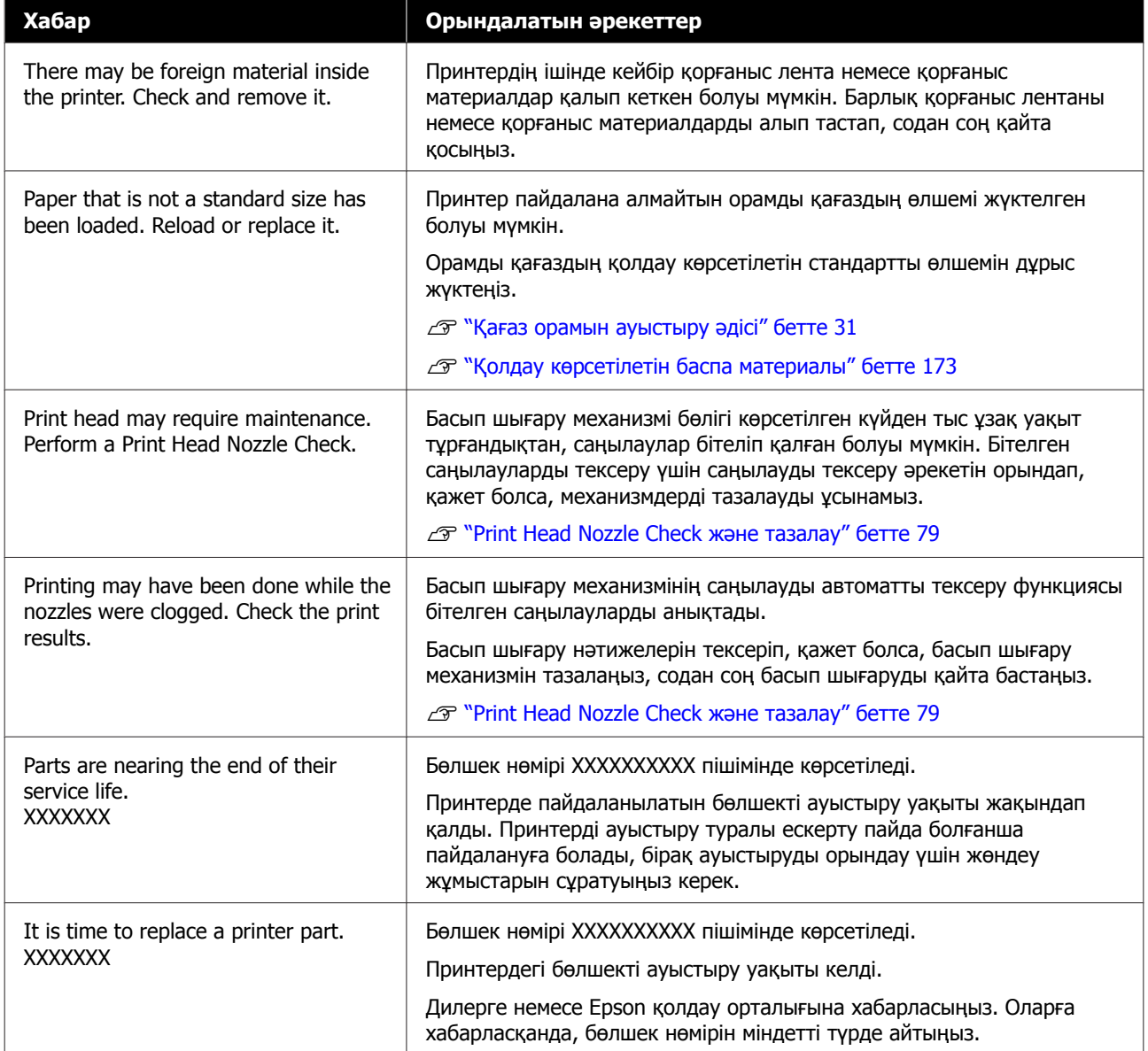

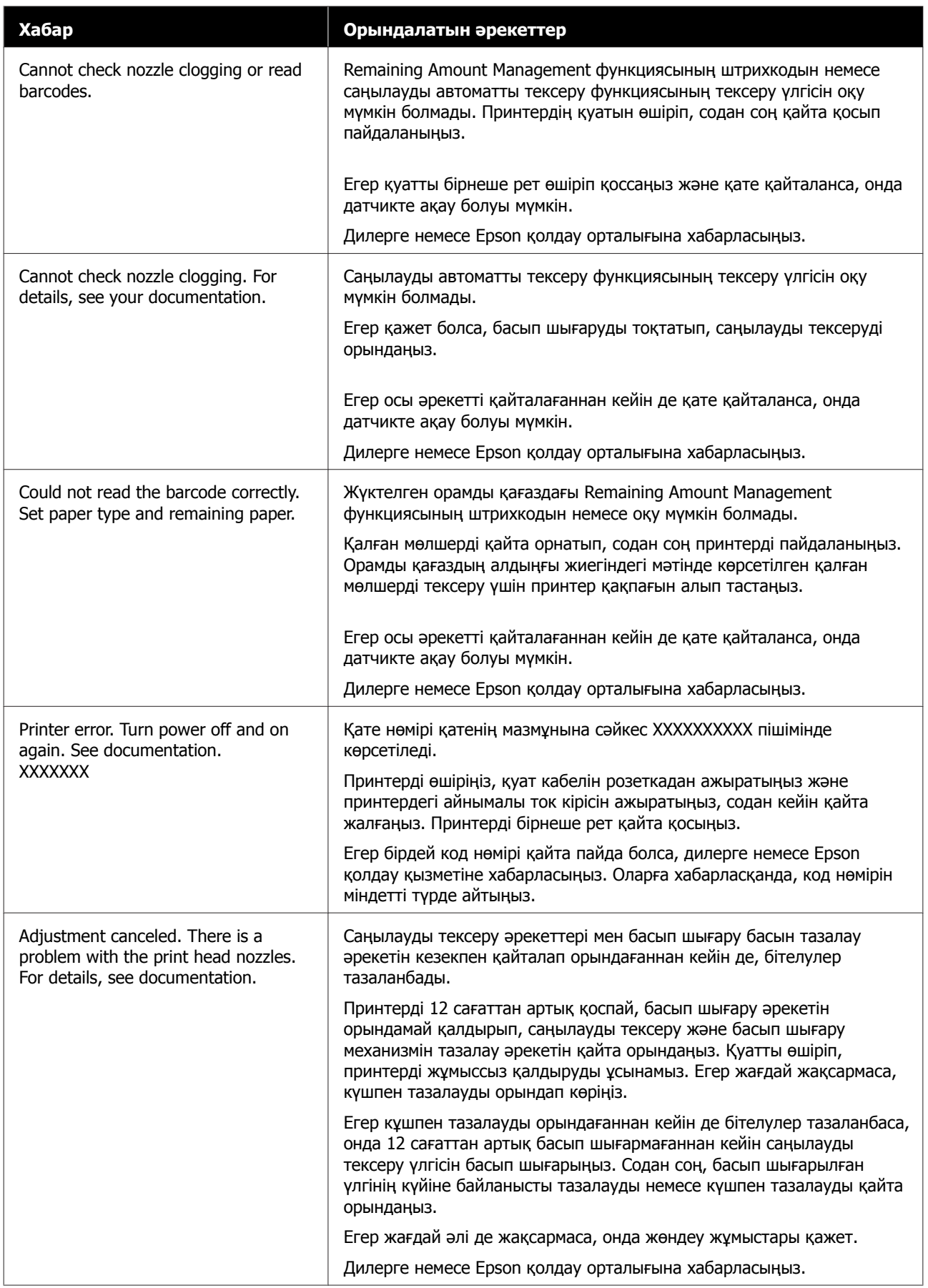

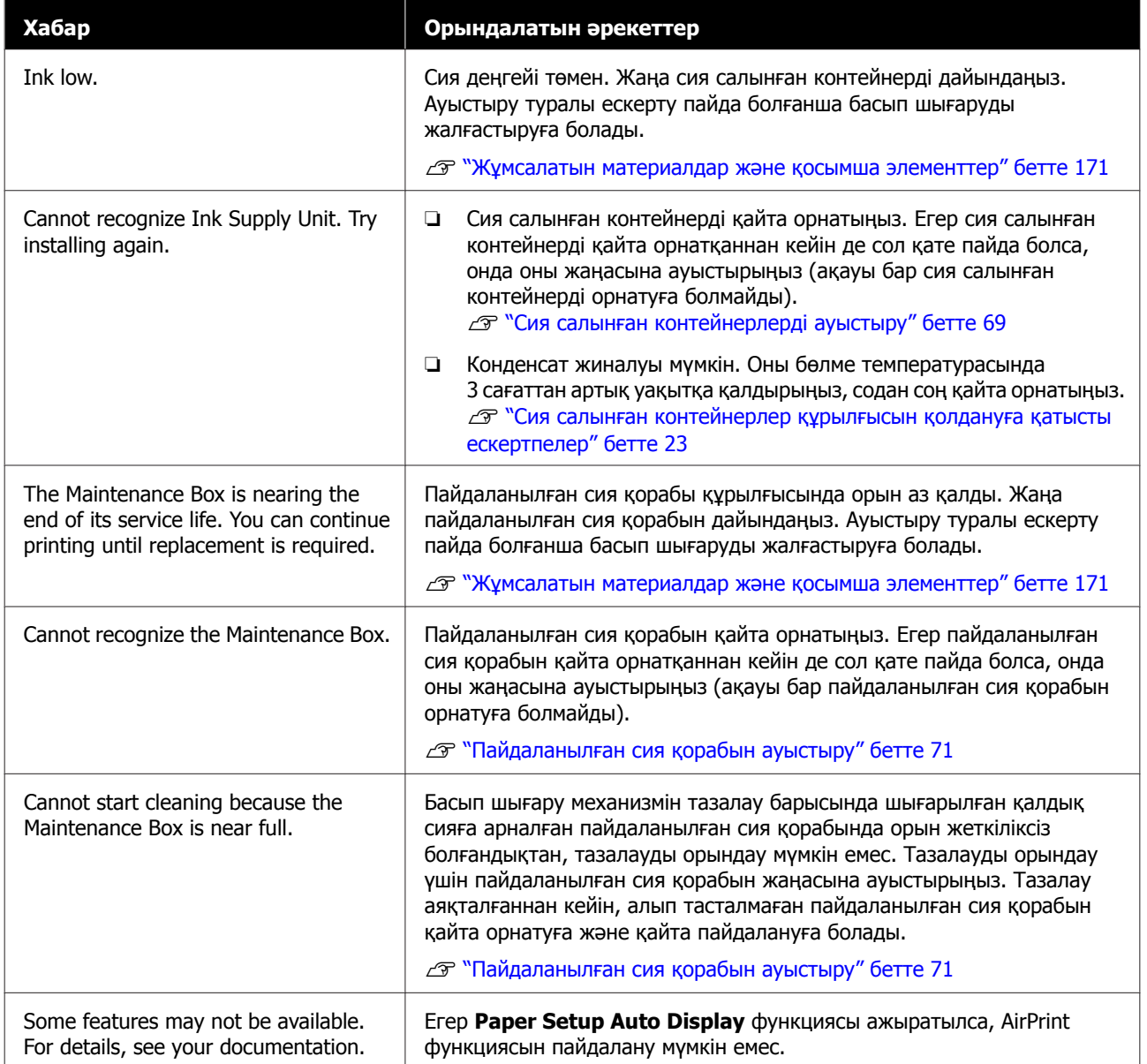

## **Экранда көрсетілетін хабар кодтары**

Принтерде ескертулер немесе қателер болғанда, экранның жоғарғы оң бөлігінде хабар кодтары көрсетіледі. Хабар кодтары келесі кестеге сәйкес санатталып, принтер келесі күйлерде болғанда хабар кодтары пайда болады. Экранда хабар көрсетілген кезде, пайда болған хабарға сәйкес ақауды жойыңыз.

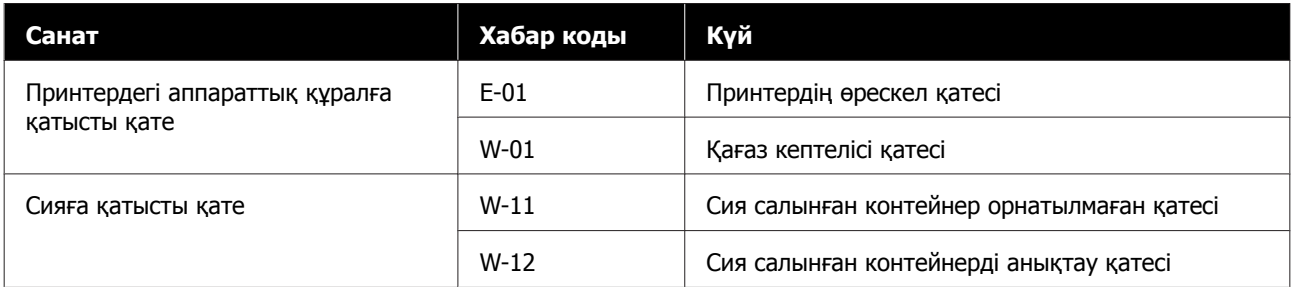

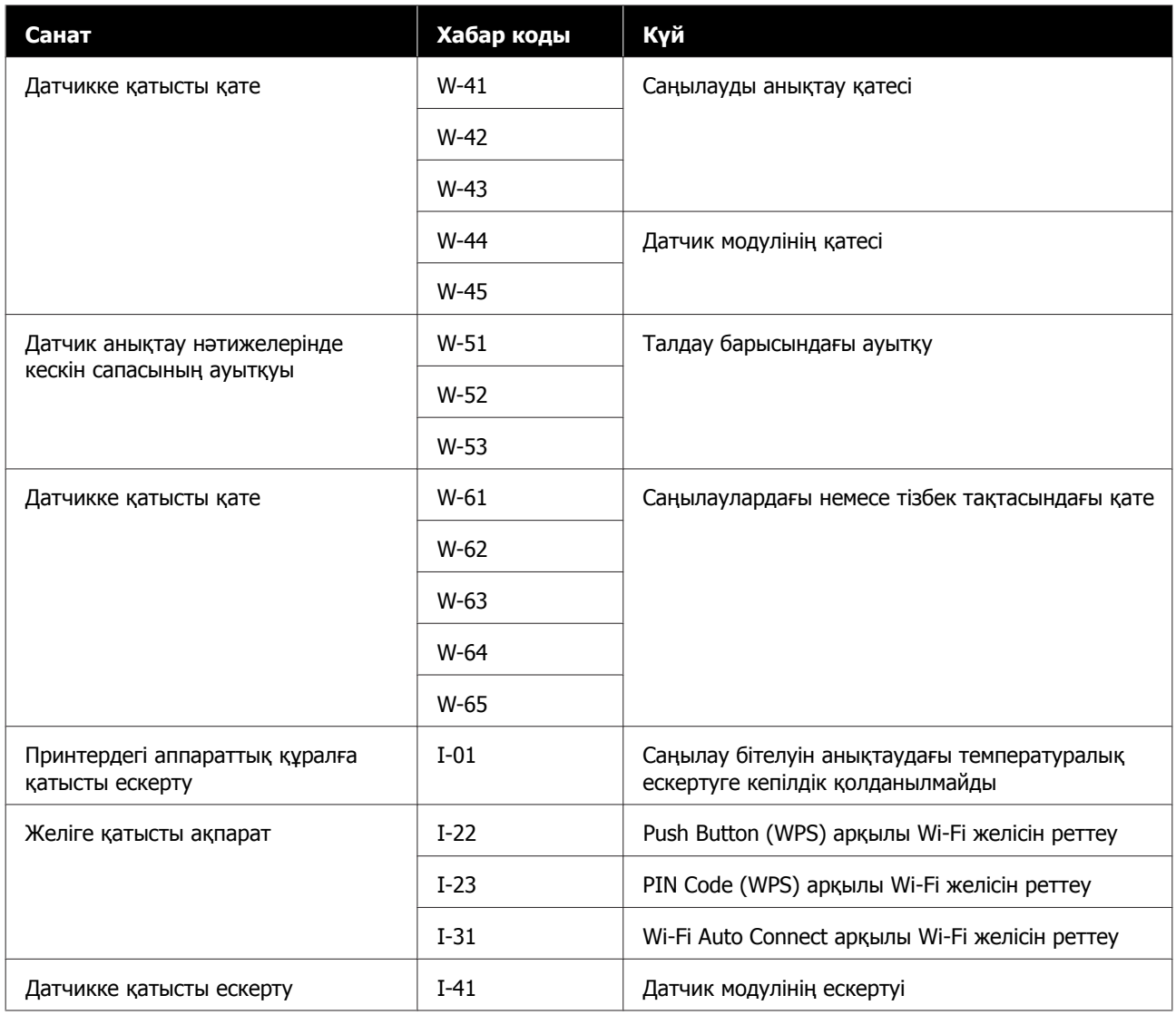

# **Қате туралы хабарлар (Windows)**

Басып шығару барысында қате пайда болғанда, принтерге жалғанған компьютерде қате туралы хабарларды тексеруге болады.

Компьютерде ұате туралы хабарларды тексеру үшін EPSON Status Monitor 3 қолданбасын ашыңыз.

Windows taskbar (тапсырмалар тақтасында) утилита белгішесін басыңыз, содан соң принтер атауын — **EPSON Status Monitor 3** түймесін осы ретпен басып, EPSON Status Monitor 3 қолданбасын іске қосыңыз.

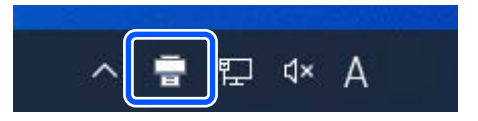

## **EPSON Status Monitor 3**

Қате туралы хабарлар экранның жоғарғы жағында көрсетіледі. Қате туралы хабар көрсетілген кезде экрандағы шешімді тексеріңіз де, қажетті шараларды орындаңыз.

Сияның қалған мөлшері сияқты принтер күйін де тексеріңіз.

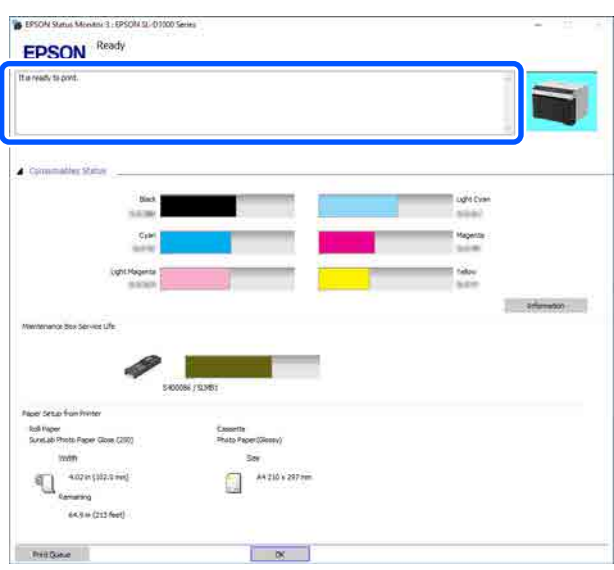

# **Қате туралы хабарлар (Mac)**

Басып шығару барысында қате пайда болғанда, принтерге жалғанған компьютерде қате туралы хабарларды тексеруге болады.

Компьютерде қате туралы хабарларды тексеру үшін техникалық қызмет көрсету құралын іске қосыңыз.

Техникалық қызмет көрсету құралын іске қосуға арналған процедураны келесі бөлімнен қараңыз.

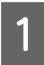

A Apple мәзірін — **System Preferences (Жүйе параметрлері)** — **Printers & Scanners (Принтерлер және сканерлер)** түймесін басыңыз.

B Принтерді таңдап, **Options & Supplies (Опциялар және жабдықтар)** — **Utility (Утилита)** — **Open Printer Utility (Принтер утилитасын ашу)** тармағын басыңыз.

Қате туралы хабарлар экранның жоғарғы жағында көрсетіледі. Қате туралы хабар көрсетілген кезде экрандағы шешімді тексеріңіз де, қажетті шараларды орындаңыз.

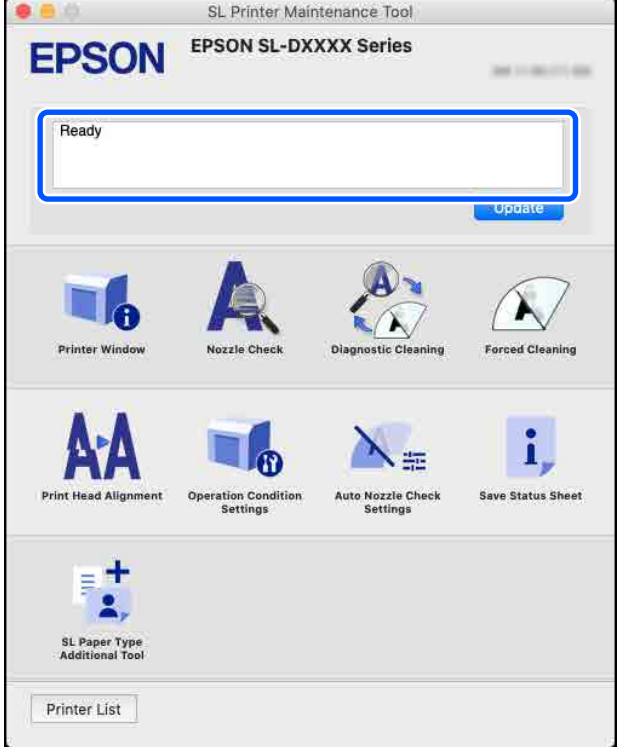

Техникалық қызмет көрсету құралы туралы толық мәліметтерді төменнен қараңыз.

U "[Техникалық](#page-99-0) қызмет көрсету құралын пайдалану (Mac)" бетте 100

# **Ақауды жою**

# **Қағаз кептелген кезде**

Бұл бөлімде принтердегі қағаз кептелуін қалай тазалау керектігі сипатталған.

# **Қағаз кептелген кездегі экран дисплейі**

Қағаз кептелген кезде, хабарлар мен суреттер басқару тақтасы экран көрсетіледі. Кептеліс орны мен басып шығарылатын қағаз түріне сәйкес, келесі кестеде көрсетілгендей, көрсетілетін ақпарат әртүрлі болады. Көрсетілген ақпаратқа сәйкес жою үшін келесі бөлімде сипатталған қадамдарды орындаңыз.

Хабар көрсетілетін экрандағы ▼ түймесін басу арқылы келесі кестедегі суреттер көрсетіледі.

## **Қағаз орамына басып шығарған кезде**

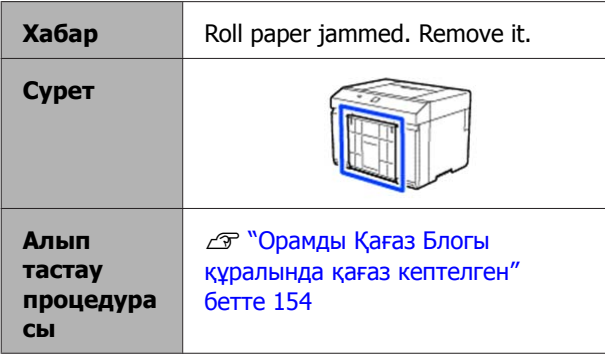

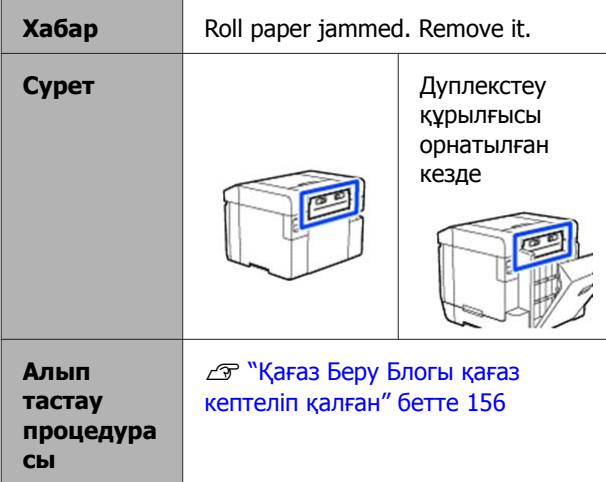

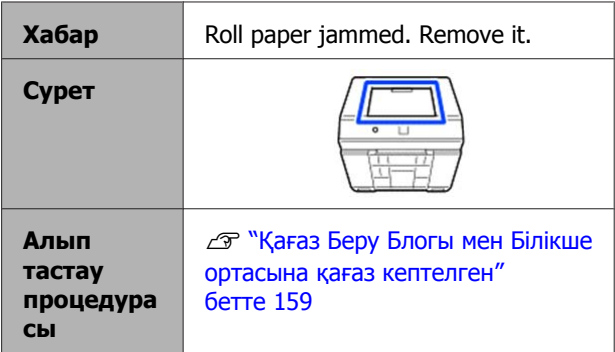

#### **Қиып алынған қағазға басып шығарған кезде**

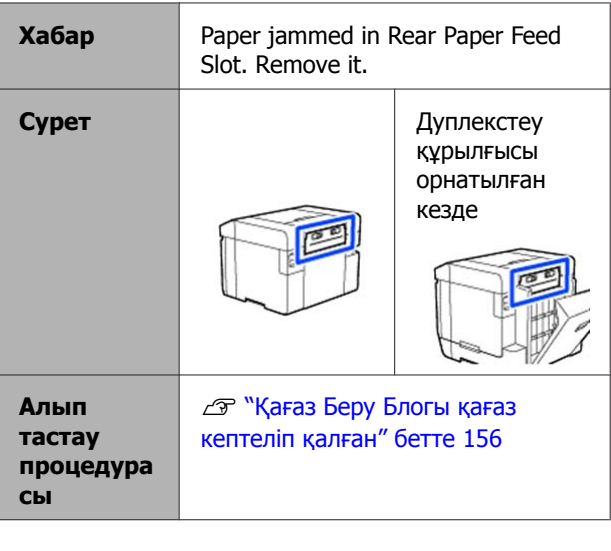

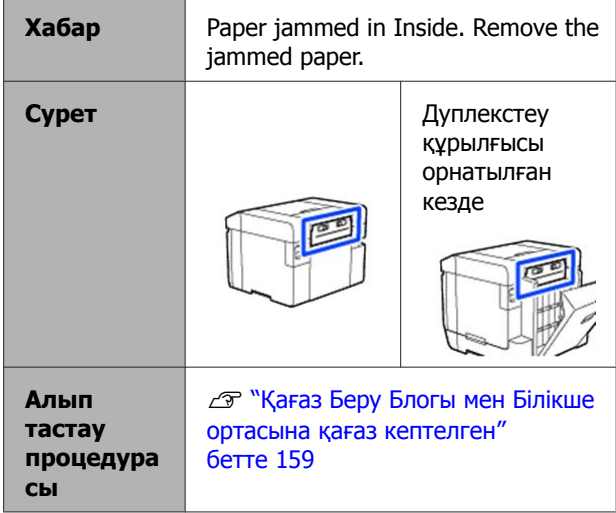

<span id="page-153-0"></span>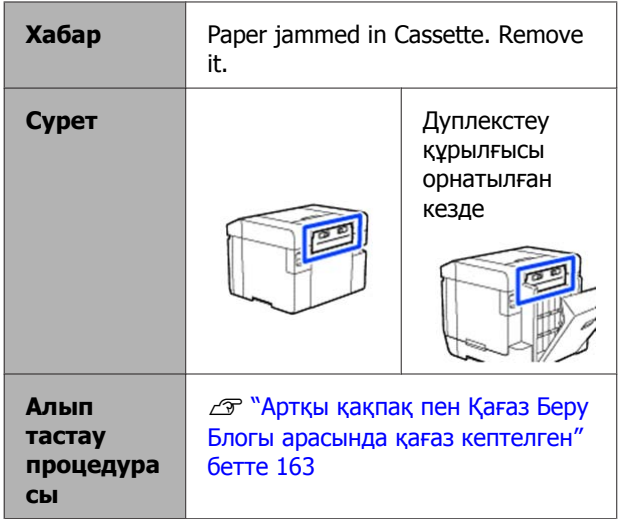

Қуат қосулы кезде қағаз кептелсе, келесі хабар пайда болады.

Мұндай жағдайда қағаз кептелген орын анықталмайды. Кептелген қағазды алып тастау үшін, барлық алып тастау процедураларын орындаңыз.

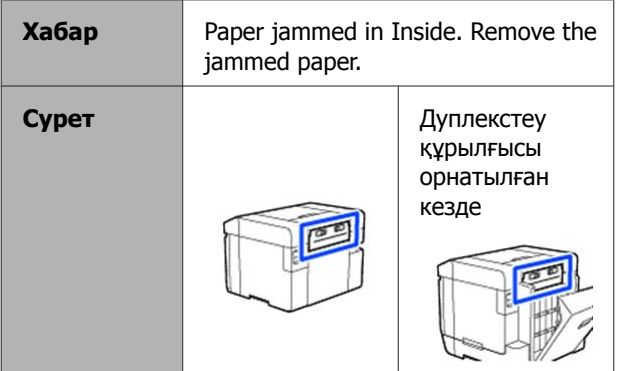

## c **Маңызды:**

- ❏ Принтер жүйесі қатесі пайда болса, қуатты аз уақытқа өшіріп, қатенің әлі бар екеніне көз жеткізу үшін қайта қосыңыз, сосын қағаз кептелісі пайда болатынын тексеріңіз.
- ❏ Қағаз кептелістерін тазалаған кезде қағазды күштеп алмаңыз. Әйтпесе, принтер зақымдалуы мүмкін.
- ❏ Қағаз принтердің қолыңыз жетпейтін жеріне кептеліп қалса, оны күшпен алуға тырыспаңыз, дилеріңізге немесе Epson қолдау қызметіне хабарласыңыз.

# **Орамды Қағаз Блогы құралында қағаз кептелген**

Мәселені шешу үшін төмендегі қадамдарды орындаңыз.

A Макулатуралық қағаз жәшігі алып тастаңыз.

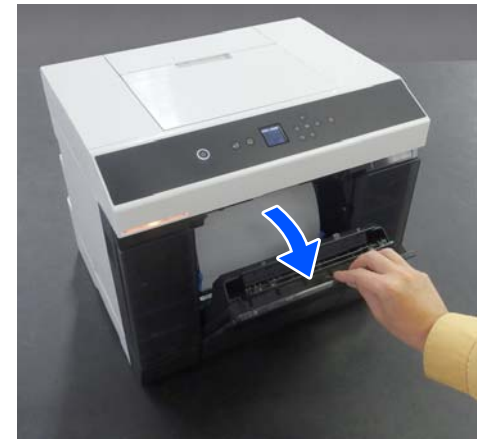

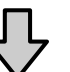

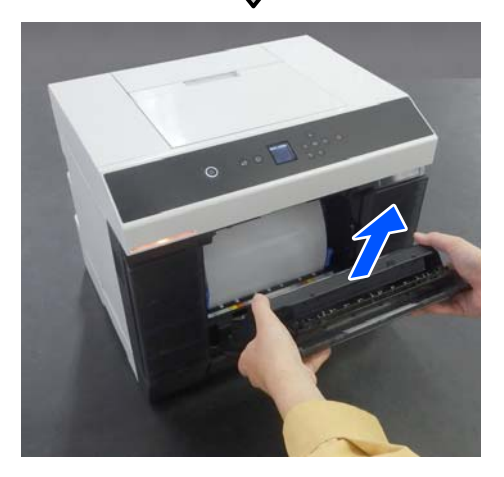

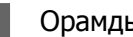

B Орамды қағаз блогы шығарып алыңыз.

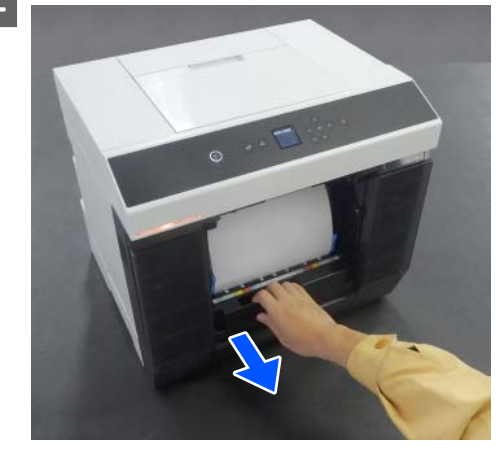

## **маңызды:**

Орамды қағаз блогы шығарып ала алмасаңыз, күштеп тартпаңыз. Ішінде қағаз кептелуі мүмкін. Дуплекстеу құрылғысы, білікше мен қағаз беру блогы артқы қақпағында кептелген қағаздар жоғын тексеру үшін келесі бөлімді қарап, кептелген қағазды алып тастаңыз.

3 Қағаз орамын орау үшін, орамды қағаз блогы сол жағын көрсеткі бағытына қарай бұраңыз.

> Қағаз орамының алдыңғы жиегі қағаз ұяшығында пайда болғанға дейін ораңыз.

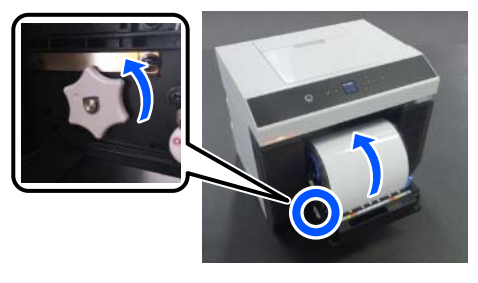

Егер оралмаса, қағаз орамын қағаз ұясы жанынан қайшымен немесе бір нәрсемен қиыңыз.

**Д Егер қағаз орамының алдыңғы жағы**<br>Жыртылған болса, оны тігінен қайшымен немесе бір нәрсемен қиып тастаңыз.

Қағазды мүмкіндігінше тік қиып алыңыз.

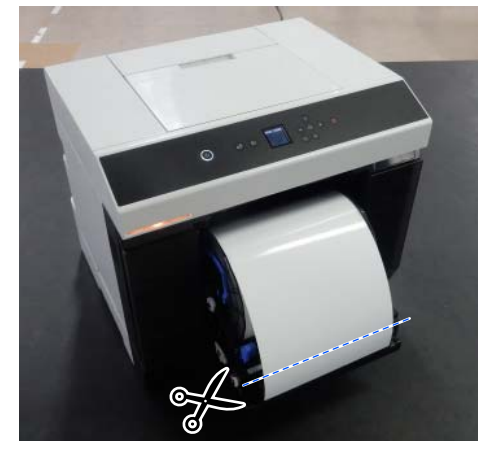

E Айналдырық бастиегі алып тастаңыз.

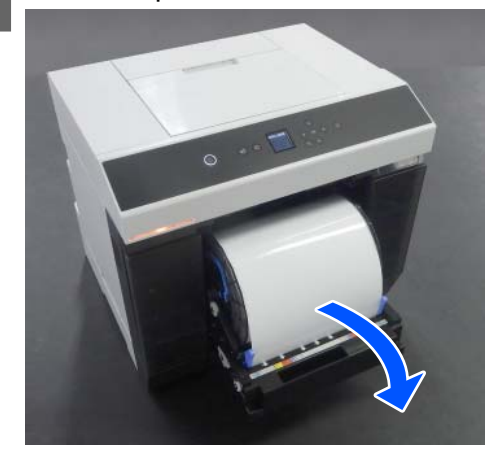

 $\begin{bmatrix} 6 & \text{I} \text{unki артқы пластинаны ашыңыз.} \end{bmatrix}$ 

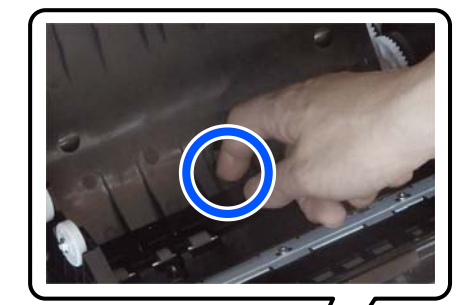

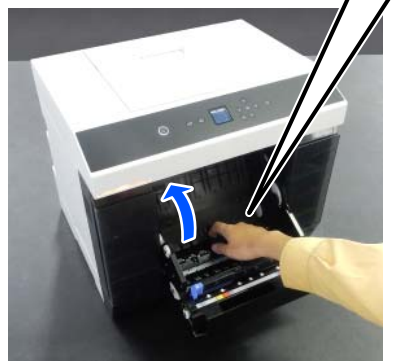

G Принтердің ішіндегі артқы жағында ешқандай қағаз немесе қағаз қалдықтары қалмағанын тексеріңіз.

> Егер қағаз кептелсе, қағазды баяу алыңыз.

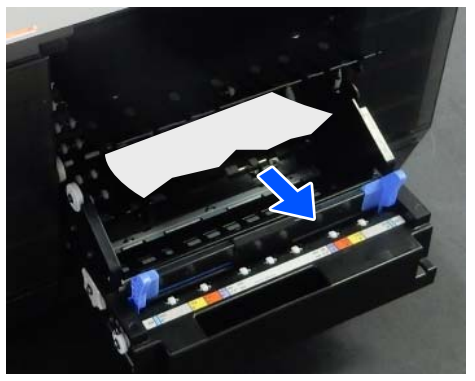

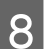

<span id="page-155-0"></span>8 Алдыңғы пластинаны ашыңыз.

Саусағыңызды төмендегі саңылауға салыңыз да, көтеріп ашыңыз.

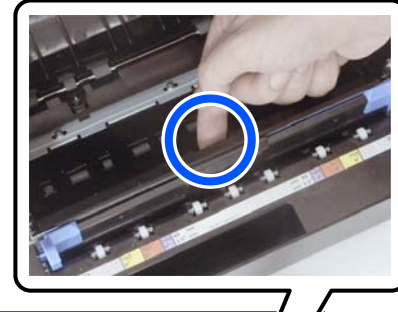

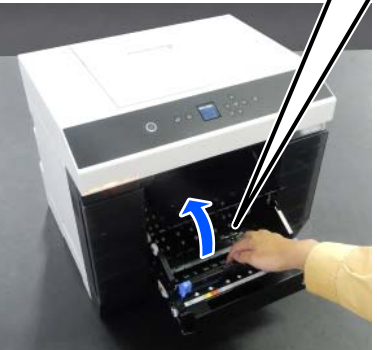

**В Принтердің ішінде ешқандай қағаз**<br>Витемесе қағаз қалдықтары қалмағанын тексеріңіз.

> Егер қағаз кептелсе, қағазды баяу алыңыз.

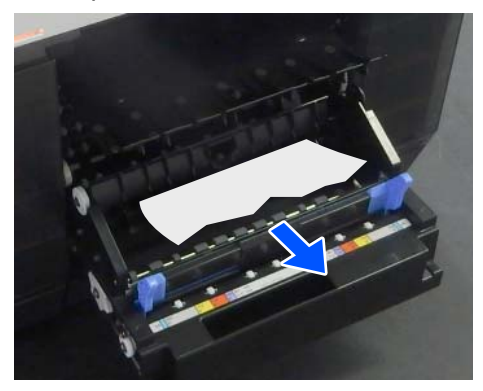

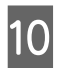

10 Алдыңғы және артқы пластинаны ауыстырыңыз.

> Орнына түскен дыбысын естігенге дейін басыңыз.

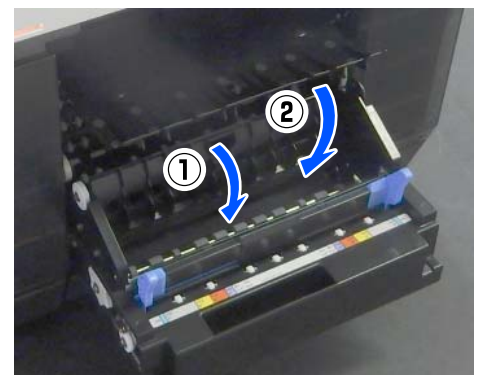

11 Басқару тақтасының экранында ОК түймесін басыңыз.

> Қатеден бас тартылды және басты терезе көрсетіледі.

12 Басып шығару тапсырмасы болса,<br>2 © түймесін басып, тапсырмадан бас тартыңыз.

13 Қағаз орамын қайта салыңыз.

Қағаз орамын салу процедурасын келесіден қараңыз.

U "Қағаз орамын [ауыстыру](#page-30-0) әдісі" [бетте](#page-30-0) 31

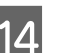

14 Күй шамы өшірілгенін тексеріңіз.

## **Қағаз Беру Блогы қағаз кептеліп қалған**

Мәселені шешу үшін төмендегі қадамдарды орындаңыз.

## **Кептелген қағаз жоғын тексеру**

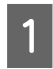

Егер дуплекстеу құрылғысы орнатылса, артқы қақпақты ашыңыз.

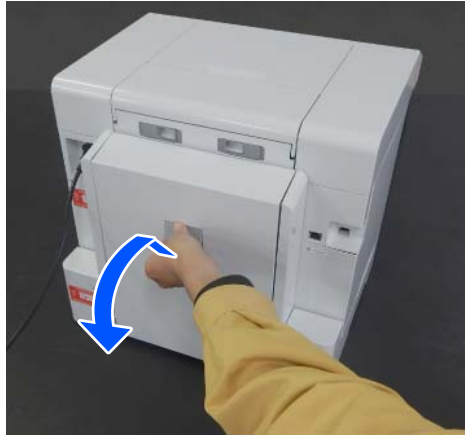

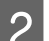

B Қағаз беру блогы алып тастаңыз.

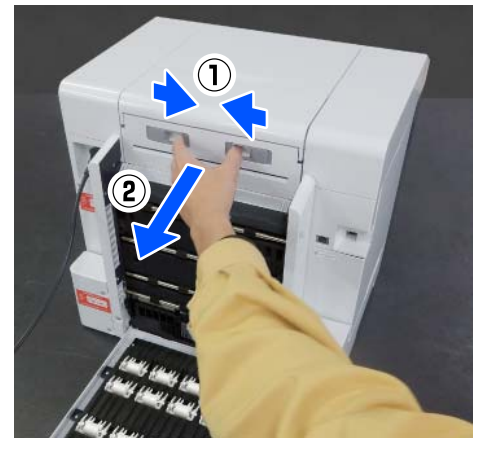

**3 Кептелген қағаз бен қағаз қалдықтары** жоғын тексеріңіз.

## **Кептелген қағазды (қағаз орамын) алып тастау**

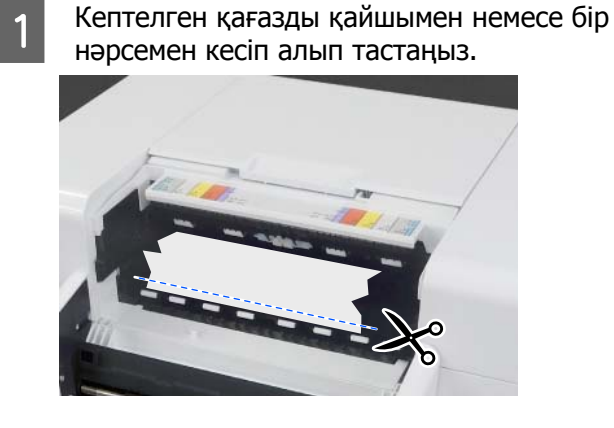

2 Қағазды үстіңгі жағынан алыңыз. Оны баяу алып тастаңыз.

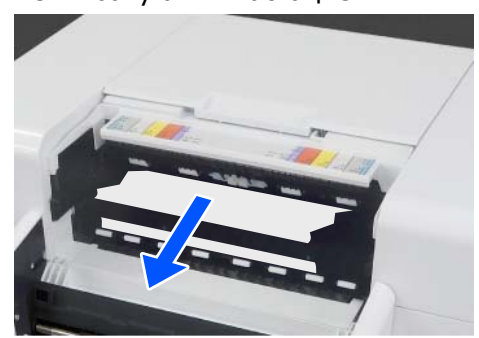

## c **Маңызды:**

Қағазды қиып алған соң, оны артқы жағынан жоғары қарай тартпаңыз. Қағазды артқы жағынан алып тастау үшін, төмендегі қадамдарды орындаңыз.

**В Алдыңғы жағына жылжытып,<br>В Макулатуралық қағаз жәшігі алып** тастаңыз.

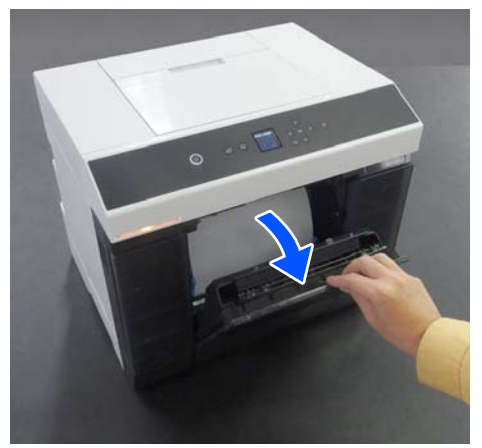

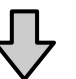

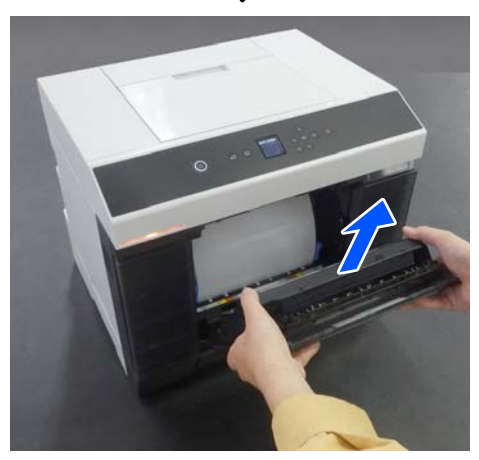

- 
- Д Орамды қағаз блогы шығарып алыңыз.

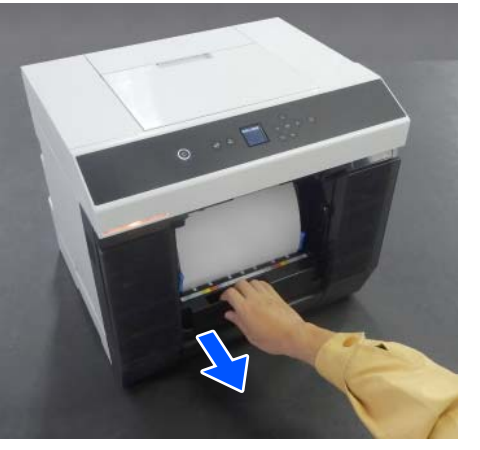

E Қағазды орау үшін, орамды қағаз блогы сол жағын көрсеткі бағытына қарай бұраңыз.

> Қағаздың алдыңғы жиегі қағаз ұяшығында пайда болғанға дейін ораңыз.

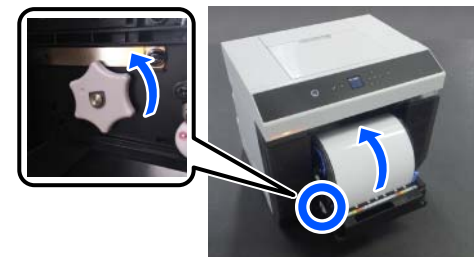

Егер оралмаса, қағаз орамын қағаз ұясы жанынан қайшымен немесе бір нәрсемен қиыңыз.

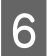

F Артқы жағына жылжытып, қағаз беру блогы орнатыңыз.

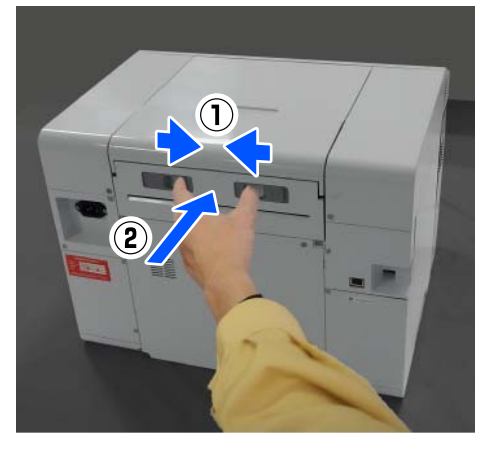

Дуплекстеу құрылғысы орнатылса, артқы қақпақты жабыңыз.

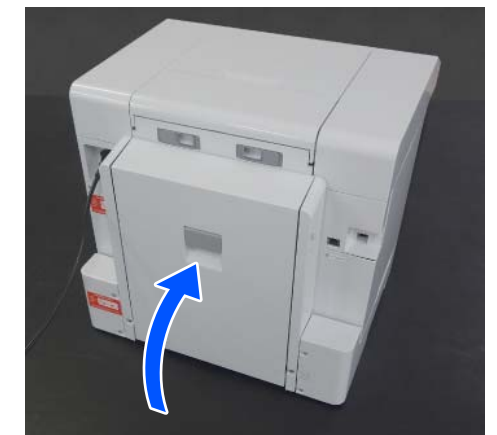

8 Алдына жылжытып, басқару тақтасы<br>Торозосінон ОК түймесін басыныз терезесінен ОК түймесін басыңыз.

> Қатеден бас тартылды және басты терезе көрсетіледі.

**9 Басып шығару тапсырмасы болса,**<br>© түймесін басып, тапсырмадан бас тартыңыз.

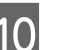

10 Қағаз орамын қайта салыңыз.

Қағаз орамын салу процедурасын келесіден қараңыз.

U "Қағаз орамын [ауыстыру](#page-30-0) әдісі" [бетте](#page-30-0) 31

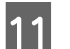

11 Күй шамы өшірілгенін тексеріңіз.

## **Кептелген қағазды (қиып алынған қағазды) алып тастау**

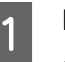

A Кептелген қағазды алып тастаңыз. Оны баяу алып тастаңыз.

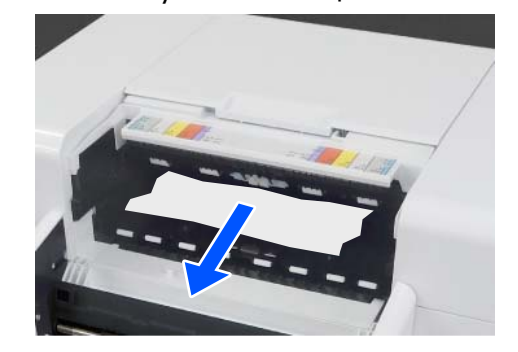

<span id="page-158-0"></span>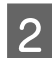

B Қағаз беру блогы орнатыңыз.

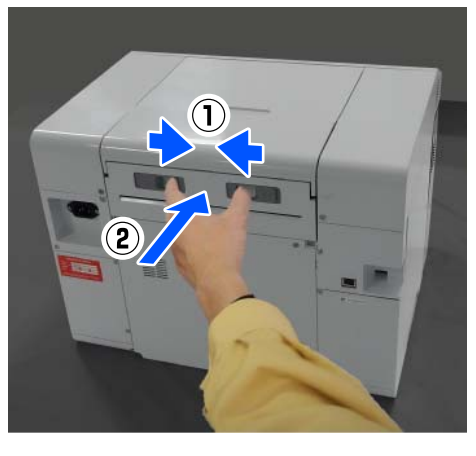

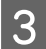

3 Дуплекстеу құрылғысы орнатылса, артқы қақпақты жабыңыз.

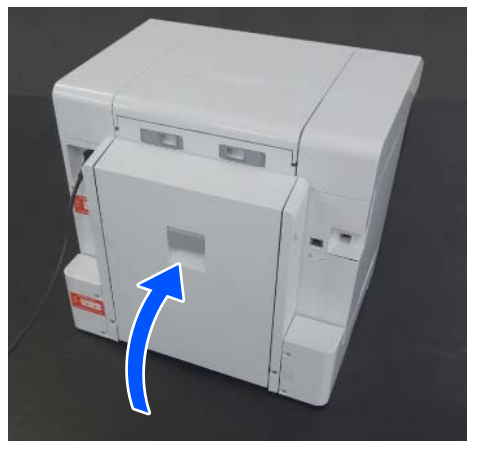

D Алдына жылжытып, басқару тақтасы терезесінен ОК түймесін басыңыз.

> Қатеден бас тартылды және басты терезе көрсетіледі.

E Қиып алынған қағазды қайта жүктеңіз.

Қиып алынған қағазды салу процедурасын келесіден қараңыз.

 $\mathscr{D}$  "Қиып [алынған](#page-35-0) қағазды салу әдісі" [бетте](#page-35-0) 36

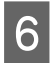

Б Күй шамы өшірілгенін тексеріңіз.

## **Қағаз Беру Блогы мен Білікше ортасына қағаз кептелген**

Мәселені шешу үшін төмендегі қадамдарды орындаңыз.

## **Кептелген қағаз жоғын тексеру**

Егер дуплекстеу құрылғысы орнатылса, артқы қақпақты ашыңыз.

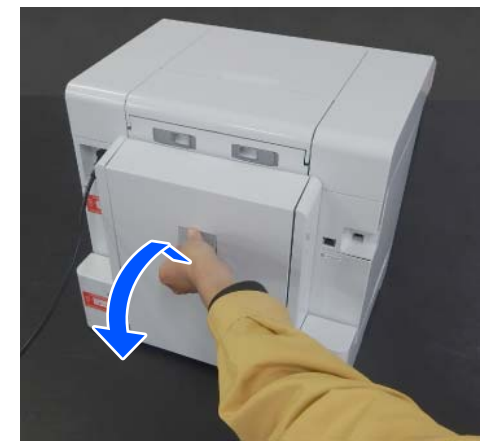

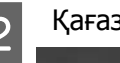

B Қағаз беру блогы алып тастаңыз.

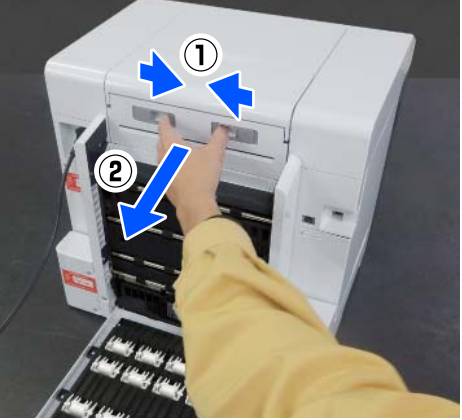

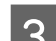

C Принтер қақпағы алып тастау.

Принтер қақпағы кері жылжытып, сосын алып тастаңыз.

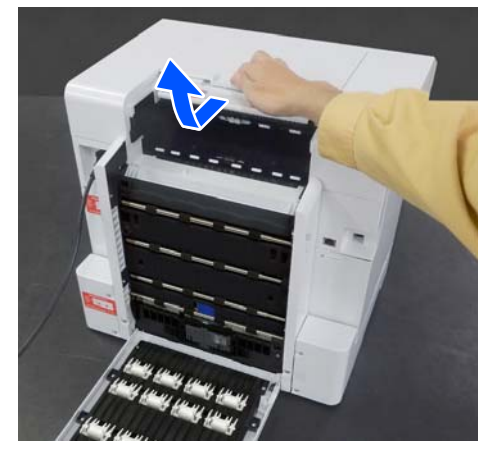

4 Кептелген қағаз бен қағаз қалдықтары жоғын тексеріңіз.

## **Кептелген қағазды (қағаз орамын) алып тастау**

Егер принтердің алдыңғы жағынан көп қағаз шықса, кептелістің алдыңғы жағынан қағазды қайшымен немесе бір нәрсемен қиып алыңыз.

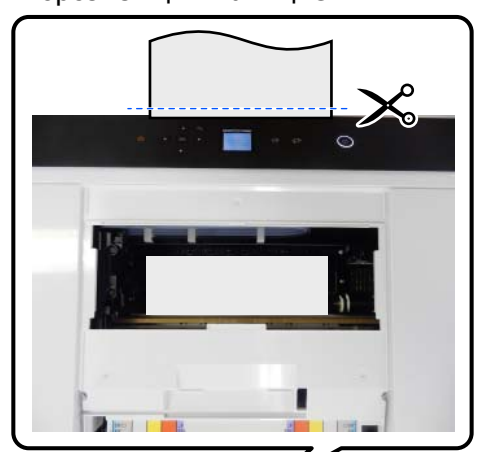

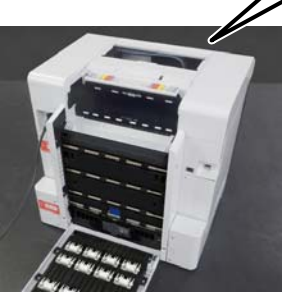

В 2 Үстіңгі жағына кептеліп қалған қағаз қалдығын артқа қарай баяу тартыңыз.

> Егер қағазды тартып болсаңыз, 4-ші қадамға өтіңіз.

Егер қағаз басып шығару басшығының астында болса және оңай алынбаса, келесі қадамға өтіңіз.

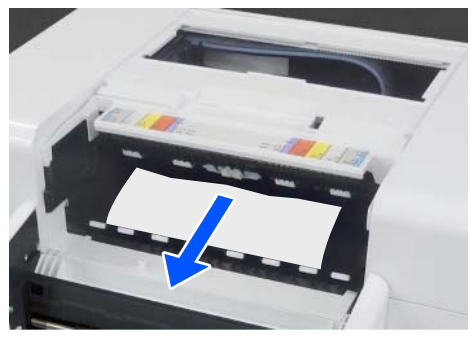

3 Басып шығару басшығының блогын қолмен жылжытыңыз да, қағазды артқы жағынан алыңыз.

> Басып шығару басшығының блогын қағаз жиегіне қарай сол немесе оң жаққа қарай жылжытыңыз.

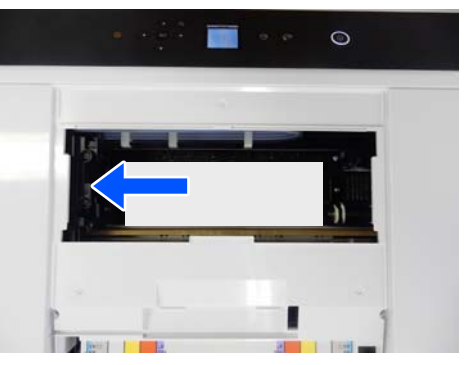

## **M**аңызды:

- ❏ Егер басып шығару басшығының блогын жылжыта алмасаңыз, оны күштеп жылжытпаңыз, дилерге немесе Epson қолдау қызметіне хабарласыңыз. Әйтпесе, басып шығару басшығының блогы зақымдалуы мүмкін.
- ❏ Қағазды алған кезде, сия сіңіретін аймақтарды қолмен ұстамаңыз. Әйтпесе білікше ластанып, қағаздың артқы жағын ластауы мүмкін.

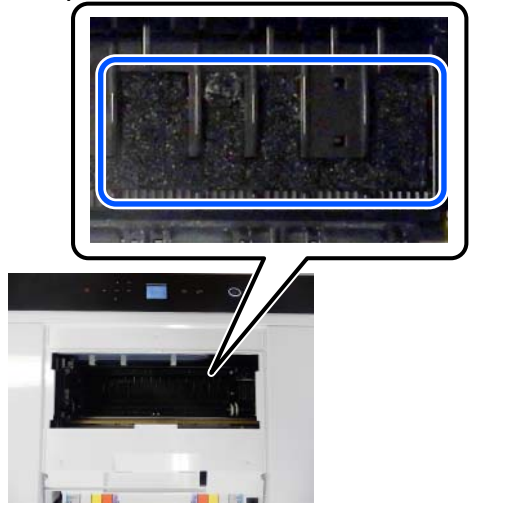

- 
- D Тартып шығарған қағазды қайшымен немесе бір нәрсемен қиып алыңыз.

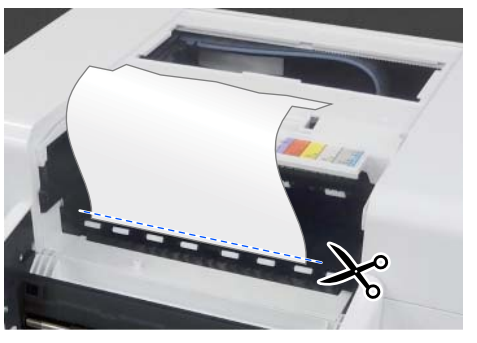

## c **Маңызды:**

Қағазды қиып алған соң, оны артқы жағынан жоғары қарай тартпаңыз. Қағазды артқы жағынан алып тастау үшін, төмендегі қадамдарды орындаңыз.

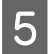

E Алдыңғы жағына жылжытып, макулатуралық қағаз жәшігі алып тастаңыз.

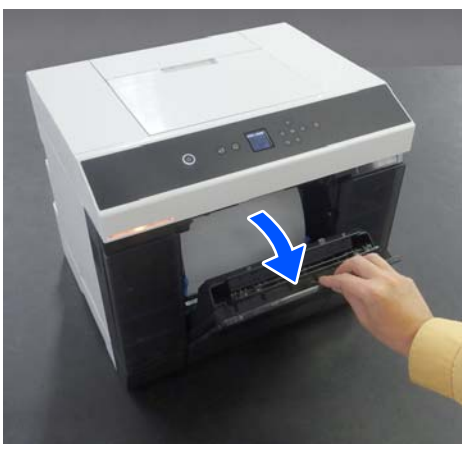

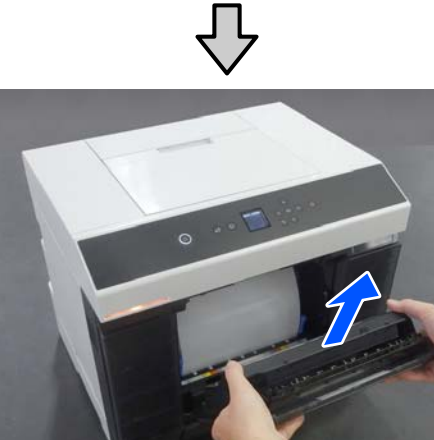

F Орамды қағаз блогы шығарып алыңыз.

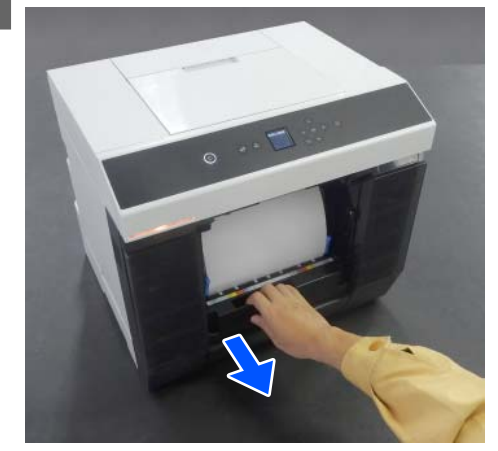

7 Қағазды орау үшін, орамды қағаз блогы сол жағын көрсеткі бағытына қарай бұраңыз.

> Қағаздың алдыңғы жиегі қағаз ұяшығында пайда болғанға дейін ораңыз.

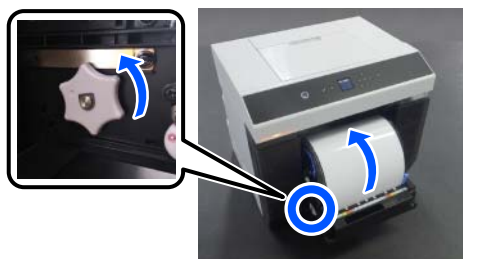

Егер оралмаса, қағаз орамын қағаз ұясы жанынан қайшымен немесе бір нәрсемен қиыңыз.

В Артқы жағына жылжытып, принтер қақпағы орнатыңыз.

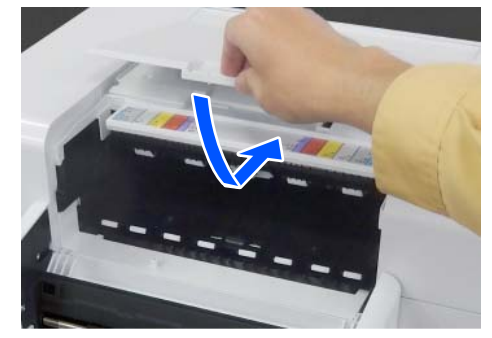

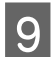

I Қағаз беру блогы орнатыңыз.

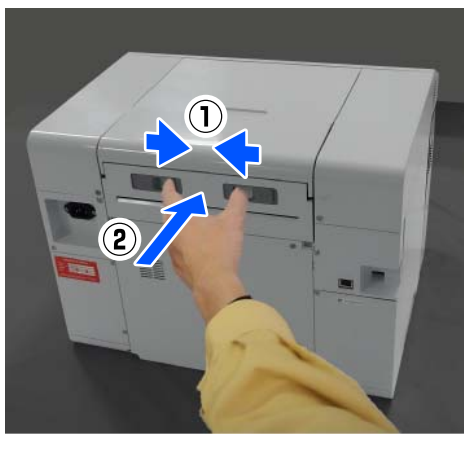

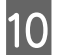

10 Дуплекстеу құрылғысы орнатылса, артқы қақпақты жабыңыз.

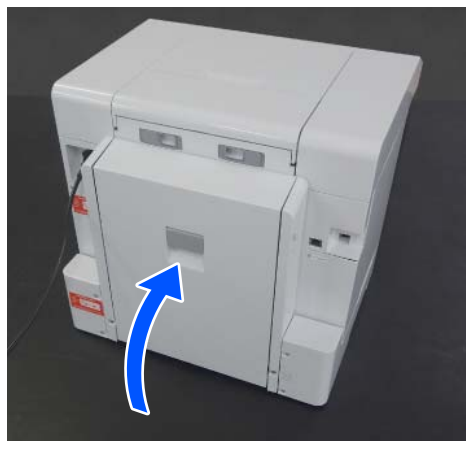

- 
- 11 Алдына жылжытып, басқару тақтасы терезесінен ОК түймесін басыңыз.

Қатеден бас тартылды және басты терезе көрсетіледі.

- 12 Басып шығару тапсырмасы болса, түймесін басып, тапсырмадан бас тартыңыз.
- 13 Қағаз орамын қайта салыңыз.

Қағаз орамын салу процедурасын келесіден қараңыз.

U "Қағаз орамын [ауыстыру](#page-30-0) әдісі" [бетте](#page-30-0) 31

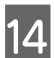

14 Күй шамы өшірілгенін тексеріңіз.

## **Кептелген қағазды (қиып алынған қағазды) алып тастау**

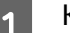

A Кептелген қағазды алып тастаңыз.

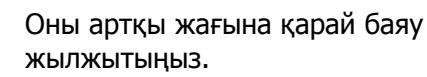

Егер қағазды тартып болсаңыз, 3-ші қадамға өтіңіз.

Егер қағаз басып шығару басшығының астында болса және оңай алынбаса, келесі қадамға өтіңіз.

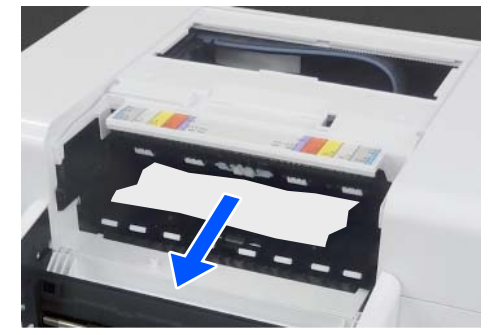

**Васып шығару басшығының блогын**<br>В Басып шығару басшығының блогын қолмен жылжытыңыз да, қағазды артқы жағынан алыңыз.

> Басып шығару басшығының блогын қағаз жиегіне қарай сол немесе оң жаққа қарай жылжытыңыз.

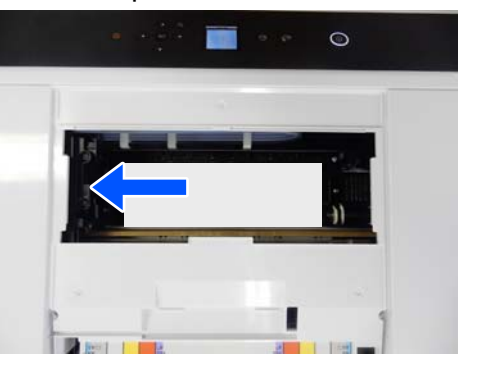

<span id="page-162-0"></span>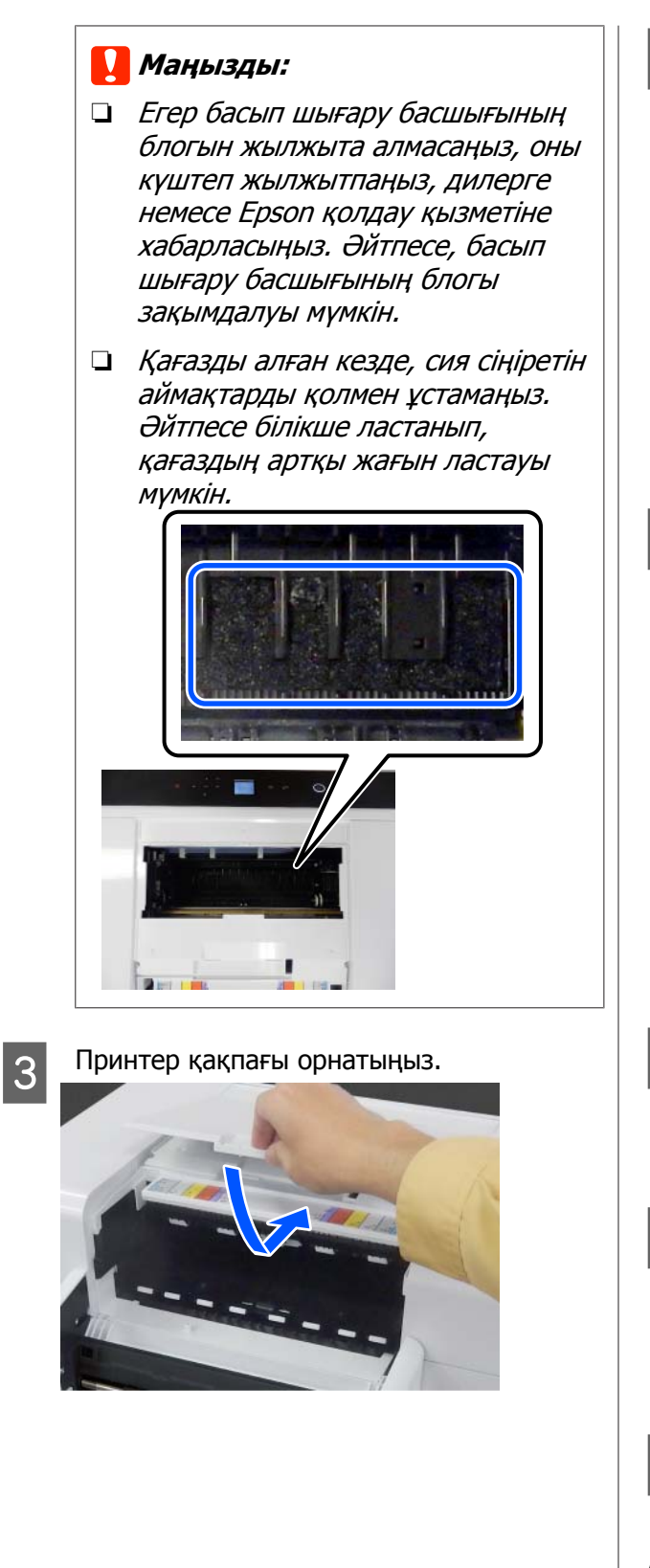

4 Қағаз беру блогы орнатыңыз.

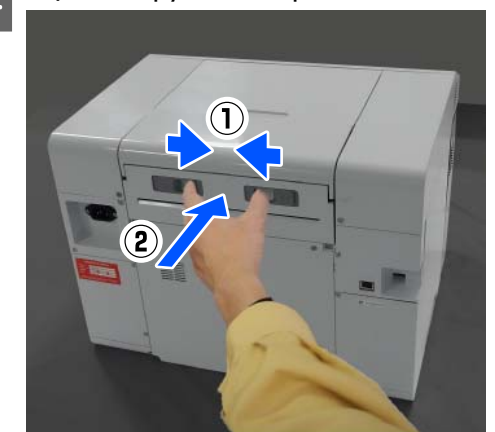

E Дуплекстеу құрылғысы орнатылса, артқы қақпақты жабыңыз.

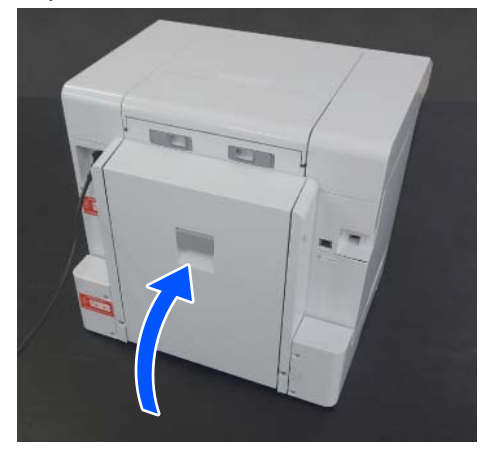

- 
- F Алдына жылжытып, басқару тақтасы терезесінен ОК түймесін басыңыз.

Қатеден бас тартылды және басты терезе көрсетіледі.

7 Қиып алынған қағазды қайта жүктеңіз.

Қиып алынған қағазды салу процедурасын келесіден қараңыз.

 $\mathscr{D}$  "Қиып [алынған](#page-35-0) қағазды салу әдісі" [бетте](#page-35-0) 36

В Күй шамы өшірілгенін тексеріңіз.

## **Артқы қақпақ пен Қағаз Беру Блогы арасында қағаз кептелген**

Мәселені шешу үшін төмендегі қадамдарды орындаңыз.

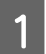

Дуплекстеу құрылғысы артқы қақпағын ашыңыз.

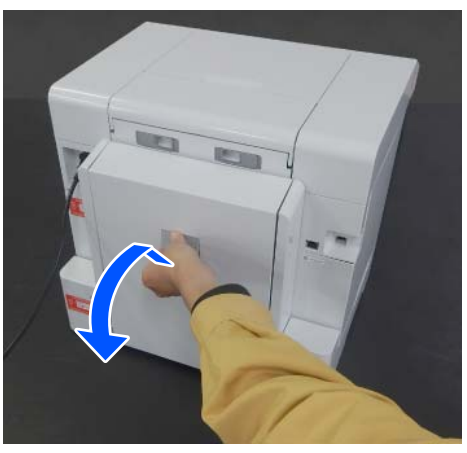

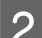

B Қағаз беру блогы алып тастаңыз.

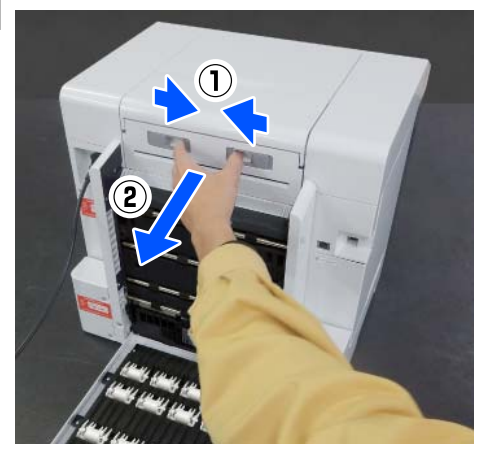

3 Кептелген қағаз бен қағаз қалдықтары<br>Устын тәксерініз жоғын тексеріңіз.

Кептелген қағазды баяу алып тастаңыз.

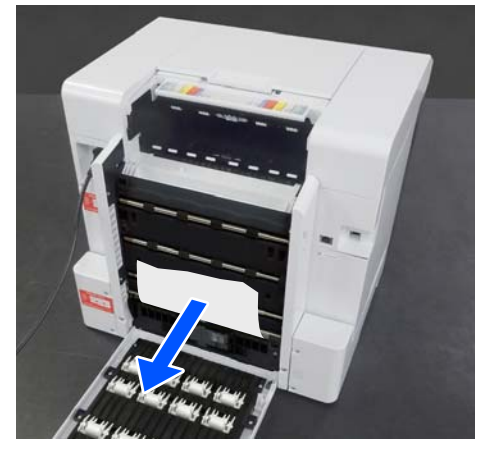

Д Қағаз беру блогы орнатыңыз.

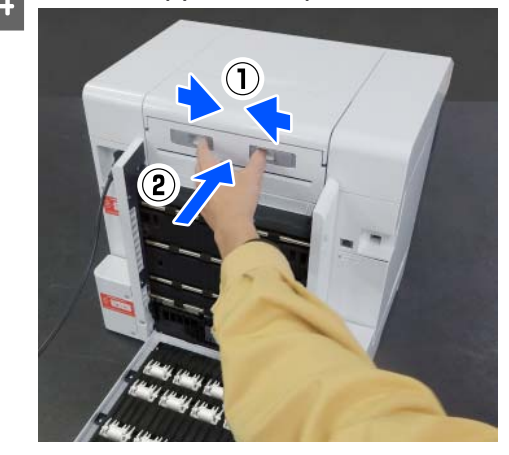

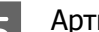

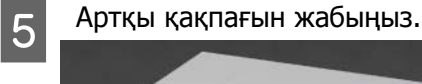

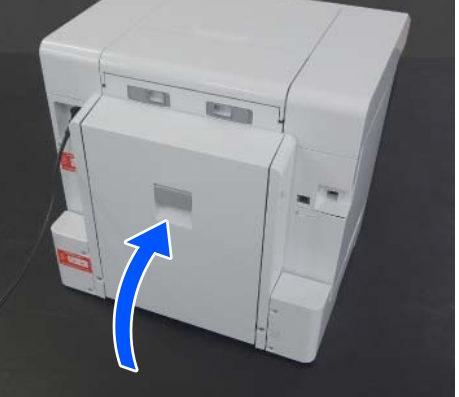

**Б Алдына жылжытып, басқару тақтасы**<br>Басыныз терезесінен ОК түймесін басыныз терезесінен ОК түймесін басыңыз.

> Қатеден бас тартылды және басты терезе көрсетіледі.

- 7 Қиып алынған қағазды қайта жүктеңіз.
	- Қиып алынған қағазды салу процедурасын келесіден қараңыз.

 $\mathscr{D}$  "Қиып [алынған](#page-35-0) қағазды салу әдісі" [бетте](#page-35-0) 36

В Күй шамы өшірілгенін тексеріңіз.

# **Басып шығару мүмкін емес (себебі принтер істемейді)**

## **Принтер драйвері дұрыс орнатылмаған (Windows)**

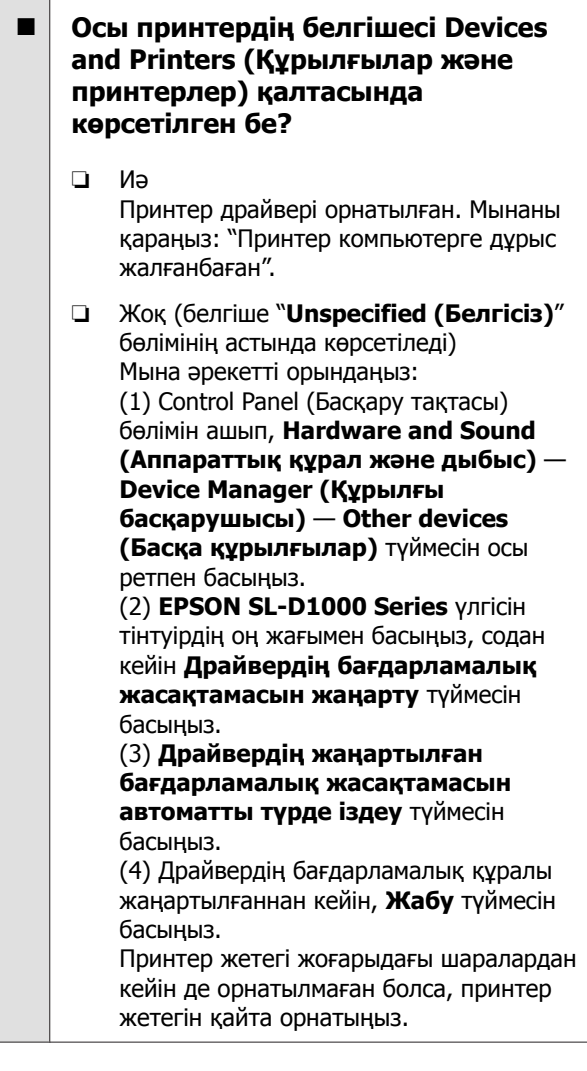

#### o **Принтер портының параметрі принтердің жалғау портына сәйкес пе?**

Принтердің портын тексеріңіз.

Принтердің "Сипаттар" экранындағы **Port (Порт)** қойындысын басып, принтер атауы бар порт орнатылғанын тексеріңіз.

Егер ол көрсетілмеген болса, принтер драйвері дұрыс орнатылмаған.

Принтер драйверін жойып, қайта орнатыңыз.

U "[Бағдарламалық](#page-28-0) құралды жою" бетте 29

# **Принтер драйвері дұрыстап орнатылмаған (Mac)**

o **Принтер принтерлер тізіміне қосылған ба?**

> Apple мәзірін — **System Preferences (Жүйе параметрлері)** — **Printers & Scanners (Принтерлер және сканерлер)** түймесін басыңыз.

Принтер атауы көрсетілмесе, принтерді қосыңыз.

## **Принтер компьютермен байланыспайды**

## o **Кабель дұрыс жалғанған ба?**

Интерфейстік кабель принтер портына да, компьютерге де берік жалғанғанын тексеріңіз. Сондай-ақ, кабель бүлінбегенін немесе майыспағанын тексеріңіз. Егер қосалқы кабель бар болса, қосалқы кабель көмегімен жалғап көріңіз.

# **Принтерде қате бар**

o **Басқару тақтасында көрсетілген хабарды көріңіз.**

Д "[Басқару](#page-16-0) тақтасы" бетте 17

Д "Хабар [көрсетілген](#page-146-0) кезде" бетте 147

## **Принтер басып шығаруды тоқтатады**

## o **Басып шығару кезегінің күйі Pause (Кідірту) ме? (Windows)**

Егер басып шығаруды тоқтатсаңыз немесе принтер қатеге байланысты басып шығаруды тоқтатса, басып шығару кезегі **Pause (Кідірту)** күйіне енеді. Бұл күйде басып шығару мүмкін емес.

**Devices and Printers (Құрылғылар және принтерлер)** қалтасындағы принтер белгішесін екі рет басыңыз; егер басып шығару кідіртілсе, **Printer (Принтер)** мәзірін ашып, **Pause (Уақытша тоқтату)** ұяшығындағыны белгіні алыңыз.

## o **Принтердің ағымдағы күйі Paused (Кідіртілген) бе? (Mac)**

Принтердің күй диалогтық терезесін ашыңыз және басып шығару кідіртілген бе, соны тексеріңіз.

(1) Apple мәзірін — **System Preferences (Жүйе параметрлері)** — **Printers & Scanners (Принтерлер және сканерлер)** түймесін басыңыз.

(2) **Paused (Кідіртілген)** күйіндегі кез келген принтердің белгішесін екі рет басыңыз.

(3) **Resume Printer (Принтердің жұмысын жалғастыру)** түймесін басыңыз.

# **Принтер желіден тыс**

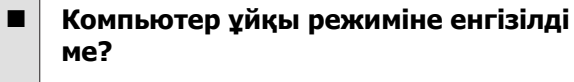

Компьютерге ұйқы режиміне кіру мүмкіндігін бермейді. Компьютер ұйқы режиміне енгенде, принтер желіден шығуы мүмкін.

Принтер желіден шықса, компьютерді қайта іске қосыңыз. Компьютерді қайта жүктеуден кейін де принтер желіден тыс болса, принтерді өшіріп қайта қосыңыз.

# **Принтерден басып шығарып жатқан сияқты дыбыс шығады, бірақ ештеңе басып шығарылмайды**

## **Басып шығару басы қозғалады, бірақ еш нәрсе басып шығарылмайды**

## o **Принтер жұмысын растаңыз.**

Саңылауды тексеру үлгісін басып шығарыңыз, содан соң принтердің операциялары мен басып шығару шарттарын тексеріңіз.

- ❏ Принтерден басып шығару кезінде C ["Print Head Nozzle Check](#page-78-0) және [тазалау](#page-78-0)" бетте 79
- ❏ Техникалық қызмет көрсету құралынан басып шығарғанда (Windows) U "[Саңылауды](#page-93-0) тексеру үлгісін басып [шығару](#page-93-0) әдісі" бетте 94
- ❏ Техникалық қызмет көрсету құралынан басып шығарғанда (Mac) U "[Саңылауды](#page-109-0) тексеру үлгісін басып [шығару](#page-109-0) әдісі" бетте 110

Саңылауларды тексеру үлгісі дұрыс басылмаса, келесі бөлімді тексеріңіз.

# **Саңылауларды тексеру үлгісі дұрыс басылмайды**

#### o **Басып шығару механизмін тазалауды орындаңыз.**

Саңылаулар бітелген болуы мүмкін. Басып шығару механизмін тазалаудан кейін саңылауларды тексеру үлгісін қайтадан басыңыз.

- ❏ Принтерден тазалау әрекетін орындағанда C ["Print Head Nozzle Check](#page-78-0) және [тазалау](#page-78-0)" бетте 79
- ❏ Техникалық қызмет көрсету құралынан тазалау әрекетін орындағанда (Windows)  $T$  **["Diagnostic Cleaning"](#page-94-0) бетте 95**
- ❏ Техникалық қызмет көрсету құралынан тазалау әрекетін орындағанда (Mac) **C ["Diagnostic Cleaning"](#page-110-0) бетте 111**

# **Жиексіз басып шығаруды орындау мүмкін емес**

## o **Қағаз дұрыс жүктелді ме?**

Қағазды дұрыс бағытта жүктеу үшін төмендегі процедураларды орындаңыз. Егер қағаз қате орынға жүктелсе, жиексіз басып шығаруды орындау мүмкін емес.

Д "Қағаз [бумасын](#page-31-0) тағу" бетте 32

U "[Айналдырық](#page-33-0) Бастиегі орнату" бетте 34

 $\mathscr{D}$  "Қиып [алынған](#page-35-0) қағазды салу әдісі" [бетте](#page-35-0) 36

#### o **Жиексзі басып шығаруды қолдайтын қағаз пайдаланылуда ма?**

Жиексіз басып шығаруды принтерде тек қолдау көрсетілетін қағазбен орындауға болады. Келесі бөлімді қарап, жиексіз басып шығаруды қолдайтын қағазды пайдаланыңыз.

U "Қолдау [көрсетілетін](#page-172-0) баспа материалы" [бетте](#page-172-0) 173

# **Басып шығарулар күтілгендей емес**

## **Басып шығару сапасы тым төмен, біркелкі емес, тым ашық не тым қошқыл**

## o **Басып шығару механизмінің саңылаулары бітелген бе?**

Егер саңылаулар бітелген болса, арнайы саңылаулар сияны өткізбейді де басып шығару сапасы төмендейді. Саңылауды тексеруді орындап көріңіз.

- ❏ Windows үшін U "[Саңылау](#page-92-0) тексеру әдістері" бетте 93
- ❏ Mac үшін U "[Саңылау](#page-108-0) тексеру әдістері" бетте 109

### o **Тасушы түрі параметрі дұрыс орнатылған ба?**

Принтер драйверіндегі/принтердегі тасушы параметрлері мен шынайы қағаздар сәйкес келмесе, басып шығару сапасына әсер етеді. Ақпарат тасығыш түрі параметрі принтерге жүктелген қағазға сәйкес келетіндігіне көз жеткізіңіз.

o **Ұсынылған (түпнұсқа) сия салынған контейнерді пайдаланып жатырсыз ба?**

Бұл принтер түпнұсқа сия беру құралдарымен пайдалану үшін жасалған.

Түпнұсқа емес өнімдерді пайдалансаңыз, басылатын материалдар ластануы мүмкін немесе басып шығарылған кескін түсі қалған сия мөлшері дұрыс анықталмағандықтан өзгеруі мүмкін. Дұрыс сия салынған контейнерлерді пайдаланыңыз.

## o **Ескі сия салынған контейнерді пайдаланып жатырсыз ба?**

Басып шығару сапасы ескі сия салынған контейнерді қолданылған жағдайда нашарлайды. Сия салынған контейнер құрылғысын жаңасына ауыстырыңыз. Сия салынған контейнерлерді бумада басылған мерзім аяқталғанға дейін пайдалануды ұсынамыз.

U "Сия салынған [контейнерлерді](#page-68-0) ауыстыру" [бетте](#page-68-0) 69

### o **Басып шығару нәтижесі дисплей мониторындағы кескін көмегімен салыстырылған ба?**

Мониторлар мен принтерлер әртүрлі түстерді қолдайтындықтан, басып шығарылған түстер экрандағы түстермен толықтай сай келмеуі мүмкін.

# **Түс басқа принтердегімен бірдей емес**

o **Түстер әр принтердің ерекшеліктеріне байланысты принтер түрлеріне қарай өзгеріп отырады.**

> Сиялар, принтер драйверлері және принтер профильдері әр принтер үлгісі үшін жасалатындықтан, әр түрлі принтер үлгілері басқан түстер бірдей болмайды.

## **Баспа тасымалдағышқа дұрыс орналастырылмады**

## o **Баспа аумағы көрсетілген бе?**

Қолданбаның және принтердің параметрлерінде баспа аумағын тексеріңіз.

o **Қағаз өлшемі параметрлері дұрыс па?**

Егер принтер драйверінде **Қағаз өлшемі** және принтерге жүктелген қағаз өлшемі (ені) сәйкес болмаса, басып шығару күйі сәйкес болмауы немесе кейбір деректер басып шығарылмауы мүмкін. Бұл жағдайда басып шығару параметрлерін тексеріңіз.

## **Басылған бетке сызат түскен немесе ол ласталған**

o **Қағаз тым қалың немесе тым жұқа ма?**

Қағаздың техникалық сипаттамалары осы принтермен үйлесімді екенін тексеріңіз.

U "Қолдау [көрсетілетін](#page-172-0) баспа материалы" [бетте](#page-172-0) 173

## **Басылған материалдың екінші жағы ласталады**

#### o **Білікшеде қағаз шағы жиналды ма?**

Білікшені және орамды қағаз блогын тазалаңыз.

U "[Білікшені](#page-73-0) және орамды қағаз блогын [тазалау](#page-73-0)" бетте 74

## **Қағаз жұмарланған**

#### o **Принтерді қалыпты бөлме температурасында пайдаланып жатырсыз ба?**

Принтер қалыпты бөлме температурасында (температура: 15–25°C, ылғалдылық: 40– 60%) пайдаланылғаны жөн. Арнайы пайдалануды қажет ететін басқа өндірушілердің жұқа қағазы сияқты қағаз туралы ақпарат алу үшін қағазбен бірге қамтамасыз етілген құжаттаманы қараңыз.

## **Жиексіз басып шығаруда шекаралар бар**

## o **Бағдарламадағы басып шығару деректері параметрлері дұрыс па?**

Бағдарламадағы және принтер драйверіндегі қағаз параметрлері дұрыс орнатылғанына көз жеткізіңіз.

U "Барлық [жақтарында](#page-55-0) жиексіз басып [шығару](#page-55-0)" бетте 56

# **Кассетадан басып шығару кезіндегі ақау**

**Басып шығару барысында екі жақты фотосурет қағаздының артқы жағында сызаттар пайда болды**

#### o **Сіз дұрыс беру роликтерін пайдаланып жатырсыз ба?**

Егер карта бумасы үшін беру роликтерін пайдаланып жатсаңыз, басып шығару барысында екі жақты фотосурет қағазының артқы жағында сызат сияқты белгілер пайда болуы мүмкін. Фотосурет қағазы үшін беру роликтерін орнатып, содан соң басып шығарыңыз.

U "Дуплекстеу [құрылғысындағы](#page-75-0) беру [роликтерін](#page-75-0) ауыстыру (қосымша)" бетте 76

# **Қағаз берілмейді**

## o **Қағаз дұрыс жүктелді ме?**

- ❏ Принтерде пайдалануға болатын қағазды жүктеңіз.
- ❏ Қағазды пайдалану туралы ескертпелерді сақтаңыз.
- ❏ Қағаздың рұқсат етілген мөлшерінен артық жүктеуге болмайды.
- ❏ Құрылғыдағы қағаз өлшемі мен қағаз түрі параметрлерін нақты жүктелген қағазға сәйкестендіріңіз.

U "Қолдау [көрсетілетін](#page-172-0) баспа материалы" [бетте](#page-172-0) 173

U "Қағаз туралы [ескертпелер](#page-20-0)" бетте 21

 $\mathscr{D}$  "Қиып [алынған](#page-35-0) қағазды салу әдісі" [бетте](#page-35-0) 36

#### o **Сіз дұрыс беру роликтерін пайдаланып жатырсыз ба?**

Егер фотосурет қағазы үшін беру роликтерін пайдаланып жатсаңыз, басып шығару барысында карта бумасы дұрыс берілмеуі мүмкін. Карта бумасы үшін беру роликтерін орнатып, содан соң басып шығарыңыз.

U "Дуплекстеу [құрылғысындағы](#page-75-0) беру [роликтерін](#page-75-0) ауыстыру (қосымша)" бетте 76

## o **Беру роликтерін ауыстыру қажет емес.**

Егер қағаз дұрыс жүктеліп, беру роликтері дұрыс болса да қағаз берілмесе, онда беру роликтерін ауыстыру қажет. Оларды жаңа беру роликтеріне ауыстырыңыз.

U "Жұмсалатын [материалдар](#page-170-0) және қосымша [элементтер](#page-170-0)" бетте 171

U "Дуплекстеу [құрылғысындағы](#page-75-0) беру [роликтерін](#page-75-0) ауыстыру (қосымша)" бетте 76

# **Орамды қағазды кесу кезіндегі ақаулар**

**Қиылған бөлік майысқан, қиылған жиегі үйкелген немесе бүктелген, я болмаса шеттері жыртылған**

## o **Кескішті ауыстыру керек.**

Кескішті ауыстыру үшін дилерге немесе Epson қолдау орталығына хабарласыңыз.

# **Смарт құрылғысы (iOS) жалғанса да одан басып шығару мүмкін емес**

#### o **"Қағазды реттеуін автоматты түрде көрсету" функциясы өшірулі.**

Басқару тақтасындағы келесі мәзірде **Paper Setup Auto Display** функциясын қосыңыз.

**Settings** — **Printer Setup** — **Paper Source Settings** — **Paper Setup Auto Display**

## o **AirPrint функциясы өшірілген.**

AirPrint функциясын Web Config бөлімінен қосыңыз.

U Әкімші нұсқаулығы

# **Басқалары**

## **Әкімшінің құпиясөзі жоғалды**

## o **Дилерге немесе Epson қолдау орталығына хабарласыңыз.**

Әкімші құпиясөзінің бастапқы мәні — өнімнің сериялық нөмірі. Егер өнімнің сериялық нөмірінен құпиясөзге өзгерткеннен кейін оны ұмытып қалсаңыз, дилерге немесе Epson қолдау орталығына хабарласыңыз.

Егер **Lock Setting** параметрі **Off** күйінде болса, онда **Clear All Data and Settings** әрекетін әкімші құпиясөзін енгізусіз орындауға болады. Бұл әрекетті орындасаңыз, әкімші құпиясөзін қоса, барлық параметр бастапқы мәндеріне қайтарылады.

U "Басқару [тақтасының](#page-119-0) мәзірі" бетте 120

# **Егер ақаулар шешілмесе**

Егер "Ақаулықтарды жою" бөлімінде сипатталған шешімдер арқылы ақауды шеше алмасаңыз, дилерге немесе Epson қолдау орталығына хабарласыңыз.

# <span id="page-170-0"></span>**Жұмсалатын материалдар және қосымша элементтер**

Төмендегі жұмсалатын өнімдерді және қосымша элементтерді принтеріңізбен қолдануға болады (2021 жылдың тамыз айына сәйкес).

## **Сия салынған контейнер**

Бұл принтер түпнұсқа сия беру құралдарымен пайдалану үшін жасалған. Түпнұсқа емес сия беру құралдарын пайдалансаңыз, басып шығару нәтижесі анық болмауы мүмкін немесе қалған сия дұрыс анықталмауы мүмкін.

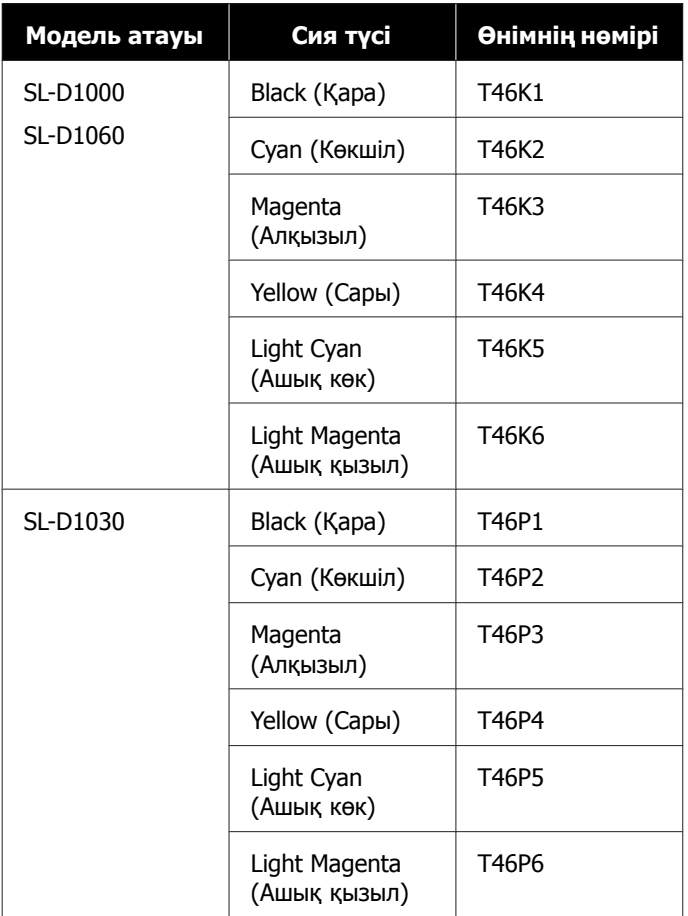

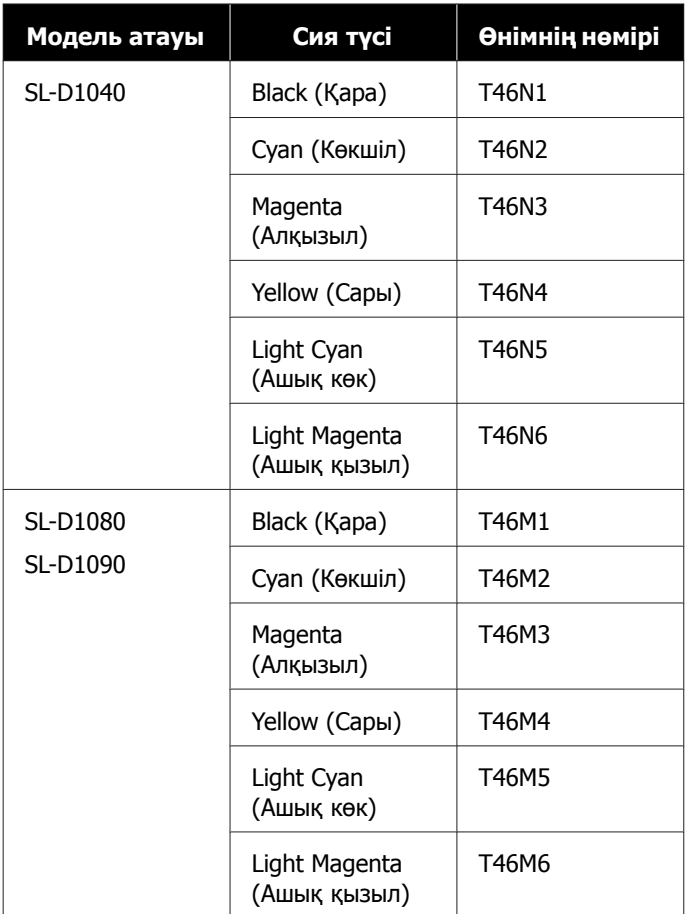

## **Басқалары**

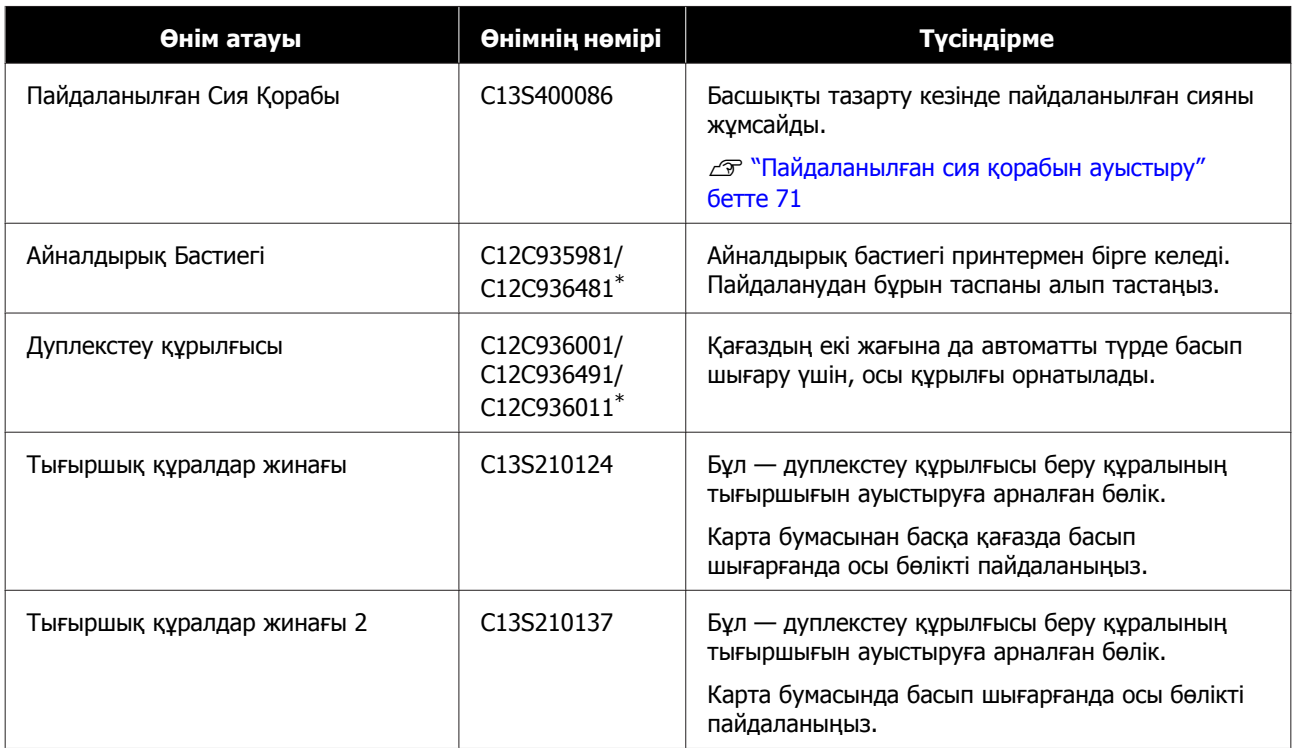

\* Сіз тұрып жатқан елге немесе аймаққа байланысты модель нөмірлері басқаша болуы мүмкін.

# <span id="page-172-0"></span>**Қолдау көрсетілетін баспа материалы**

Жоғары сапалы басып шығару нәтижелерін алу үшін келесі Epson арнайы баспа материалдарын пайдалану ұсынылады.

Келесі қағазды принтермен пайдалануға болады (2021 жылдың тамыз айына сәйкес).

#### **Ескертпе:**

Егер Epson Connect қолданбасын пайдаланып жатсаңыз, онда орамды қағаздың келесі өлшемдерімен ғана басып шығаруға болады.

Email Print: 9 x 13 см (3,5 x 5 дюйм), 10 x 15 см (4 x 6 дюйм)

Remote Print: A4 210 x 297 мм, 9 x 13 см (3,5 x 5 дюйм), 10 x 15 см (4 x 6 дюйм), 13 x 18 см (5 x 7 дюйм), 20 x 25 см (8 x 10 дюйм)

## **Epson арнайы ақпарат тасымалдағыштары**

## **Қағаз орамы**

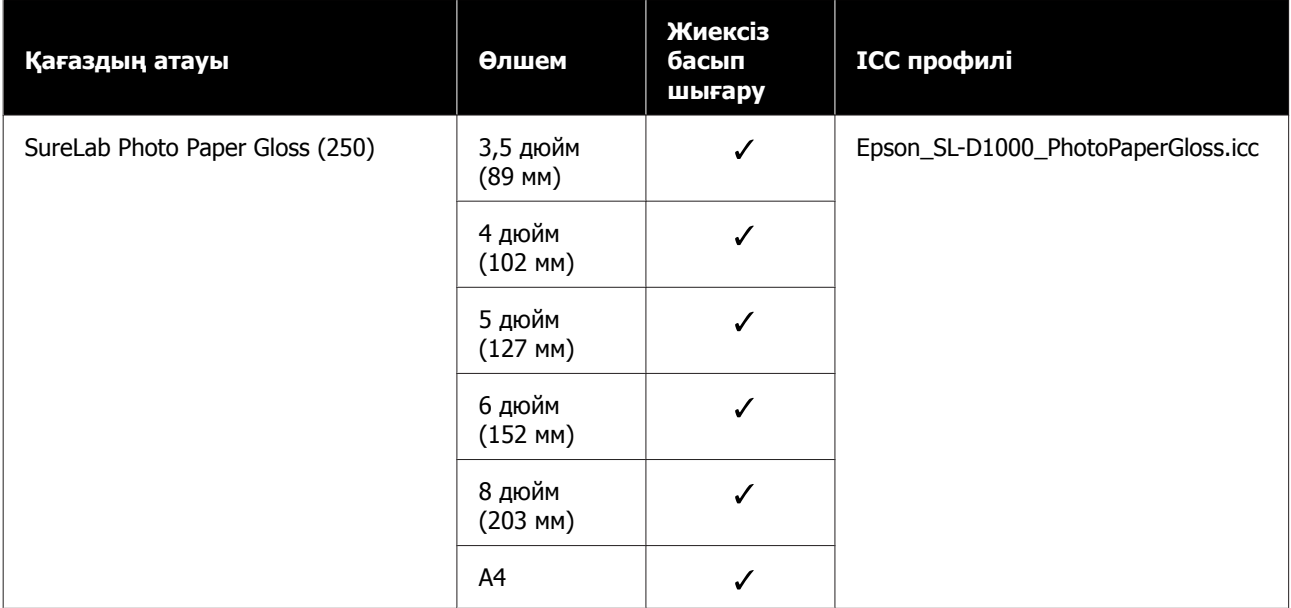

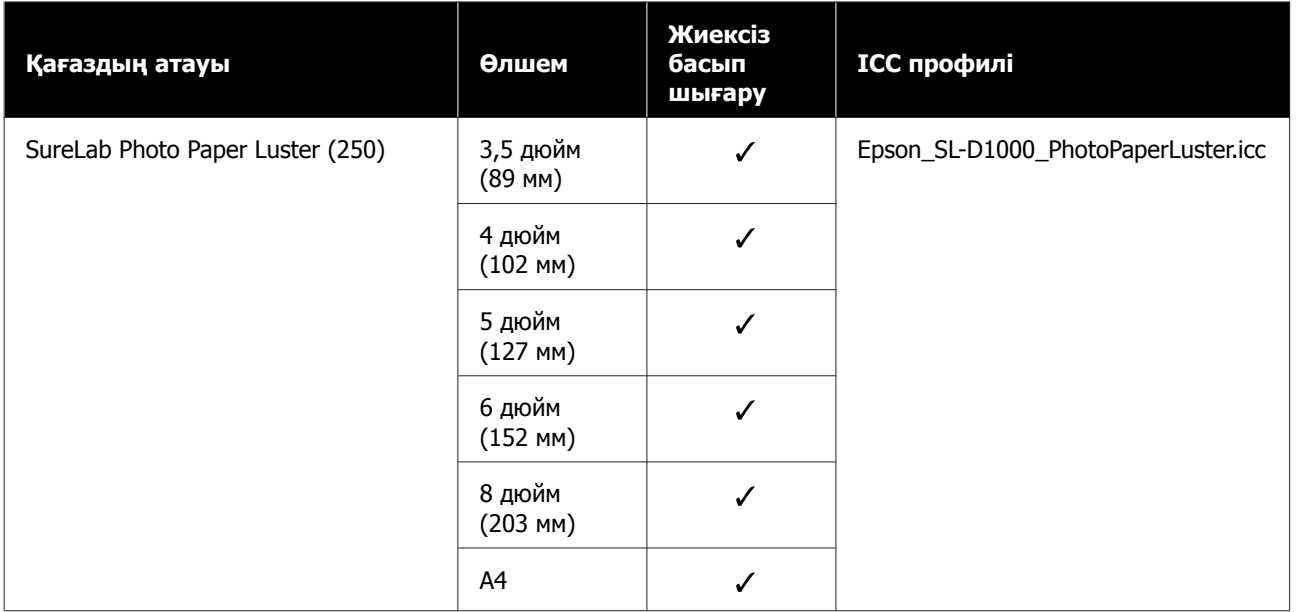

# **Пішінді парақтар**

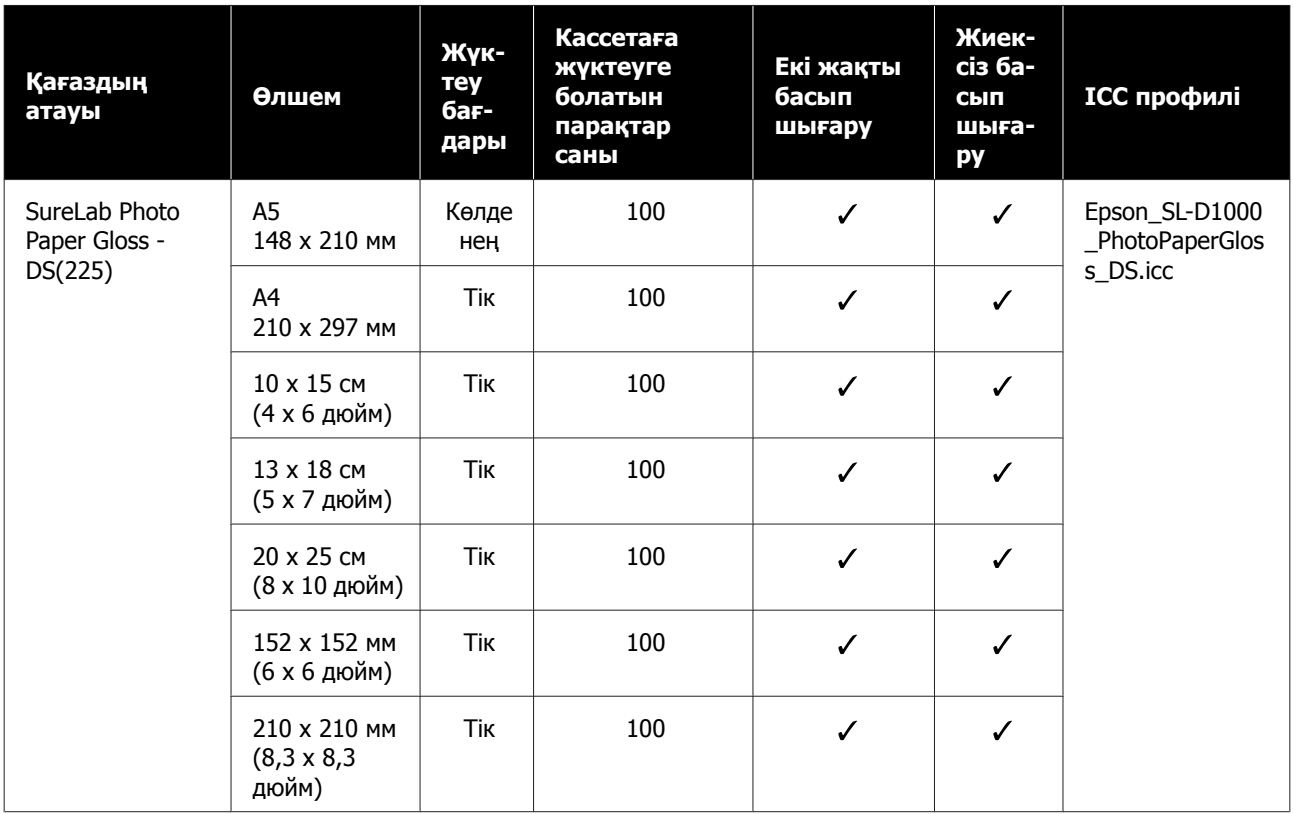

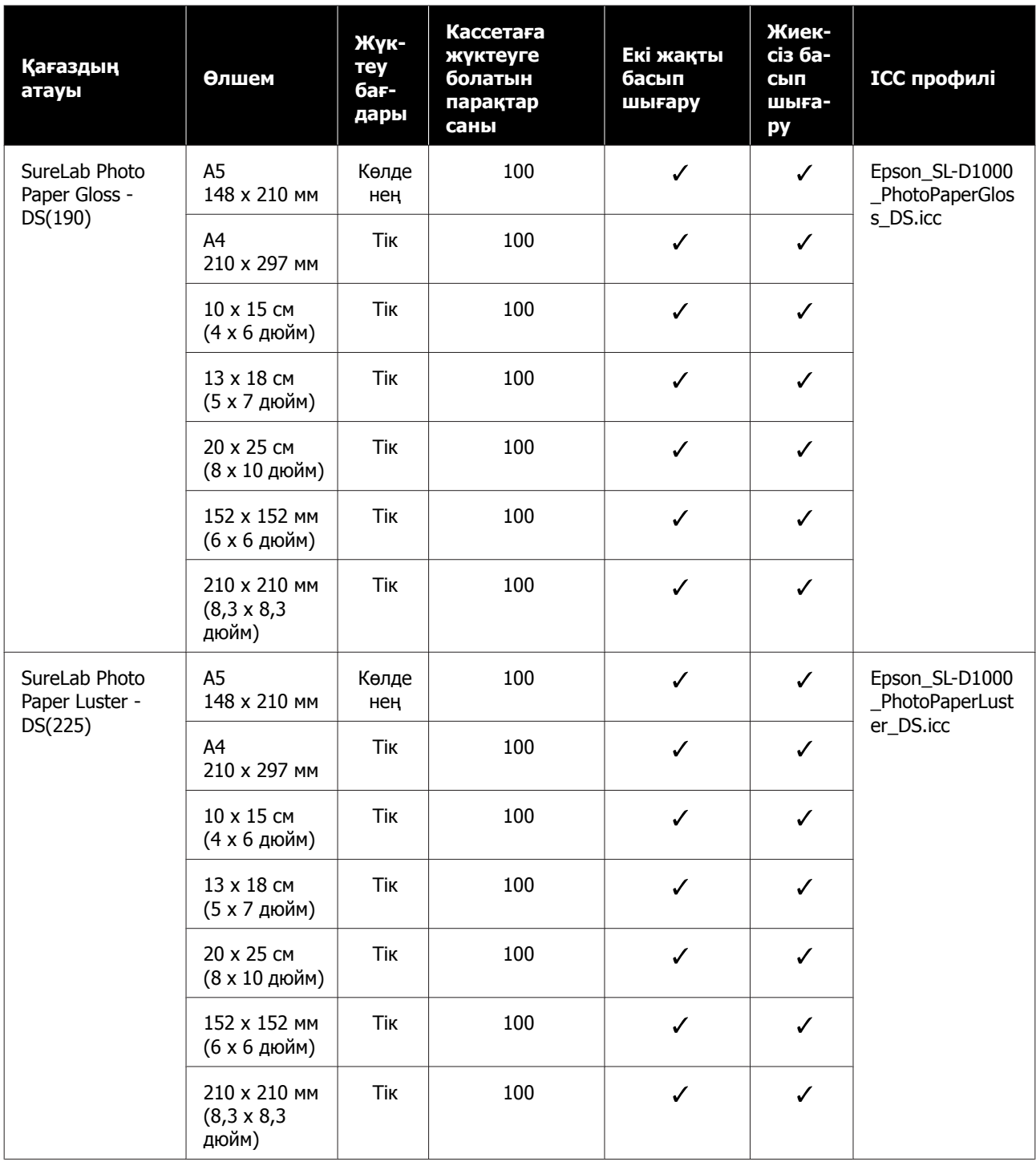

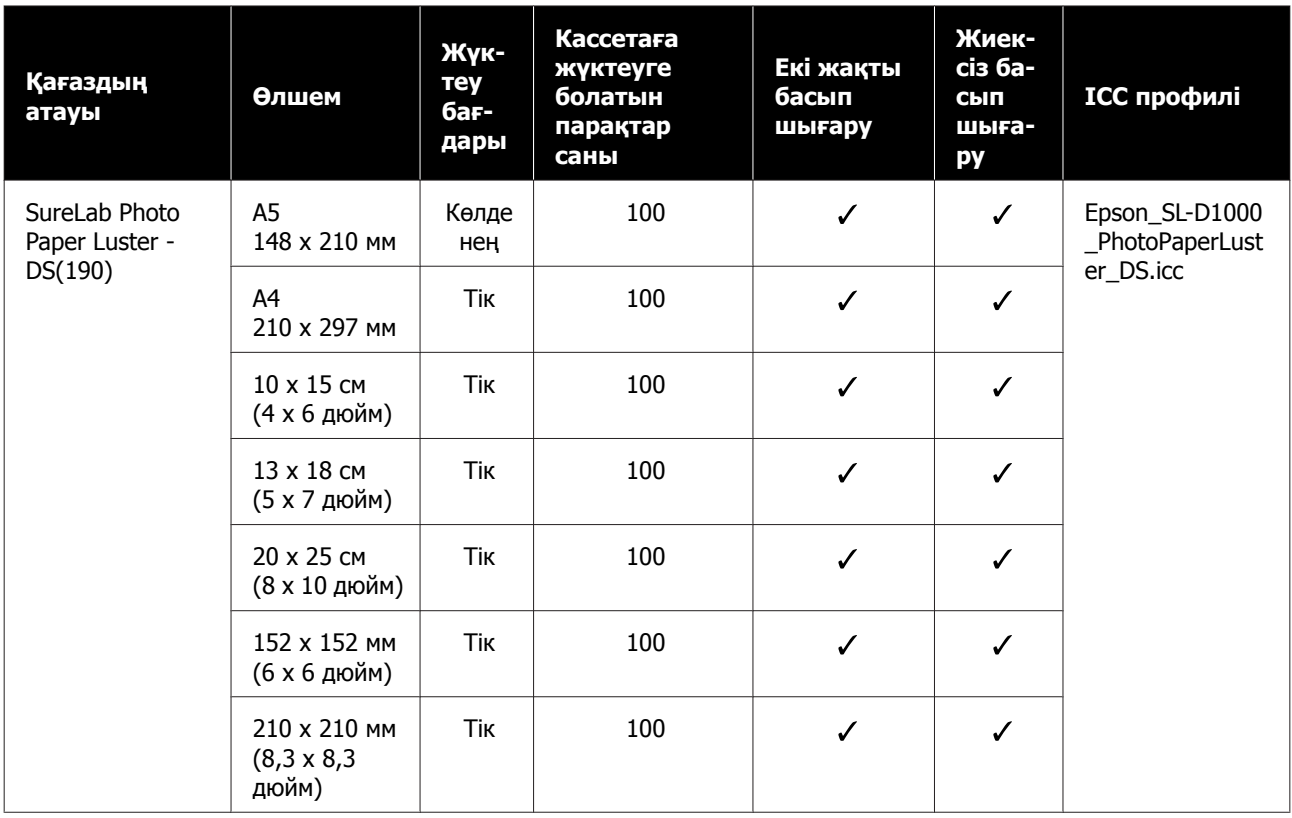

# **Басқа сатылымда бар қағаз**

Принтердің техникалық сипаттамаларына сәйкес келетін басқа сатылымда бар қағазды пайдаланыңыз.

```
\mathscr{D}сипаттамалар кестесі" бетте 181
```
Сондай-ақ осындай қағаз түрлерін пайдалану алдында оларды қосыңыз.

```
ақпаратты қосу" бетте 115
```
## c **Маңызды:**

- ❏ Майысқан, сызат түскен, жыртылған немесе кір қағазды пайдаланбаңыз.
- ❏ Принтердің техникалық сипаттамаларына сәйкес келетін қағаз түрлерін жүктеуге болады, бірақ қағаз беруге және басып шығару сапасына кепілдік берілмейді.

#### **Қағаз орамы**

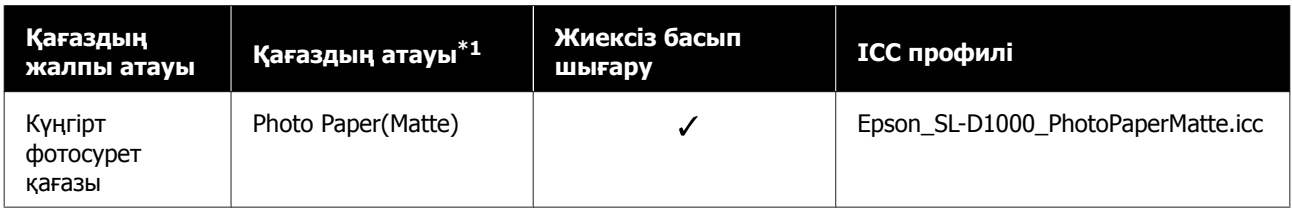

## **Пішінді парақтар**

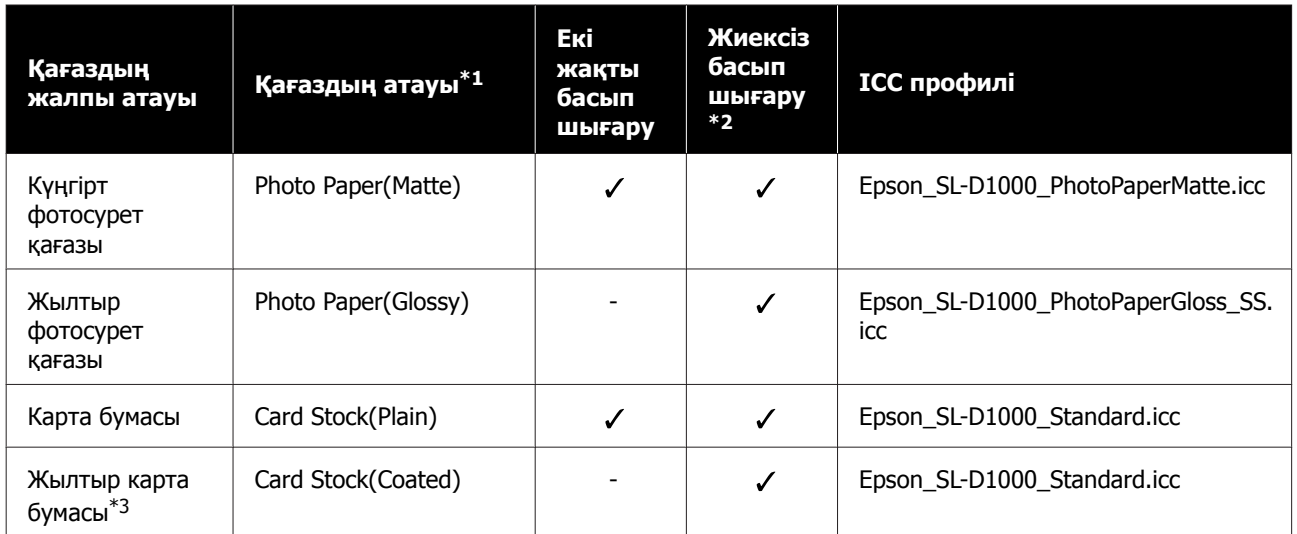

\*1 Принтердің және принтер драйверінің мәзірлеріндегі қағаз түрі параметрлерінде таңдалған атау.

\*2 Қолдау көсретілетін қағаз ендері: 89, 102, 127, 152, 203, 210 мм.

\*3 Кассетада қолдау көрсетілмейді. Оны артқы қағаз науасының ұясынан басып шығарыңыз.

# **Принтерді жылжыту және тасымалдау**

Бұл бөлімде өнімді жылжыту және тасымалдау әдісі сипатталады.

## **Сақтандыру:**

- ❏ Принтерді көтерген кезде дене тұрысыңыз дұрыс екеніне көз жеткізіңіз.
- ❏ Принтерді көтерген кезде нұсқаулықта көрсетілген аймақтарды ұстаңыз. Басқа аймақтардан ұстап көтерсеңіз, принтер құлап кетуі және саусақтарыңыз қысылып қалып, жарақат алуыңыз мүмкін.

## **M**аңызды:

- ❏ Талап етілген аймақты ғана ұстаңыз. Әйтпесе, ол бұзылып қалуы мүмкін.
- ❏ Принтерді сия салынған контейнерлері орнатылған күйінде жылжытыңыз. Егер салынған контейнерлер алынса, саңылаулар бітеліп, басып шығарылмауы немесе сия ағып кетуі мүмкін.
- ❏ Өнімді жылжытқанда немесе тасымалдағанда оны еңкейтпеңіз. Сия ағуы мүмкін.

# **Принтерді жылжыту**

Бұл бөлімде притерді бір ғимаратта басқа орын сияқты қысқа аралыққа жылжыту әдісі сипатталады.

## **Жылжытуға дайындау**

Принтерді жылжытудан бұрын алдымен келесі дайындықтарды орындаңыз.

- ❏ Принтерден барлық қағазды алып тастаңыз.
- ❏ Принтердің барлық қақпағын жауып, шығыс науаны сақтаңыз.
- ❏ Принтерді өшіріңіз және барлық кабельдерін ажыратыңыз.

# **Принтерді алып жүру әдісі**

Принтерді көтеріп жылжытқанда, қолыңызды суретте көрсетілген орындарға қойыңыз. Сондай-ақ макулатуралық қағаз жәшігі байқаусызда құлап кетпеуі үшін, қолыңызды принтердің беті өзіңізге қарайтындай етіп қойыңыз.

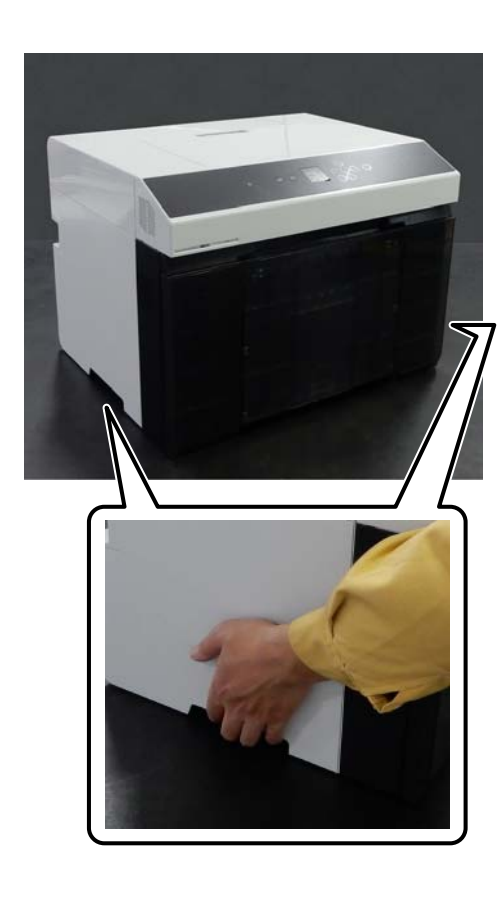

Дуплекстеу құрылғысы (қосымша) орнатылған кезде

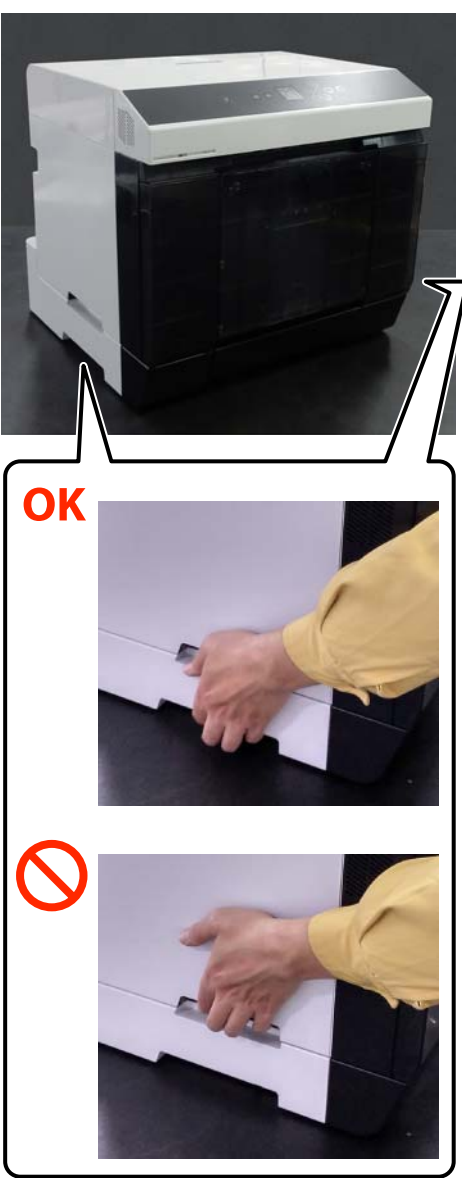

# **Жылжытқаннан кейінгі әрекеттер**

Жылжытқаннан кейін, пайдаланудан бұрын басып шығару басшығының қондырмасы бітелмегенін тексеріңіз.

 $T$  ["Print Head Nozzle Check](#page-78-0) және тазалау" бетте 79

# **Тасымалдау**

Принтерді тасымалдау алдында, дилерге немесе Epson қолдау орталығына хабарласыңыз.

# **Жүйе талаптары**

Осы принтерге арналған бағдарламалық құралды келесі орталарда пайдалануға болады (2021 жылдың тамыз айына сәйкес).

Қолдау көрсетілетін OS және басқа элементтер өзгеруі мүмкін.

Ең соңғы ақпаратты Epson веб-сайтынан қараңыз.

# **Принтер драйвері**

### **Windows**

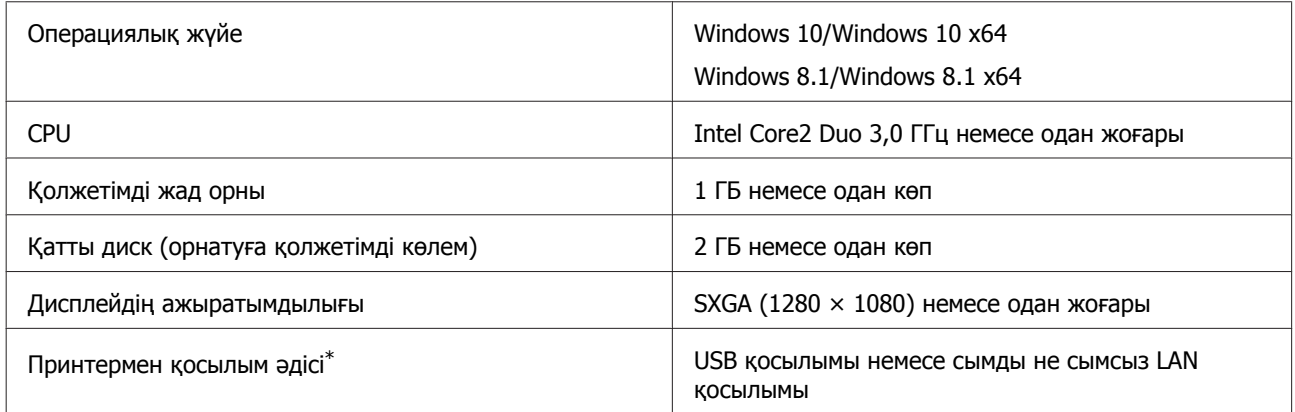

\* Қосылым әдістері туралы мәліметтерді (интерфейстің техникалық сипаттамалары) келесі бөлімнен қараңыз.  $\mathscr{D}$  "Техникалық [сипаттамалар](#page-180-0) кестесі" бетте 181

#### **Mac**

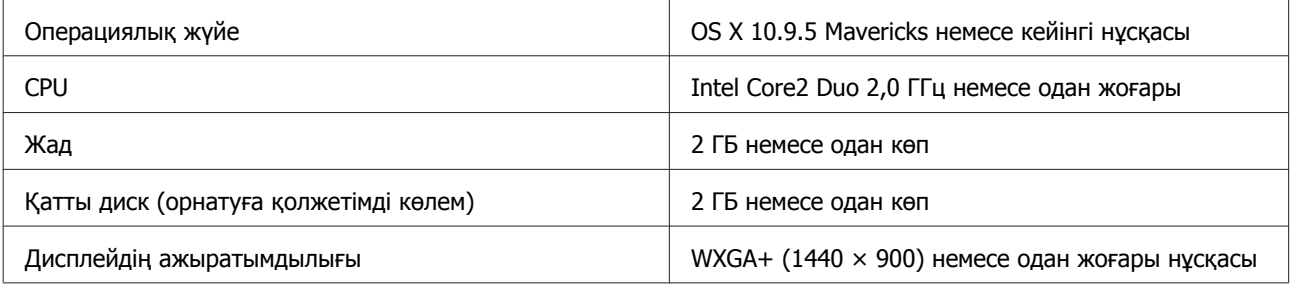

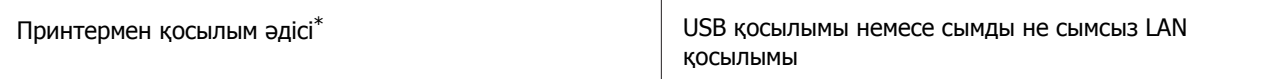

\* Қосылым әдістері туралы мәліметтерді (интерфейстің техникалық сипаттамалары) келесі бөлімнен қараңыз.  $\mathscr{D}$  "Техникалық [сипаттамалар](#page-180-0) кестесі" бетте 181

# **Техникалық қызмет көрсету құралы**

## **Windows**

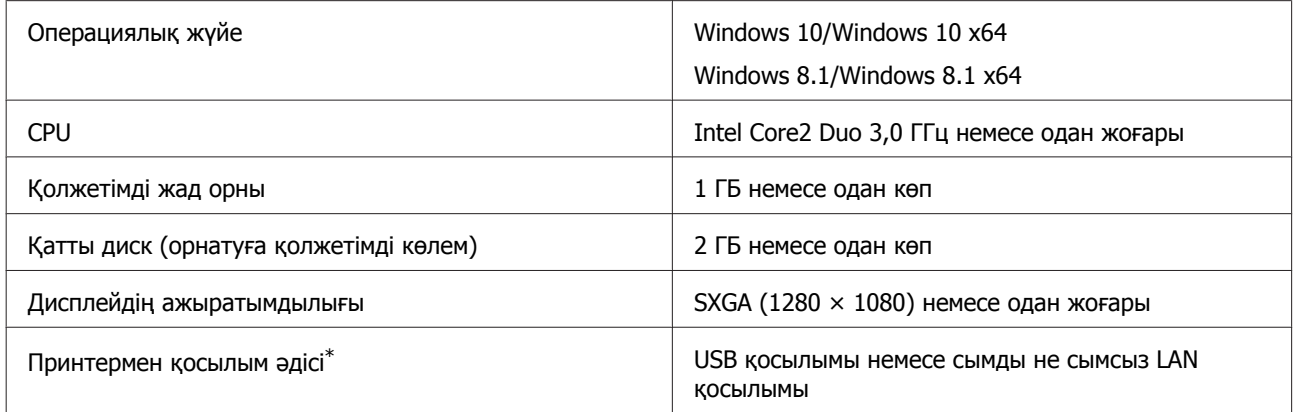

\* Қосылым әдістері туралы мәліметтерді (интерфейстің техникалық сипаттамалары) келесі бөлімнен қараңыз.  $\mathscr{D}$  "Техникалық [сипаттамалар](#page-180-0) кестесі" бетте 181

#### **Mac**

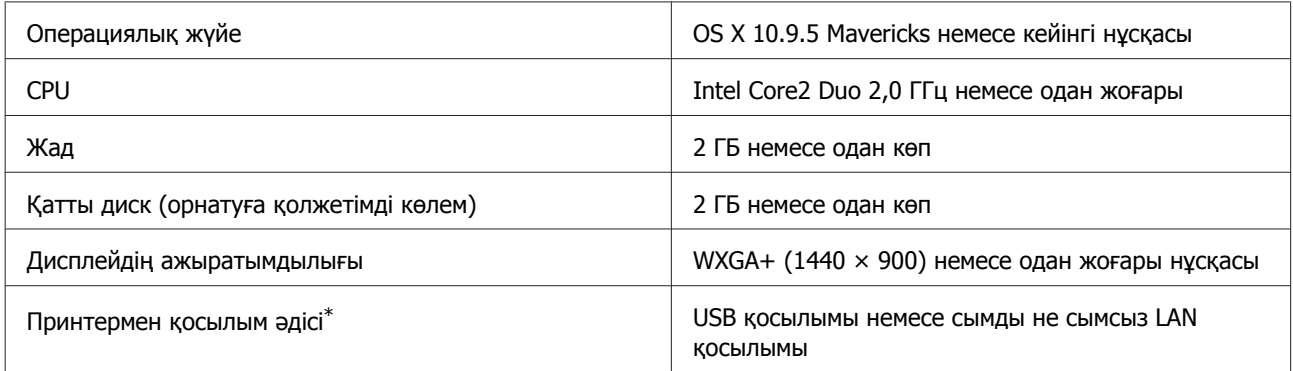

\* Қосылым әдістері туралы мәліметтерді (интерфейстің техникалық сипаттамалары) келесі бөлімнен қараңыз.  $\mathscr{D}$  "Техникалық [сипаттамалар](#page-180-0) кестесі" бетте 181

# **Web Config**

Браузердің ең соңғы нұсқасын пайдаланыңыз.

#### **Windows**

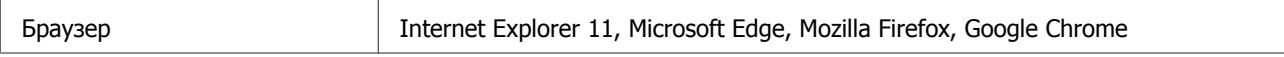

#### **Mac**

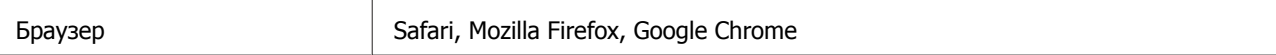
# **Техникалық сипаттамалар кестесі**

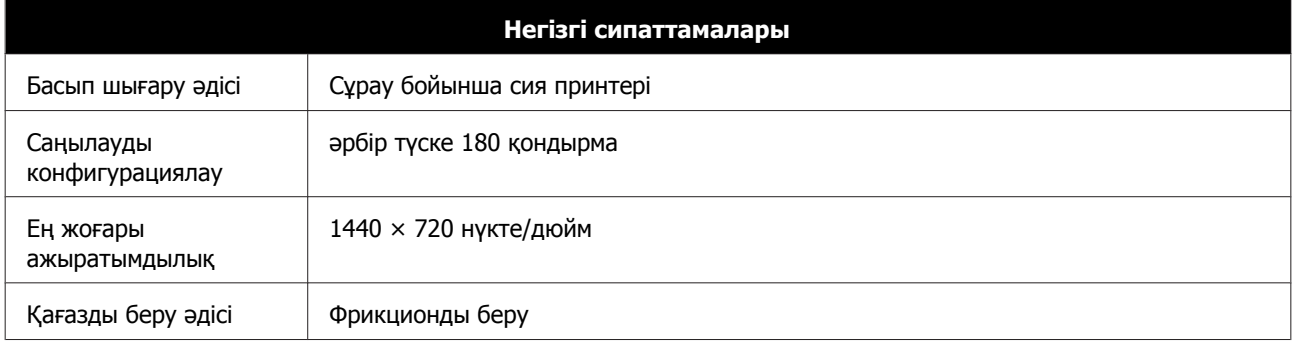

### **M**аңызды:

Бұл принтерді 2000 м-ге дейінгі биіктікте пайдаланыңыз.

### Назар аударыңыз!

Бұл бұйым А санатындағы құралдарға жатады. Оны тұрмыста пайдалану кезінде ол тудыратын индустриалды кедергілер басқа техникалық құралдардың қызметін бұзуы мүмкін. Ондай жағдайда тұтынушы өзі тиісті шаралар қолдануы керек.

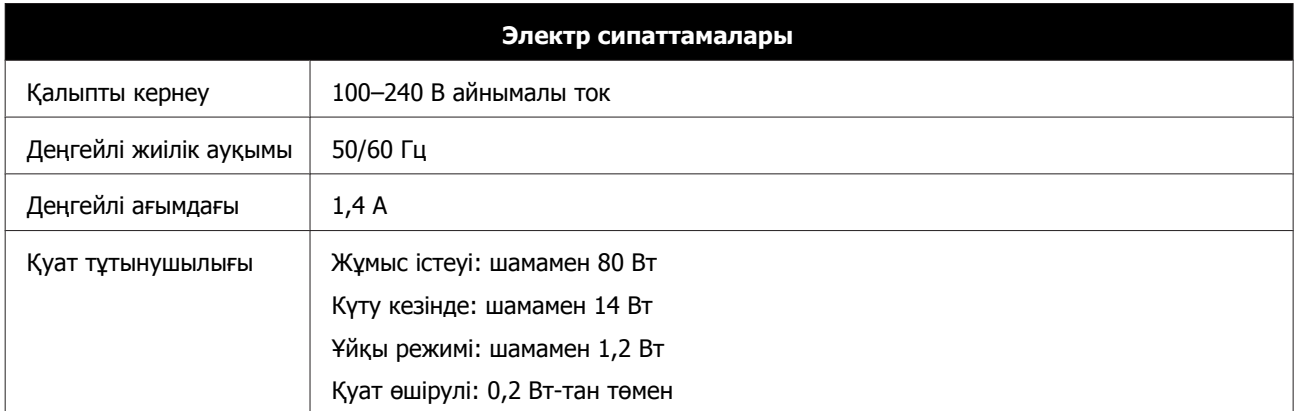

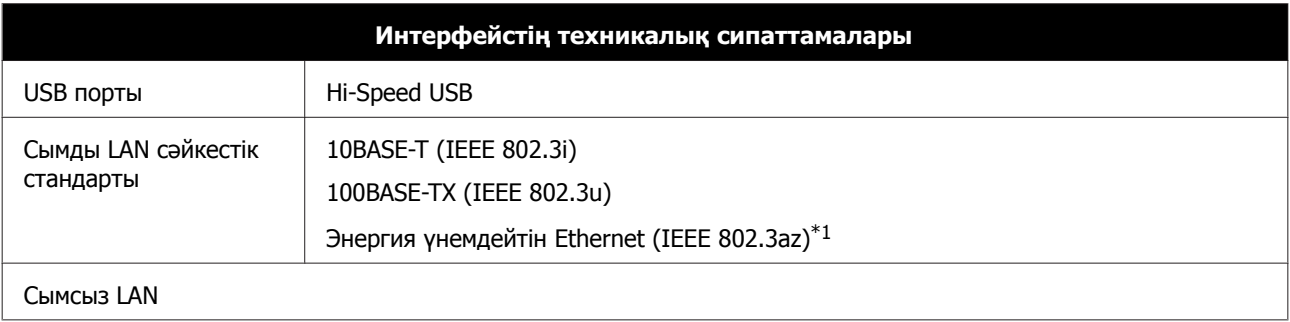

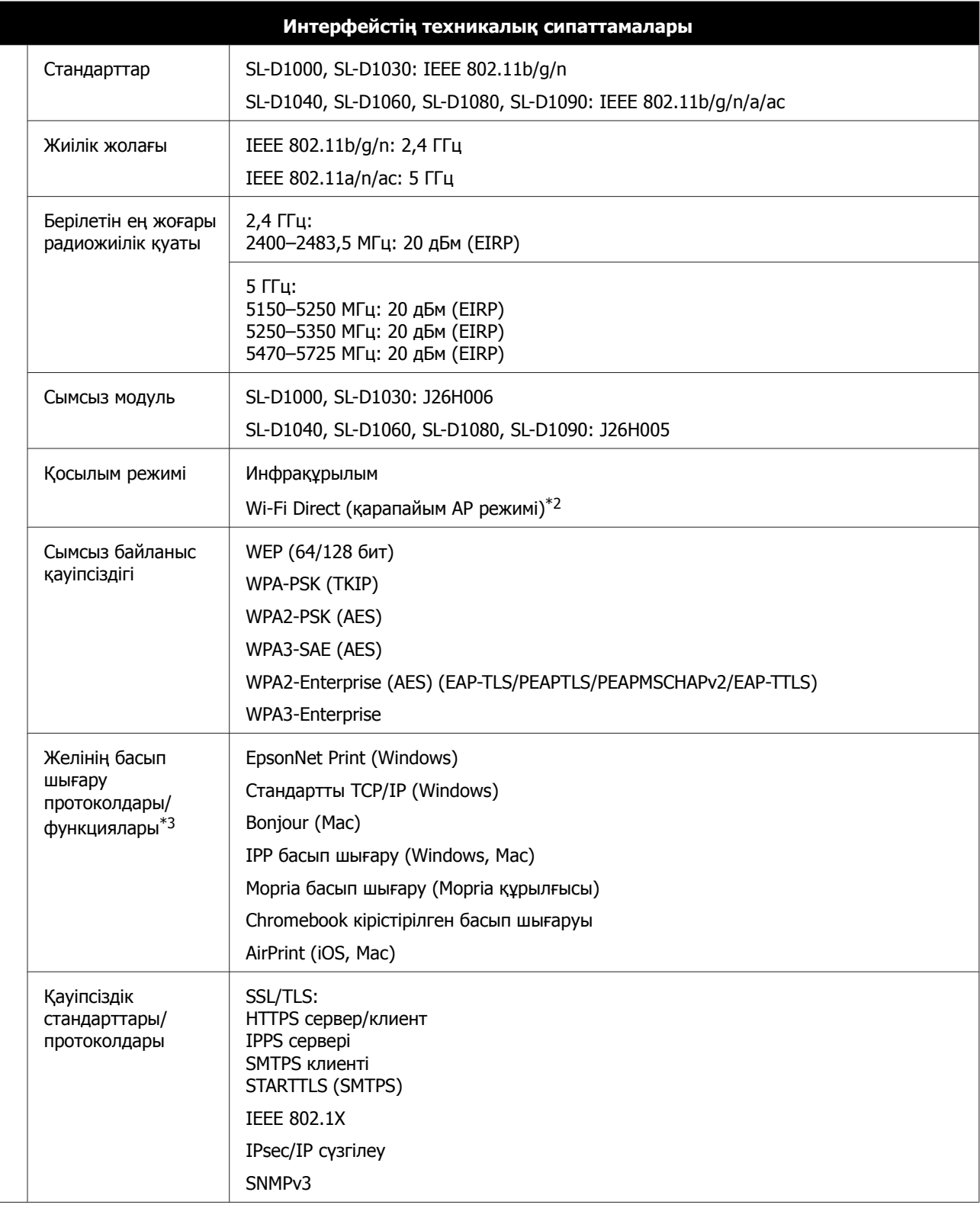

\*1 Жалғанған құрылғы IEEE 802.3az стандарттарына сәйкес болуы керек.

\*2 IEEE 802.11b параметріне қолдау көрсетілмейді.

\*3 EpsonNet Print мүмкіндігі тек IPv4 стандартына қолдау көрсетеді. Басқа мүмкіндіктер IPv4 және IPv6 стандартына қолдау көрсетеді.

Лицензияланған қызметке әсер ететін радио кедергісінің алдын алу үшін, бұл құрылғыны барынша қалқа жерде тұруы үшін, ғимарат ішінде және терезелерден қашық пайдалану керек. Сыртта орнатылған жабдық (немесе оның жіберу антеннасы) лицензиялануы керек.

### **Еуропа пайдаланушылары үшін**

Радио жабдық туралы ақпарат:

Осы өнім төменде сипатталған радиотолқынын әдейі шығарады.

(а) радио жабдық жұмыс істейтін жиілік диапазоны: 2,4–2,4835 ГГц

(b) радио жабдық жұмыс істейтін жиілік диапазонында беретін ең көп радио жиілік қуаты: 20 дБм (эквивалентті изотроптық сәулеленетін қуат)

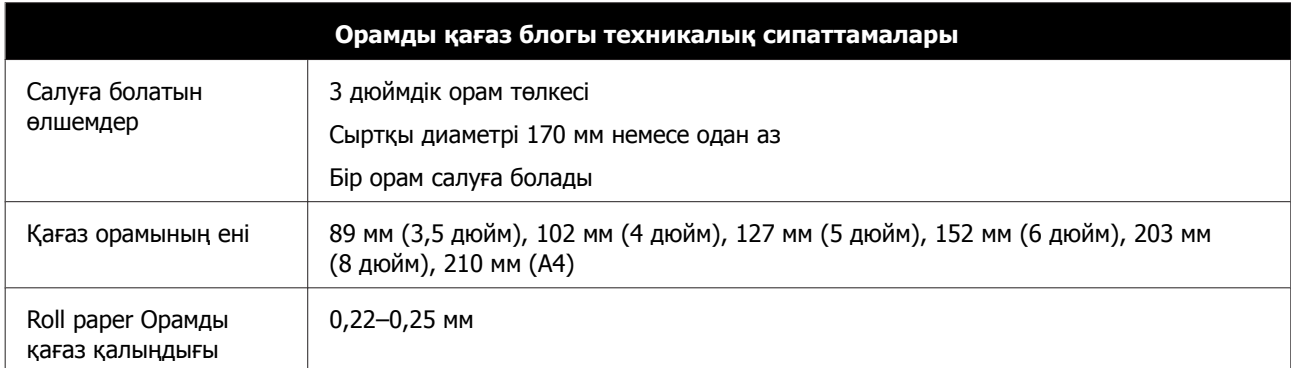

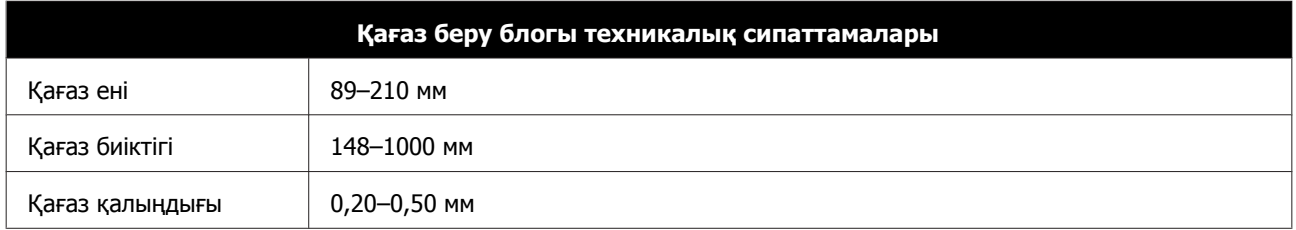

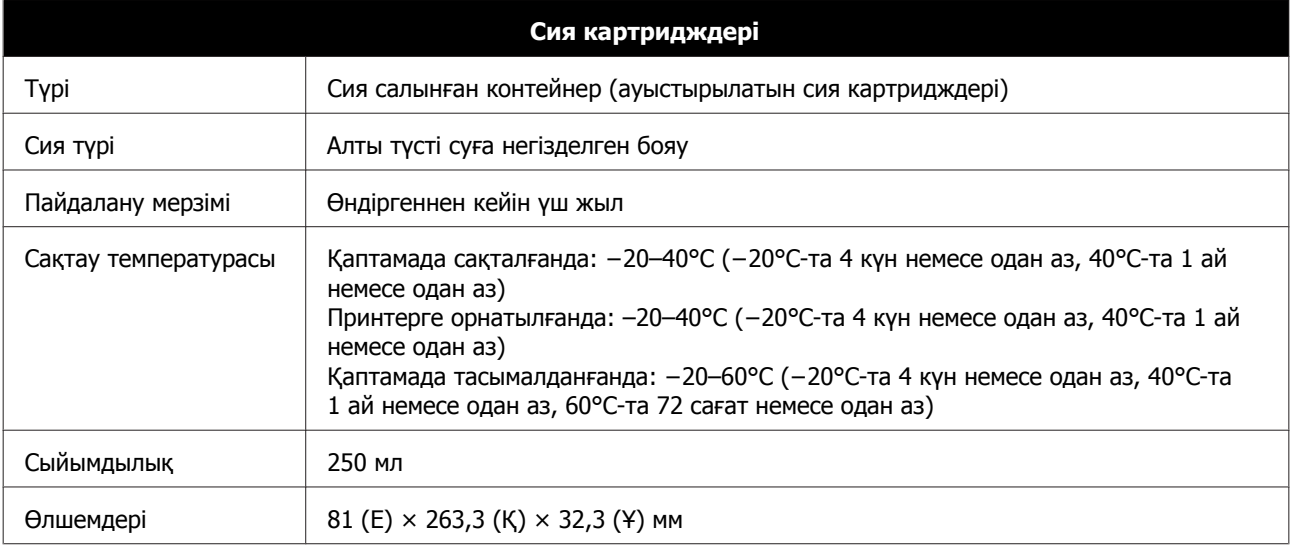

### c **Маңызды:**

- ❏ Сол жағы -10°C ұзақ уақыт бойы болса, сия мұздайды. Егер ол мұздаса, оны жібігенге дейін бөлме температурасында кемінде (25°C) үш сағатқа (конденсациясыз) қойып қойыңыз.
- ❏ Сия салынған контейнерлер бөлшектемеңіз немесе сиямен қайта толтырмаңыз.

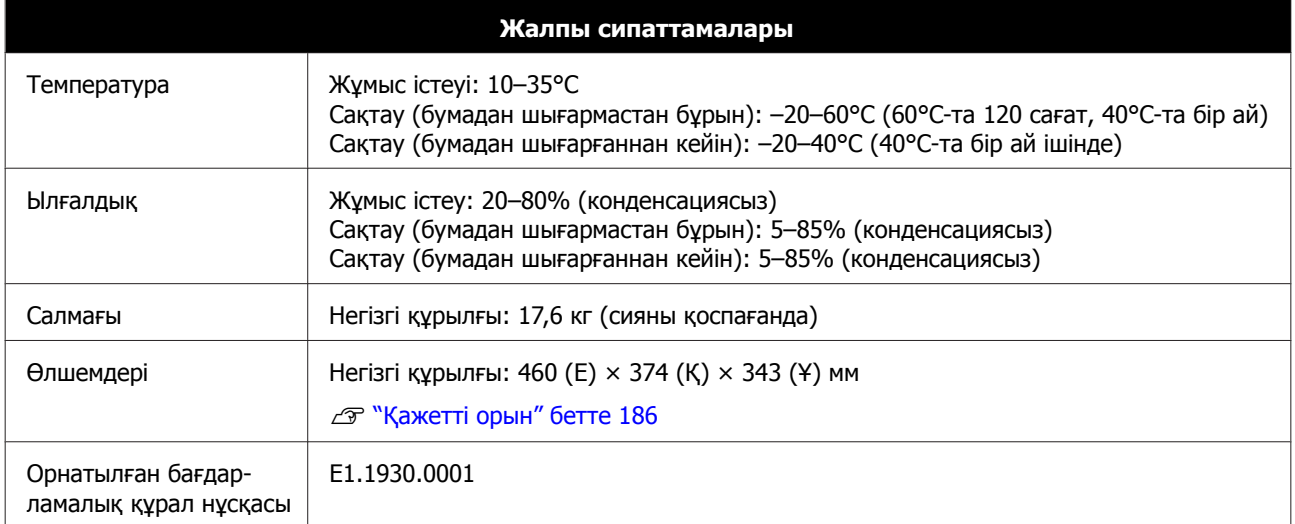

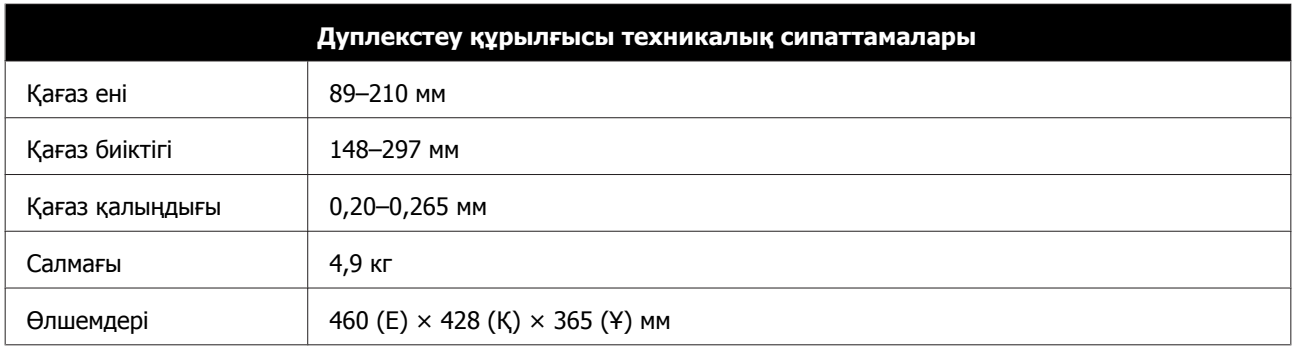

### Назар аударыңыз!

Бұл бұйым А санатындағы құралдарға жатады. Оны тұрмыста пайдалану кезінде ол тудыратын индустриалды кедергілер басқа техникалық құралдардың қызметін бұзуы мүмкін. Ондай жағдайда тұтынушы өзі тиісті шаралар қолдануы керек.

#### **Еуропа пайдаланушылары үшін**

ЕО сәйкестік мәлімдесінің мәліметі: Осы жабдықтың сәйкестік ЕО мәлімдемесінің толық мәтіні келесі интернет мекенжайында қолжетімді.

### <https://www.epson.eu/conformity>

### **GB(UKCA) және NI(UK NI) пайдаланушыларына**

- ❏ Осымен Seiko Epson Corporation компаниясы осы құжатта берілген радио жабдықтың түрі заң бойынша қолданылатын талаптарға сәйкес екенін мәлімдейді.
- ❏ Сәйкестік мәлімдемесінің толық мәтіні келесі интернет мекенжайында қолжетімді. <https://www.epson.eu/conformity>

#### **Замбиядағы пайдаланушыларға**

ZICTA түріндегі растау туралы ақпаратты келесі веб-сайттан қараңыз.

<https://support.epson.net/zicta/>

# **Ақпарат тұтынушы**

Сиялы принтер / Екі жағына басып шығаруға беру құралы

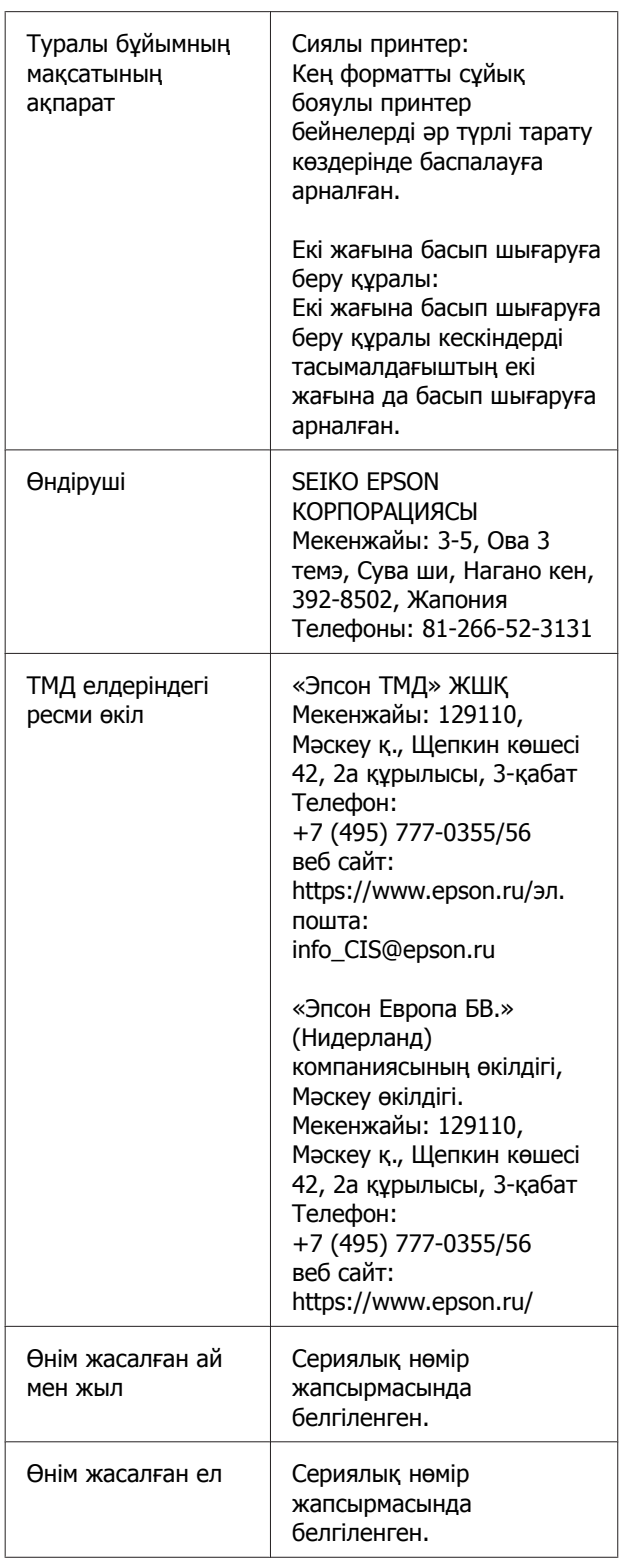

<span id="page-185-0"></span>Сиялы принтер:

Кеден одағының "Төмен вольтті жабдықтардың қауіпсіздігі туралы" Техникалық регламентінің (КО ТР 004/2011); Кеден одағының "Техникалық құрылғылардың электромагниттік үйлесімділігі туралы" Техникалық регламентінің (КО ТР 020/2011) талаптарына сәйкес келеді.

Екі жағына басып шығаруға беру құралы:

Кеден одағының "Техникалық құрылғылардың электромагниттік үйлесімділігі туралы" Техникалық регламентінің (КО ТР 020/2011) талаптарына сәйкес келеді.

Epson компаниясының техникалық қолдау көрсету қызметінің веб сайты өнімнің құжатындағы ақауды жоюға қатысты мәлімет арқылы шешуге болмайтын ақауларға қатысы бар анықтама береді. Веб браузер бар болса және интернетке шыға алсаңыз, сайтқа келесідей кіріңіз: http://www.epson.kz/

# **Қажетті орын**

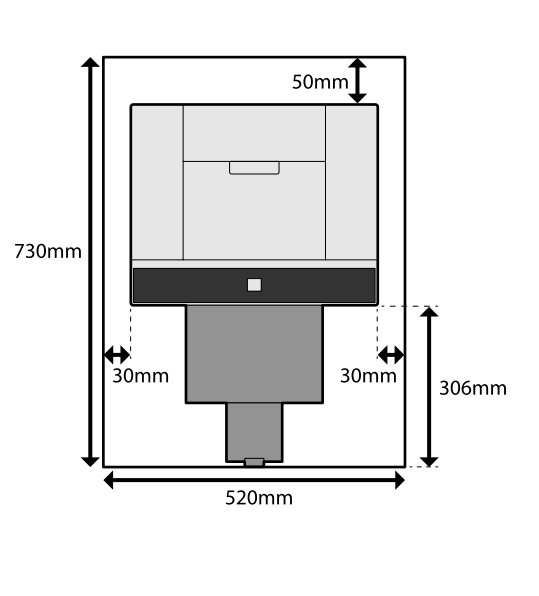

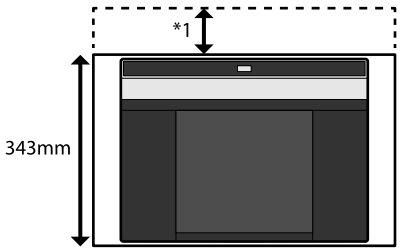

Дуплекстеу құрылғысы (қосымша) орнатылған кезде

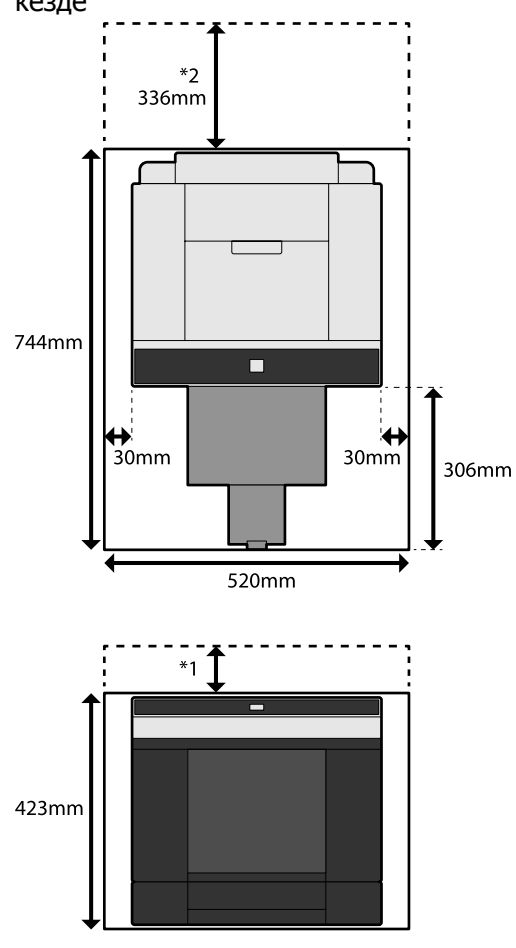

\*1 Артқы қағаз науасының ұясында кесілген парақтарды жүктеу үшін 51–180 мм орын қажет. (A4 қағазына 180 мм)

\*2 Артқы қақпақты ашуға қажет.

# **ТҮПНҰСҚА БАҒДАРЛАМА ЛИЦЕНЗИЯСЫНЫҢ ШАРТТАРЫН АШУ**

Бұл өнімде құқықтары Epson компаниясының иелігіндегі түпнұсқалы бағдарламалық құрал пайдаланылады.

Өнімде пайдаланылатын түпнұсқалы бағдарламалық құралға қатысты ақпарат төменде көрсетілген.

# **Boost Software License - Version 1.0 - August 17th, 2003**

Permission is hereby granted, free of charge, to any person or organization obtaining a copy of the software and accompanying documentation covered by this license (the "Software") to use, reproduce, display, distribute, execute, and transmit the Software, and to prepare derivative works of the Software, and to permit third-parties to whom the Software is furnished to do so, all subject to the following:

The copyright notices in the Software and this entire statement, including the above license grant, this restriction and the following disclaimer, must be included in all copies of the Software, in whole or in part, and all derivative works of the Software, unless such copies or derivative works are solely in the form of machine-executable object code generated by a source language processor.

THE SOFTWARE IS PROVIDED "AS IS", WITHOUT WARRANTY OF ANY KIND, EXPRESS OR IMPLIED, INCLUDING BUT NOT LIMITED TO THE WARRANTIES OF MERCHANTABILITY, FITNESS FOR A PARTICULAR PURPOSE, TITLE AND NON-INFRINGEMENT. IN NO EVENT SHALL THE COPYRIGHT HOLDERS OR ANYONE DISTRIBUTING THE SOFTWARE BE LIABLE FOR ANY DAMAGES OR OTHER LIABILITY, WHETHER IN CONTRACT, TORT OR OTHERWISE, ARISING FROM, OUT OF OR IN CONNECTION WITH THE SOFTWARE OR THE USE OR OTHER DEALINGS IN THE SOFTWARE.

# **Inno Setup License**

Except where otherwise noted, all of the documentation and software included in the Inno Setup package is copyrighted by Jordan Russell.

Copyright (C) 1997-2021 Jordan Russell. All rights reserved.

Portions Copyright (C) 2000-2021 Martijn Laan. All rights reserved.

This software is provided "as-is," without any express or implied warranty. In no event shall the author be held liable for any damages arising from the use of this software.

Permission is granted to anyone to use this software for any purpose, including commercial applications, and to alter and redistribute it, provided that the following conditions are met:

1. All redistributions of source code files must retain all copyright notices that are currently in place, and this list of conditions without modification.

2. All redistributions in binary form must retain all occurrences of the above copyright notice and web site addresses that are currently in place (for example, in the About boxes).

3. The origin of this software must not be misrepresented; you must not claim that you wrote the original software. If you use this software to distribute a product, an acknowledgment in the product documentation would be appreciated but is not required.

4. Modified versions in source or binary form must be plainly marked as such, and must not be misrepresented as being the original software.

Jordan Russell

jr-2020 AT jrsoftware.org

https://jrsoftware.org/

# **7-Zip Command line version**

## **License for use and distribution**

7-Zip Copyright (C) 1999-2010 Igor Pavlov.

7za.exe is distributed under the GNU LGPL license

Notes:

You can use 7-Zip on any computer, including a computer in a commercial organization. You don't need to register or pay for 7-Zip.

## **GNU LGPL information**

This library is free software; you can redistribute it and/or modify it under the terms of the GNU Lesser General Public License as published by the Free Software Foundation; either version 2.1 of the License, or (at your option) any later version.

This library is distributed in the hope that it will be useful, but WITHOUT ANY WARRANTY; without even the implied warranty of MERCHANTABILITY or FITNESS FOR A PARTICULAR PURPOSE. See the GNU Lesser General Public License for more details.

You can receive a copy of the GNU Lesser General Public License from http://www.gnu.org/

# **GNU LESSER GENERAL PUBLIC LICENSE Version 2.1, February 1999**

Copyright (C) 1991, 1999 Free Software Foundation, Inc.

51 Franklin Street, Fifth Floor, Boston, MA 02110-1301 USA

Everyone is permitted to copy and distribute verbatim copies of this license document, but changing it is not allowed.

[This is the first released version of the Lesser GPL. It also counts as the successor of the GNU Library Public License, version 2, hence the version number 2.1.]

### Preamble

The licenses for most software are designed to take away your freedom to share and change it. By contrast, the GNU General Public Licenses are intended to guarantee your freedom to share and change free software--to make sure the software is free for all its users.

This license, the Lesser General Public License, applies to some specially designated software packages--typically libraries--of the Free Software Foundation and other authors who decide to use it. You can use it too, but we suggest you first think carefully about whether this license or the ordinary General Public License is the better strategy to use in any particular case, based on the explanations below.

When we speak of free software, we are referring to freedom of use, not price. Our General Public Licenses are designed to make sure that you have the freedom to distribute copies of free software (and charge for this service if you wish); that you receive source code or can get it if you want it; that you can change the software and use pieces of it in new free programs; and that you are informed that you can do these things.

To protect your rights, we need to make restrictions that forbid distributors to deny you these rights or to ask you to surrender these rights. These restrictions translate to certain responsibilities for you if you distribute copies of the library or if you modify it.

For example, if you distribute copies of the library, whether gratis or for a fee, you must give the recipients all the rights that we gave you. You must make sure that they, too, receive or can get the source code. If you link other code with the library, you must provide complete object files to the recipients, so that they can relink them with the library after making changes to the library and recompiling it. And you must show them these terms so they know their rights.

We protect your rights with a two-step method: (1) we copyright the library, and (2) we offer you this license, which gives you legal permission to copy, distribute and/or modify the library.

To protect each distributor, we want to make it very clear that there is no warranty for the free library. Also, if the library is modified by someone else and passed on, the recipients should know that what they have is not the original version, so that the original author's reputation will not be affected by problems that might be introduced by others.

Finally, software patents pose a constant threat to the existence of any free program. We wish to make sure that a company cannot effectively restrict the users of a free program by obtaining a restrictive license from a patent holder. Therefore, we insist that any patent license obtained for a version of the library must be consistent with the full freedom of use specified in this license.

Most GNU software, including some libraries, is covered by the ordinary GNU General Public License. This license, the GNU Lesser General Public License, applies to certain designated libraries, and is quite different from the ordinary General Public License. We use this license for certain libraries in order to permit linking those libraries into non-free programs.

When a program is linked with a library, whether statically or using a shared library, the combination of the two is legally speaking a combined work, a derivative of the original library. The ordinary General Public License therefore permits such linking only if the entire combination fits its criteria of freedom. The Lesser General Public License permits more lax criteria for linking other code with the library.

We call this license the "Lesser" General Public License because it does Less to protect the user's freedom than the ordinary General Public License. It also provides other free software developers Less of an advantage over competing non-free programs. These disadvantages are the reason we use the ordinary General Public License for many libraries. However, the Lesser license provides advantages in certain special circumstances.

For example, on rare occasions, there may be a special need to encourage the widest possible use of a certain library, so that it becomes a de-facto standard. To achieve this, non-free programs must be allowed to use the library. A more frequent case is that a free library does the same job as widely used non-free libraries. In this case, there is little to gain by limiting the free library to free software only, so we use the Lesser General Public License.

In other cases, permission to use a particular library in non-free programs enables a greater number of people to use a large body of free software. For example, permission to use the GNU C Library in non-free programs enables many more people to use the whole GNU operating system, as well as its variant, the GNU/Linux operating system.

Although the Lesser General Public License is Less protective of the users' freedom, it does ensure that the user of a program that is linked with the Library has the freedom and the wherewithal to run that program using a modified version of the Library.

The precise terms and conditions for copying, distribution and modification follow. Pay close attention to the difference between a "work based on the library" and a "work that uses the library". The former contains code derived from the library, whereas the latter must be combined with the library in order to run.

TERMS AND CONDITIONS FOR COPYING, DISTRIBUTION AND MODIFICATION

0. This License Agreement applies to any software library or other program which contains a notice placed by the copyright holder or other authorized party saying it may be distributed under the terms of this Lesser General Public License (also called "this License"). Each licensee is addressed as "you".

A "library" means a collection of software functions and/or data prepared so as to be conveniently linked with application programs (which use some of those functions and data) to form executables.

The "Library", below, refers to any such software library or work which has been distributed under these terms. A "work based on the Library" means either the Library or any derivative work under copyright law: that is to say, a work containing the Library or a portion of it, either verbatim or with modifications and/or translated straightforwardly into another language. (Hereinafter, translation is included without limitation in the term "modification".)

"Source code" for a work means the preferred form of the work for making modifications to it. For a library, complete source code means all the source code for all modules it contains, plus any associated interface definition files, plus the scripts used to control compilation and installation of the library.

Activities other than copying, distribution and modification are not covered by this License; they are outside its scope. The act of running a program using the Library is not restricted, and output from such a program is covered only if its contents constitute a work based on the Library (independent of the use of the Library in a tool for writing it). Whether that is true depends on what the Library does and what the program that uses the Library does.

1. You may copy and distribute verbatim copies of the Library's complete source code as you receive it, in any medium, provided that you conspicuously and appropriately publish on each copy an appropriate copyright notice and disclaimer of warranty; keep intact all the notices that refer to this License and to the absence of any warranty; and distribute a copy of this License along with the Library.

You may charge a fee for the physical act of transferring a copy, and you may at your option offer warranty protection in exchange for a fee.

2. You may modify your copy or copies of the Library or any portion of it, thus forming a work based on the Library, and copy and distribute such modifications or work under the terms of Section 1 above, provided that you also meet all of these conditions:

a) The modified work must itself be a software library.

b) You must cause the files modified to carry prominent notices stating that you changed the files and the date of any change.

c) You must cause the whole of the work to be licensed at no charge to all third parties under the terms of this License.

d) If a facility in the modified Library refers to a function or a table of data to be supplied by an application program that uses the facility, other than as an argument passed when the facility is invoked, then you must make a good faith effort to ensure that, in the event an application does not supply such function or table, the facility still operates, and performs whatever part of its purpose remains meaningful.

(For example, a function in a library to compute square roots has a purpose that is entirely well-defined independent of the application. Therefore, Subsection 2d requires that any application-supplied function or table used by this function must be optional: if the application does not supply it, the square root function must still compute square roots.)

These requirements apply to the modified work as a whole. If identifiable sections of that work are not derived from the Library, and can be reasonably considered independent and separate works in themselves, then this License, and its terms, do not apply to those sections when you distribute them as separate works. But when you distribute the same sections as part of a whole which is a work based on the Library, the distribution of the whole must be on the terms of this License, whose permissions for other licensees extend to the entire whole, and thus to each and every part regardless of who wrote it.

Thus, it is not the intent of this section to claim rights or contest your rights to work written entirely by you; rather, the intent is to exercise the right to control the distribution of derivative or collective works based on the Library.

In addition, mere aggregation of another work not based on the Library with the Library (or with a work based on the Library) on a volume of a storage or distribution medium does not bring the other work under the scope of this License.

3. You may opt to apply the terms of the ordinary GNU General Public License instead of this License to a given copy of the Library. To do this, you must alter all the notices that refer to this License, so that they refer to the ordinary GNU General Public License, version 2, instead of to this License. (If a newer version than version 2 of the ordinary GNU General Public License has appeared, then you can specify that version instead if you wish.) Do not make any other change in these notices.

Once this change is made in a given copy, it is irreversible for that copy, so the ordinary GNU General Public License applies to all subsequent copies and derivative works made from that copy.

This option is useful when you wish to copy part of the code of the Library into a program that is not a library.

4. You may copy and distribute the Library (or a portion or derivative of it, under Section 2) in object code or executable form under the terms of Sections 1 and 2 above provided that you accompany it with the complete corresponding machine-readable source code, which must be distributed under the terms of Sections 1 and 2 above on a medium customarily used for software interchange.

If distribution of object code is made by offering access to copy from a designated place, then offering equivalent access to copy the source code from the same place satisfies the requirement to distribute the source code, even though third parties are not compelled to copy the source along with the object code.

5. A program that contains no derivative of any portion of the Library, but is designed to work with the Library by being compiled or linked with it, is called a "work that uses the Library". Such a work, in isolation, is not a derivative work of the Library, and therefore falls outside the scope of this License.

However, linking a "work that uses the Library" with the Library creates an executable that is a derivative of the Library (because it contains portions of the Library), rather than a "work that uses the library". The executable is therefore covered by this License. Section 6 states terms for distribution of such executables.

When a "work that uses the Library" uses material from a header file that is part of the Library, the object code for the work may be a derivative work of the Library even though the source code is not. Whether this is true is especially significant if the work can be linked without the Library, or if the work is itself a library. The threshold for this to be true is not precisely defined by law.

If such an object file uses only numerical parameters, data structure layouts and accessors, and small macros and small inline functions (ten lines or less in length), then the use of the object file is unrestricted, regardless of whether it is legally a derivative work. (Executables containing this object code plus portions of the Library will still fall under Section 6.)

Otherwise, if the work is a derivative of the Library, you may distribute the object code for the work under the terms of Section 6. Any executables containing that work also fall under Section 6, whether or not they are linked directly with the Library itself.

6. As an exception to the Sections above, you may also combine or link a "work that uses the Library" with the Library to produce a work containing portions of the Library, and distribute that work under terms of your choice, provided that the terms permit modification of the work for the customer's own use and reverse engineering for debugging such modifications.

You must give prominent notice with each copy of the work that the Library is used in it and that the Library and its use are covered by this License. You must supply a copy of this License. If the work during execution displays copyright notices, you must include the copyright notice for the Library among them, as well as a reference directing the user to the copy of this License. Also, you must do one of these things:

a) Accompany the work with the complete corresponding machine-readable source code for the Library including whatever changes were used in the work (which must be distributed under Sections 1 and 2 above); and, if the work is an executable linked with the Library, with the complete machine-readable "work that uses the Library", as object code and/or source code, so that the user can modify the Library and then relink to produce a modified executable containing the modified Library. (It is understood that the user who changes the contents of definitions files in the Library will not necessarily be able to recompile the application to use the modified definitions.)

b) Use a suitable shared library mechanism for linking with the Library. A suitable mechanism is one that (1) uses at run time a copy of the library already present on the user's computer system, rather than copying library functions into the executable, and (2) will operate properly with a modified version of the library, if the user installs one, as long as the modified version is interface-compatible with the version that the work was made with.

c) Accompany the work with a written offer, valid for at least three years, to give the same user the materials specified in Subsection 6a, above, for a charge no more than the cost of performing this distribution.

d) If distribution of the work is made by offering access to copy from a designated place, offer equivalent access to copy the above specified materials from the same place.

e) Verify that the user has already received a copy of these materials or that you have already sent this user a copy.

For an executable, the required form of the "work that uses the Library" must include any data and utility programs needed for reproducing the executable from it. However, as a special exception, the materials to be distributed need not include anything that is normally distributed (in either source or binary form) with the major components (compiler, kernel, and so on) of the operating system on which the executable runs, unless that component itself accompanies the executable.

It may happen that this requirement contradicts the license restrictions of other proprietary libraries that do not normally accompany the operating system. Such a contradiction means you cannot use both them and the Library together in an executable that you distribute.

7. You may place library facilities that are a work based on the Library side-by-side in a single library together with other library facilities not covered by this License, and distribute such a combined library, provided that the separate distribution of the work based on the Library and of the other library facilities is otherwise permitted, and provided that you do these two things:

a) Accompany the combined library with a copy of the same work based on the Library, uncombined with any other library facilities. This must be distributed under the terms of the Sections above.

b) Give prominent notice with the combined library of the fact that part of it is a work based on the Library, and explaining where to find the accompanying uncombined form of the same work.

8. You may not copy, modify, sublicense, link with, or distribute the Library except as expressly provided under this License. Any attempt otherwise to copy, modify, sublicense, link with, or distribute the Library is void, and will automatically terminate your rights under this License. However, parties who have received copies, or rights, from you under this License will not have their licenses terminated so long as such parties remain in full compliance.

9. You are not required to accept this License, since you have not signed it. However, nothing else grants you permission to modify or distribute the Library or its derivative works. These actions are prohibited by law if you do not accept this License. Therefore, by modifying or distributing the Library (or any work based on the Library), you indicate your acceptance of this License to do so, and all its terms and conditions for copying, distributing or modifying the Library or works based on it.

10. Each time you redistribute the Library (or any work based on the Library), the recipient automatically receives a license from the original licensor to copy, distribute, link with or modify the Library subject to these terms and conditions. You may not impose any further restrictions on the recipients' exercise of the rights granted herein. You are not responsible for enforcing compliance by third parties with this License.

11. If, as a consequence of a court judgment or allegation of patent infringement or for any other reason (not limited to patent issues), conditions are imposed on you (whether by court order, agreement or otherwise) that contradict the conditions of this License, they do not excuse you from the conditions of this License. If you cannot distribute so as to satisfy simultaneously your obligations under this License and any other pertinent obligations, then as a consequence you may not distribute the Library at all. For example, if a patent license would not permit royalty-free redistribution of the Library by all those who receive copies directly or indirectly through you, then the only way you could satisfy both it and this License would be to refrain entirely from distribution of the Library.

If any portion of this section is held invalid or unenforceable under any particular circumstance, the balance of the section is intended to apply, and the section as a whole is intended to apply in other circumstances.

It is not the purpose of this section to induce you to infringe any patents or other property right claims or to contest validity of any such claims; this section has the sole purpose of protecting the integrity of the free software distribution system which is implemented by public license practices. Many people have made generous contributions to the wide range of software distributed through that system in reliance on consistent application of that system; it is up to the author/donor to decide if he or she is willing to distribute software through any other system and a licensee cannot impose that choice.

This section is intended to make thoroughly clear what is believed to be a consequence of the rest of this License.

12. If the distribution and/or use of the Library is restricted in certain countries either by patents or by copyrighted interfaces, the original copyright holder who places the Library under this License may add an explicit geographical distribution limitation excluding those countries, so that distribution is permitted only in or among countries not thus excluded. In such case, this License incorporates the limitation as if written in the body of this License.

13. The Free Software Foundation may publish revised and/or new versions of the Lesser General Public License from time to time. Such new versions will be similar in spirit to the present version, but may differ in detail to address new problems or concerns.

Each version is given a distinguishing version number. If the Library specifies a version number of this License which applies to it and "any later version", you have the option of following the terms and conditions either of that version or of any later version published by the Free Software Foundation. If the Library does not specify a license version number, you may choose any version ever published by the Free Software Foundation.

14. If you wish to incorporate parts of the Library into other free programs whose distribution conditions are incompatible with these, write to the author to ask for permission. For software which is copyrighted by the Free Software Foundation, write to the Free Software Foundation; we sometimes make exceptions for this. Our decision will be guided by the two goals of preserving the free status of all derivatives of our free software and of promoting the sharing and reuse of software generally.

### NO WARRANTY

15. BECAUSE THE LIBRARY IS LICENSED FREE OF CHARGE, THERE IS NO WARRANTY FOR THE LIBRARY, TO THE EXTENT PERMITTED BY APPLICABLE LAW. EXCEPT WHEN OTHERWISE STATED IN WRITING THE COPYRIGHT HOLDERS AND/OR OTHER PARTIES PROVIDE THE LIBRARY "AS IS" WITHOUT WARRANTY OF ANY KIND, EITHER EXPRESSED OR IMPLIED, INCLUDING, BUT NOT LIMITED TO, THE IMPLIED WARRANTIES OF MERCHANTABILITY AND FITNESS FOR A PARTICULAR PURPOSE. THE ENTIRE RISK AS TO THE QUALITY AND PERFORMANCE OF THE LIBRARY IS WITH YOU. SHOULD THE LIBRARY PROVE DEFECTIVE, YOU ASSUME THE COST OF ALL NECESSARY SERVICING, REPAIR OR CORRECTION.

16. IN NO EVENT UNLESS REQUIRED BY APPLICABLE LAW OR AGREED TO IN WRITING WILL ANY COPYRIGHT HOLDER, OR ANY OTHER PARTY WHO MAY MODIFY AND/OR REDISTRIBUTE THE LIBRARY AS PERMITTED ABOVE, BE LIABLE TO YOU FOR DAMAGES, INCLUDING ANY GENERAL, SPECIAL, INCIDENTAL OR CONSEQUENTIAL DAMAGES ARISING OUT OF THE USE OR INABILITY TO USE THE LIBRARY (INCLUDING BUT NOT LIMITED TO LOSS OF DATA OR DATA BEING RENDERED INACCURATE OR LOSSES SUSTAINED BY YOU OR THIRD PARTIES OR A FAILURE OF THE LIBRARY TO OPERATE WITH ANY OTHER SOFTWARE), EVEN IF SUCH HOLDER OR OTHER PARTY HAS BEEN ADVISED OF THE POSSIBILITY OF SUCH DAMAGES.

END OF TERMS AND CONDITIONS

How to Apply These Terms to Your New Libraries

If you develop a new library, and you want it to be of the greatest possible use to the public, we recommend making it free software that everyone can redistribute and change. You can do so by permitting redistribution under these terms (or, alternatively, under the terms of the ordinary General Public License).

To apply these terms, attach the following notices to the library. It is safest to attach them to the start of each source file to most effectively convey the exclusion of warranty; and each file should have at least the "copyright" line and a pointer to where the full notice is found.

<one line to give the library's name and an idea of what it does.>

SL-D1000 Series Пайдаланушы нұсқаулығы

### **Қосымша**

Copyright  $(C)$  <year > <name of author>

This library is free software; you can redistribute it and/or modify it under the terms of the GNU Lesser General Public License as published by the Free Software Foundation; either version 2.1 of the License, or (at your option) any later version.

This library is distributed in the hope that it will be useful, but WITHOUT ANY WARRANTY; without even the implied warranty of MERCHANTABILITY or FITNESS FOR A PARTICULAR PURPOSE. See the GNU Lesser General Public License for more details.

You should have received a copy of the GNU Lesser General Public License along with this library; if not, write to the Free Software Foundation, Inc., 51 Franklin Street, Fifth Floor, Boston, MA 02110-1301 USA.

Also add information on how to contact you by electronic and paper mail.

You should also get your employer (if you work as a programmer) or your school, if any, to sign a "copyright disclaimer" for the library, if necessary. Here is a sample; alter the names:

Yoyodyne, Inc., hereby disclaims all copyright interest in the library 'Frob' (a library for tweaking knobs) written by James Random Hacker.

<signature of Ty Coon>, 1 April 1990

Ty Coon, President of Vice

That's all there is to it!

## **PDFsharp License**

PDFsharp is published under the MIT License.

Copyright (c) 2005-2014 empira Software GmbH, Troisdorf (Germany)

Permission is hereby granted, free of charge, to any person obtaining a copy of this software and associated documentation files (the "Software"), to deal in the Software without restriction, including without limitation the rights to use, copy, modify, merge, publish, distribute, sublicense, and/or sell copies of the Software, and to permit persons to whom the Software is furnished to do so, subject to the following conditions:

The above copyright notice and this permission notice shall be included in all copies or substantial portions of the Software.

THE SOFTWARE IS PROVIDED "AS IS", WITHOUT WARRANTY OF ANY KIND, EXPRESS OR IMPLIED, INCLUDING BUT NOT LIMITED TO THE WARRANTIES OF MERCHANTABILITY, FITNESS FOR A PARTICULAR PURPOSE AND NONINFRINGEMENT. IN NO EVENT SHALL THE AUTHORS OR COPYRIGHT HOLDERS BE LIABLE FOR ANY CLAIM, DAMAGES OR OTHER LIABILITY, WHETHER IN AN ACTION OF CONTRACT, TORT OR OTHERWISE, ARISING FROM, OUT OF OR IN CONNECTION WITH THE SOFTWARE OR THE USE OR OTHER DEALINGS IN THE SOFTWARE.

PDFsharp is Open Source.

You can copy, modify and integrate the source code of PDFsharp in your application without restrictions at all.

This also applies to commercial products (both open source and closed source).

# **HTML-Renderer / LICENSE**

Copyright (c) 2009, José Manuel Menéndez Poo Copyright (c) 2013, Arthur Teplitzki All rights reserved.

Redistribution and use in source and binary forms, with or without modification, are permitted provided that the following conditions are met:

Redistributions of source code must retain the above copyright notice, this list of conditions and the following disclaimer.

Redistributions in binary form must reproduce the above copyright notice, this list of conditions and the following disclaimer in the documentation and/or other materials provided with the distribution.

Neither the name of the menendezpoo.com, ArthurHub nor the names of its contributors may be used to endorse or promote products derived from this software without specific prior written permission.

THIS SOFTWARE IS PROVIDED BY THE COPYRIGHT HOLDERS AND CONTRIBUTORS "AS IS" AND ANY EXPRESS OR IMPLIED WARRANTIES, INCLUDING, BUT NOT LIMITED TO, THE IMPLIED WARRANTIES OF MERCHANTABILITY AND FITNESS FOR A PARTICULAR PURPOSE ARE DISCLAIMED. IN NO EVENT SHALL THE COPYRIGHT HOLDER OR CONTRIBUTORS BE LIABLE FOR ANY DIRECT, INDIRECT, INCIDENTAL, SPECIAL, EXEMPLARY, OR CONSEQUENTIAL DAMAGES

(INCLUDING, BUT NOT LIMITED TO, PROCUREMENT OF SUBSTITUTE GOODS OR SERVICES; LOSS OF USE, DATA, OR PROFITS; OR BUSINESS INTERRUPTION) HOWEVER CAUSED AND ON ANY THEORY OF LIABILITY, WHETHER IN CONTRACT, STRICT LIABILITY, OR TORT (INCLUDING NEGLIGENCE OR OTHERWISE) ARISING IN ANY WAY OUT OF THE USE OF THIS SOFTWARE, EVEN IF ADVISED OF THE POSSIBILITY OF SUCH DAMAGE.

# **EPSON ПАЙДАЛАНУШЫ БАҒДАРЛАМАЛЫҚ ЖАСАҚТАМАСЫНЫҢ ЛИЦЕНЗИЯЛЫҚ КЕЛІСІМШАРТЫ**

ПАЙДАЛАНУШЫҒА ЕСКЕРТУ: ОСЫ КЕЛІСІМДІ ОСЫ ӨНІМДІ ОРНАТУ НЕМЕСЕ ПАЙДАЛАНУДАН БҰРЫН МҰҚИЯТ ОҚЫП ШЫҒЫҢЫЗ. АҚШ АУМАҒЫНДА ТҰРСАҢЫЗ, БҰЛ ҚҰЖАТТЫҢ 19–23 ТАРМАҚТАРЫ СІЗГЕ ҚАТЫСТЫ. 22-БӨЛІМДЕ СОТ НЕМЕСЕ ҚАЗЫЛАР АЛҚАСЫНЫҢ АЛДЫНДА СОТҚА КӨМЕК КӨРСЕТУ МҮМКІНДІГІН ШЕКТЕЙТІН, БЕЛГІЛІ БІР ДАУЛАР БОЙЫНША КЛАСТЫҚ ІС-ӘРЕКЕТТЕРГЕ НЕМЕСЕ СЫНЫПТЫҚ ТӨРЕЛІК ТАЛҚЫЛАУЛАРҒА ҚАТЫСУ ҚҰҚЫҒЫНАН БАС ТАРТАТЫН МІНДЕТТІ ТӨРЕЛІК ЕРЕЖЕЛЕР БАР. ТӨРЕЛІК ЖӘНЕ СЫНЫПТЫҚ БАС ТАРТУДАН ШЫҒАРЫЛҒЫСЫ КЕЛЕТІНДЕР ҮШІН "БАС ТАРТУ" 22.7 БӨЛІМІНДЕГІ ЕРЕЖЕЛЕР ҚОЛДАНЫЛАДЫ.

Бұл Сізге (бұдан әрі "Сіз" деп аталатын жеке немесе заңды тұлға) және Seiko Epson Corporation корпорациясына (оның еншілес компанияларын "Epson") қоса берілген бағдарламалық жасақтамаларға, соның ішінде кез келген байланысты құжаттамаға, микробағдарлама немесе жаңартуларға (бұдан әрі "Бағдарламалық жасақтама" деп аталады) қосымша берілетін заңды келісімшарт ("Келісімшарт"). Бағдарламалық жасақтаманы Epson компаниясы мен оның жабдықтаушылары тиісті Epson маркалы компьютерлік қосымша өніммен ("Epson құрылғы жасақтамасы") ғана пайдалану үшін қамтамасыз етеді. БАҒДАРЛАМАЛЫҚ ЖАСАҚТАМАНЫ ОРНАТУДАН, КӨШІРУДЕН НЕМЕСЕ БАСҚАША ПАЙДАЛАНУДАН БҰРЫН, ОСЫ КЕЛІСІМНІҢ ШАРТТАРЫ МЕН ЕРЕЖЕЛЕРІН, СОНЫҢ ІШІНДЕ 17-бөлімде көрсетілген EPSON ҚҰПИЯЛЫЛЫҚ САЯСАТЫН ҚАРАСТЫРЫП, КЕЛІСУІҢІЗ КЕРЕК. Келіссеңіз, төмендегі "Келісемін" ("Қабылдаймын", "ОК" немесе келісімнің кез келген ұқсас нұсқасы) батырмасын басыңыз. Егер осы Келісімнің шарттарымен келіспесеңіз "Келіспеймін" ("ШЫҒУ", "Болдырмау" немесе келіспеушілікті білдіретін кез келген ұқсас нұсқасы) түймешігін басып, толық қайтару үшін Бағдарламалық жасақтамасының қаптамасымен және оған қатысты материалдармен бірге Epson немесе сатып алу орнына қайтарыңыз.

1. Лицензияны алу. Epson компаниясы (i) қатты дискілерде немесе басқа компьютерлік сақтау құрылғыларында немесе бағдарламалық жасақтама қосымшасында (осымен қатар "Бағдарламалық жасақтама" деп аталады) жеке және ішкі кәсіптік қолдануға арналған бағдарламалық жасақтамасын жүктеу, орнату және пайдалану үшін шектеулі, Бағдарламалық жасақтама (i) тек бір жерде (мысалы, үй немесе кеңсе немесе жұмыс орны) пайдаланылған жағдайда, смартфонда, планшетте немесе басқа мобильді құрылғыда (бірге "Құрылғы" аталады) немесе мобильді құрылғы қолданылған жағдайда, Құрылғыға тиесілі немесе басқаша бақылайтын құрылғыны және (ii) тек Сізге тиесілі Epson Жабдықтарымен байланысты лицензияны жүктеп алуға рұқсат береді. Epson қамтымының басқа пайдаланушыларына желіге қосылған Бағдарламалық жасақтаманы пайдалануына рұқсат етуіңізге болады, мұндай пайдаланушылардың бағдарламалық жасақтаманы тек осы Келісімге сәйкес пайдаланатынына көз жеткізу керек. Мұндай пайдаланушылардың пайдаланғаны үшін жауапкершілікті мойныңызға алып, Epson компаниясының алдында жауапкершілікте болуға келісесіз. Epson қамтымын қолдану үшін бағдарламалық жасақтаманың резервтік көшірмелерін жасау қажет болуы мүмкін.

2. Өзгертулер мен жаңартулар. Epson бағдарламалық жасақтамасының өзгертілген, жаңартылған нұсқасы немесе толықтыруларын, жаңарту, жаңартылған нұсқасы, өзгертілген нұсқасы немесе толықтырылуы бағдарламалық жасақтаманың белгілі бір мерзіміне сәйкес енгізіледі және осы келісіммен реттеледі. Epson компаниясы бағдарламалық жасақтамасына кез келген жаңартулар (осы 2 бөлімде анықталғандай) беруді міндетті емес екенін растайсыз. Алайда Epson мезгіл-мезгіл бағдарламаның жаңартылған нұсқаларын шығаруы мүмкін және бағдарламалық жасақтамаға қатысты түзетулер, өзгерістер, жаңартулар сияқты қосымша немесе жетілдірілген функциялар, қосылатын модульдер және жаңа нұсқаларды (бірге "Жаңартулар" деп аталады) және (a) өзіңіздің жеке құрылғыда қолданылатын Бағдарламалық жасақтаманы автоматты түрде электрондық түрде жаңартуы немесе (b) қолмен Қолданыстағы жаңартуларды жаңартпаларды тексеру үшін интернеттегі Epson немесе үшінші тарап серверлеріне автоматты түрде қосылуы мүмкін. EPSON Software Updater бағдарламасын орнатсаңыз және Epson бағдарламасына қолжетімді жаңартуларды тексеруге рұқсат бергіңіз келмесе, EPSON Software Updater бағдарламасын жою арқылы осы мүмкіндікті өшіруіңіз мүмкін. Бағдарламалық қамтымды орнату және жаңартулар үшін кез келген автоматтандырылған тексеруді өшірмей, келісесіз және осы Келісімнің барлық шарттары мен ережелеріне сәйкес автоматты түрде Epson немесе үшінші тарап серверлерінен жаңартуларды сұратуға және алуға келісім бересіз.

3. Басқа құқықтар және шектеулер. Бағдарламалық жасақтаманы өзгертпеуге, бейімдемеуге немесе аудармауға келісесіз және бұдан әрі Бағдарламалық жасақтаманың бастапқы кодын таба алмасаңыз, құрылымын өзгерту, декомпиляциялау, бөлшектеу немесе басқаша түрде әрекет етуге тырыспауға келісесіз. Бағдарламалық жасақтаманы үшінші тұлғаларға жалдауға, жалға беруге, таратуға, беруге немесе Бағдарламалық жасақтаманы кіріс әкелетін өнімге немесе қызметке бере алмайсыз. Алайда, алушы осы Келісімнің шарттарына келісіп, барлық көшірмелер, жаңартулар және алдыңғы нұсқалармен қоса, Бағдарламалық жасақтаманы және Epson қамтымын алған жағдайда, Бағдарламалық жасақтаманы басқа адамға немесе заңды тұлғаға барлық құқықтарыңызбен бірге пайдалануға беруіңізге болады. Бағдарламалық жасақтама бірыңғай құрылғы ретінде лицензияланады, ал оның компоненттік бағдарламалары кейбір басқа мақсаттар үшін бөлінбеуі мүмкін. Осымен қатар, Бағдарламалық жасақтаманы ортақ ортаға немесе Интернеттегі жалпыға қолжетімді желі арқылы немесе басқалармен жоғарыдағы 1-бөлімде аталған бір орыннан тыс жерде қолжетімді болатын жерде орналастырмауға келісесіз.

4. Меншік түрі. Бағдарламалық жасақтамадағы атау, меншік құқығы және зияткерлік меншік құқықтары Epson немесе оның лицензиарлары мен жабдықтаушыларында қалады. Бағдарламалық жасақтама Америка Құрама Штаттарының авторлық құқық туралы заңы, Жапонияның авторлық құқық туралы заңдары және халықаралық авторлық шарттармен, сондай-ақ зияткерлік меншік туралы басқа заңдар мен келісімдермен қорғалады. Бағдарламалық жасақтаманың кез келген атауы немесе меншік құқығы өзіңізге берілмейді және осы Лицензия Бағдарламалық жасақтамада қандай да бір құқықтарды сату ретінде қарастырылмайды. Бағдарламалық жасақтаманың кез келген көшірмесінде қандай да бір авторлық құқықты, сауда белгісін, тіркелген марканы және басқа да меншік құқығы туралы ескертулерді алып тастамауға немесе өзгертпеуге келісесіз. Epson және/немесе оның лицензиарлары мен жабдықтаушылары барлық өз құқықтарды сақтайды. Сонымен қатар, Бағдарламалық жасақтамада суреттер, кескіндер, конструкциялар мен фотосуреттер ("Материалдар") болуы мүмкін және осындай материалдардың авторлық құқығы ұлттық және/немесе халықаралық зияткерлік меншік заңдарымен, конвенцияларымен және келісімдерімен қорғалған Epson және/немесе оның лицензиарлары мен жеткізушілеріне жатады. (1) Материалдар тек коммерциялық емес мақсаттарда ғана пайдаланылуы тиіс, (2) Материалдар Бағдарламалық жасақтамамен белгіленген тәртіпте ғана түзетілуі, өзгертілуі және көшірілуі тиіс және (3) материалдарды тек заңды түрде жеке пайдалануға, үйде пайдалануға немесе заңды түрде рұқсат етілген жолмен пайдалана аласыз.

5. Ашық көздер және басқа үшінші тарап құрамдастары. Жоғарыда көрсетілген лицензияның берілуіне қарамастан, Бағдарламалық жасақтаманың белгілі бір құрамдас бөліктерін ашық бастапқы бағдарламалық жасақтаманың лицензияларын, Open Source Initiative арқылы берілген кез келген бағдарламалық жасақтама лицензияларын немесе үшінші тарап лицензиялары бар бағдарламалық жасақтаманы тарату шарты ретінде, таратушы бағдарламалық қамтамасыз етуді бастапқы кодының пішімінде (үшінші тарап компоненттері, "үшінші тарап компоненттері") қолжетімді екенін ескересіз. Осы Келісімнің соңында, тиісті Пайдаланушы нұсқаулығы/CD немесе Құрылғыда/Бағдарламалық жасақтамада көрсетілетін лицензиялық ақпарат үшінші тарап компоненттерінің тізімі мен байланысты лицензия шарттары (қажет болған жағдайда) берілген. Үшінші тарап компоненттерін қамтитын лицензиялар талап ететін дәрежеде, мұндай лицензиялардың шарттары осы Келісімнің шарттарына сәйкес қолданылады. Үшінші тарап компоненттеріне қолданылатын лицензиялардың шарттары осы Келісімдегі үшінші тараптың компоненттеріне қатысты қандай да бір шектеулерге тыйым салатын болса, мұндай шектеулер мұндай Үшінші Тарап Бөліміне қолданылмайды.

6. Бағдарламалық жасақтамасының бірнеше нұсқасы. Бағдарламалық жасақтаманың бірнеше нұсқасын (мысалы, әртүрлі жұмыс орталары үшін, Epson серверінен немесе CD-ROM жетегіне жүктелген екі немесе одан да көп тілдегі аударма нұсқаларында) алуға немесе қабылдауға болады, бірақ көшірмелердің түріне немесе санына қарамастан, алдымен жоғарыдағы 1-бөлімде берілген лицензияға сәйкес келетін мультимедианы немесе нұсқаны ғана қолдана аласыз.

7. Кепілдік және құқықтарды қорғаудан бас тарту. Бағдарламалық құралды Epson немесе дилерден алынған мультимедиа арқылы алсаңыз, Epson компаниясы Бағдарламалық жасақтамаға жазылған тасымалдағыштар жеткізілген күннен бастап 90 күн ішінде қалыпты пайдаланудағы ақаулары жоқтығына кепілдік береді. Егер мультимедиа жеткізілген күнінен бастап 90 күн ішінде Epson немесе дилерге қайтарылса және Epson мультимедианың ақаулы екенін анықтаса және оны дұрыс емес пайдалану, теріс пайдалану, дұрыс қолданбау немесе ақаулы жабдықта пайдаланылуы анықталса, Epson компаниясы Бағдарламалық жасақтамасы мен барлық көшірмелері Epson компаниясына қайтарылғанда ол компания тарапынан ауыстырылады. Бағдарламалық жасақтаманы пайдалану сіздің жеке тәуекеліңізге байланысты екендігін мойындайсыз және келісесіз. БАҒДАРЛАМАЛЫҚ ЖАСАҚТАМА "БАР КҮЙДЕ" БЕРІЛЕДІ ЖӘНЕ ЕШҚАНДАЙ КЕПІЛДІКСІЗ ҚАМТАМАСЫЗ ЕТІЛЕДІ. EPSON ЖӘНЕ ОНЫҢ ЖЕТКІЗУШІЛЕРІ БАҒДАРЛАМАЛЫҚ ЖАСАҚТАМАНЫ ПАЙДАЛАНУ АРҚЫЛЫ АЛЫНАТЫН НӘТИЖЕЛЕР НЕМЕСЕ ӨНІМДІЛІК ҮШІН КЕПІЛДІК БЕРЕ АЛМАЙДЫ ЖӘНЕ ОНЫ ОРЫНДАЙ АЛМАЙДЫ. Epson бағдарламалық жасақтаманың жұмысы үзіліссіз, қатесіз, вирустары немесе басқа зиянды құрамдас бөліктері немесе осалдығы жоқ не Бағдарламалық жасақтамасының талаптарыңыз бен қажеттіліктеріңізге жауап беретініне кепілдік бермейді. Epson компаниясының жеке және айрықша жауапкершілігі және кепілдік жарамсыздығы Epson компаниясының таңдауы бойынша, Бағдарламалық жасақтамасының мультимедиа құралын ауыстыру немесе Бағдарламалық жасақтаманы және Epson қамтымын қайтару кезінде ақшаңызды қайтарып алумен шектелуі керек. Кез келген ауыстыру Бағдарламалық жасақтаманың түпнұсқалық кепілдік мерзімінің қалған күніне немесе отыз (30) күнге дейін, қайсысының ұзағырақ болатынына бйланысты кепілдік беріледі. Егер жоғарыда көрсетілген шағым ешқандай себеппен істен шықпаса, Epson компаниясының кепілдікті бұзғаны үшін жауапкершілігі Epson қамтымы үшін төленген ақшаны қайтарумен шектелуі тиіс. Epson өнімділік кідірістері немесе дұрыс жұмыс істемеуі үшін жауапты болмайды. Бағдарламалық жасақтаманың ақаулығы қате пайдаланудан туындаған жағдайда осы Шектеулі кепілдік жарамсыз болып табылады. КӨРСЕТІЛГЕН ШЕКТЕУЛІ КЕПІЛДІКТЕР МЕН ҚҰРАЛДАР ТЕК БІРЕГЕЙ БОЛЫП ТАБЫЛАДЫ ЖӘНЕ БАРЛЫҚ БАСҚА КЕПІЛДІКТЕРДІ АЛМАСТЫРАДЫ. EPSON БҰЗЫЛУЛАРДЫҢ, САУДА ЖАҒДАЙЛАРЫНЫҢ БҰЗЫЛУЫНЫҢ ЖӘНЕ НАҚТЫ МАҚСАТТАРҒА ЖАРАМДЫЛЫҚТЫҢ БАРЛЫҚ КЕПІЛДІКТЕРІН ҚОСА, ШЕКТЕУСІЗ, КЕЗ КЕЛГЕН БАСҚА ДА КЕПІЛДІКТЕРДЕН БАС ТАРТАДЫ. ДЕГЕНМЕН, КЕЙБІР АЙМАҚТАР НЕМЕСЕ ЮРИСДИКЦИЯЛАР БОЛЖАМДЫ КЕПІЛДІКТЕРДІҢ ЕРЕКШЕЛІКТЕРІНЕ НЕМЕСЕ ШЕКТЕУЛЕРІНЕ ЖОЛ БЕРМЕЙДІ ЖӘНЕ ОСЫНДАЙ МЕМЛЕКЕТТЕРДЕ ЖОҒАРЫДА АТАЛҒАН ШЕКТЕУЛЕР ҚОЛДАНЫЛМАУЫ МҮМКІН.

8. Жауапкершіліктің шектелуі. ҚОЛДАНЫСТАҒЫ ЗАҢМЕН РҰҚСАТ ЕТІЛГЕН ШЕКТЕРДЕ ЕШҚАНДАЙ ЖАҒДАЙДА EPSON НЕМЕСЕ ОНЫҢ ЖЕТКІЗУШІЛЕРІ КЕЛІСІМШАРТ БОЙЫНША ТУЫНДАЙТЫН ТІКЕЛЕЙ, ЖАНАМА, АРНАУЛЫ, КЕЗДЕЙСОҚ НЕМЕСЕ ЖАНАМА ШЫҒЫНДАРҒА (СОНЫҢ ІШІНДЕ АБАЙСЫЗДА), ҚАТАЛ БАҒДАРЛАМАЛЫҚ ЖАСАҚТАМАНЫ ПАЙДАЛАНУДЫҢ НЕМЕСЕ ПАЙДАЛАНУДЫҢ МҮМКІН ЕМЕСТІГІНЕ БАЙЛАНЫСТЫ ТУЫНДАҒАН НЕМЕСЕ ПАЙДА БОЛҒАН ТАБЫС, БИЗНЕСТІҢ ҮЗІЛУІНЕ, БИЗНЕСТЕГІ АҚПАРАТ ЖОҒАЛУЛАРЫНА НЕМЕСЕ БАСҚА ДА АҚШАЛАЙ ШЫҒЫНДАРҒА ЗИЯН КЕЛТІРМЕУДІ ҚОСА АЛҒАНДА, ЖАУАПКЕРШІЛІКТІ ШЕКТЕУ, КЕПІЛДІКТІҢ БҰЗЫЛУЫ ҮШІН ЖАУАПТЫ БОЛМАЙДЫ. КЕЙБІР МЕМЛЕКЕТТЕР БЕЛГІЛІ БІР МӘМІЛЕЛЕРДЕ ШЫҒЫНДАРДЫ АЛЫП ТАСТАУҒА НЕМЕСЕ ШЕКТЕУГЕ ЖОЛ БЕРМЕЙДІ, ЖӘНЕ МҰНДАЙ МЕМЛЕКЕТТЕРДЕ ЖОҒАРЫДА АТАЛҒАН ШЕКТЕУЛЕР ҚОЛДАНЫЛМАУЫ МҮМКІН.

9. АҚШ үкіметінің бағдарламалық жасақтаманы алуы. Осы бөлім Бағдарламаны кез-келген келісімшарт, грант, бірлескен келісім, "басқа тасымалдау" ("БТ") бойынша немесе АҚШ үкіметі ("Үкімет") немесе кез-келген бас мердігер немесе қосалқы мердігер (кез-келген деңгейде) немесе Үкіметтің басқа да қызметі тарапынан алуға қолданылады. Бағдарламалық жасақтаманы жеткізуді қабылдаған кезде, Үкімет, кез-келген бас мердігер және кез келген қосалқы мердігер Бағдарламаның FAR ішкі бөліміндегі 27.405-тармағының, FAR ішкі бөліміндегі 12-тарауының (b) немесе DFARS ішкі бөліміндегі 227.7202, қолданылуына байланысты және FAR немесе DFARS деректер құқықтары туралы ереже басқа ешқандай ереже бұл Бағдарламаны Үкіметке жеткізу үшін қолданылады. Сәйкесінше, осы Келісімнің ережелері және шарттарымен Үкіметтің (және бас мердігердің және қосалқы мердігерлердің) Бағдарламалық жасақтаманы пайдалануына және ашылуына, сондай-ақ Келісімшарттың, гранттың, кооператив келісімінің, БТ немесе басқа да әрекеттердің қайшы келмейтін шарттарына сәйкес Бағдарламалық жасақтамасы Үкіметке жеткізіледі. Егер осы Бағдарламалық жасақтама Үкіметтің қажеттіліктерін қанағаттандыра алмаса, осы Келісім Федералдық заңмен қайшы келмесе немесе оны жоғарыда аталған FAR және DFARS ережелері реттемесе, Үкімет қолданылмаған Бағдарламаны Epson компаниясына қайтаруға келіседі.

10. Экспорт шектеуі. Бағдарламалық жасақтаманы АҚШ экспорттау туралы әкімшілік актісімен немесе кез келген экспорттық заңдармен, шектеулермен немесе ережелермен тыйым салынған қандай да бір елге тасымалданбайды немесе экспортталмайды деп келісесіз.

11. Толық келісімшарт. Осы Келісімшарт Бағдарламалық жасақтамаға қатысы бар тараптардың арасындағы толық келісім болып табылады және Бағдарламалық жасақтамаға қатысты кез келген сатып алу тәртібін, байланысын, жарнамасын немесе өкілдігін ауыстырады.

12. Міндеттеме туралы келісім; тағайындалған тұлғалар. Осы Келісім тараптары мен олардың құқықтық мұрагерлеріне, өкілеттіктеріне және заңды өкілдеріне жүктеледі.

13. Елеулігі; Өзгертулер. Егер қандай да бір ереже осы құзыретті юрисдикция сотының күшін жойса немесе орындалуы мүмкін болмаса (АҚШ аумағында болсаңыз, 22.8- және 22.9-бөлім қолданылады), ол Келісімнің теңгерімінің жарамдылығына әсер етпейді, ол жарамды болып қалады және орындалуы мүмкін болады. Осы Келісім тек Epson компаниясының өкілі қол қойған жазбаша түрде өзгертілуі мүмкін.

14. Өтемақы. Epson компаниясының және оның директорларын, лауазымды тұлғаларын, акционерлерін, қызметкерлерін және агенттерін кез келген шығындардан, міндеттемелерден, шығындардан, жоғалулардан (соның ішінде заңды өкілдер үшін алынатын ақылардан) және шағым беру кезіндегі тартыстарда қорғауға, (i) осы Келісімдегі кез келген міндеттемелеріңізді бұзғаныңыз немесе (ii) Бағдарламалық жасақтаманы немесе Epson аппараттық құралдарын пайдаланудан туындайтын кез-келген іс-әрекеттер, әрекеттер және талаптар үшін шығындарды өтеумен келісесіз. Егер Epson кез келген осындай іс-әрекетті, талап-арызды немесе шағымдарды қорғауды сұраса, Epson өзінің есебінен оны өз қалауы бойынша қорғауға қатысуға құқылы болады. Epson компаниясының жазбаша рұқсатынсыз өтемақы алуға құқылы үшінші тараптың шағымдарын шеше алмайсыз.

15. Үзу. Epson басқа құқықтарға нұқсан келтірместен, жоғарыдағы 1 бөлімде берілген лицензиялық құқықтарыңыз және жоғарыдағы 7-бөлім бойынша кепілдік құқықтарыңыз осы Келісімді орындамаған кезде автоматты түрде тоқтатылады. Осындай құқықтар тоқтатылғаннан кейін Бағдарламалық жасақтама және оның барлық көшірмелері дереу жойылатынына келісесіз.

16. Келісімшарт бойынша көлемдер және өкілеттілік. Еліңізде немесе тұрғылықты жеріңізде кәмелет жасқа толуыңызды білдіресіз және осы Келісімді жасасу үшін барлық қажетті өкілеттіктеріңіз бар, соның ішінде, бар болған жағдайда, жұмыс берушіңіз осы Келісімге кіруге рұқсат береді.

17. Құпиялылық, ақпаратты өңдеу. Бағдарламалық жасақтаманың деректерді құрылғыға және құрылғыдан жіберу үшін интернеттен қосылуға мүмкіндігі болуы мүмкін. Мысалы, Бағдарламалық жасақтаманы орнатсаңыз, Бағдарламалық жасақтама құрылғыға Epson жабдықтары туралы үлгі және сериялық нөмірі, ел идентификаторы, тіл коды, операциялық жүйе туралы ақпарат және Epson жабдықты пайдалану туралы ақпарат сияқты ақпаратты жарнамаға арналған жарнамалық немесе қызмет туралы ақпаратты құрылғыға қайтара алуға болатын Epson Интернет-сайтына жіберуі мүмкін. Бағдарламалық жасақтама арқылы ұсынылатын ақпаратты кез-келген өңдеу деректерді қорғау туралы тиісті заңдарға және мұндағы Epson құпиялылық саясатына сәйкес болуы керек: https://global.epson.com/privacy/area\_select\_confirm\_eula.html. Қолданыстағы заңнамамен рұқсат етілген дәрежеде, осы Келісімнің шарттарымен келісе отырып және Бағдарламалық жасақтаманы орнату арқылы өзіңіздің тұратын еліңізде және/немесе еліңізден тыс ақпарат өңделуіне және сақталуына келісесіз. Бағдарламалық жасақтамаға енгізілген және/ немесе Бағдарламалық жасақтаманы пайдаланған кезде көрсетілетін нақты құпиялылық саясаты болса (мысалы, белгілі бір қолданбаның жасақтамасы болған жағдайда), осындай ерекше құпиялылық саясаты жоғарыда көрсетілген Epson құпиялылық саясатының үстінен басым болады.

18. Үшінші тарап веб-сайттары. Бағдарламалық жасақтамадан гипермәтіндік немесе басқа компьютерлік сілтемелер арқылы веб-сайттарға кіруге және Epson компаниясының бақылауындағы емес немесе үшінші тараптар бақылайтын белгілі бір қызметтерді пайдалана аласыз. Epson осындай үшінші тарап сайттары немесе қызметтері үшін, соның ішінде олардың дәлдігі, толықтығы, уақыттылығы, жарамдылығы, авторлық құқықты сақтауы, заңдылығы, лайықтылығы, сапасы немесе кез-келген басқа аспектісі үшін жауап бермейді. Бұл үшінші тараптың веб-сайттары/қызметтері әртүрлі шарттармен және үшінші тараптың веб-сайттарына/ қызметтеріне кіргенде және пайдаланған кезде осы веб-сайттардың/қызметтердің шарттары мен жағдайларына заңды түрде жауапты боласыз. Егер осы Келісім мен үшінші тарап веб-сайттары/ қызметтерінің шарттары мен келісімдері арасында қайшылық болса, үшінші тараптың веб-сайттары/ қызметтерінің шарттары осы веб-сайттарға/қызметтерге кіруге және пайдалануға қатысты реттеледі. Epson компаниясы Бағдарламалық жасақтамадан үшінші тарап веб-сайтына/қызметіне сілтеме беруі мүмкін болса да, мұндай сілтеме Epson компаниясының мұндай веб-сайт/қызметтер, оның мазмұны, иелеріне немесе провайдерлеріне қатысты авторизация, мақұлдау, демеушілік немесе қосылу болып табылмайды. Epson компаниясы мұндай сілтемелерді тек анықтама және ыңғайлылық мақсатында ұсынады. Осылайша, Epson осындай веб-сайттарға/қызметтерге қатысты ешқандай мәлімдеме жасамайды және осындай үшінші тарап сайттары мен қызметтеріне қатысты ешқандай қолдау көрсетпейді. Мұндай веб-сайттарда/қызметтерде табылған кез-келген ақпарат, өнімдер немесе бағдарламалық жасақтамалар Epson компаниясы тарапынан сыналмаған, сондықтан оларға қатысты ешқандай мәлімдеме жасала алмайды. Epson компаниясының мұндай веб-сайттар/қызметтердің мазмұны немесе жұмысына жауап бермейтініне келісесіз және вирустар, зиянды құралдар, троян вирустары және басқа элементтер сияқты элементтерінің жоқ болуын қамтамасыз ету үшін сақтық шараларын қабылдағаныңыз жөн. Осы Бағдарламалық жасақтамамен байланыстырылатын кез келген басқа веб-сайттарда/ қызметтерде қандай да бір мазмұнды пайдалану дәрежесін анықтау үшін толық жауаптысыз.

(АҚШ АУМАҒЫНДА ТҰРСАҢЫЗ, КЕЛЕСІ 19–23 ТАРМАҚТАРЫ СІЗГЕ ҚАТЫСТЫ)

19. Сияны сатып алу. Солтүстік Америкада сатылатын кейбір Epson принтер өнімдері үшін, жасақтамада сияны Epson компаниясынан сатып алу мүмкіндігін де көрсете алады. Егер сатып алу түймесін бассаңыз, Epson компаниясынан онлайн режимінде сатып алуға болатын Бағдарламалық жасақтама құрылғыңызға Epson қамтым картриджінің түрлері мен сия деңгейлерін көрсетуге және түстер, қолжетімді картридж мөлшері және ауыстырылатын сия картридждері сияқты картридждер туралы басқа ақпаратты қамтамасыз етеді.

20. Жүктеп алуға болатын жаңартулар. Осындай жаңартулар немесе өзгертулер қолжетімді болса, Epson веб-торабының жаңартуларын немесе өзгертулерін Бағдарламалық жасақтамаға жүктеп алуға болады. Егер Бағдарламалық жасақтаманы Интернеттегі кез келген тасымалдауларды және деректерді жинау мен пайдалануды орнатуға келіссеңіз, бұл Epson компаниясының ағымдағы Құпиялылық саясатына сәйкес болады және Бағдарламаны орнату арқылы мұндай құпиялылық саясаты реттелетініне келісесіз.

21. Epson тіркелгілері және жанрамалық хабарламалары. Бұдан басқа, егер Бағдарламалық жасақтаманы орнатып, Бағдарламалық жасақтаманы, Epson жабдықты тіркеуді және/немесе Epson Store есептік жазбасын жасауды, жеке ақпаратты және жеке басын анықтайтын ақпаратты қамтитын және Epson жарнамалық немесе қызмет ақпаратын жіберу үшін осындай біріктірілген деректерді қолдану арқылы Epson құрылғысын Epson компаниясында тіркеп және/немесе Epson дүкенінде тіркелгі жасасаңыз және осындай пайдалануға келісім берсеңіз, Epson компаниясы орнатуды қамтамасыз етуге байланысты жиналған деректерді біріктіруі мүмкін екеніне келісесіз. Егер Epson аппараттық құралы туралы ақпаратты жібергіңіз келмесе немесе жарнамалық немесе қызмет ақпаратын алуды қаламасаңыз, Басқарылатын теңшелімдер бөлімінен Windows жүйесінде осы мүмкіндіктерді өшіре аласыз. Mac амалдық жүйесінде Epson Customer Research Participation және Low Ink Reminder бағдарламалық құралын жою арқылы осы функцияларды ажыратуға болады.

### 22. ДАУЛАР, ЖЕКЕ ТӨРЕЛІК ҚАРАСТЫРУ, КЛАСС ІС-ӘРЕКЕТТЕРІ ЖӘНЕ КЛАСС ТӨРЕЛІК ҚАРАСТЫРУЛАРЫНАН БАС ТАРТУ.

22.1 Даулар. 22-бөлімдегі шарттар өзіңіз бен Epson компаниясының арасындағы барлық дауларға қатысты қолданылады. "Дау" термині заң бойынша рұқсат етілген ең кең мағынаға ие болады және өзіңіз және Epson компаниясы арасындағы осы Epson, келісімшарт, кепілдіктер, бұрмаланулар, алаяқтық, қасақана заңсыздық, жарлық, реттеу, қаулылар немесе кез келген басқа заңды немесе әділ негізде Келісімнен, Бағдарламалық қамтамасыздандырудан, Epson қамтымынан немесе байланысты басқа да мәмілелерден туындаған кез-келген дау, талап, қарама-қайшылықтар немесе әрекеттерді қамтиды. "ДАУ" IP ШАҒЫМДАРЫН, дәл айтқанда, (а) сауда белгісін бұзу немесе дұрыс жолмен пайдаланбау, (b) патенттің бұзылуы, (c) авторлық құқықты бұзу немесе дұрыс пайдаланбау немесе (d) коммерциялық құпияны заңсыз иелену ("ІР шағымы"). Сіз және Epson компаниясы, осымен қатар, 22.6-бөліміне қарамастан, төреші тарапынан емес, сот тарапынан шағым немесе іс-әрекеттің себебі IP шағымы болып табылатыны туралы шешім қабылдауы мүмкін.

22.2 Төрелік қарастыру. Сіз және Epson барлық келіспеушіліктердің осы Келісімге сәйкес міндетті төрелік шешімі арқылы шешілетініне келіседі. ТӨРЕЛІК СОТ ПРОЦЕСІ ТӨРЕШІ НЕМЕСЕ ҚАЗЫЛАР АЛҚАСЫНА ӨЗІҢІЗДІҢ ҚҰҚЫҒЫҢЫЗДАН БАС ТАРТҚАНЫҢЫЗДЫ ЖӘНЕ АПЕЛЛЯЦИЯЛЫҚ ШАҒЫМЫҢЫЗДЫҢ ШЕКТЕУЛІ ЕКЕНДІГІН БІЛДІРЕДІ. Осы Келісімге сәйкес мiндеттi арбитражды төрелiкте қосылуға немесе кластық iс-әрекет жасауға мүмкiндiк беретiн кез келген ережелердi қоспағанда, iс-әрекет кодексiне сәйкес тұтынушылармен байланысты дауларға қатысты қолданылатын, JAMS ұлттық төрелік органы басқарады (қосымша ақпарат алу үшін төменде келтірілген 22.6-бөлімін қараңыз). Сіз және Epson (a) Федералдық төрелік актісі (9 USC §1) Осы 22 бөлімнің түсіндірілуін және орындалуын реттейтінін, (b) осы Келісім мемлекетаралық саудада мәмілесін бекітетінін және (c) 22 бөлімінің осы Келісімнің күшін тоқтататынын түсінесіз және осымен келісесіз.

22.3 Алдын ала төрелік қарастыру қадамдары және ескерту. Төрелікке шағым беру алдында сіз және Epson алпыс (60) күн бойы кез келген дауды бейресми түрде шешуге тырысумен келісесіз. Егер Epson компаниясымен алпыс (60) күн ішінде дауды шешу туралы келісімге келе алмасаңыз, төрелік қарастыруды бастауыңызға болады. Epson компаниясына хабарландыру Epson America, Inc., ATTN: Құқық департаменті, 3840 Kilroy Airport Road, Long Beach, CA 90806 ("Epson мекенжайы") мекенжайына жіберілуі керек. Дау туралы хабарландыру Epson компаниясында жазбаларыңызда бар соңғы мекенжайына жіберіледі. Осыған байланысты, EAILegal@ea.epson.com электрондық поштасына хат жіберу немесе жоғарыдағы Epson мекенжайына жазу арқылы хабарласу маңызды. Дау бойынша хабарландыру жіберушінің аты-жөнін, мекенжайын және байланыс ақпаратын, дауды тудыратын фактілерді және сұралған талапты ("Дау туралы хабарлама") қамтиды. Дауларды алу туралы есепті алғаннан кейін, Epson компаниясымен бірге төрелік қарастыруды бастау алдында дауды шешу үшін адал әрекет етуге келісесіз.

22.4 Шағын шағымдарды қарастыру төрелігі. Жоғарыда айтылғандарға қарамастан, ісіңіз соттың төрелігіне кіретін және тек осы сотқа ғана қатысты болса, еліңіздің немесе муниципалитеттің кішігірім шағымдық соттарында жеке әрекеттер жасай аласыз.

22.5 КЛАСТЫҚ ІС-ӘРЕКЕТТЕРДЕН ЖӘНЕ КЛАСТЫҚ ТӨРЕЛІК ҚАРАСТЫРУДАН БАС ТАРТУ. СІЗ ЖӘНЕ EPSON ӘР ТАРАПТЫҢ ФЕДЕРАЛДЫҚ НЕМЕСЕ МЕМЛЕКЕТТІК КЛАСТЫҚ ӘРЕКЕТТЕРІН НЕМЕСЕ КЛАСТЫҚ ТӨРЕЛІК ҚАРАСТЫРУДЫ ҚОСА АЛҒАНДА, КЕЗ КЕЛГЕН КЛАСТА НЕМЕСЕ ӨКІЛДІК ІС ЖҮРГІЗУДЕ ТАЛАПКЕР НЕМЕСЕ КЛАСС МҮШЕСІ РЕТІНДЕ ЕМЕС, БАСҚА ТАРАПҚА ҚАТЫСТЫ ДАУЛАРДЫ ТЕК ЖЕКЕ ТҰЛҒА РЕТІНДЕ АЛУЫМЕН КЕЛІСЕСІЗ. КЛАСС АРАЛЫҚ СОТ ІСІН ЖҮРГІЗУ, ЖЕКЕМЕНШІК ЗАҢДЫ ӨКІЛДЕРДІҢ ЖАЛПЫ ӘРЕКЕТТЕРІ ЖӘНЕ КЕЗ-КЕЛГЕН БІРЕУДІҢ ӨКІЛДІ ӨКІЛЕТТІКТЕРДІ ЖҮЗЕГЕ АСЫРАТЫН КЕЗ-КЕЛГЕН БАСҚА ІС-ӘРЕКЕТТЕРІНЕ ЖОЛ БЕРІЛМЕЙДІ. ТИІСІНШЕ, ОСЫ БӨЛІМДЕ БАЯНДАЛҒАН ТӨРЕЛІК РӘСІМДЕРГЕ СӘЙКЕС, ТӨРЕЛІК ҚАРАСТЫРУҒА БАРЛЫҚ МҮДДЕЛІ ТАРАПТАРДЫҢ ЖАЗБАША КЕЛІСІМІНСІЗ БІР ТАРАПТЫҢ ТАЛАПТАРЫН БІРІКТІРМЕУІ ТИІС.

22.6 Төрелік қарастыру процедурасы. Егер сіз немесе Epson төрелік қарастыруды бастаған болсаңыз, төрелік сот қарастыруы кезінде қолданылатын ережелер бойынша реттеледі, бұл төрелік қарастыру класы немесе өкілдік негізде ("JAMS Ережелері") және бұл Келісімшарттың соңында көрсетілген шарттары бойынша жүзеге асырылады, http://www.jamsadr.com мекенжайы немесе 1-800-352-5267 нөміріне хабарласу арқылы қолжетімді. Барлық даулар жеке бейтарап төреші тарапынан шешіледі және тараптың екеуі де төрешіні таңдауға қатысуға мүмкіндік алады. Төреші осы Келісімнің шарттарына сәйкес әрекет етуі тиіс. Төреші, кез келген федералды, мемлекеттік немесе жергілікті сот немесе агенттік емес, осы Келісімді түсіндіруге, қолдануға, орындалуына немесе қалыптастырылуына байланысты туындайтын немесе олармен байланысты барлық дауларды шешудің айрықша құзырына ие болады, оның ішінде барлық немесе кез келген осы Келісім жарамсыз болып табылады. Төрешінің осы кең өкілеттілігіне қарамастан, сот жоғарыда аталған 22.1 бөлімдегі "Даулар" анықтамасынан алынып тасталатын, IP шағымға қатысты талап немесе іс-әрекеттің себептері туралы шектеулі сұрақты анықтай алады. Төреші заң немесе әділ көзқарасына сүйеніп, қандай да болмасын көмекке жүгінуге құқылы. Төреші Сізге сот ретінде дәл осындай өтемақыларды тағайындауы мүмкін және декларацияланатын немесе тағайындалған төлемді талап ететін жеке тараптың пайдасына ғана және сол тараптың жеке талабымен кепілдік беру үшін қажетті дәрежеде ғана бере алады. Кейбір жағдайларда төрелік қарастыру шығындары сот ісін жүргізу шығындарынан асып кетуі мүмкін және сотқа қарағанда, қарастыру құқығы сот тәртібімен шектелуі мүмкін. Төрешінің шешімі міндетті болып табылады және құзыретті юрисдикциядағы кез келген сотқа шығарылуы мүмкін.

Төрелік қарастыру тыңдауларына телефон арқылы қатыса аласыз. Телефон арқылы жүргізілмеген төрелік тыңдаулар негізгі тұрғылықты жеріңізден немесе Калифорния штатының Orange County қаласынан жақын жерде жүргізіледі.

a) Төрелік қарастырудың бастамасы. Сіз немесе Epson дауды төрелікке ұсыну туралы шешім қабылдаған жағдайда, екі жақ келесі процедурамен келіседі:

(i) Төрелік қарастыру үшін сұрау жазу. Сұрауда даудың сипаттамасы және қалпына келтірілетін зиянның мөлшері қамтылуы керек. Төрелік қарастыру үшін сұраудың көшірмесі http://www.jamsadr.com ("Төрелік қарастыру үшін сұрау") мекенжайы бойынша қолжетімді.

(ii) Төрелік қарастыру сұрауының үш данасын, сондай-ақ, тиісті өтінім беру төлемін келесі мекенжай бойынша жіберу керек: JAMS, 500 North State College Blvd., Suite 600 Orange, CA 92868, U.S.A.

(iii) Төрелік қарастыруға қойылатын талаптың бір данасын екінші тарапқа жіберіңіз (дау туралы хабарлама жіберілетін мекенжаймен бірдей) немесе тараптармен өзгеше келісілген жолмен хабарлаңыз.

b) Тыңдаулар түрі. Төрелік қарастыру барысында сіз немесе Epson ие болған сома, бар болған жағдайда, төреші анықтамайынша, кез келген есептесу туралы ұсыныстың сомасы төрешіге хабарланбайды. Дауға қатысты басымдылыққа ие емес ақпаратты ашу немесе айырбастау төрелік талқылау кезінде рұқсат етілуі мүмкін.

c) Төрелік қарастыру төлемдері. Epson компаниясы, осы Келісімнің ережелеріне сәйкес, кез-келген төрелік қарастыруға қатысты барлық JAMS өтініштері мен төрелік төлемдерді төлейді немесе (егер бар болса) өтейді.

d) Өзіңізге төленетін сыйақылар. Epson компаниясының заңды өкіл комиссиясы мен шығындарын қоспағанда, сіз немесе Epson 75 000 АҚШ доллары немесе одан да аз қаражат табуға таласатын даулар үшін, төреші шешімі Epson компаниясының соңғы жазбаша ұсынысынан асып түскен жағдайда: (i) 1000 АҚШ доллары немесе сыйақының мөлшерін, қайсысының жоғары болуына байланысты; (ii) егер бар болса, сізді ақылға қонымды заңды өкілдің ақысын екі есе төлеуге; және (iii) заңды өкіліңіздің дауды төрелік талқылауға, зерттеуге және жүргізуге негізделген ақшалай шығындарын (соның ішінде сарапшының куәгерлері мен шығындарын) өтейді. Сіз және Epson жазбаша түрде келісетін жағдайларды қоспағанда, арбитр осы 22.6d) бөлімге сәйкес Epson компаниясы төлейтін ақы, шығындар мен шығындар мөлшерін анықтайды.

e) Өкілеттік төлемдері. Epson компаниясы осы Келісімге сәйкес Дауласуға қатысты басталатын төрелік қарастыруы үшін заңды өкілдің жарнасын және шығыстарын сұрамайды. Жоғарыда келтірілген 22.6(d) бөліміне сәйкес заңды өкілдің жарналары мен шығындарына қатысты заңды өкіліңіздің жарналары мен қолданыстағы заң бойынша шығындарыңыз шектелмейді; жоғарыда айтылғанға қарамастан, заңды өкілінің жарналары мен шығыстарының қайталанатын төлемақысы болмауы мүмкін.

22.7 Қатыспау. Сіз Epson мекенжайына жазбаша хат жолдап, сіздің келісіміңізден отыз (30) күн ішінде, (i) сіздің атыңызды, (іі) пошталық мекенжайыңызды және (iii) Сіздің сұрауыңыздың орындалуын талап ететін, осы Келісімге (соның ішінде, бағдарламалық қамтамасыз етуді немесе Epson қамтымы, өнімдер мен қызметтерді қолдануға шектеу қоймай), түпкілікті, міндетті жеке төрелік қарастыру процедурасынан және осы 22-бөлімде көрсетілген класты және өкілді осы Келісімде көрсетілген класты және өкілдік талқылаулардан бас тарту, түпкілікті, міндетті, жеке төрелік рәсімнен бас тартуға (өзіңізді қоспауға) құқылы бола аласыз. Жоғарыда келтірілген рәсімге сәйкес бас тартқан жағдайда, барлық басқа шарттар, соның ішінде сотқа дейінгі хабарламаны беру туралы талапты қолдануды жалғастырады.

22.8 22-бөліміне өзгертулер. Осы Келісімдегі қандай да бір ережеге қайшы келмейтініне қарамастан, Сіз және Epson компаниясы, егер Epson осы Келісімде дауды шешу процедурасына және кластық әрекеттерден бас тарту ережелеріне (Epson мекенжайына қатысты өзгерістерді санамағанда) болашақ түзетулер енгізсе, Epson даудағы кез келген болашақ өзгерістерді енгізеді. Егер қолданыстағы түзетуді қабылдамасаңыз, осы 22-бөлімнің тіліне сәйкес Тараптар арасындағы кез келген дауды шешуге келісесіз (немесе келіспеушіліктерді 22.7-бөлімде көрсетілгендей шешсеңіз, осы Келісімге алғаш рет қол қойған кезде уақытылы бас тартуға болады).

22.9 Келісімшарт шарттарының бөлінуі. Егер осы 22-бөлімде қандай да бір ереже орындалмаса, бұл ереже осы Келісімнің қалған бөлігімен толықтай күшінде қалады. Жоғарыда айтылғандар 22.5-бөлімінде көзделгендей класс немесе өкілдік әрекеттерге тыйым салуға қолданылмайды. Бұл 22.5-бөлім орындала алмайтын болып танылған жағдайда, барлық 22-бөлім (тек 22-бөліммен шектеледі) жарамсыз болып табылады.

23. Нью Джерси азаматтары үшін ақпарат. ОСЫ КЕЛІСІМДЕ КӨЗДЕЛГЕН КЕЗ-КЕЛГЕН ШАРТТАРҒА КАРАМАСТАН, 7 НЕМЕСЕ 8-ТАРАУДА АЙТЫЛҒАН ЕРЕЖЕЛЕРДІН КЕЗ КЕЛГЕНІ ЖАНА ЗАН ТАЛАПТАРЫНА СӘЙКЕС КҮШІНЕ ЕНБЕЙТІН, ЖАРАМСЫЗ НЕМЕСЕ ҚОЛДАНЫЛМАЙТЫН БОЛСА, КЕЗ-КЕЛГЕН ОСЫНДАЙ ЕРЕЖЕ ӨЗІҢІЗГЕ ҚАТЫСТЫ ҚОЛДАНЫЛМАЙДЫ, БІРАҚ ҚАЛҒАН КЕЛІСІМДЕР КҮШІН САҚТАП ҚАЛАДЫ ЖӘНЕ ӨЗІҢІЗ БЕН EPSON ҮШІН МІНДЕТТІ БОЛЫП ТАБЫЛАДЫ. ОСЫ КЕЛІСІМДЕГІ КЕЗ-КЕЛГЕН ЕРЕЖЕГЕ ҚАРАМАСТАН, ОСЫ КЕЛІСІМДЕГІ ЕШ ТАРМАҚ ТҰТЫНУШЫҒА АРНАЛҒАН КЕЛІСІМШАРТТА, КЕПІЛДІКТЕ ЖӘНЕ ХАБАРЛАНДЫРУ АКТІСІНДЕ ӨЗІҢІЗГЕ ҚОЛЖЕТІМДІ ҚАНДАЙ ДА БІР ҚҰҚЫҚТАРДЫ ШЕКТЕМЕЙДІ ЖӘНЕ ТҮСІНДІРМЕЙДІ.

Шығ.: желтоқсан, 2018 жыл

# **Анықтама алу көздері**

# **Техникалық қолдау қызметінің веб сайты**

Epson компаниясының техникалық қолдау көрсету қызметінің веб сайты өнімнің құжатындағы ақауды жоюға қатысты мәлімет арқылы шешуге болмайтын ақауларға қатысы бар анықтаманы береді. Веб-браузер бар болса және интернетке шыға алсаңыз, келесі сайтқа кіріңіз:

### <https://support.epson.net/>

Жаңа нұсқалы драйверлер, FAQs, нұсқаулықтар немесе өзге де жүктеп алуға болатын дүниелер қажет болса, келесі сайтқа кіріңіз:

### <https://www.epson.com>

Одан кейін, жергілікті Epson веб-сайтының қолдау көрсету бөлімін таңдаңыз.

# **Epson қолдау көрсету қызметіне хабарласу**

## **Epson компаниясына хабарласудан бұрын**

Epson өнімі дұрыс жұмыс істемесе және өнім құжатындағы ақауды жоюға қатысты мәлімет арқылы ақауды шеше алмасаңыз, көмек алу үшін Epson қолдау көрсету қызметтеріне хабарласыңыз. Төменде сіздің аумағыңызға арналған Epson қолдау көрсету қызметі көрсетілмеген болса, өнімді сатып алған дилерге хабарласыңыз.

Келесі мәліметті берсеңіз, Epson қолдау көрсету қызметі сізге анағұрлым тез көмектесе алады:

- ❏ Өнімнің сериялық нөмірі (Сериялық нөмір жапсырмасы әдетте өнімнің артқы жағында болады.)
- ❏ Өнім моделі
- ❏ Өнімдегі бағдарлама нұсқасы (**About**, **Version Info** немесе өнім құралындағы ұқсас түймені басыңыз.)
- ❏ Компьютердің бренді және моделі
- ❏ Компьютердің амалдық жүйесінің аты мен нұсқасы
- ❏ Әдетте өніммен бірге қолданатын бағдарлама қолданбаларының аттары мен нұсқалары

# **Еуропадағы тұтынушыларға арналған анықтама**

Epson қолдау көрсету қызметімен байланысу туралы ақпарат алу үшін **Жалпы еуропалық кепілдеме құжаты** бөлімін қараңыз.

### **Анықтама алу көздері**

# **Тайваньтағы тұтынушыларға арналған анықтама**

Ақпарат, қолдау және қызметтер алуға қатысты байланыс мәліметтері:

## **Интернет ([https://www.epson.com.tw\)](https://www.epson.com.tw)**

Өнімнің техникалық сипаттарына қатысты мәліметті, жүктеуге болатын драйверлерді және өнімдерге қатысты сұрауларды табуға болады.

## **Epson анықтама үстелі (Телефон: +0800212873)**

Анықтама үстелі телефон арқылы келесі сұрақтар бойынша көмек бере алады:

- ❏ Сату мәселесіне қатысты сұрақтар және өнім туралы ақпарат
- ❏ Өнімді пайдалануға қатысты сұрақтар немесе мәселелер
- ❏ Жөндеу қызметі және кепілдікке қатысты сұрақтар

## **Жөндеу қызметінің орталығы:**

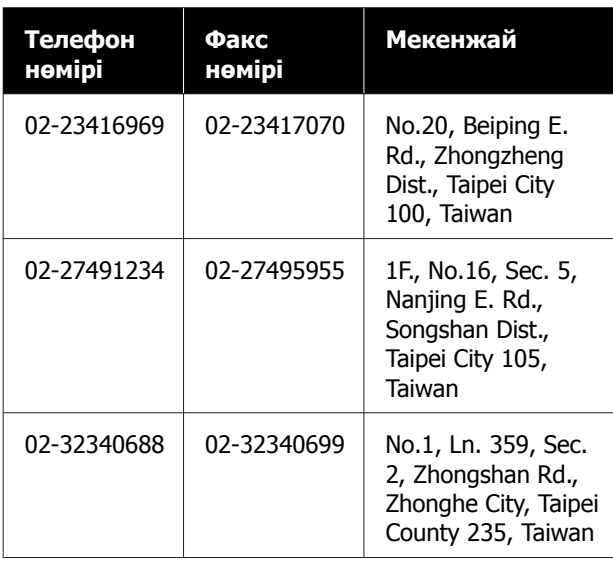

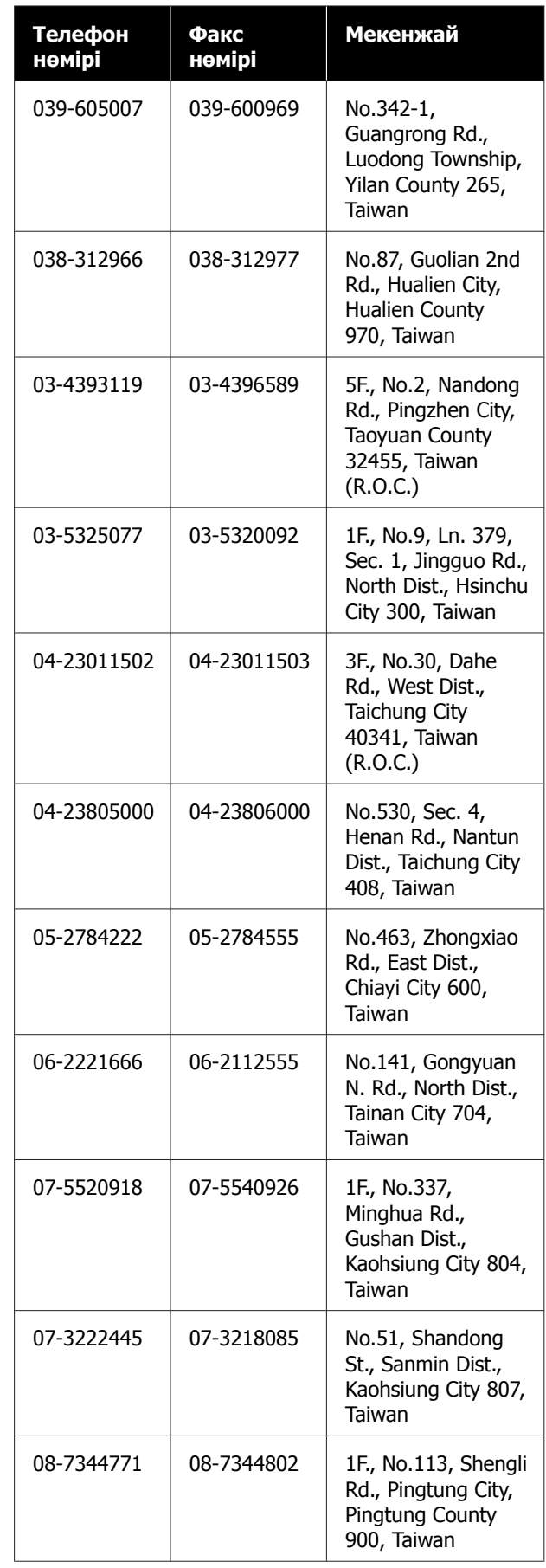

### **Анықтама алу көздері**

# **Австралиядағы/Жаңа Зеландиядағы тұтынушыларға арналған анықтама**

Epson Австралия/Жаңа Зеландия фирмасы сізді жоғарғы деңгейдегі тұтынушыларға көрсетілетін қызметпен қамтамасыз етеді. Өнім құжаттарымен қоса, біз ақпарат алуға болатын мына мәлімет көздерін ұсынамыз:

## **Сатушыңыз**

Сізге өнімді сатқан тұлға проблемаларды анықтауға және шешуге жиі көмектесе алады. Мәселелер болған кезде, алдымен, сатушылармен телефон арқылы кеңесіңіз; олар мәселелерді жылдам және оңай шешеді және келесі орындалатын қадам туралы кеңес береді.

## **Интернет URL мекенжайы**

**Австралия <https://www.epson.com.au>**

**Жаңа Зеландия <https://www.epson.co.nz>**

Epson Австралия/Жаңа Зеландия интернетінің беттерін ашыңыз.

Бұл сайттан драйверлерді жүктеп алуға, Epson байланыс мәліметтерін, өнім туралы жаңа ақпарат алу және техникалық қолдау алу (электрондық пошта арқылы) мүмкіндігін береді.

## **Epson анықтама үстелі**

Epson анықтама үстелі клиенттеріміздің кеңес алуына мүмкіндік беру үшін берілген. Анықтама үстеліндегі операторлар Epson өнімін орнату, теңшеу және пайдалану кезінде көмектеседі. Біздің сату алдында кеңес беретін анықтама үстелі қызметкерлері Epson өнімдері туралы жаңа кітап бере алады және ең жақын сатушының немесе қызмет көрсету агентінің қай жерде орналасқанын айтады. Көптеген сұрақтарға осы жерде жауаптар берілген.

Анықтама үстелінің нөмірлері:

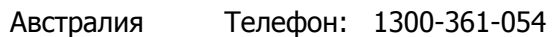

Факс: (02) 8899 3789

Жаңа Зеландия Телефон: 0800 237 766

Қоңырау шалған кезде барлық қатысты ақпаратты қол астында дайындап отырыңыз. Қол астында неғұрлым көп ақпарат болса, біз проблеманы соғұрлым тез шешетін боламыз. Бұл ақпаратқа Epson өнімінің құжаттары, компьютер түрі, операциялық жүйе, қолданба бағдарламалар және қажет теп саналатын кез келген ақпарат жатады.

# **Сингапурдағы тұтынушыларға арналған анықтама**

Мәліметтерді көздері, қолдау және қызметтер Сингапурдағы Epson компаниясынан қолжетімді:

## **Интернет [\(https://www.epson.com.sg](https://www.epson.com.sg))**

Өнімнің техникалық сипаттамаларына қатысты ақпаратты, жүктеуге болатын драйверлерді, Жиі қойылатын сұрақтар (FAQs), сатулар бойынша сұраныстарды және электрондық пошта арқылы техникалық қолдауды алуға болады.

## **Epson анықтама үстелі (Тегін қоңырау шалу: 800-120-5564)**

Анықтама үстелі телефон арқылы келесі сұрақтар бойынша көмек бере алады:

- ❏ Сату мәселесіне қатысты сұрақтар және өнім туралы ақпарат
- ❏ Өнімді пайдалануға қатысты сұрақтар немесе мәселелер
- ❏ Жөндеу қызметі және кепілдікке қатысты сұрақтар

# **Тайландтағы тұтынушыларға арналған анықтама**

Ақпарат, қолдау және қызметтер алуға қатысты байланыс мәліметтері:

## **Интернет (<https://www.epson.co.th>)**

Қолжетімді өнімнің техникалық сипаттары, жүктеуге болатын драйверлер, Жиі қойылатын сұрақтар (FAQs) және электрондық пошта туралы ақпарат.

## **Epson тікелей хабарласу желісі (Телефон: (66) 2685-9899)**

Тікелей хабарласу ұжымы телефон арқылы келесі сұрақтар бойынша көмек бере алады:

- ❏ Сату мәселесіне қатысты сұрақтар және өнім туралы ақпарат
- ❏ Өнімді пайдалануға қатысты сұрақтар немесе мәселелер
- ❏ Жөндеу қызметі және кепілдікке қатысты сұрақтар

# **Вьетнамдағы тұтынушыларға арналған анықтама**

Ақпарат, қолдау және қызметтер алуға қатысты байланыс мәліметтері:

Epson тікелей хабарласу желісі (телефон):

+84-28-3925-5545

Қызмет көрсету орталығы:

68 Nam Ky Khoi Nghia Street, Nguyen Thai Binh Ward, District 1, Ho Chi Minh City, Vietnam

# **Индонезиядағы тұтынушыларға арналған анықтама**

Ақпарат, қолдау және қызметтер алуға қатысты байланыс мәліметтері:

## **Интернет [\(https://www.epson.co.id\)](https://www.epson.co.id)**

- ❏ Өнімнің техникалық сипаттамалары, жүктеуге болатын драйверлер туралы ақпарат
- ❏ Жиі қойылатын сұрақтар (FAQs), сатылымдар туралы сұраулар, электрондық поштамен жіберілетін сұрақтар

# **Epson тікелей хабарласу желісі**

- ❏ Сату мәселесіне қатысты сұрақтар және өнім туралы ақпарат
- ❏ Техникалық қолдау Телефон: (62) 21-572 4350

Факс: (62) 21-572 4357

## **Epson қызмет көрсету орталығы**

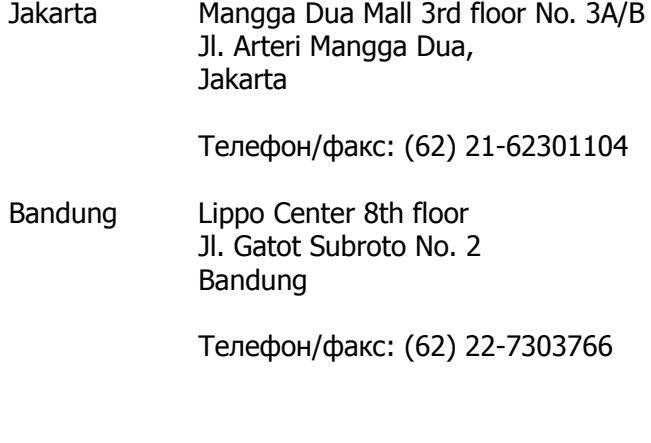

### **Анықтама алу көздері**

- Surabaya Hitech Mall lt IIB No. 12 Jl. Kusuma Bangsa 116 – 118 Surabaya Телефон: (62) 31-5355035 Факс: (62) 31-5477837
- Yogyakarta Hotel Natour Garuda Jl. Malioboro No. 60 Yogyakarta

Телефон: (62) 274-565478

- Medan Wisma HSBC 4th floor Jl. Diponegoro No. 11 Medan
	- Телефон/факс: (62) 61-4516173
- Makassar MTC Karebosi Lt. Ill Kav. P7-8 JI. Ahmad Yani No. 49 Makassar

Телефон: (62) 411-350147/411-350148

## **Гонконгтағы пайдаланушыларға арналған анықтама**

Техникалық қолдау қызметін және өзге де сатылымнан кейінгі қызметтерді алу үшін пайдаланушыларды Epson Hong Kong Limited компаниясымен хабарласуға шақырамыз.

## **Интернеттегі басты бет**

Epson Hong Kong бөлімшесі пайдаланушыларға келесі ақпаратты ұсыну үшін интернетте қытай және ағылшын тіліндегі жергілікті басты бетін жасады:

- ❏ Өнім туралы ақпарат
- ❏ Жиі қойылатын сұрақтарға (FAQs) берілген жауаптар
- ❏ Epson өнімі драйверлерінің ең соңғы нұсқалары

Пайдаланушылар Жаһандық интернетке келесі басты бет арқылы кіре алады:

### <https://www.epson.com.hk>

### **Техникалық қолдау көрсетуге қатысты жедел желі**

Техника мамандармен келесі телефон және факс нөмірлері арқылы да хабарласуға болады:

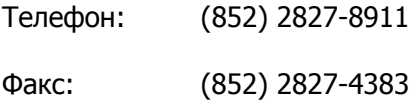

# **Малайзиядағы пайдаланушыларға арналған анықтама**

Ақпарат, қолдау және қызметтер алуға қатысты байланыс мәліметтері:

## **Интернет [\(https://www.epson.com.my](https://www.epson.com.my))**

- ❏ Өнімнің техникалық сипаттамалары, жүктеуге болатын драйверлер туралы ақпарат
- ❏ Жиі қойылатын сұрақтар (FAQs), сатылымдар туралы сұраулар, электрондық поштамен жіберілетін сұрақтар

# **Epson Trading (M) Sdn. Bhd.**

Бас кеңсе.

Телефон: 603-56288288

Факс: 603-56288388/399

### **Epson анықтама үстелі**

❏ Сату мәселесіне қатысты сұрақтар және өнім туралы ақпарат (Ақпараттық желі) Телефон: 603-56288222

### **Анықтама алу көздері**

❏ Жөндеу қызметтері мен кепілдікке қатысты сұрақтар, өнімді пайдалану және техникалық қолдау (Техникалық желі) Телефон: 603-56288333

# **Үндістандағы пайдаланушыларға арналған анықтама**

Ақпарат, қолдау және қызметтер алуға қатысты байланыс мәліметтері:

## **Интернет ([https://www.epson.co.in\)](https://www.epson.co.in)**

Өнімнің техникалық сипаттарына қатысты мәліметті, жүктеуге болатын драйверлерді және өнімдерге қатысты сұрауларды табуға болады.

## **Анықтама желісі**

Қызмет, өнім туралы ақпарат алу үшін немесе қосалқы бөлшектерге тапсырыс беру үшін — 18004250011 (уақыты: 09.00–18.00) — Бұл ақысыз байланыс.

Қызмет алу үшін (CDMA немесе мобильді телефон пайдаланушылары) — 3900 1600 (уақыты: 09.00–18.00) Префиксінде жергілікті STD коды.

# **Филиппиндегі пайдаланушыларға арналған анықтама**

Техникалық қолдау қызметін және өзге де сатылымнан кейінгі қызметтерді алу үшін пайдаланушыларды Epson Philippines корпорациясымен төмендегі телефон және факс нөмірлері және электрондық пошта мекенжайы арқылы хабарласуға шақырамыз.

> Транктік радио желі: (63-2) 706 2609

> Факс: (63-2) 706 2665

Анықтама үстелінің тікелей желісі:

(63-2) 706 2625

Электрондық epchelpdesk@epc.epson.com.ph пошта:

### **Интернет**

[\(https://www.epson.com.ph](https://www.epson.com.ph))

Өнімнің техникалық сипаттамаларына қатысты ақпаратты, жүктеуге болатын драйверлерді, Жиі қойылатын сұрақтар (FAQs) және электрондық пошта арқылы жіберілген сұрақтарды алуға болады.

### **Ақысыз телефон No. 1800-1069-EPSON(37766)**

Тікелей хабарласу ұжымы телефон арқылы келесі сұрақтар бойынша көмек бере алады:

- ❏ Сату мәселесіне қатысты сұрақтар және өнім туралы ақпарат
- ❏ Өнімді пайдалануға қатысты сұрақтар немесе мәселелер
- ❏ Жөндеу қызметі және кепілдікке қатысты сұрақтар